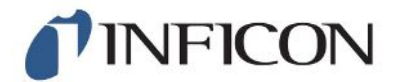

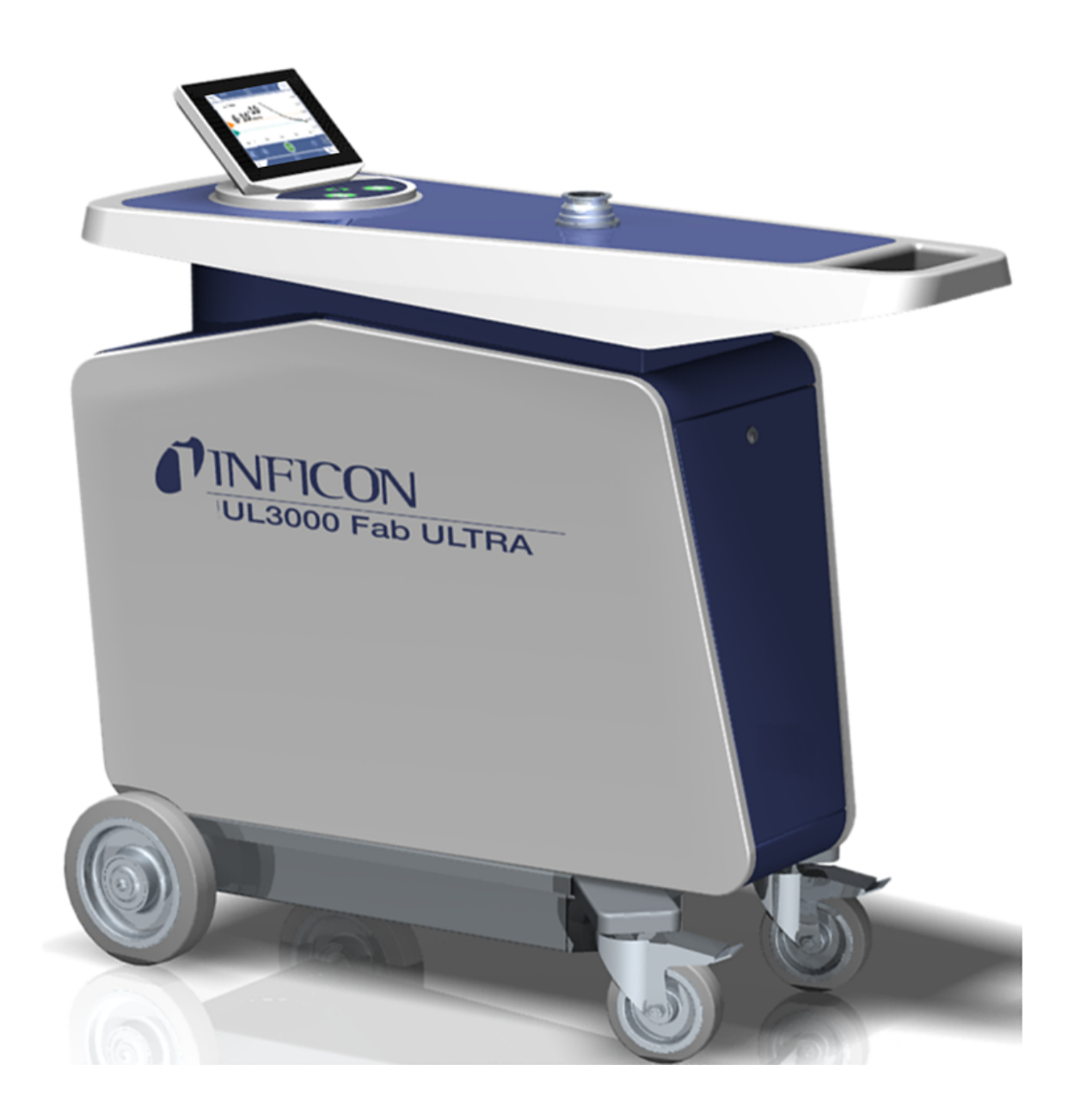

Traduction de la notice d'utilisation originale

# UL3000 Fab ULTRA

Détecteur de fuite avec technologie de capteurs ULTRATEST<sup>™</sup>

550-260

À partir de la version logicielle 1.43.00 (Commande de l'appareil)

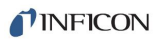

INFICON GmbH Bonner Straße 498

50968 Köln, Allemagne

## Table des matières

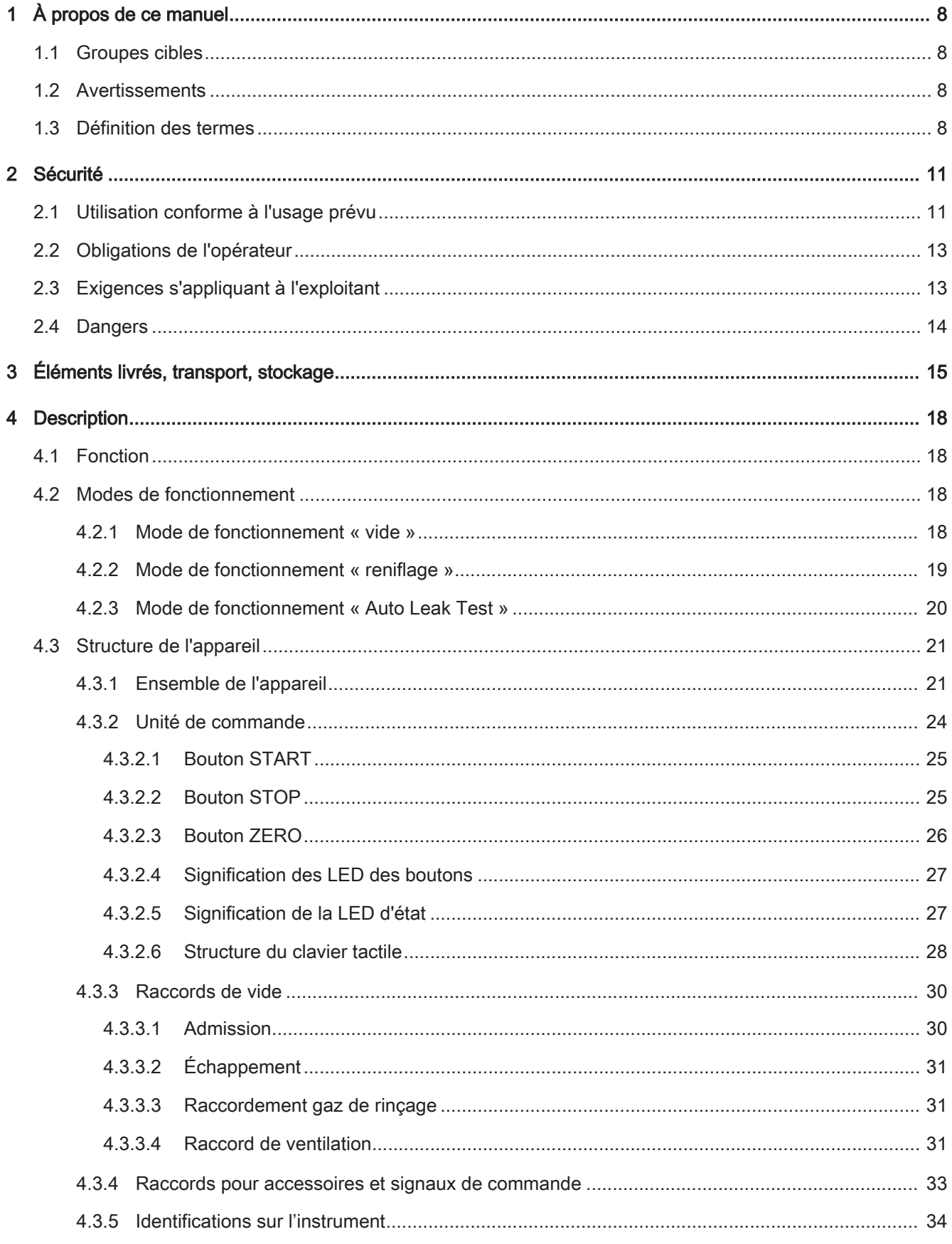

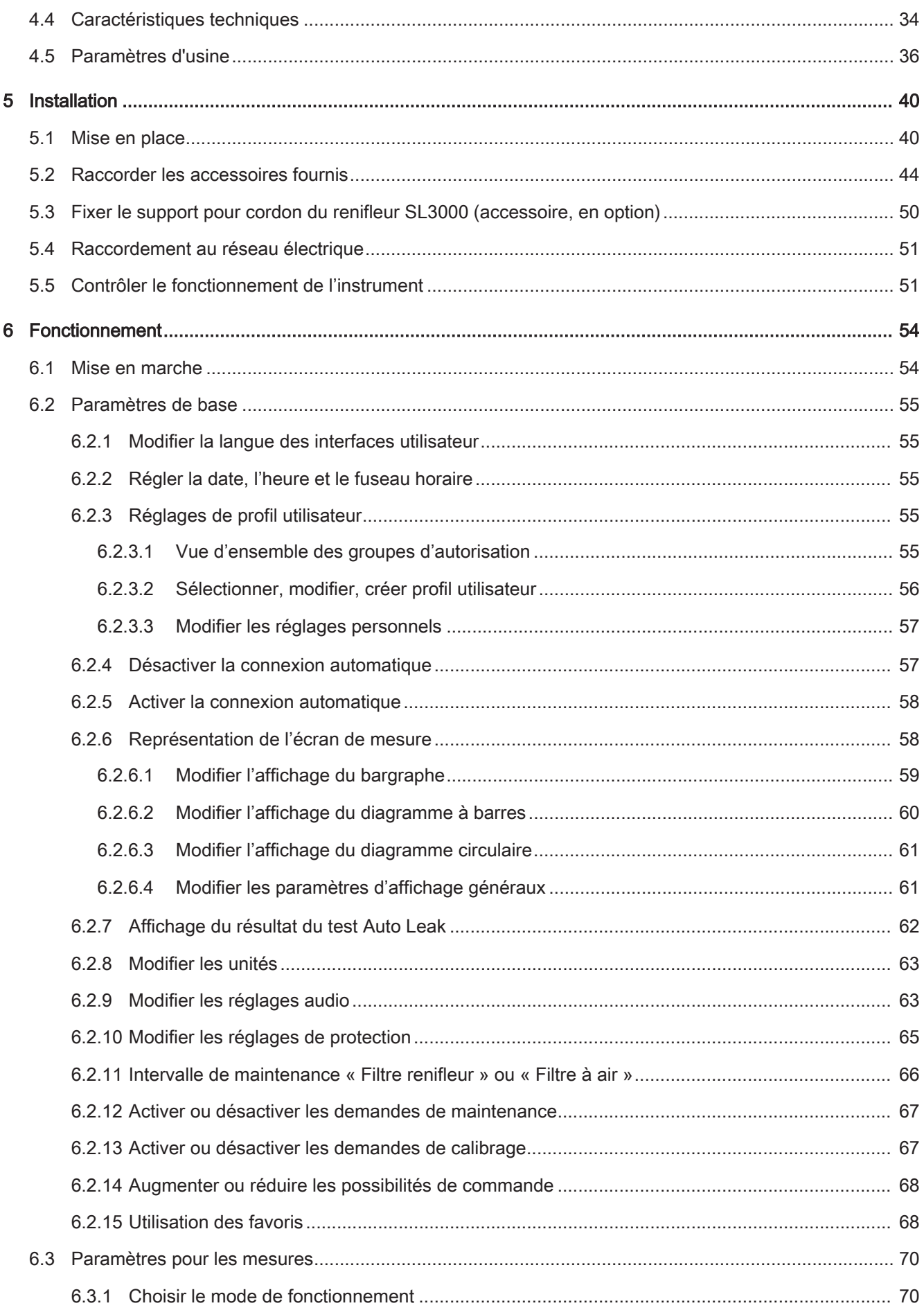

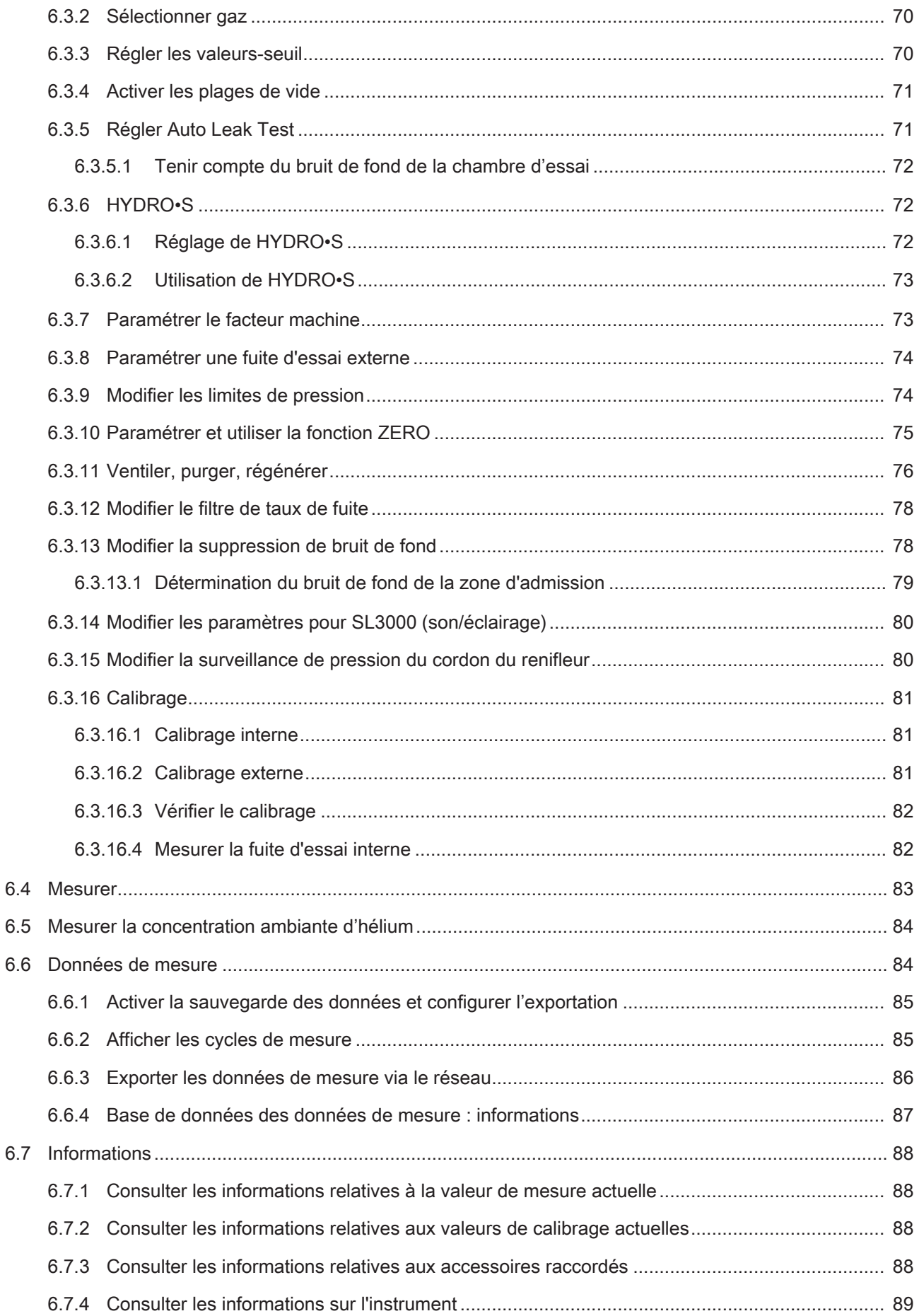

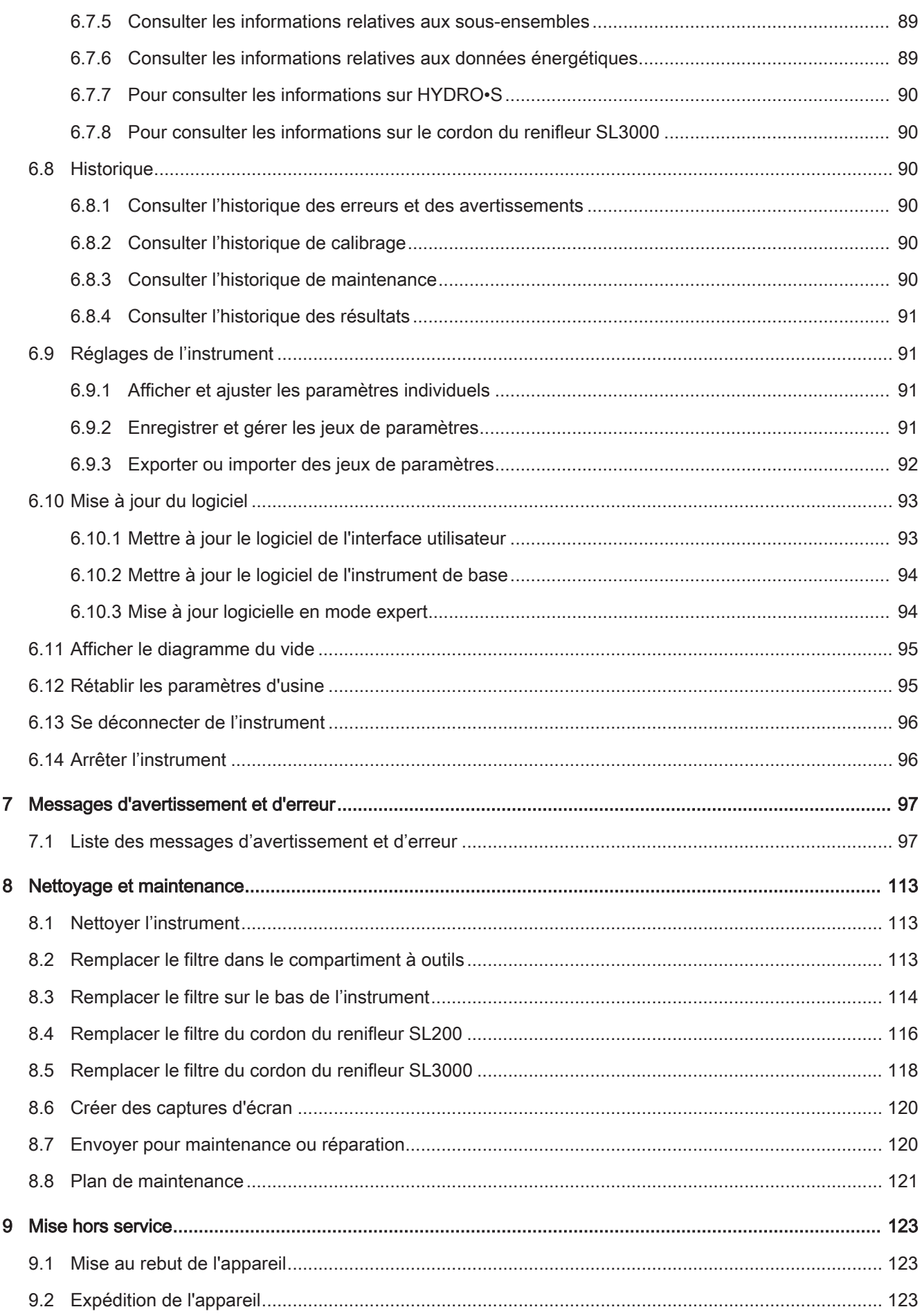

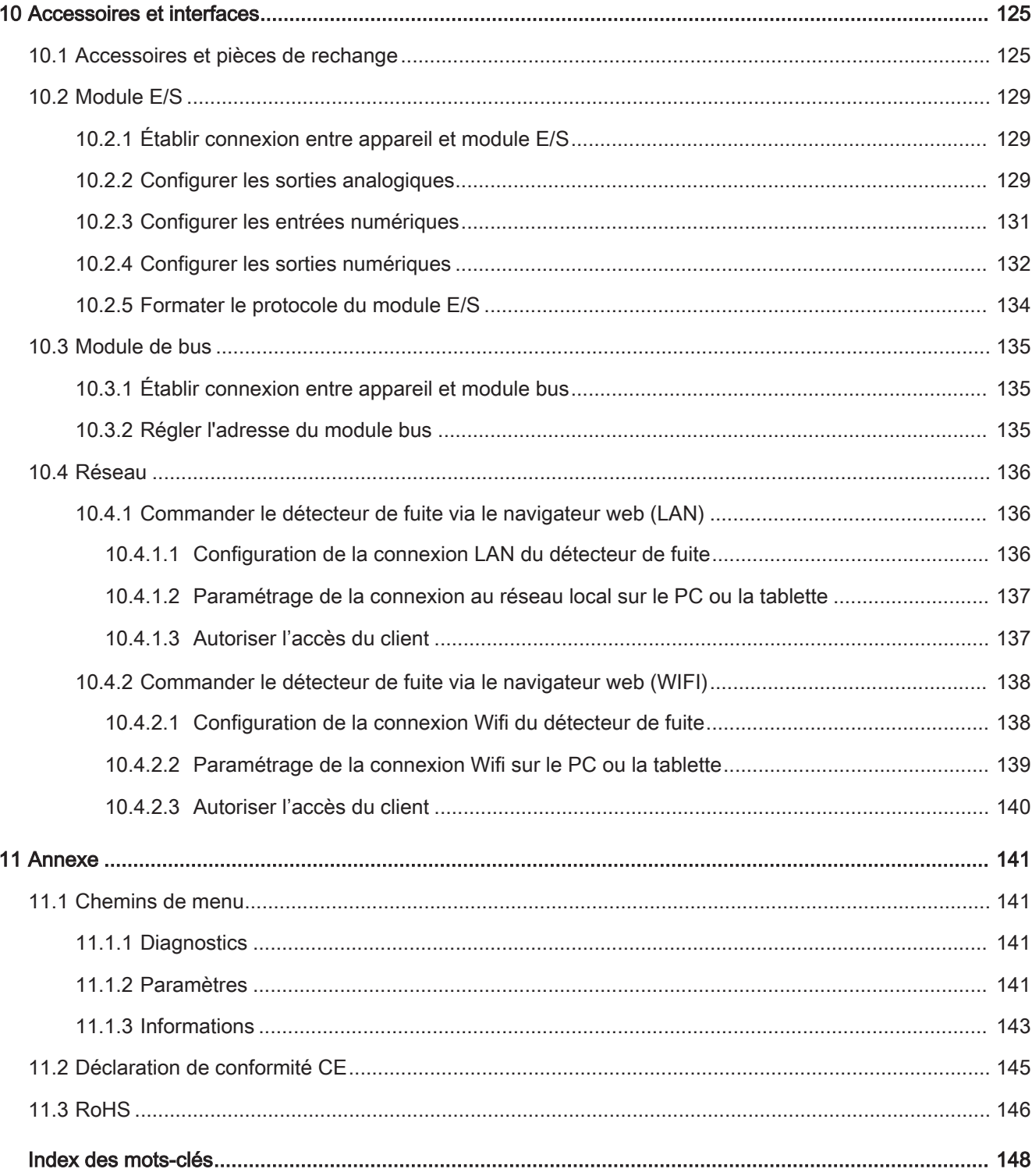

## <span id="page-7-0"></span>1 À propos de ce manuel

Ce document est valable pour la version de logiciel indiquée sur la page de garde.

Le document peut comporter des noms de produits qui sont exclusivement mentionnés à des fins d'identification et restent la propriété des titulaires des droits correspondants.

### <span id="page-7-1"></span>1.1 Groupes cibles

Ce mode d'emploi s'adresse à l'exploitant de l'appareil ainsi qu'au personnel spécialisé qualifié et disposant d'expérience dans le domaine des techniques d'essais d'étanchéité.

### <span id="page-7-2"></span>1.2 Avertissements

#### **A DANGER**

Danger imminent entraînant la mort ou des blessures graves

AVERTISSEMENT

Situation dangereuse pouvant entraîner la mort ou des blessures graves

#### $\triangle$  ATTENTION

Situation dangereuse entraînant des blessures légères

#### AVIS

Situation dangereuse entraînant des dommages matériels ou environnementaux

### <span id="page-7-3"></span>1.3 Définition des termes

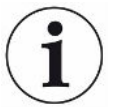

#### Mention de l'hélium dans le manuel

L'instrument est un détecteur de fuite à l'hélium. Si vous utilisez un gaz de formage à la place de l'hélium afin de détecter l'hydrogène contenu, les remarques relatives à l'hélium s'appliquent également à l'hydrogène.

#### Coordination automatique / Réglage de masse

Cette fonction règle de spectromètre de masse de manière à obtenir un affichage maximal des fuites. Pour détecter un maximum de flux d'ions avec le détecteur, l'ordinateur de commande adapte la tension de l'accélération des ions correspondante à l'intérieur de la zone des masses sélectionnée.

Pour chaque calibrage, une coordination automatique est effectuée.

#### Mode de fonctionnement

Le détecteur de fuite distingue les modes de fonctionnement « Sous vide » et « Renifleur». Lors du mode de fonctionnement « À vide », le gaz de test s'écoule en général dans l'objet de test. La pression dans l'objet de test est inférieure à celle de l'environnement.

En mode de fonctionnement « Renifleur », le gaz de test s'écoule hors de l'objet de test et il est aspiré avec une poignée de renifleur. La pression dans l'objet de test est supérieure à celle de l'environnement.

#### FINE

FINE désigne le raccord sur la pompe turbomoléculaire pour les pressions d'admission jusqu'à 0,4 mbar. Elle est également utilisée dans le mode de fonctionnement « Renifler ».

#### Gaz de formage

Le gaz de formage est un terme générique désignant les mélanges de gaz à base d'azote et d'hydrogène.

#### **GROSS**

GROSS désigne le raccord sur la pompe turbomoléculaire ayant la sensibilité la plus faible. Elle permet des pressions d'entrée plus élevées (jusqu'à 15 mbar).

#### Base d'hélium interne

Le système de mesure du détecteur de fuite contient toujours une certaine quantité résiduelle d'hélium. Cela génère une proportion de signal de mesure interne (signal de fond), qui se superpose dès le départ à l'affichage et fuites et perturbe donc la recherche de fuites.

Pour masquer ce signal de fond, la « suppression de bruit de fond » interne est activée dans les paramètres d'usine. Si le bouton START est pressé, le signal de mesure interne défini actuellement comme fond d'hélium est évalué et déduit du signal de mesure. Si le détecteur de fuite ne s'est pas encore trouvé à l'état « Repos » ou « Ventilé » au bout de 20 secondes, le dernier fond d'hélium interne utilisé est déduit.

#### Taux de fuite minimal détectable

Le taux de fuite minimal détectable qui peut être détecté par le détecteur de fuite dans des conditions idéales (<  $5x10^{-12}$  mbar  $I/s$ ).

#### MASSIVE

Après la sélection de la plage de vide « MASSIVE », il est possible de mesurer de grosses fuites à partir d'une pression atmosphérique.

#### ULTRA

ULTRA désigne le raccord sur la pompe turbomoléculaire pour la plage de mesure avec la sensibilité la plus élevée, en présence de pressions d'admission inférieures à 0,4 mbar (réglable).

#### Technologie des capteurs ULTRATEST™

Spectromètre de masse ultra-sensible pour les masses atomiques 2, 3 et 4.

#### Signal de fond

L'hélium ou l'hydrogène (en tant que composant de l'eau) sont des composants naturels de l'air.

Mode de fonctionnement « Sous vide » : une certaine quantité du gaz de test paramétré se trouve déjà dans le volume avant chaque recherche de fuite, sur les surfaces de la chambre de test, les conduites d'alimentation et dans le détecteur de fuite lui-même. Cette certaine quantité de gaz de test génère un signal de mesure qui est appelé « Signal de fond ». L'évacuation continue de la chambre de test réduit continuellement ce signal de fond.

Mode de fonctionnement « Renifleur » : de l'air ambiant est acheminé en continu dans le détecteur de fuite par le biais du cordon du renifleur. La quantité d'hélium ou d'hydrogène naturellement présente dans l'air génère ainsi un signal de fond constant.

#### Pression de pré-vide

Pression dans le pré-vide entre la pompe turbomoléculaire et la pompe à pré-vide.

#### **ZERO**

Il existe de l'hélium qui est faiblement lié, par exemple à la surface d'un corps de test, durant une mesure, en tant que composant naturel de l'air ambiant, et qui est pompé au fur et à mesure dans le système de mesure du détecteur de fuite. Il génère un signal de mesure faiblissant lentement.

Si vous souhaitez masquer ce signal de fond ou l'affichage d'une fuite existante, vous pouvez utiliser la fonction ZERO.

## <span id="page-10-0"></span>2 Sécurité

### <span id="page-10-1"></span>2.1 Utilisation conforme à l'usage prévu

L'instrument est un détecteur de fuite pour la reconnaissance et la mesure de fuites sur des objets de test. L'instrument est adapté pour le contrôle d'étanchéité selon la méthode du vide et la méthode de reniflage.

- Utilisez exclusivement l'appareil conformément à cette notice d'utilisation.
- Respectez les limites d'utilisation, voir « Données techniques ».

Mauvais usages Évitez les utilisations non conformes suivantes :

- Utilisation non-conforme aux spécifications techniques, voir « Données techniques ».
- Dépassement des conditions ambiantes admissibles pour les fuites calibrées
- Utilisation dans des zones radioactives
- Utilisation d'accessoires ou de pièces de rechange qui ne sont pas détaillés dans cette notice d'utilisation
- Contrôle d'objets de test humides ou mouillés
- Pompage de substances agressives, inflammables, explosives, corrosives, microbiologiques, réactives ou toxiques, créant un danger
- Pompage de fluides ou de vapeurs condensables
- Pompage des gaz contaminés par des particules
- Liquides placés sur le détecteur de fuite ou dans le support du tuyau ondulé
- Charges de percussion ou vibrations
- Pompage de concentrations d'hydrogène susceptibles d'exploser en association avec de l'oxygène. Pour la composition admissible de mélanges gazeux commercialisables, nous vous renvoyons aux fiches de données de sécurité du fabricant concerné.
- Utilisation de l'appareil dans des atmosphères explosibles
- Sondages de câbles conducteurs de tension ou d'objets dans le cordon du renifleur
- Ventilation brusque de systèmes à vide
- Utilisation de l'appareil comme chariot de transport pour objets ou personnes
- Utilisation du porte-bouteille disponible en option comme moyen de transport pour objets ou personnes
- Utilisation du porte-bouteille disponible en option comme marchepied
- Raccordement de pièces ou d'objets d'essai non résistants au vide sans protection contre les éclats
- Pompage de gaz contenant des halogènes comme le fluor ou le chlore en concentrations élevées ou sur une durée prolongée. Utilisation avec des frigorigènes ou SF6.
- Fonctionnement sans conduite d'échappement dans les pièces mal ventilées, en fonction du type des gaz utilisés

Remarque : ce dispositif n'est pas conçu pour une utilisation en zone résidentielle.

### <span id="page-12-0"></span>2.2 Obligations de l'opérateur

- Lisez, observez et suivez les informations contenues dans ce manuel et ainsi que les instructions de travail fournies dans les documents établis par le propriétaire. Ceci vaut notamment pour les consignes de sécurité et les avertissements.
- Pour toutes les opérations effectuées, respectez toujours l'intégralité des instructions d'utilisation.
- Si ce manuel ne répond pas à toutes vos questions concernant l'utilisation ou la maintenance, contactez le service après-vente.

### <span id="page-12-1"></span>2.3 Exigences s'appliquant à l'exploitant

Les consignes suivantes sont destinées aux dirigeants de l'entreprise ou aux personnes responsables de la sécurité et l'utilisation correcte du produit par l'opérateur, les employés ou des tiers.

#### Travail respectueux des consignes de sécurité

- N'utilisez l'instrument que s'il est en parfait état technique et ne présente aucun dommage.
- N'utilisez l'instrument que conformément à l'usage prévu, en connaissance des dangers et des consignes de sécurité, et dans le respect de ce manuel d'utilisation.
- Conformez-vous aux règles suivantes et assurez-vous qu'elles sont respectées :
	- Utilisation conforme à l'usage prévu
	- Règles de sécurité et de prévention des accidents généralement admises
	- Normes et directives en vigueur au niveau local, national et international
	- Dispositions et règles supplémentaires spécifiques à l'instrument
- Utilisez exclusivement des pièces d'origine ou des pièces autorisées par le fabricant.
- Tenez le présent manuel d'utilisation à disposition sur le lieu d'utilisation.

#### Qualification du personnel

- Assurez-vous que seul le personnel formé travaille avec et sur l'instrument. Le personnel formé doit avoir reçu une formation directement sur l'instrument.
- Assurez-vous que le personnel chargé d'intervenir l'instrument a lu et compris ce manuel et tous les documents applicables avant de commencer son travail.

### <span id="page-13-0"></span>2.4 Dangers

L'appareil a été construit selon le niveau de la technique et les règles techniques de sécurité reconnues. Toutefois, une utilisation inappropriée implique des risques pour la vie et l'intégrité de l'opérateur ou de tiers, ainsi que des risques d'endommagement de l'instrument et d'autres biens matériels.

Dangers en raison du courant électrique Danger de mort en cas de contact avec les pièces conductrices d'électricité à l'intérieur de l'appareil.

> • L'appareil doit être débranché de l'alimentation électrique avant toute tâche d'installation et de maintenance. Assurez-vous que l'alimentation électrique ne peut pas être rétablie sans autorisation.

L'appareil contient des composants électriques qui peuvent être endommagés par une tension électrique élevée.

• Avant le raccordement à l'alimentation électrique, assurez-vous que la tension secteur indiquée sur l'appareil correspond à la tension secteur disponible.

Risque d'explosion L'hydrogène est un gaz inflammable et explosif.

• Utilisez exclusivement des gaz de test avec une concentration en hydrogène qui ne peut pas exploser en association avec l'azote. Pour la composition admissible de mélanges gazeux commercialisables, nous vous renvoyons aux fiches de données de sécurité du fabricant concerné.

Risque dû à l'effet d'aspiration au niveau de la bride d'entrée En cas d'utilisation de l'instrument en mode de fonctionnement « Sous vide », une dépression se forme au niveau de la bride d'admission. L'effet d'aspiration au niveau des mains ou des membres peut entraîner des blessures ou des mouvements non contrôlés d'effroi.

- Tenez compte de ces risques, plus particulièrement encore lors de l'utilisation d'une télécommande !
- Veillez à ce qu'aucun objet ne pénètre dans l'admission.
- Raccordez la bride d'entrée avec une garniture de contrôle ou obturez-la avec une bride pleine.

Risque de blessures en raison d'éclatement d'objets Si un objet de test raccordé ou des connexions avec l'objet de test ne résistent pas à la dépression créée par le fonctionnement sous vide, il existe un risque de blessures lié à l'éclatement d'objets.

• Des mesures de protection appropriées doivent être mises en place.

## <span id="page-14-0"></span>3 Éléments livrés, transport, stockage

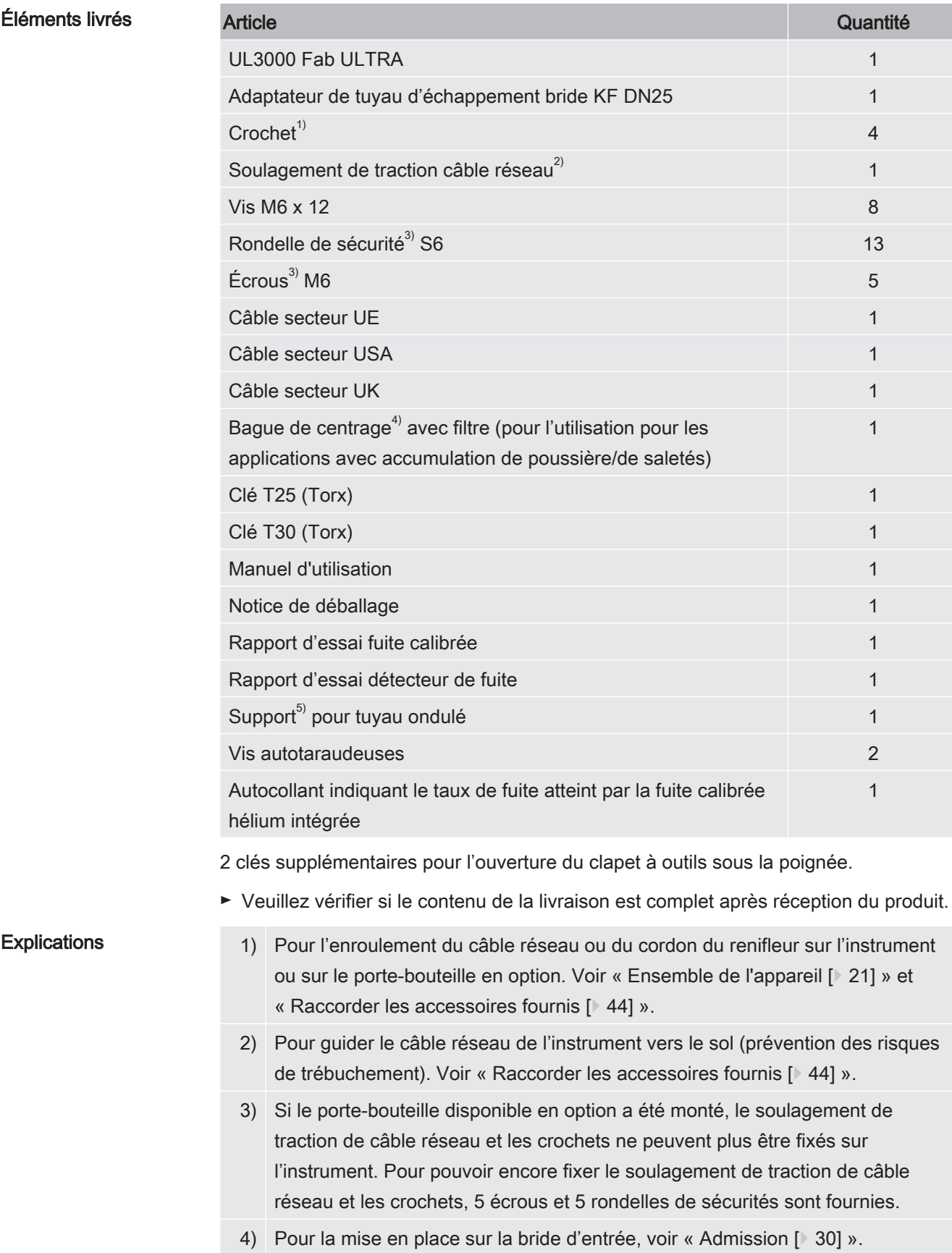

5) Pour la fixation d'un tuyau ondulé entre la bride d'entrée de l'instrument et la chambre d'essai ou l'objet de test. Voir « [Raccorder les accessoires fournis](#page-43-0)  $[$  [44\]](#page-43-0) ».

Transport Respectez les consignes suivantes lors du transport de l'instrument :

#### $\Lambda$  AVERTISSEMENT

#### Risque de blessures dû au transport inapproprié de bouteilles de gaz

Dans le cas de transport inapproprié de bouteilles de gaz à l'aide du porte-bouteille disponible en option, de graves blessures sont possibles dues à une fuite de gaz ou à une explosion.

- ► Pour ne pas affecter la stabilité du détecteur de fuite, transportez uniquement des petites ou moyennes bouteilles (max. 10 l, 200 bar)
- ► Respectez les consignes générales de sécurité pour transporter les bouteilles de gaz. Utilisez par exemple un capuchon protecteur.

#### A AVERTISSEMENT

#### Risque de blessures par décharge électrique

- ► Ne déplacez l'instrument que si le câble réseau n'est pas branché.
- ► Avant chaque utilisation, vérifiez le câble secteur pour vous assurer qu'il n'est pas endommagé.

#### $\triangle$  AVERTISSEMENT

#### Risque de blessures en cas de chute ou de basculement de l'instrument

En cas de transport inapproprié, l'instrument déballé peut tomber ou basculer et causer de graves blessures.

- ► Le détecteur de fuite mobile est conçu pour le transport sur une surface plane. Il ne convient pas au transport ou au levage avec un palan. Utilisez la poignée pour pousser l'instrument.
- ► Si vous devez le soulever brièvement et d'un seul côté en cas d'obstacles, tenez-le à deux par la poignée de l'instrument. Cela peut s'avérer nécessaire pour pouvoir par exemple passer sur un câble sans l'endommager.

#### **ATTENTION**

#### Risque de blessures en cas de mauvais fonctionnement des freins d'arrêt

Si les freins d'arrêt ne sont pas en parfait état de fonctionnement, l'instrument peut se déplacer accidentellement et provoquer des blessures.

► Pour assurer un parfait fonctionnement des freins d'arrêt, retirez les bandes adhésives des roulettes.

#### $A$  ATTENTION

#### Risque d'écrasement des extrémités

Les pieds peuvent être écrasés par les roulettes.

- ► Maintenez les pieds à l'écart des roulettes.
- ► Ne pas tirer l'instrument.
- ► Ne saisissez l'instrument qu'avec la poignée prévue à cet effet et poussez-le.
- ► Fixez l'instrument à l'emplacement prévu en bloquant les roulettes avant.

#### AVIS

#### Dommages matériels en raison de l'absence d'un conditionnement pour le transport

S'il n'est pas possible de transporter l'instrument en toute sécurité en le poussant, celui-ci doit être protégé contre des dommages par l'emballage d'origine.

► Conservez l'emballage d'origine pour les transports.

#### AVIS

#### Endommagement du détecteur de fuite par les chariots de manutention

Des clips de fixation des ventilateurs se trouvent sur la partie inférieure de l'instrument. Des chariots de manutention tels que des chariots élévateurs à fourche peuvent endommager ces clips.

- ► Si vous ne pouvez pas pousser l'instrument par la poignée jusqu'à son emplacement, nous vous recommandons d'utiliser la caisse de transport d'origine.
- ► En cas d'utilisation d'un chariot de manutention sans caisse de transport, veillez à ne pas endommager les clips sur le dessous de l'instrument (pour la fixation des ventilateurs du fond).

Stockage Stockez l'instrument en tenant compte des caractéristiques techniques (voir « [Caractéristiques techniques \[](#page-33-1)[}](#page-33-1) [34\]](#page-33-1) »).

## <span id="page-17-0"></span>4 Description

### <span id="page-17-1"></span>4.1 Fonction

L'instrument est un détecteur de fuite pour la reconnaissance et la mesure de fuites sur des objets de test. L'instrument est adapté pour le contrôle d'étanchéité selon la méthode du vide et la méthode de reniflage. Il utilise la technologie des capteurs ULTRATEST<sup>™</sup>.

- Avec la méthode par le vide, l'objet de test est évacué. De l'hélium ou un gaz de formage est appliqué par l'extérieur. Pour cela, une connexion à vide doit exister entre l'instrument et l'objet de test.
- Avec la méthode par reniflage, une surpression est créée dans l'objet de test avec de l'hélium ou un gaz de formage. Un cordon de renifleur recherche alors les fuites de l'extérieur sur l'objet de test.

### <span id="page-17-2"></span>4.2 Modes de fonctionnement

#### 4.2.1 Mode de fonctionnement « vide »

<span id="page-17-3"></span>La bride d'entrée se trouve sur le haut de l'instrument.

Pour calibrer selon la méthode de vide, une fuite d'essai externe adaptée doit être montée sur la bride d'entrée. Voir également « [Calibrage externe \[](#page-80-2)[}](#page-80-2) [81\]](#page-80-2) ».

Pour pouvoir effectuer des contrôles d'étanchéité selon la méthode du vide, la bride d'entrée doit être reliée au corps de test souhaité.

Lorsque la pression dans le corps de test est inférieure à la pression environnante, l'hélium pulvérisé sur le corps de test peut éventuellement y pénétrer en cas de fuite. Dans le détecteur de fuite, la présence d'hélium est alors détectée par le spectromètre de masse.

#### HYDRO•S

En mode de fonctionnement « vide », il est possible d'utiliser HYDRO•S . HYDRO•S réduit le délai de préparation à la mesure lors de l'utilisation d'objets de test plus grands.

La désorption de vapeur d'eau dans une chambre de test crée un signal de fond indésirable. HYDRO•S sépare et supprime ce signal du signal de l'hélium de sorte que le test peut commencer plus tôt. Après le passage à ce mode, un nouveau calibrage est nécessaire. En mode HYDRO•S, le seuil inférieur de détection est de 1 x  $10^{-10}$  mbar  $\frac{1}{s}$ .

### 4.2.2 Mode de fonctionnement « reniflage »

<span id="page-18-0"></span>Pour pouvoir tester des objets de test avec une sonde de renifleur, vous pouvez raccorder le cordon du renifleur SL200 ou le cordon du renifleur SL3000.

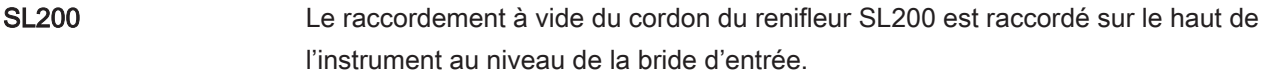

Le raccordement électrique du cordon du renifleur SL200 s'effectue à l'aide de la fiche « ACCESSOIRES » à l'arrière de l'instrument, voir « [Raccords pour accessoires et](#page-32-0) [signaux de commande \[](#page-32-0)[}](#page-32-0) [33\]](#page-32-0) ». Une rallonge de câble est nécessaire pour le raccordement électrique, voir « [Accessoires et pièces de rechange \[](#page-124-1)[}](#page-124-1) [125\]](#page-124-1) ».

SL3000 Le cordon du renifleur SL3000 est raccordé au raccord prévu à l'arrière de l'instrument, voir « [Raccords pour accessoires et signaux de commande \[](#page-32-0)[}](#page-32-0) [33\]](#page-32-0) ». Cette fiche prend en charge à la fois le raccordement électrique et la connexion au système de vide.

> Puisqu'il n'y a pas de connexion avec la bride d'entrée sur le haut de l'instrument, il n'est pas nécessaire de démonter de composants à vide déjà raccordés à la bride d'entrée pour passer au mode de fonctionnement reniflage.

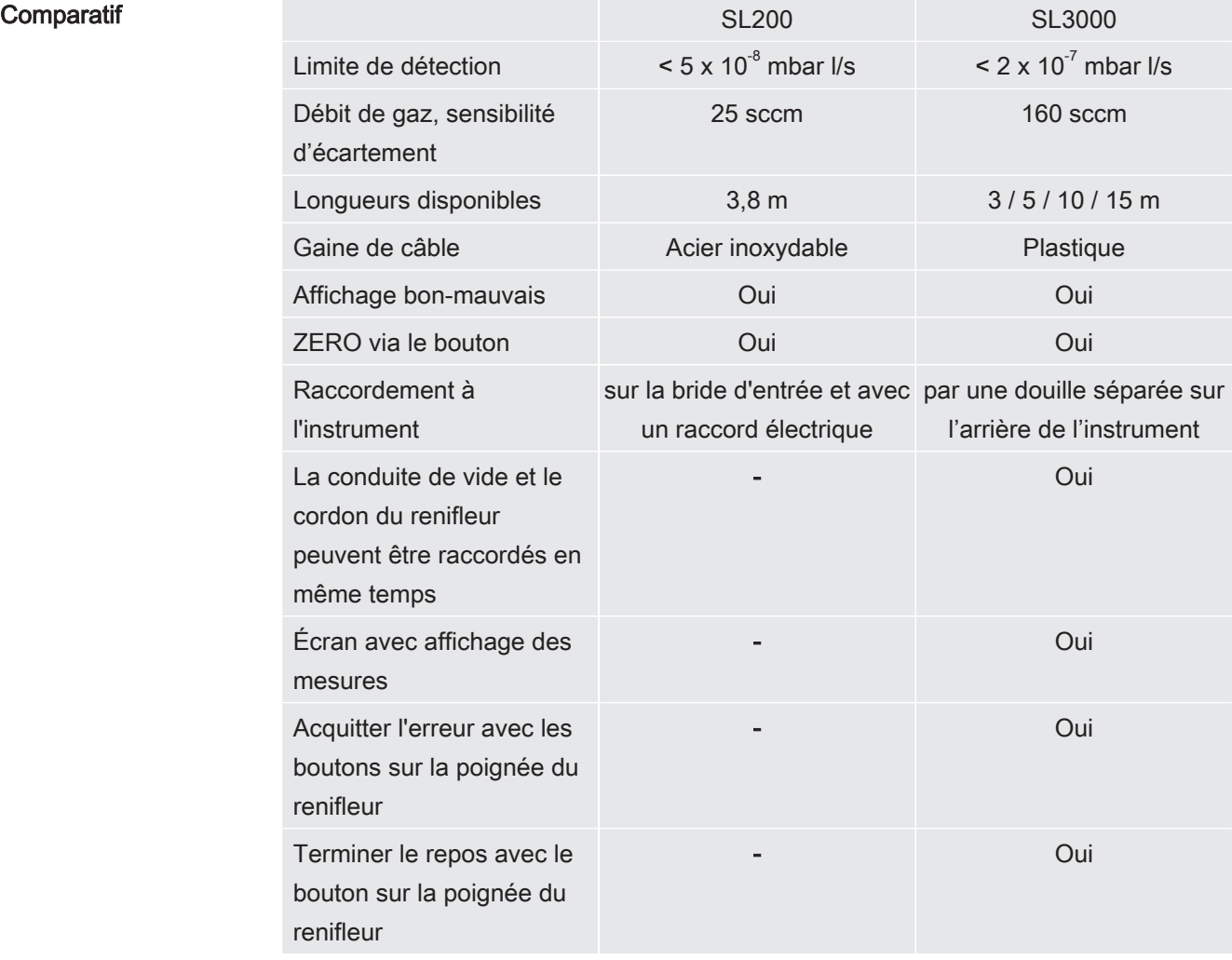

Confirmer le calibrage avec le bouton sur la poignée du renifleur - Oui

### 4.2.3 Mode de fonctionnement « Auto Leak Test »

<span id="page-19-0"></span>Ce mode vous permet de procéder à des essais sur des modules hermétiquement fermés en déroulement automatique. Si la chambre de test TC1000 en option est utilisée, le contrôle démarre automatiquement lors de la fermeture du couvercle.

Les résultats sont atteints très rapidement. La fuite d'essai interne du détecteur de fuite est utilisé pour le calibrage dynamique pour le réglage du cycle d'essai souhaité.

Les taux de fuite autour de 10<sup>9</sup> mbar peuvent être détectées en l'espace de 5 secondes.

## <span id="page-20-0"></span>4.3 Structure de l'appareil

### 4.3.1 Ensemble de l'appareil

<span id="page-20-1"></span>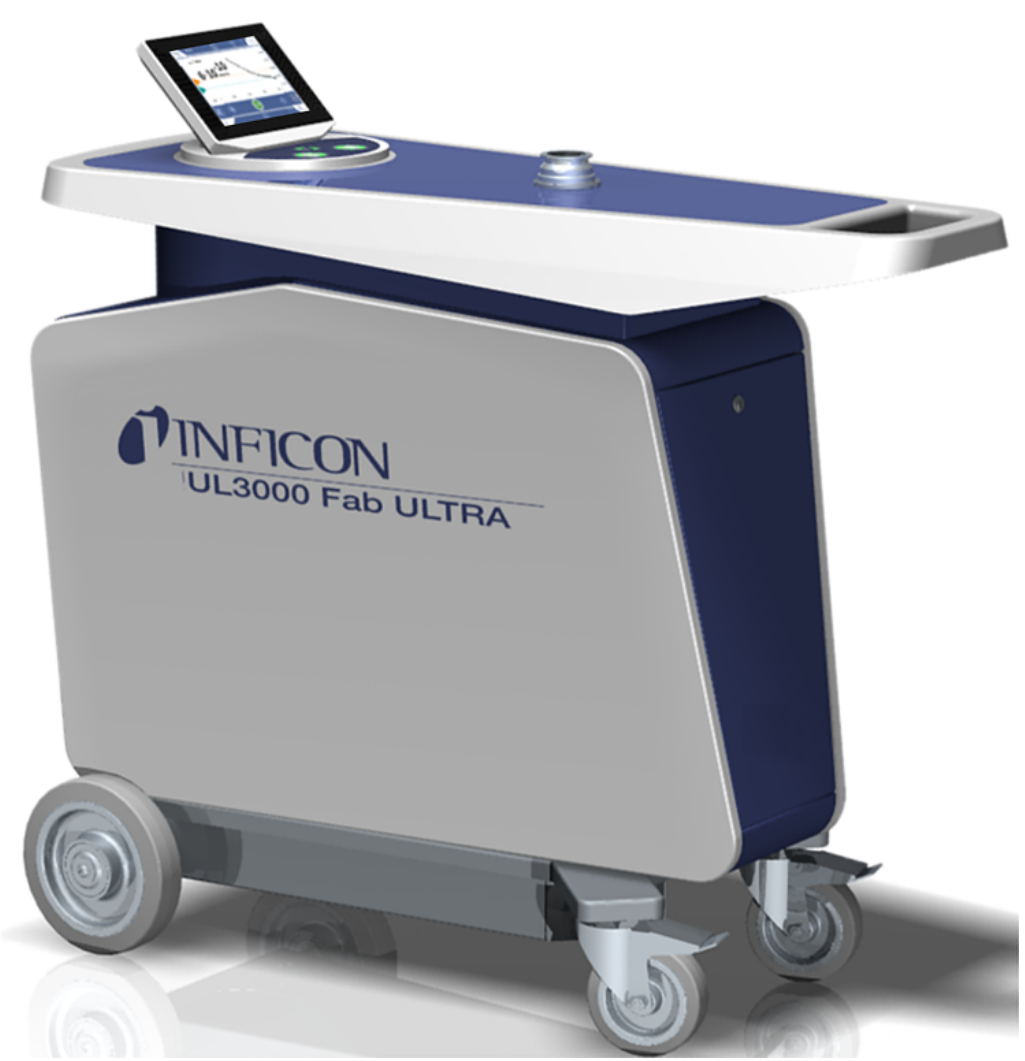

Fig. 1: Vue de devant

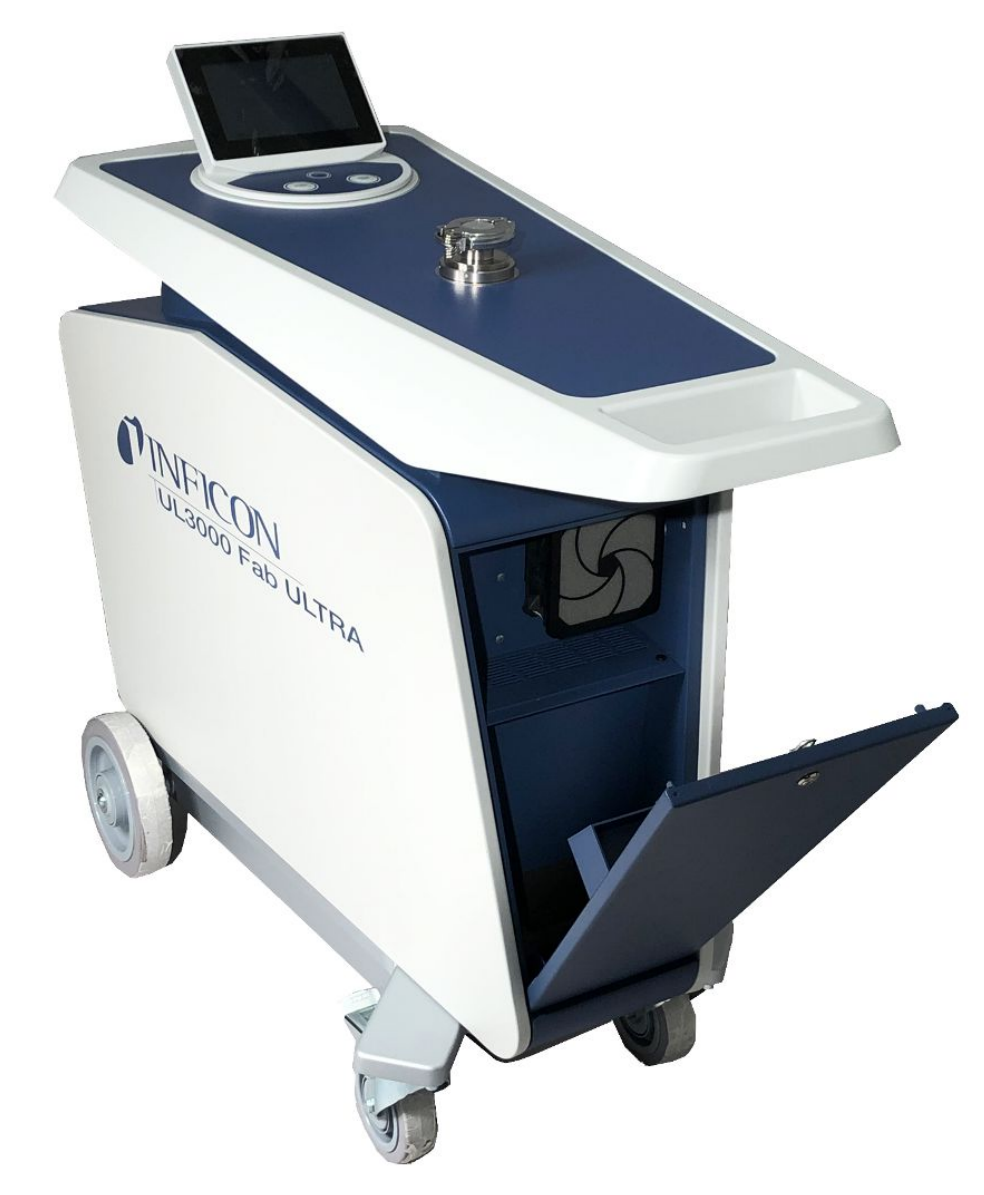

Fig. 2: Vue de devant avec trappe ouverte.

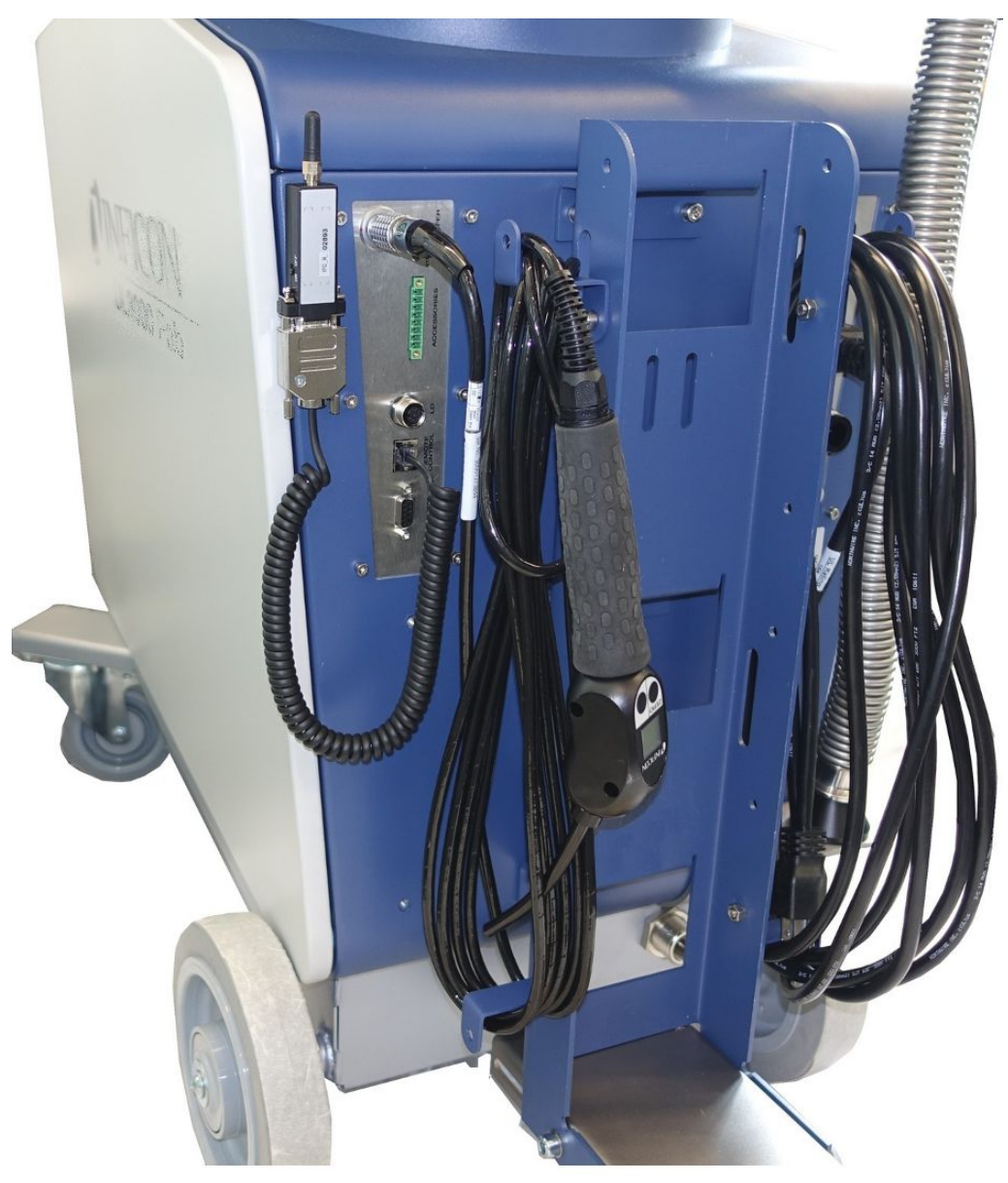

Fig. 3: Vue de derrière. L'illustration montre les accessoires fournis et en option.

#### 4.3.2 Unité de commande

<span id="page-23-0"></span>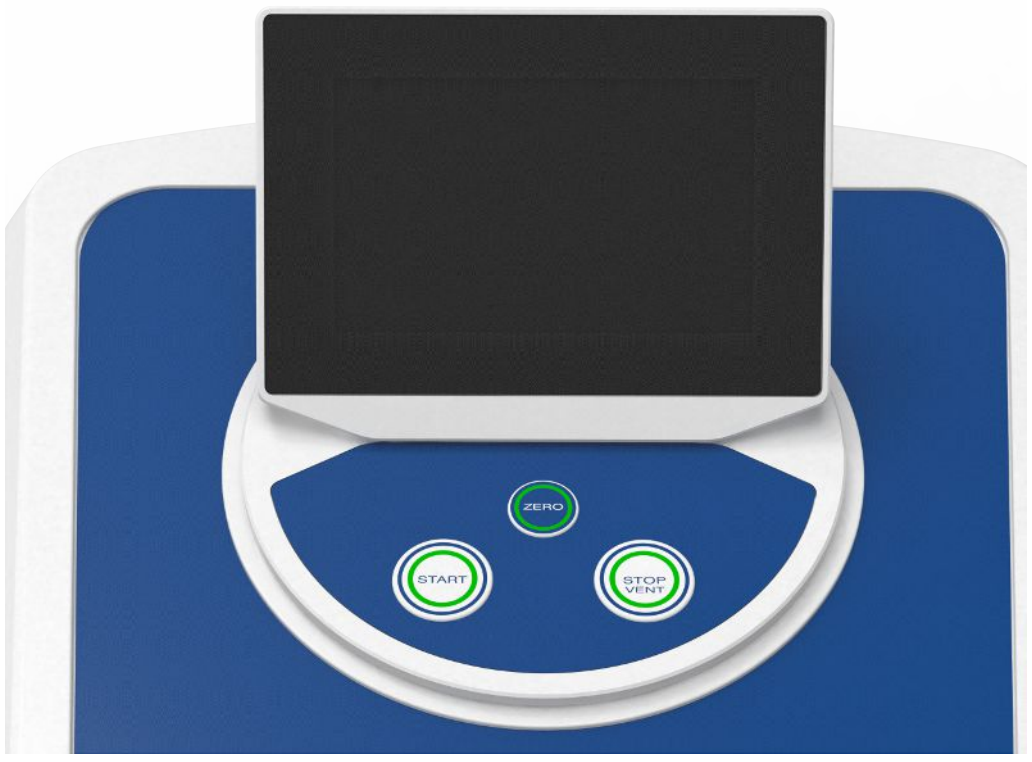

Fig. 4: Unité de commande - vue de devant

L'unité de commande se compose d'un clavier tactile et d'un panneau de commande avec les boutons START, STOP et ZERO (suppression de bruit de fond) sur le boîtier.

Voir également « [Structure du clavier tactile \[](#page-27-0)[}](#page-27-0) [28\]](#page-27-0) », voir également « [Bouton](#page-24-0) [START \[](#page-24-0)[}](#page-24-0) [25\]](#page-24-0) ».

L'éclairage LED des boutons sur le panneau de commande change de couleur selon l'état de l'instrument, voir également « [Signification des LED des boutons \[](#page-26-0)[}](#page-26-0) [27\]](#page-26-0) ».

L'unité de commande est rotative.

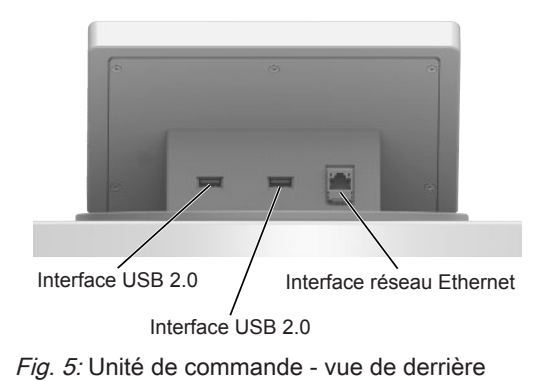

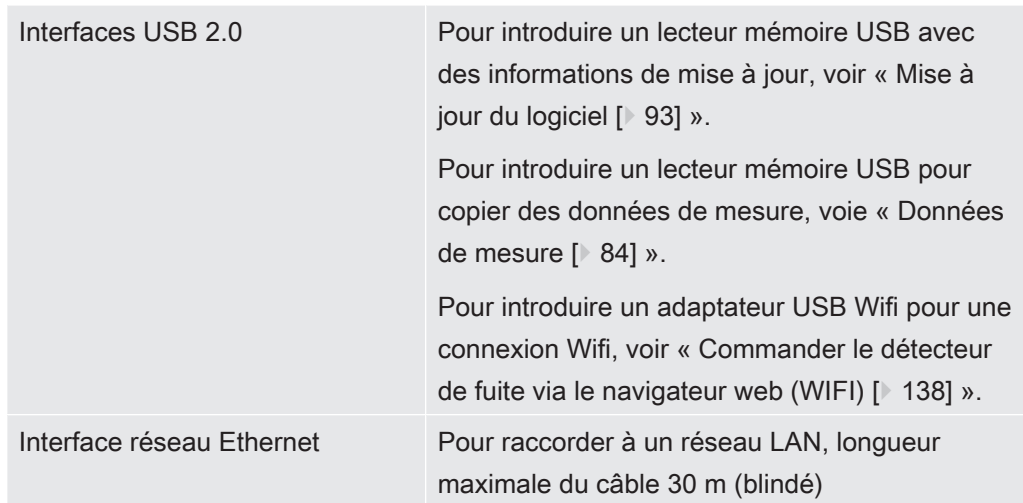

La télécommande RC1000 est disponible en option, voir également « [Accessoires et](#page-124-1) [pièces de rechange \[](#page-124-1)[}](#page-124-1) [125\]](#page-124-1) ».

Vous pouvez en outre également commander l'instrument à l'aide d'un ordinateur portable ou une tablette, voir également « [Commander le détecteur de fuite via le](#page-137-0) [navigateur web \(WIFI\) \[](#page-137-0)[}](#page-137-0) [138\]](#page-137-0) ».

#### 4.3.2.1 Bouton START

- <span id="page-24-0"></span>• Pour démarrer les mesures.
- Commande possible sur le clavier tactile ou sur le panneau de commande.
- Si vous appuyez à nouveau sur le bouton START pendant la mesure, le taux de fuite maximum  $(Q<sub>max</sub>)$  survenu depuis START est affichée. Voir également « [Structure du clavier tactile \[](#page-27-0)[}](#page-27-0) [28\]](#page-27-0) ».
- Si vous appuyez encore à plusieurs reprises sur le bouton START sur le panneau de commande pendant la mesure, l'affichage du taux de fuite maximum est mis à jour.

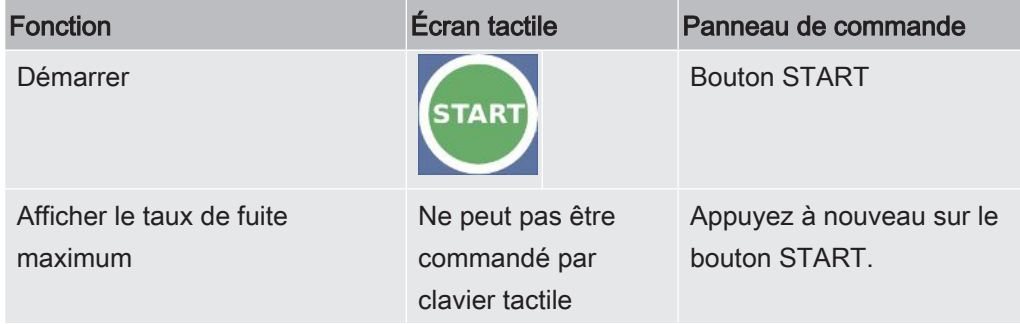

#### 4.3.2.2 Bouton STOP

- <span id="page-24-1"></span>• Pour arrêter les mesures.
- Commande possible sur le clavier tactile ou sur le panneau de commande.

• Le bouton STOP sur le panneau de commande permet non seulement d'arrêter les mesures, mais également de ventiler.

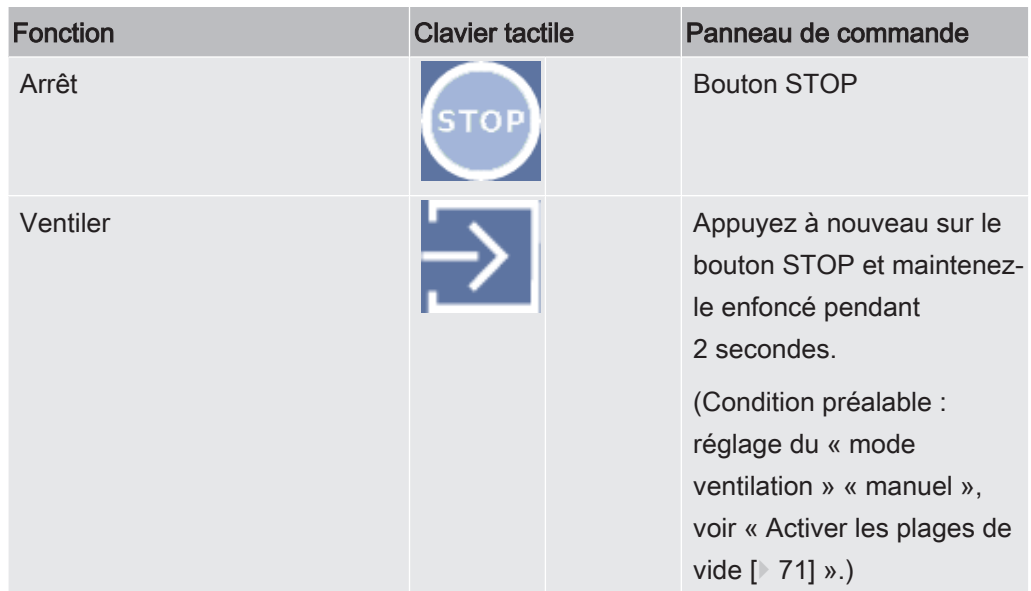

#### 4.3.2.3 Bouton ZERO

- <span id="page-25-0"></span>• Pour masquer le « signal de fond », voir également « [Définition des termes \[](#page-7-3)[}](#page-7-3) [8\]](#page-7-3) ».
- Commande possible sur le clavier tactile ou sur le panneau de commande.
- Le bouton ZERO permet d'activer et de désactiver ZERO. Pour plus de détails, voir « [Paramétrer et utiliser la fonction ZERO \[](#page-74-0) $\triangleright$  [75\]](#page-74-0) ».

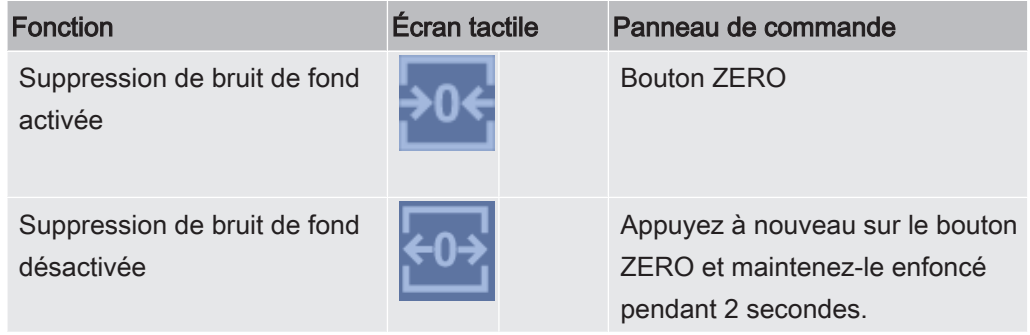

Le taux de fuite actuellement mesuré est analysé comme signal de fond. Selon de mode de fonctionnement sélectionné, le signal de fond est masqué jusqu'à la limite d'affichage de la plage de vide correspondante.

Limites d'affichage selon les paramètres d'usine :

1×10<sup>-1</sup> mbar l/s en MASSIVE

1×10<sup>-7</sup> mbar l/s en GROSS

1×10<sup>-10</sup> mbar l/s en FINE

1×10-12 mbar l/s en ULTRA

Pour désactiver la fonction ZERO, appuyez sur le bouton ZERO pendant env. 2 secondes.

Activer la fonction ZERO seulement une fois que le signal de taux de fuite est stable et qu'aucune fuite n'est mesurée. Voir également « [Paramétrer et utiliser la fonction](#page-74-0) [ZERO \[](#page-74-0)[}](#page-74-0) [75\]](#page-74-0) ».

#### Voir aussi

■ [Activer les plages de vide \[](#page-70-0) $\blacktriangleright$  [71\]](#page-70-0)

#### 4.3.2.4 Signification des LED des boutons

<span id="page-26-0"></span>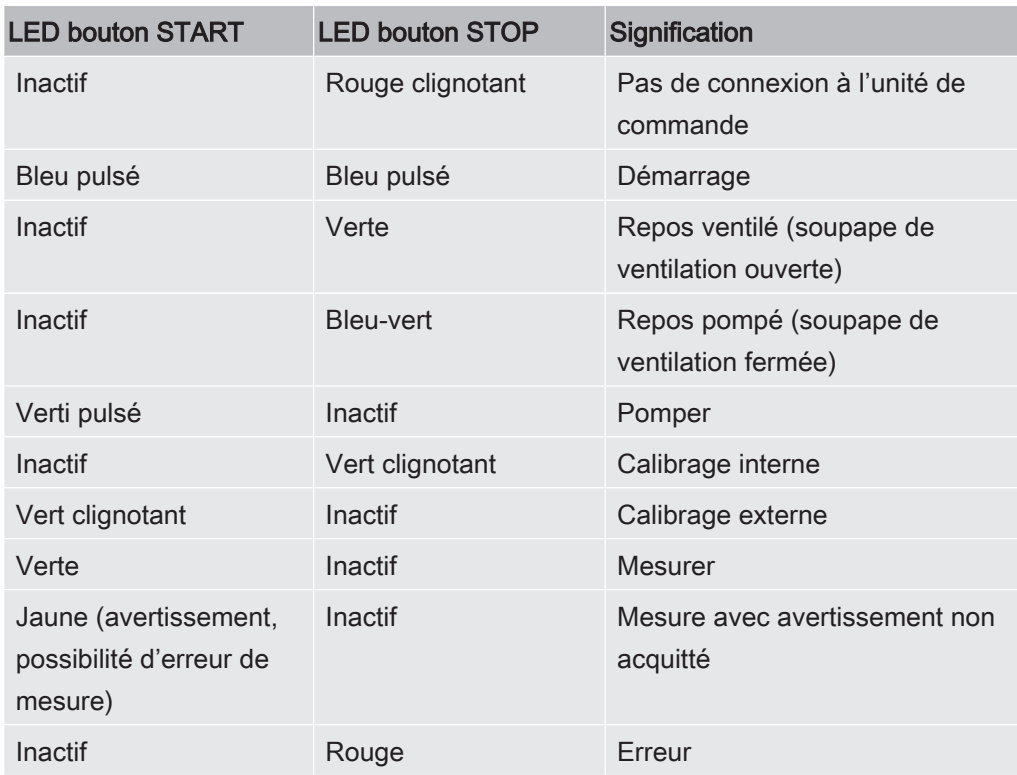

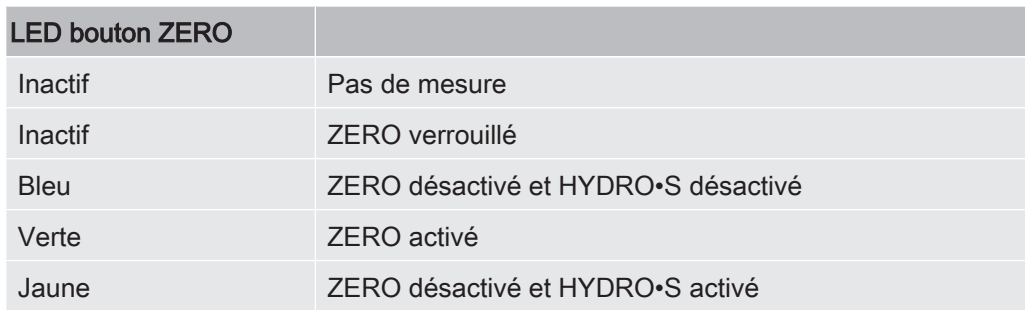

#### 4.3.2.5 Signification de la LED d'état

<span id="page-26-1"></span>La LED d'état se trouve à l'arrière de l'instrument dans la barre de raccordement pour les accessoires et les signaux de commande, voir également [Raccords pour](#page-32-0) [accessoires et signaux de commande \[](#page-32-0)[}](#page-32-0) [33\].](#page-32-0)

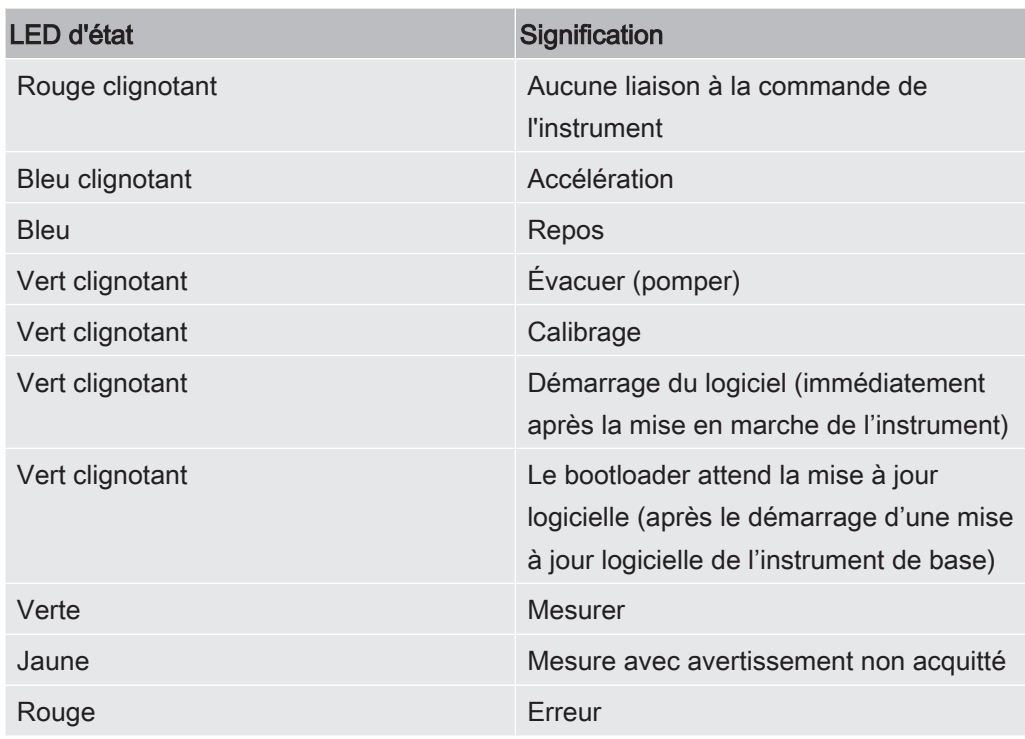

#### 4.3.2.6 Structure du clavier tactile

<span id="page-27-0"></span>L'écran est un clavier tactile.

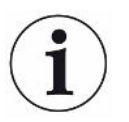

Le clavier tactile réagit à l'effleurement. Pour sélectionner correctement la fonction souhaitée, évitez d'exercer trop de pression.

Vous pouvez toujours voir les symboles pour la navigation à l'écran.

De plus, en fonction du contexte, vous pouvez voir d'autres symboles et éléments.

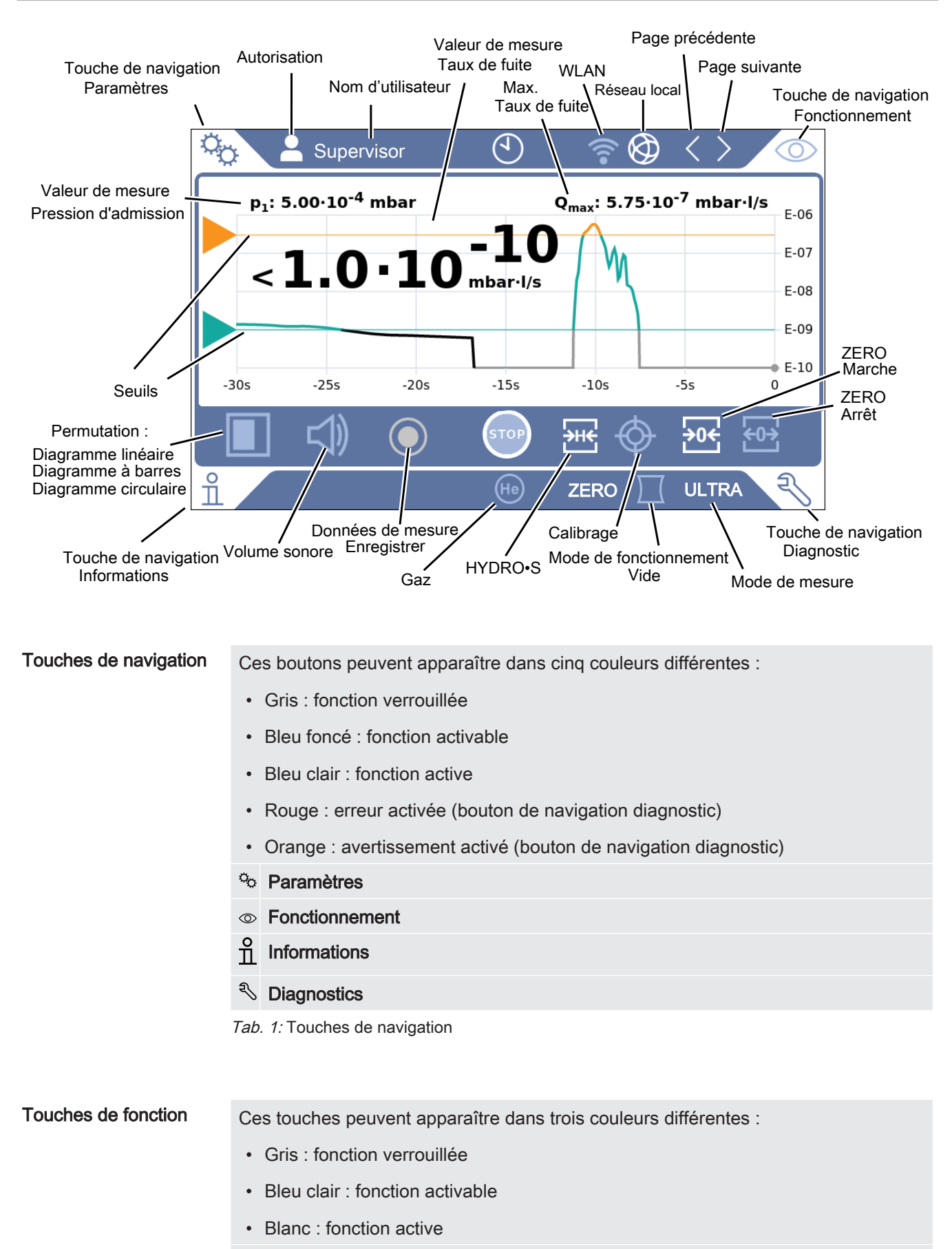

- Symboles des fonctions générales
- $\otimes$  Annuler la fonction en cours

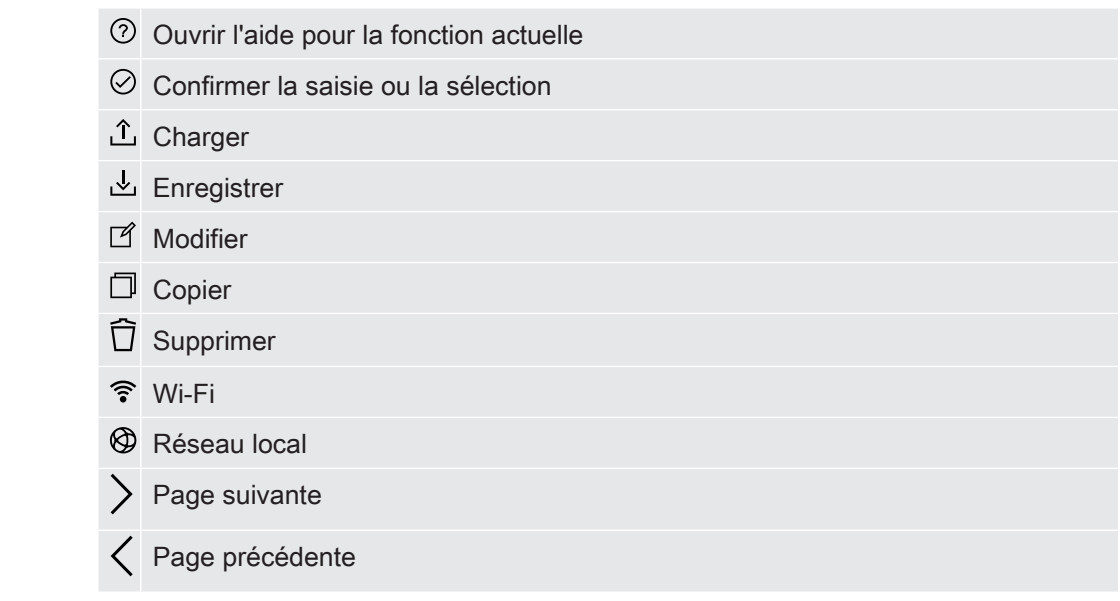

Tab. 2: Touches de fonction

#### Autres symboles Autorisation « User »

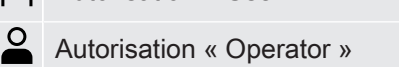

- Autorisation « Supervisor »
- Afficher l'heure ou régler l'heure

<span id="page-29-0"></span>Voir également « [Vue d'ensemble des groupes d'autorisation \[](#page-54-4)[}](#page-54-4) [55\]](#page-54-4) ».

#### 4.3.3 Raccords de vide

#### 4.3.3.1 Admission

<span id="page-29-1"></span>L'entrée se trouve en haut de l'instrument. Il s'agit ici d'une bride DN 25 KF.

Si vous sélectionnez le mode de test de fuite à vide, raccordez l'objet de test ou la chambre sous vide à cette bride.

Si vous ne pouvez exclure la présence de poussière ou de saleté, utilisez un filtre de joint torique avec filtre, voir « [Éléments livrés, transport, stockage \[](#page-14-0)[}](#page-14-0) [15\]](#page-14-0) ». Dans ce cas, les temps de pompage sont prolongés.

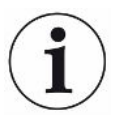

Utilisez également cette entrée pour le raccordement du cordon du renifleur SL200 ou de la chambre de test TC1000.

#### 4.3.3.2 Échappement

#### <span id="page-30-0"></span>A AVERTISSEMENT

#### Risque d'intoxication par des gaz nocifs

En fonction du réservoir raccordé et du gaz contenu, des gaz toxiques peuvent être dégagés dans l'air ambiant par le raccord d'échappement du détecteur de fuite.

- ► Mettez en place des mesures de protection respiratoires contre les gaz toxiques.
- ► Ne pas pomper de gaz toxiques, corrosifs ou explosifs qui créent un danger.
- ► Raccordez un tuyau d'évacuation des rejets gazeux. Le raccord d'échappement doit être intégralement relié à un système d'évacuation des gaz et ne doit pas être obturé.

L'échappement se trouve sur l'arrière de l'instrument. L'échappement est un raccord en forme de tube avec filetage intérieur et extérieur. Pour raccorder l'adaptateur de tuyau d'échappement, voir aussi « [Raccorder les accessoires fournis \[](#page-43-0)[}](#page-43-0) [44\]](#page-43-0) ».

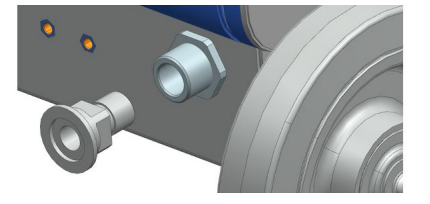

#### 4.3.3.3 Raccordement gaz de rinçage

<span id="page-30-1"></span>Un raccordement pour gaz de rinçage se trouve à l'arrière de l'instrument, voir « [Raccords pour accessoires et signaux de commande \[](#page-32-0)[}](#page-32-0) [33\]](#page-32-0) ». Il s'agit d'un raccord rapide pour tuyaux avec un diamètre extérieur de 8 mm.

Utilisez pour le rinçage un gaz sans hélium à pression atmosphérique. L'air ambiant peut être chargé de grandes quantités d'hélium dues à la pulvérisation ou au remplissage de réservoirs. Dans de tels cas, raccordez une conduite d'alimentation de gaz (c'est-à-dire azote, air frais, etc.) au raccord de gaz de rinçage. La pression dans cette conduite de gaz ne doit pas dépasser la pression atmosphérique de plus de 100 mbar.

#### 4.3.3.4 Raccord de ventilation

<span id="page-30-2"></span>Normalement, les corps de test sont ventilés après la fin du test. Si nécessaire, les corps de test peuvent être ventilés avec un autre gaz (par ex. air frais, air sec, azote, etc.) par le raccord de ventilation. La pression au niveau du raccord de ventilation ne doit pas dépasser la pression atmosphérique de plus de 100 mbar.

En pareil cas, un tuyau de ventilation doit être raccordé au raccord de ventilation de l'instrument, voir « [Raccords pour accessoires et signaux de commande \[](#page-32-0)[}](#page-32-0) [33\]](#page-32-0) ».

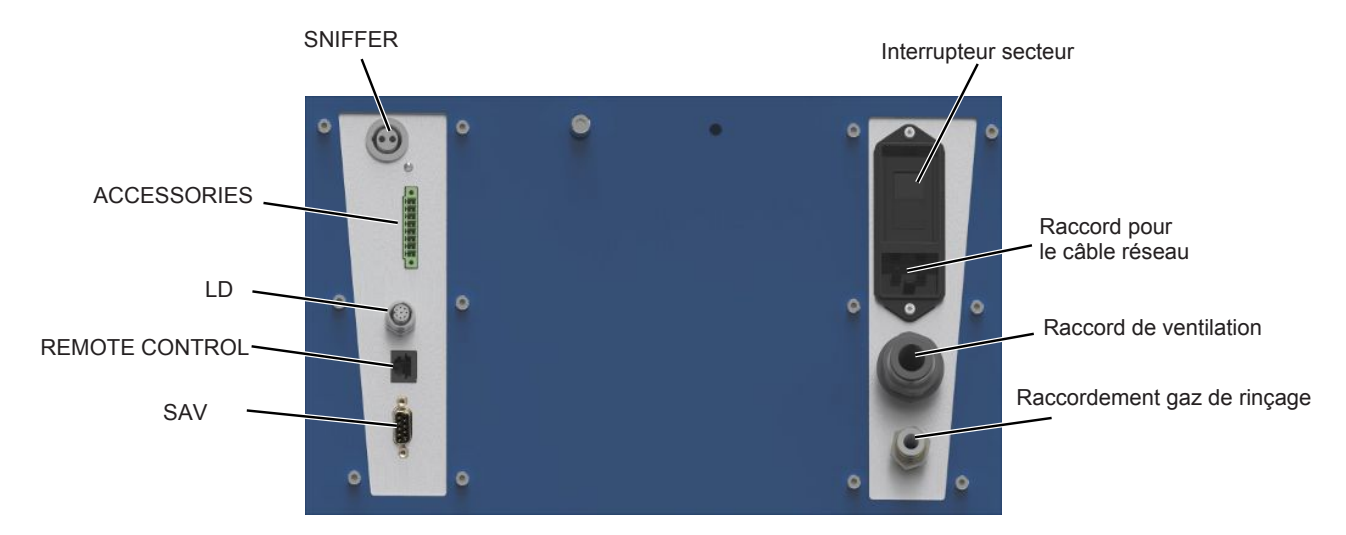

### <span id="page-32-0"></span>4.3.4 Raccords pour accessoires et signaux de commande

Fig. 6: Raccords pour accessoires et signaux de commande

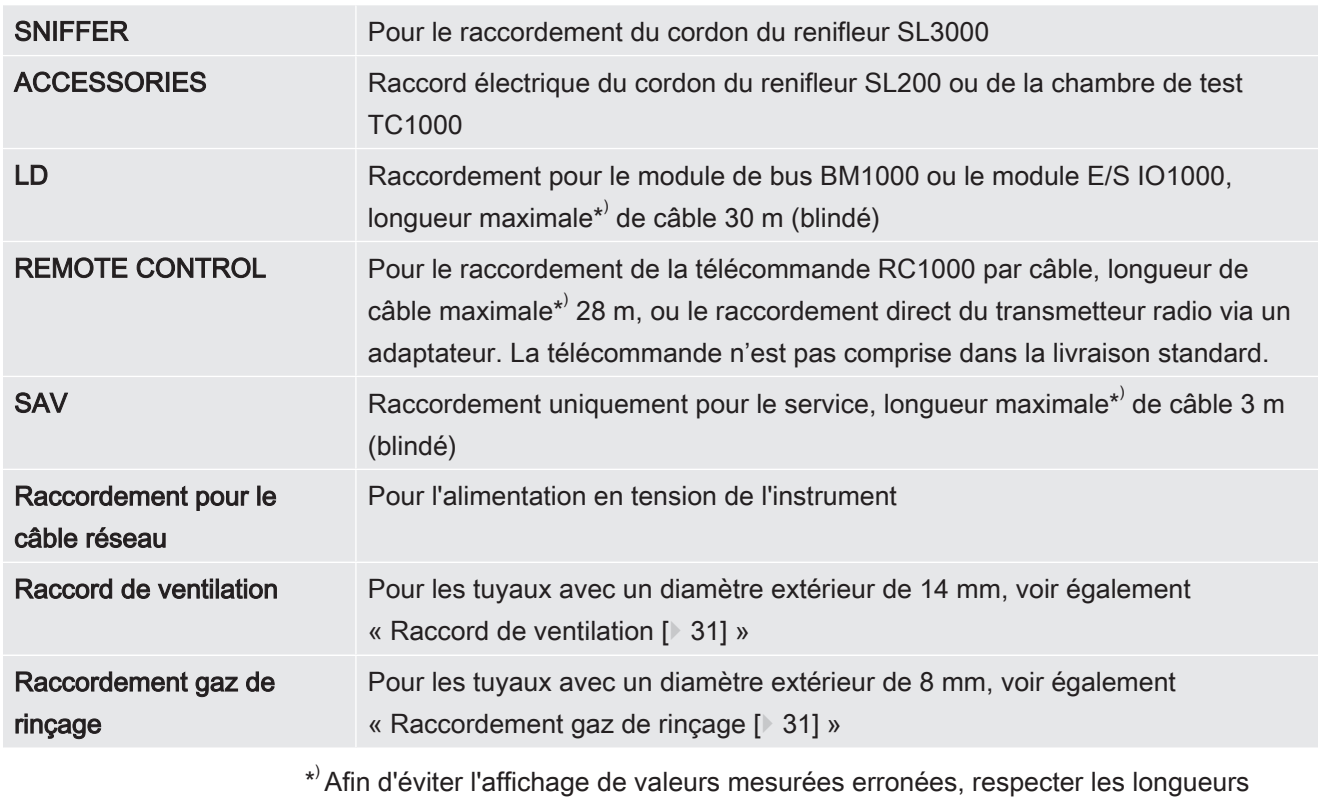

maximales de câble indiquées ainsi que les données relatives au blindage.

#### AVIS

#### L'électronique de l'instrument peut être détruite.

► Raccordez uniquement les instruments prévus pour les interfaces correspondantes.

Les raccords pour les instruments externes présentent une séparation sûre du réseau et se trouvent dans la plage de basse tension de sécurité.

### 4.3.5 Identifications sur l'instrument

<span id="page-33-0"></span>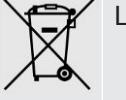

L'appareil ne doit pas être éliminé avec les ordures ménagères.

### <span id="page-33-1"></span>4.4 Caractéristiques techniques

#### Caractéristiques mécaniques

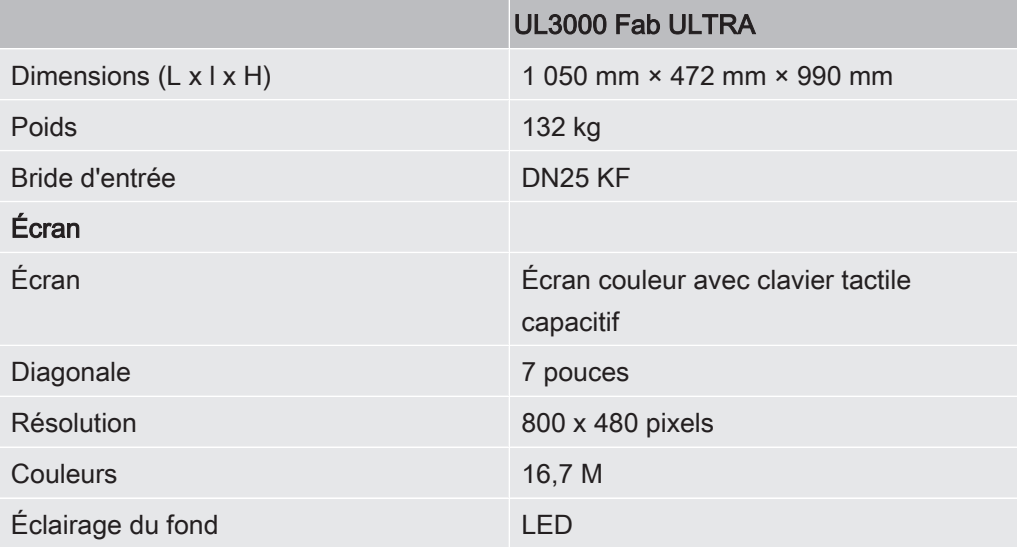

#### Caractéristiques électriques

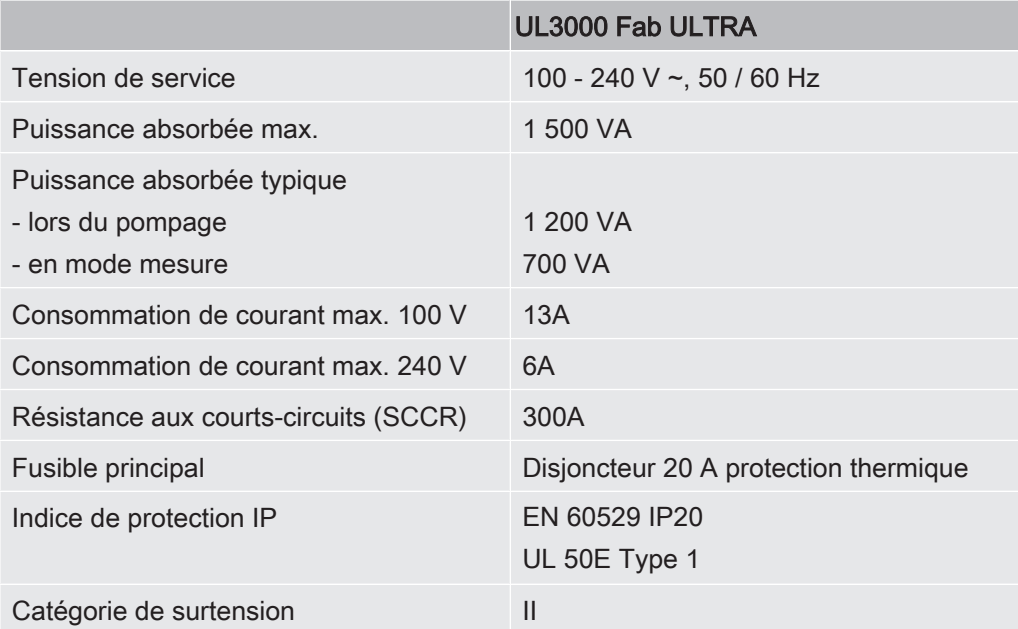

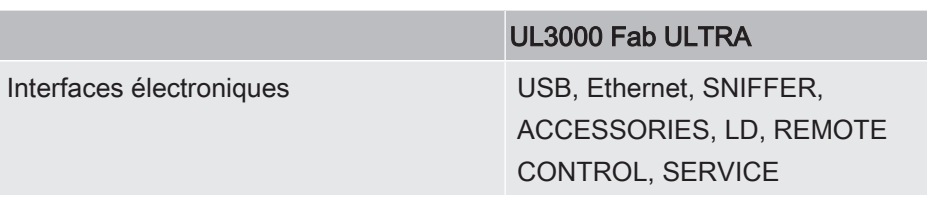

#### Caractéristiques physiques

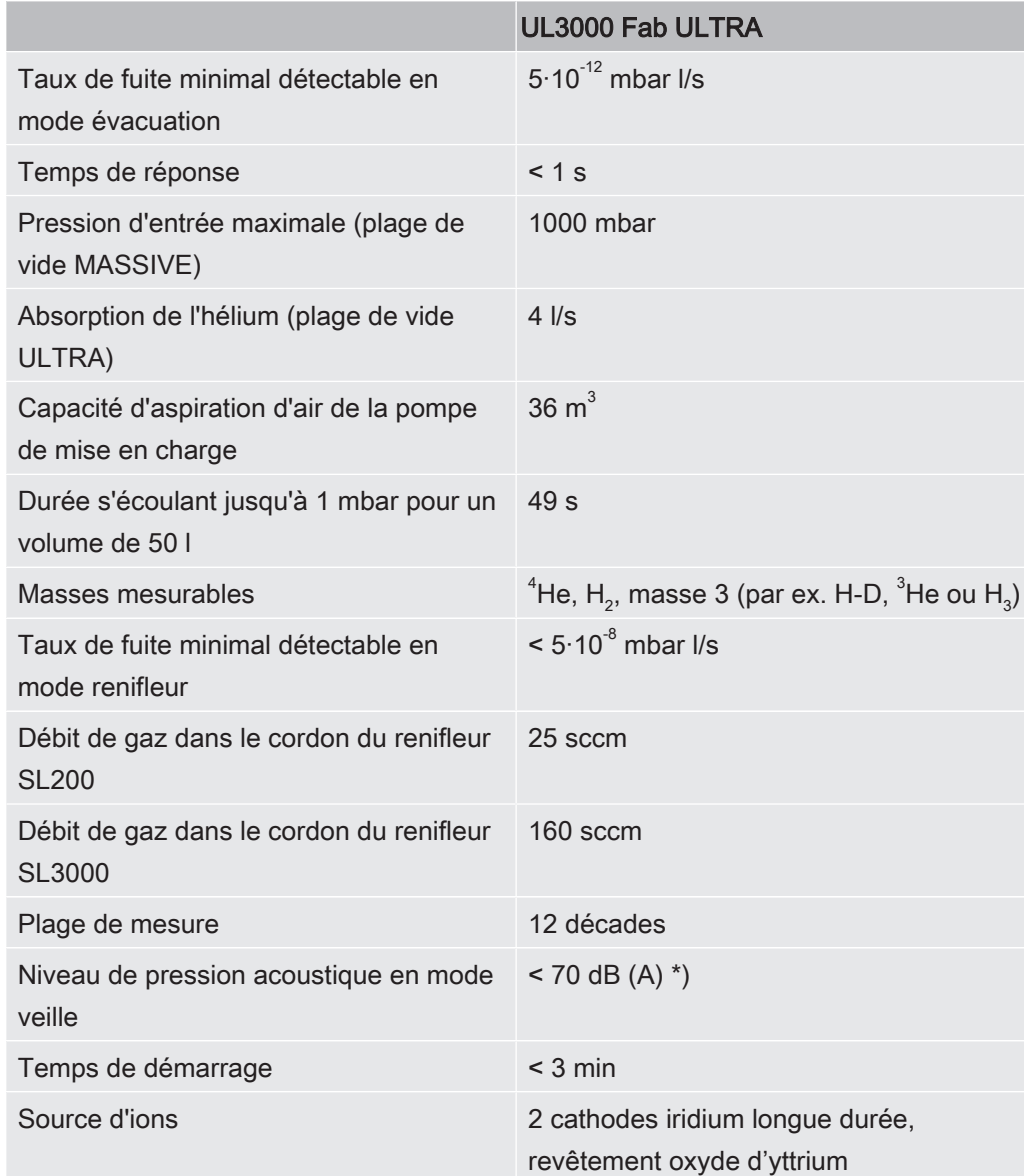

\*) Le niveau de pression acoustique pondéré A à l'emplacement du personnel opérateur est constamment inférieur à 70 dB(A) pour l'ensemble des utilisations prévisibles de l'instrument. La déclaration de mesure des émissions sonores a été établie conformément à la norme harmonisée DIN EN ISO 3744:2011.

#### Conditions ambiantes

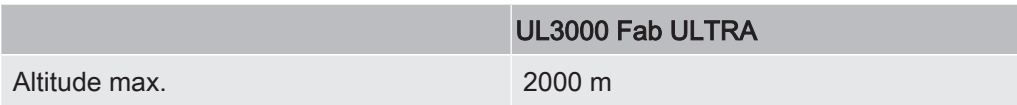

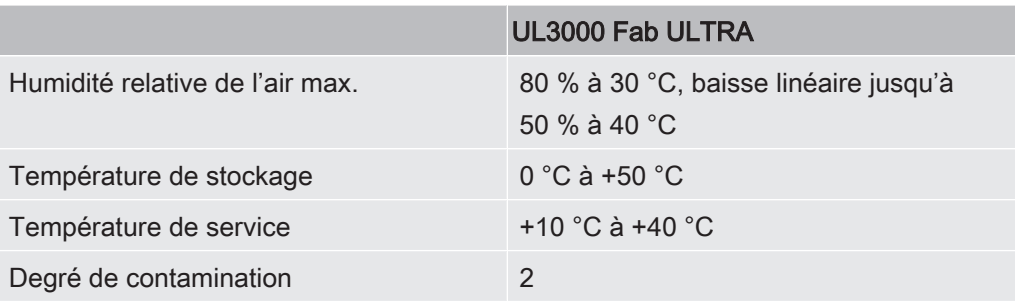

### <span id="page-35-0"></span>4.5 Paramètres d'usine

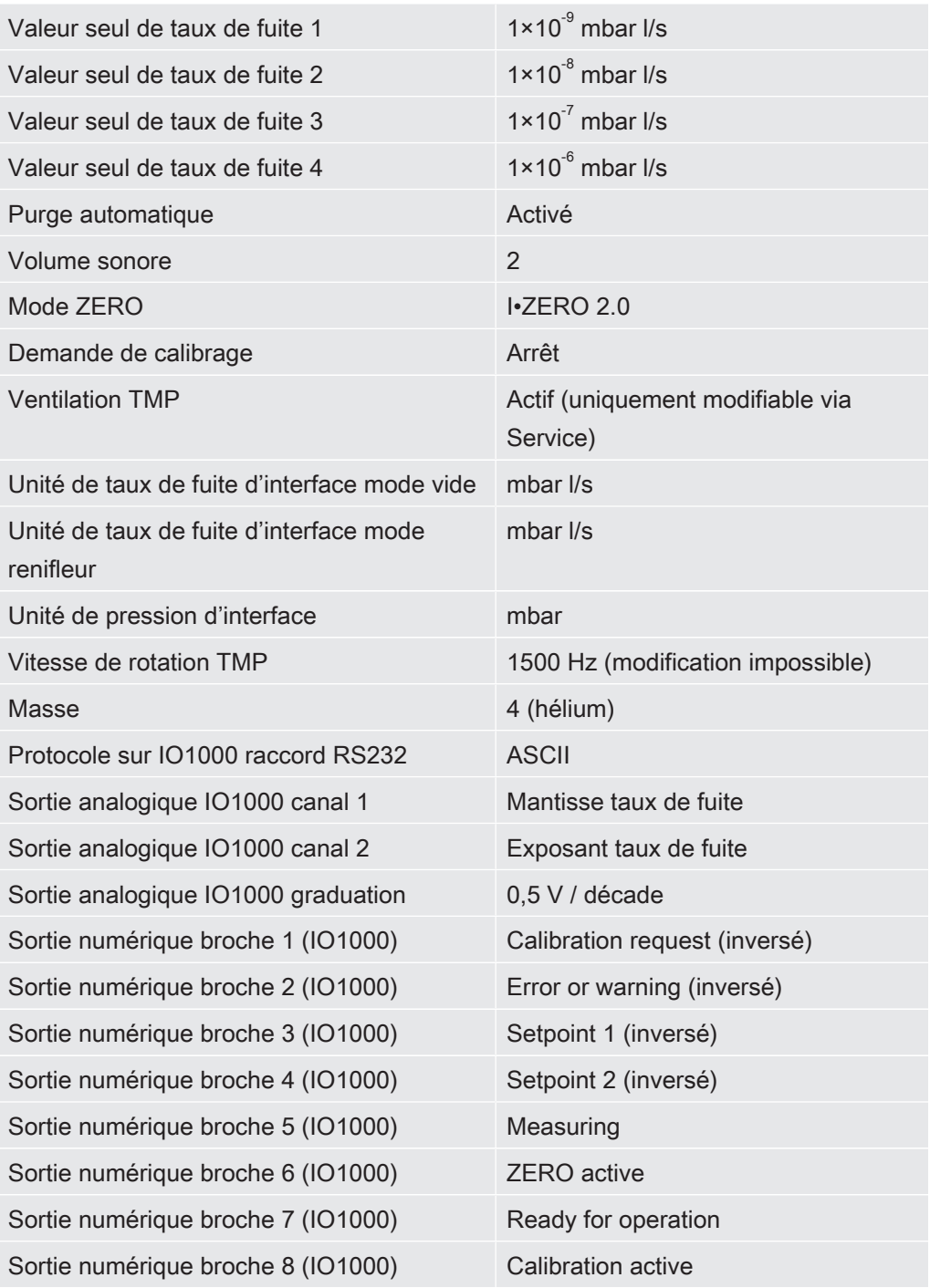
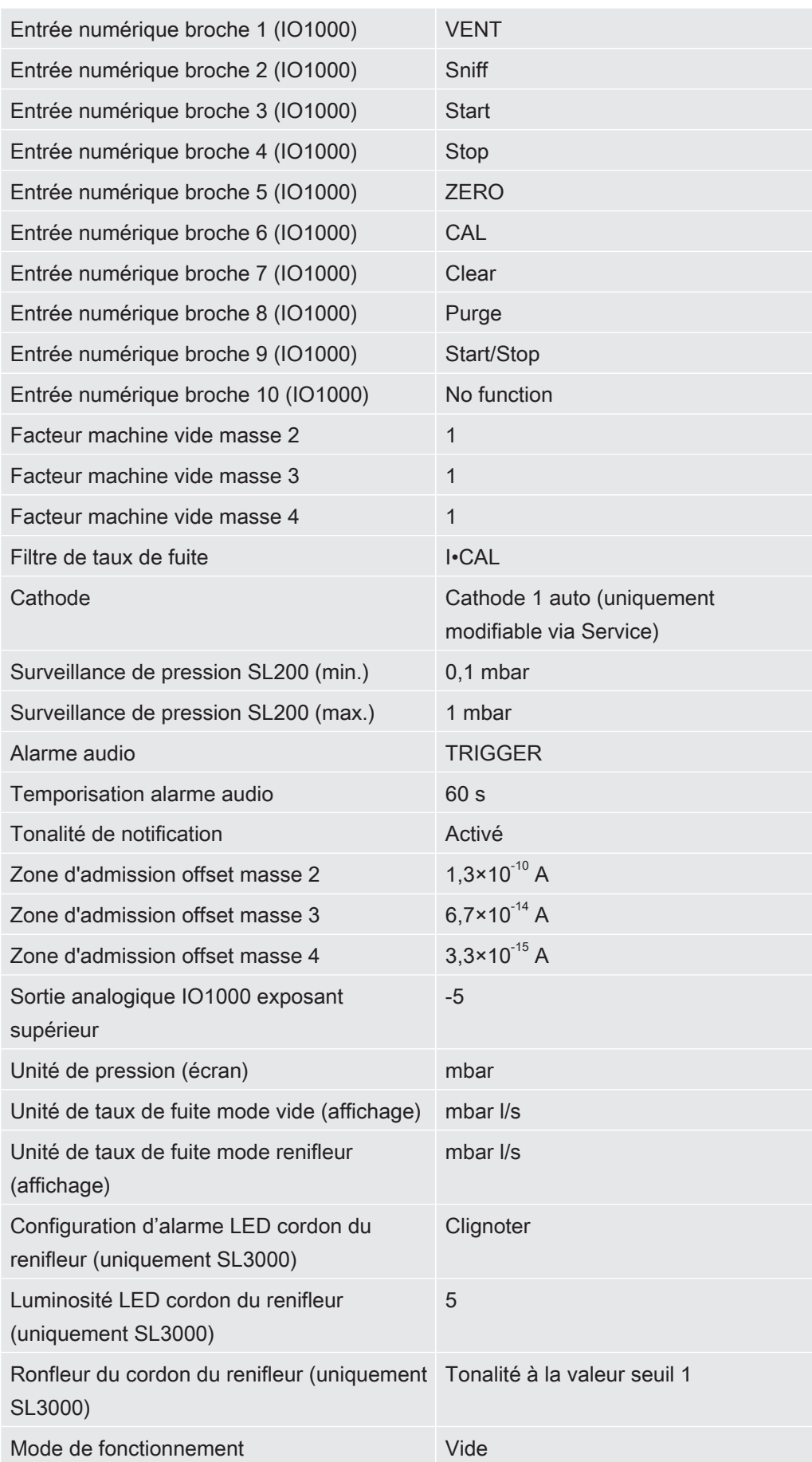

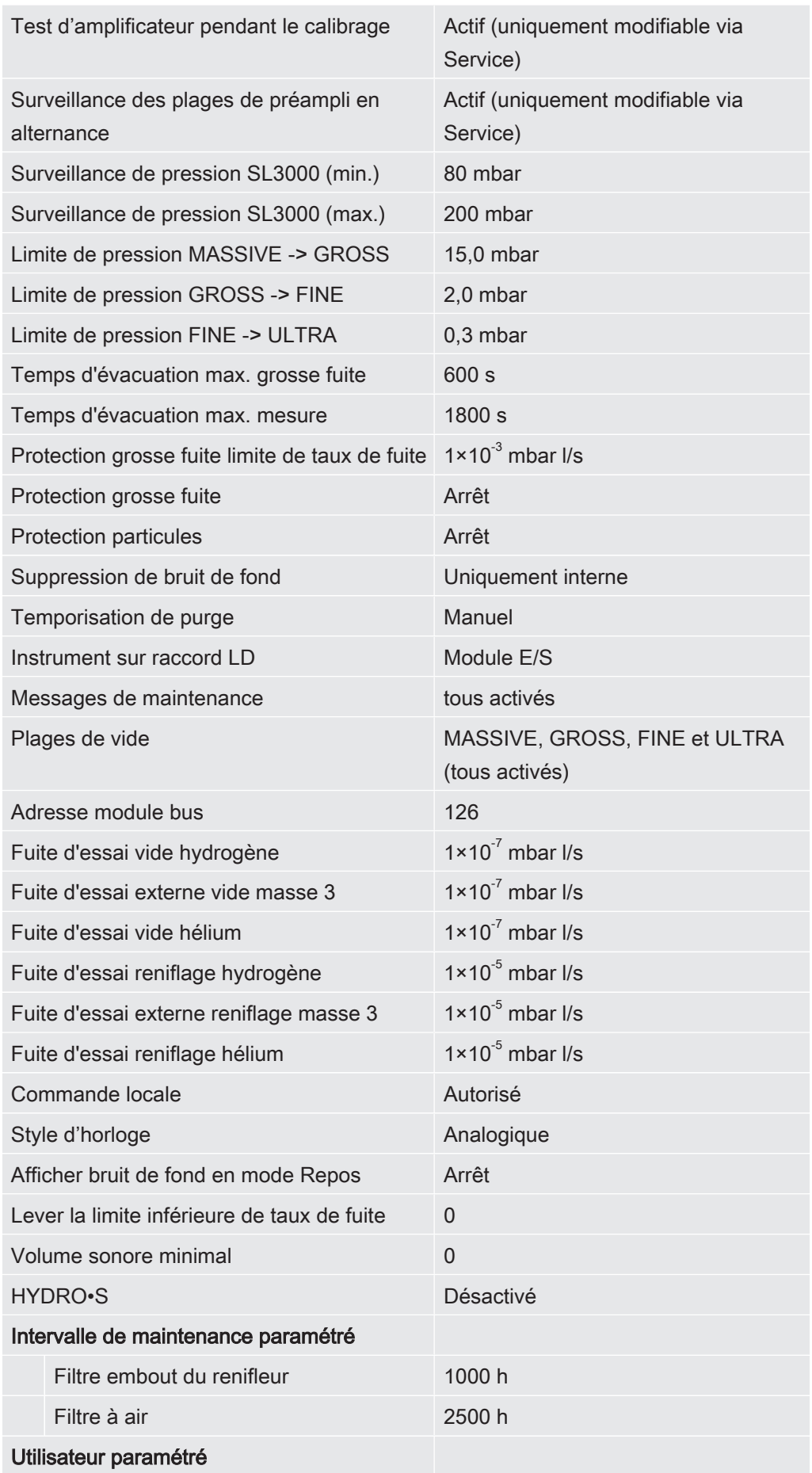

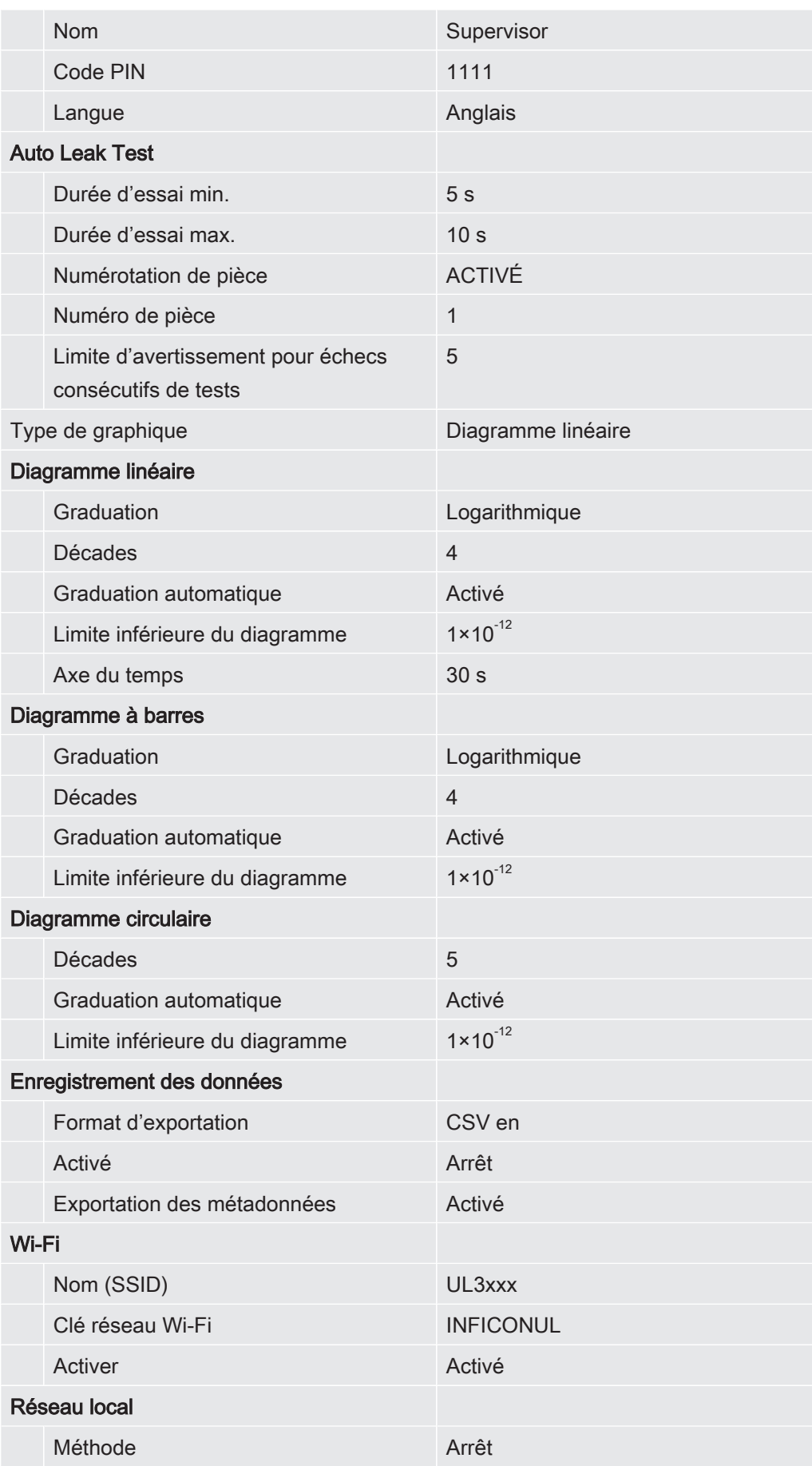

## 5 Installation

## 5.1 Mise en place

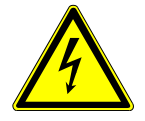

### $\Lambda$  DANGER

#### Risque de décharge électrique

Si le détecteur de fuite est déplacé et que le câble d'alimentation est étiré en conséquence, le câble d'alimentation connecté aux deux extrémités peut être endommagé ou la prise murale peut être déchirée.

L'humidité pénétrant dans l'appareil peut entraîner des blessures par électrocution et des dommages matériels par court-circuit.

- ► Avant chaque utilisation, vérifiez le câble secteur pour vous assurer qu'il n'est pas endommagé.
- ► Veillez à ne jamais tendre le câble secteur.
- ► Si vous voulez déplacer l'instrument, débranchez le câble secteur de la prise murale.
- ► Afin d'empêcher tout mouvement accidentel, fixez l'instrument à l'emplacement prévu en bloquant les roulettes au moyen du frein d'arrêt.
- ► Utilisez l'instrument seulement dans un environnement sec et seulement en intérieur.
- ► Utilisez l'instrument à distance de toute source de liquide ou d'humidité.
- ► Placez l'instrument de sorte à pouvoir accéder librement à la prise secteur pour le débrancher.
- ► N'utilisez pas l'instrument dans de l'eau stagnante et ne l'exposez pas à des gouttes d'eau ou à d'autres liquides.

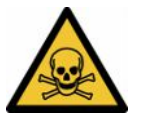

### $\Lambda$  AVERTISSEMENT

#### Risque sanitaire en raison des échappements et vapeurs

Les échappements et vapeurs des pompes peuvent nuire à la santé.

► En cas d'utilisation dans des locaux mal ventilés avec des gaz dangereux pour la santé, raccordez un tuyau d'évacuation des rejets gazeux au raccord d'échappement.

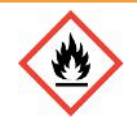

### A AVERTISSEMENT

#### Risque d'incendie en cas de surcharge, de court-circuit et de surchauffe

- ► Respectez les conditions ambiantes admissibles.
- ► Veillez à une ventilation suffisante, notamment au niveau des ouvertures d'aération : espace complètement libre à l'avant et au moins 10 cm d'espace libre à l'arrière et sur les côtés.
- ► Ne bloquez pas l'entrée du ventilateur dans le compartiment des accessoires.
- ► Éloignez toute source de chaleur de l'instrument.
- ► Veillez à ce que l'interrupteur secteur ou la fiche secteur soit toujours facilement accessible.
- ► Débranchez immédiatement l'instrument de l'alimentation secteur s'il dégage de la fumée.

### A AVERTISSEMENT

#### L'instrument peut se renverser sous l'effet d'un tremblement de terre

► Dans les régions exposées à un risque de tremblement de terre, fixez l'instrument en accrochant à sa poignée une courte chaîne ou une sangle de serrage (conçue pour 1000 N).

### **ATTENTION**

#### Risque de blessures si l'instrument peut rouler de manière incontrôlée

- ► Pour assurer un parfait fonctionnement des freins d'arrêt, retirez les bandes adhésives des roulettes.
- ► Pour éviter que l'instrument roule de manière incontrôlée, fixez-le en bloquant les roulettes au moyen du frein d'arrêt.

### **ATTENTION**

#### Risque d'écrasement des extrémités

Les pieds peuvent être écrasés par les roulettes.

- ► Maintenez les pieds à l'écart des roulettes.
- ► Ne pas tirer l'instrument.
- ► Ne saisissez l'instrument qu'avec la poignée prévue à cet effet et poussez-le.
- ► Fixez l'instrument à l'emplacement prévu en bloquant les roulettes au moyen du frein d'arrêt.

### **ATTENTION**

#### Risque de trébuchement sur le câble réseau

► Pour éviter de trébucher sur un câble réseau suspendu de travers, déroulez entièrement le câble ou utilisez le « soulagement de traction câble réseau » pour guider le câble secteur de l'instrument directement à hauteur du sol. Voir également « [Raccorder les accessoires fournis \[](#page-43-0)[}](#page-43-0) [44\]](#page-43-0) ».

### AVIS

#### Le système d'exploitation peut être attaqué via USB ou Ethernet

Le système d'exploitation Linux utilisé dans le détecteur de fuites n'est pas mis à jour automatiquement et peut donc présenter des failles de sécurité. Ces failles de sécurité du détecteur de fuites peuvent le cas échéant être exploitées via les interfaces Ethernet et USB pour obtenir un accès non autorisé au système.

- ► Assurez-vous qu'aucune personne non autorisée n'ait accès à ces interfaces, par exemple à l'aide d'un verrou pour port USB/port Ethernet.
- ► Pour ne pas mettre en danger la sécurité de votre réseau d'entreprise, ne raccordez jamais directement le détecteur de fuites avec l'Internet public. Ceci vaut pour les connexions par Wifi ainsi que celles par Ethernet.
- ► Si toutefois vous souhaitez accéder à distance à l'interface web du détecteur de fuite, nous recommandons une connexion cryptée Virtual Private Network (VPN). Nous ne pouvons toutefois pas assumer de responsabilité pour la sécurité des connexions VPN fournies par des tiers.

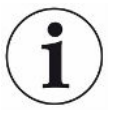

### Éviter les erreurs de mesure liées aux fuites sur les sources d'hélium autour de l'instrument

Nous recommandons un contrôle régulier des fuites de toutes les sources importantes d'hélium dans un rayon de 10 m autour de l'appareil. Pour cela, branchez un cordon du renifleur.

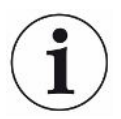

Respectez les consignes lors du transport de l'instrument : voir aussi "[Éléments livrés,](#page-14-0) [transport, stockage \[](#page-14-0)[}](#page-14-0) [15\]](#page-14-0)".

- Afin de ne pas fausser les résultats de mesure, installez l'instrument à un emplacement présentant une température ambiante la plus constante possible.
- Pour assurer le parfait fonctionnement des roues et des freins, retirez les bandes adhésives des roues.
- Afin de ne pas bloquer les ouvertures d'évacuation d'air sur le dessous, installez l'instrument avec les pieds sur une surface solide et plane.
- Veillez à laisser suffisamment d'espace derrière l'instrument afin de pouvoir atteindre facilement l'interrupteur secteur à l'arrière.
- N'exposez pas l'instrument directement aux rayons du soleil.

## <span id="page-43-0"></span>5.2 Raccorder les accessoires fournis

### Monter le « crochet pour le câble réseau et le cordon du renifleur »

Contenu de la livraison (quantité) : crochets (4x), vis M6 x 12 (4x), rondelles de sécurité S6 (4x)

Outil (fourni) : clé T30 (Torx)

- Monter le crochet comme représenté sur l'instrument pour fixer le câble réseau et si nécessaire également le cordon du renifleur sur l'instrument.
- Si un porte-bouteille est fixé sur l'instrument, montez les crochets sur le portebouteille et bloquez les vis avec les écrous fournis.

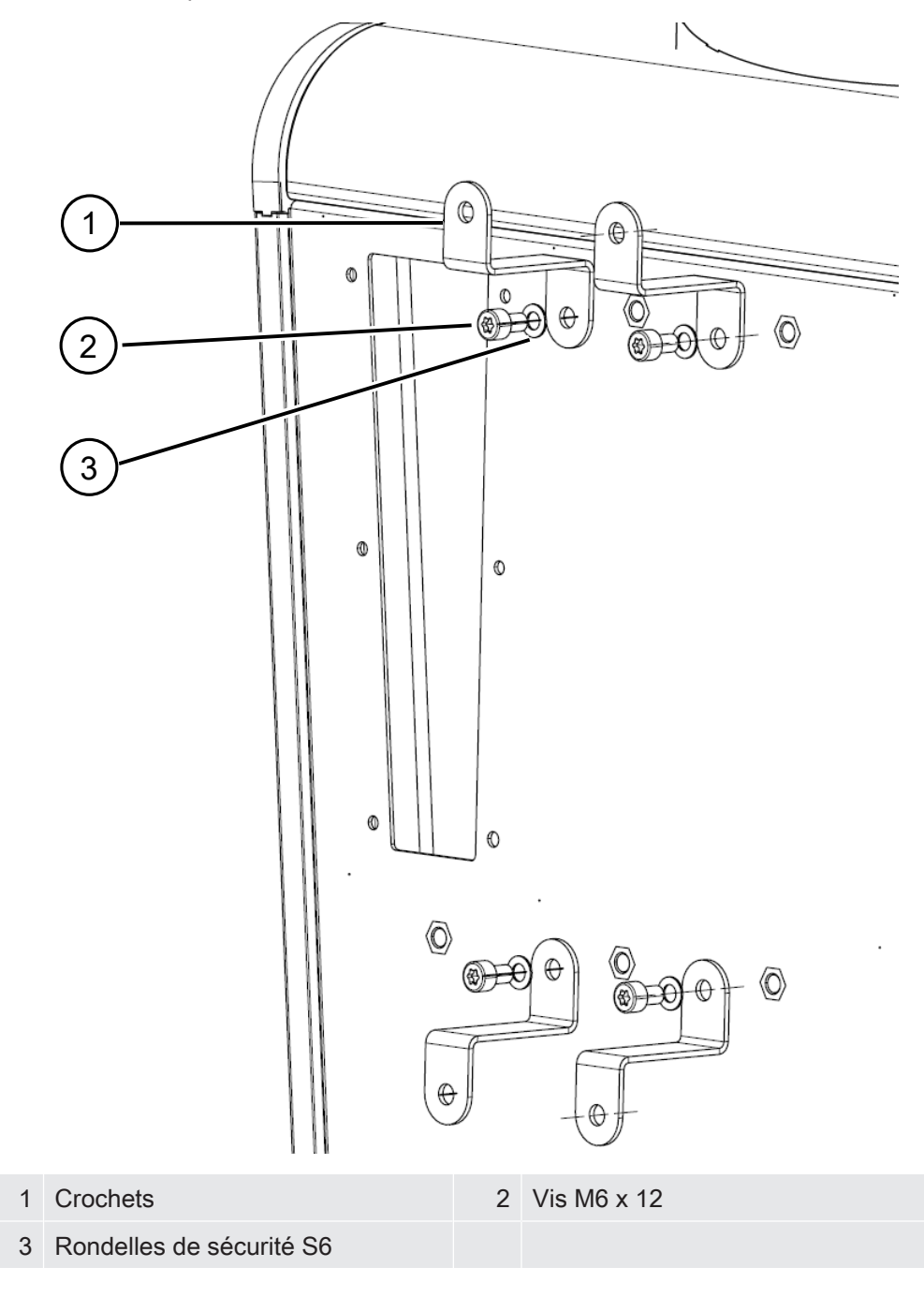

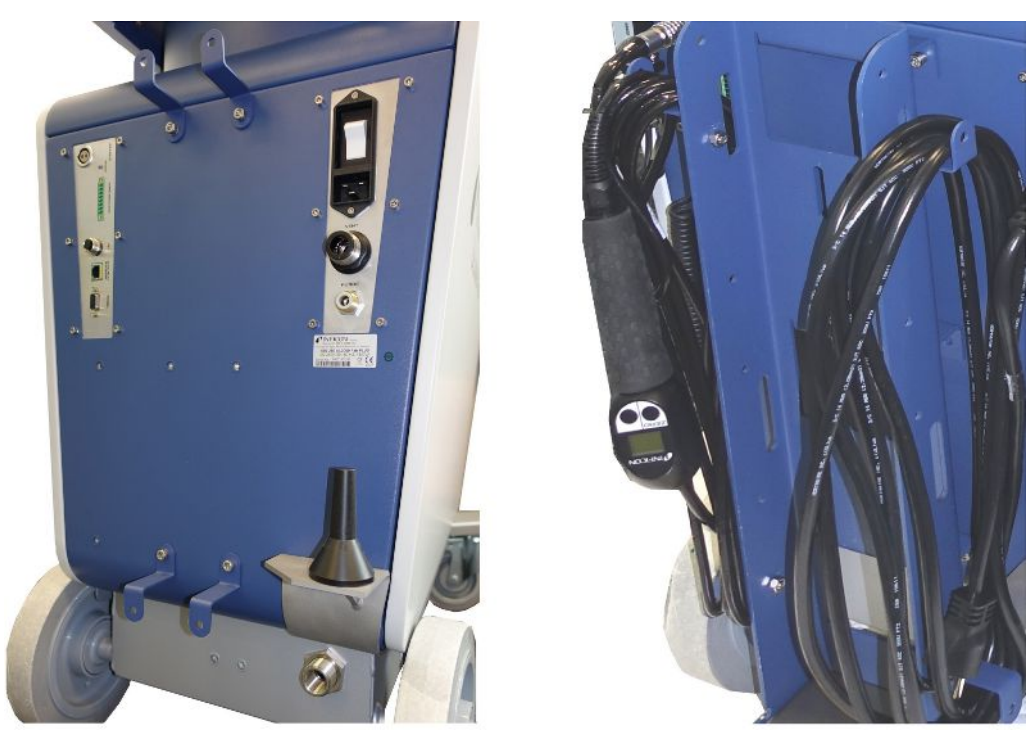

Fig. 7: Crochets sur l'instrument ou sur le porte-bouteille en option

#### Monter le « Soulagement de traction câble réseau »

Contenu de la livraison (quantité) : Soulagement de traction (1x), vis M6 x 12 (1x), rondelles de sécurité S6 (1x)

Outil (fourni) : clé T30 (Torx)

- Montez le « soulagement de traction câble réseau » sur l'instrument pour éviter les risques de trébuchement. Il guide le câble réseau de l'instrument vers le sol.
- Si un porte-bouteille est fixé sur l'instrument, montez le « soulagement de traction câble réseau » sur le porte-bouteille et bloquez la vis avec l'écrou fourni.

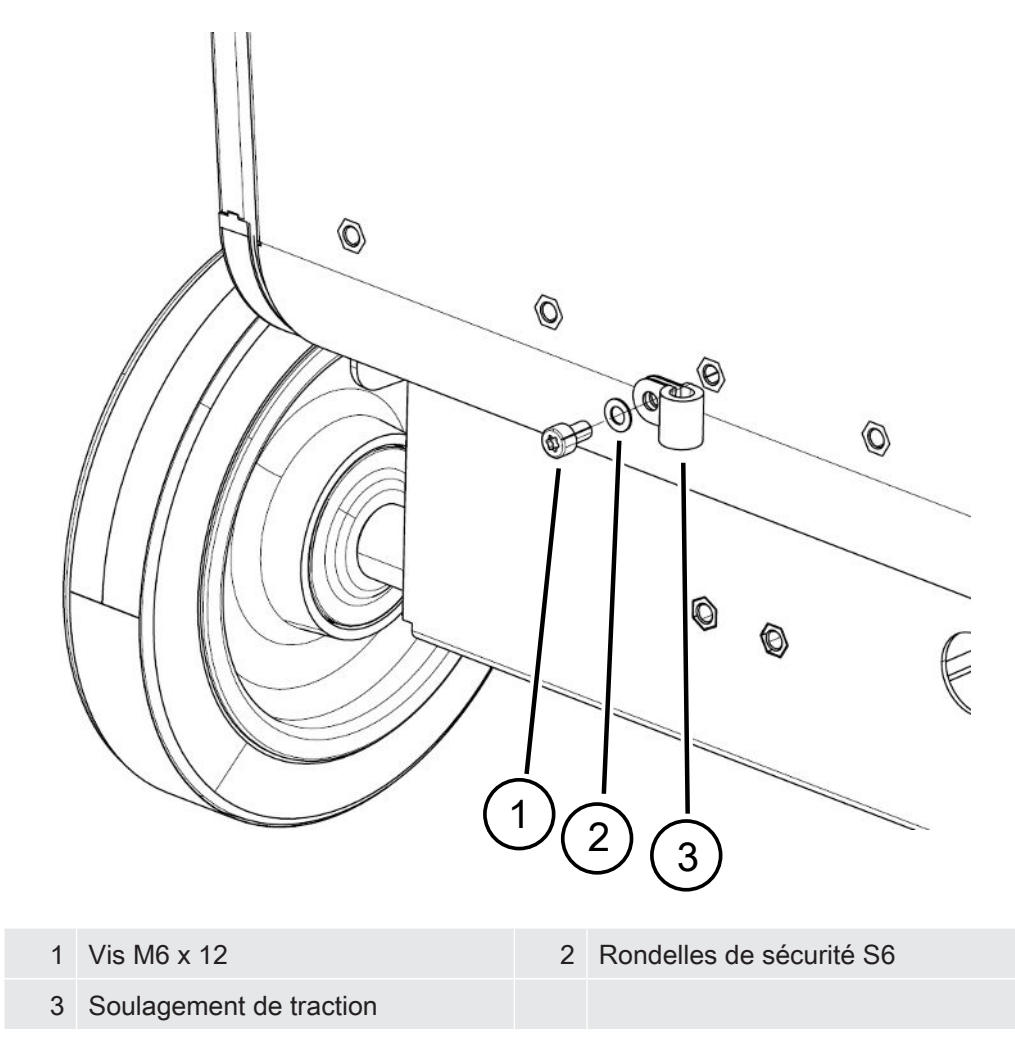

### Monter le "support pour tuyau ondulé"

Contenu de la livraison (quantité) : support complet (1x), vis M6 x 12 (3x), rondelles de sécurité S6 (3x), vis autotaraudeuses (2x)

Outils (fournis) : clé T25 et T30 (Torx)

Pour la fixation d'un tuyau ondulé entre la bride d'entrée et la chambre d'essai ou l'objet de test.

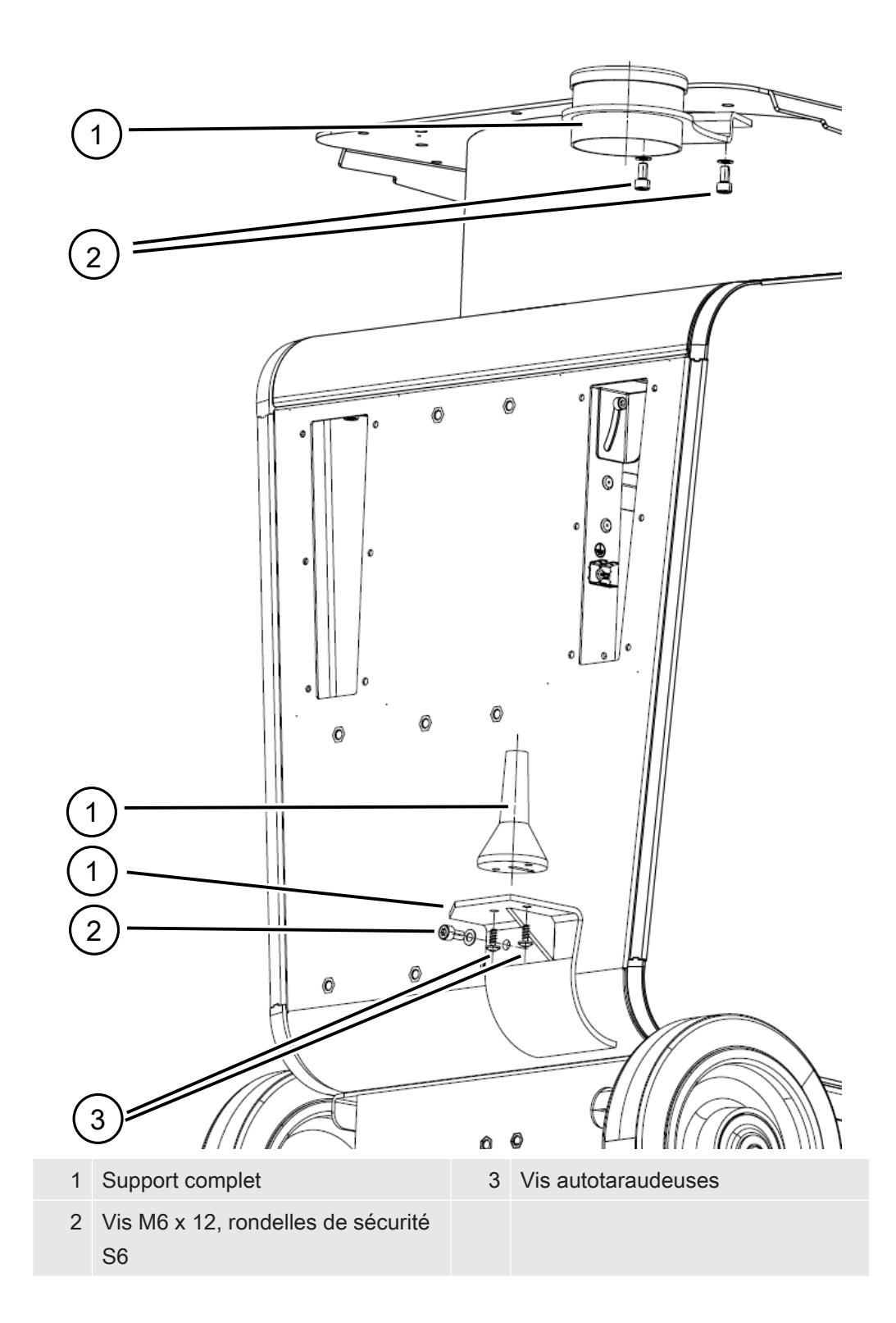

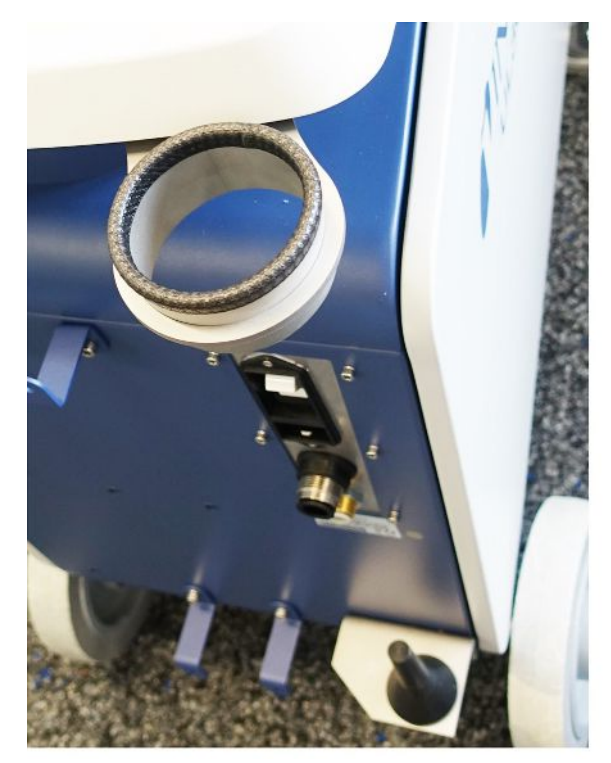

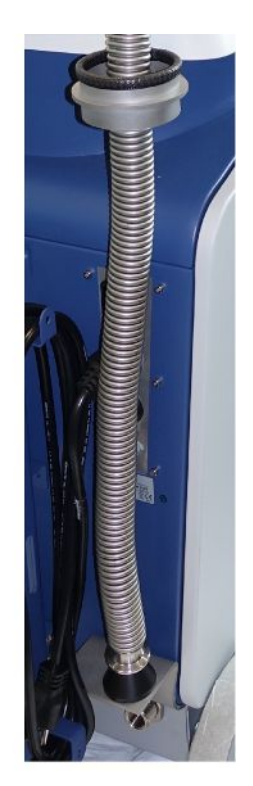

Fig. 8: Le support de tuyau ondulé est monté.

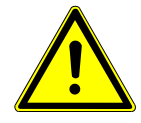

### $\triangle$  AVERTISSEMENT

#### Raccourcissement du tuyau ondulé lors de la mise sous vide

Lors de la mise sous vide, le tuyau ondulé raccordé à l'entrée raccourcit.

► Montez le tuyau ondulé de manière à ce qu'il ne puisse pas compromettre la stabilité de l'instrument ou se détacher lorsqu'il raccourcit.

### Monter l'adaptateur de tuyau d'échappement sur l'instrument

• Pour évacuer des gaz au moyen d'un tuyau d'échappement DN25, montez l'adaptateur de tuyau d'échappement à bride KF DN25 fourni dans l'orifice d'échappement à l'arrière de l'instrument. Serrez l'adaptateur en le tournant dans le sens des aiguilles d'une montre.

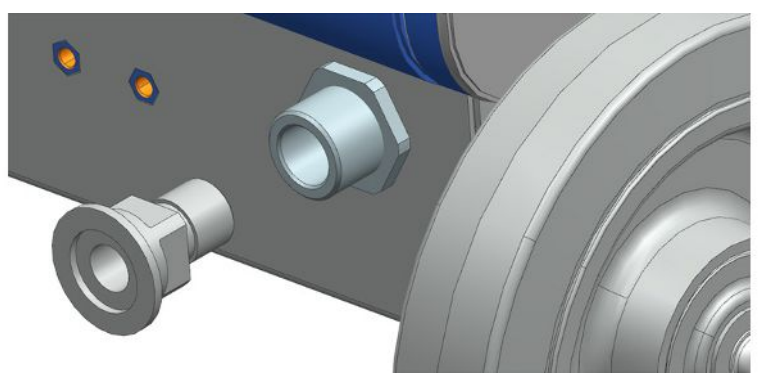

• Si vous disposez d'un tuyau d'évacuation des rejets gazeux avec un embout (T ½ po filetage extérieur), vous pouvez également le fixer dans l'orifice d'échappement en le tournant dans le sens des aiguilles d'une montre.

### AVERTISSEMENT

#### Risque d'intoxication par des gaz nocifs

En fonction du réservoir raccordé et du gaz contenu, des gaz toxiques peuvent être dégagés dans l'air ambiant par le raccord d'échappement du détecteur de fuite.

- ► Mettez en place des mesures de protection respiratoires contre les gaz toxiques.
- ► Ne pas pomper de gaz toxiques, corrosifs ou explosifs qui créent un danger.
- ► Raccordez un tuyau d'évacuation des rejets gazeux. Le raccord d'échappement doit être intégralement relié à un système d'évacuation des gaz et ne doit pas être obturé.

# 5.3 Fixer le support pour cordon du renifleur SL3000 (accessoire, en option)

### **AVERTISSEMENT**

#### Risque de blessure dû à l'embout du renifleur

Lors d'un trébuchement, par exemple sur des câbles, l'embout du renifleur peut provoquer des blessures graves, en particulier en cas de contact avec les yeux.

► Pour éviter les blessures causées par l'embout du renifleur, orientez l'embout du renifleur dans le support de façon à ce qu'il ne soit pas tourné vers l'opérateur.

Un support est disponible pour l'embout du renifleur. Le support peut être placé à l'arrière de l'appareil, voir aussi « [Ensemble de l'appareil \[](#page-20-0)[}](#page-20-0) [21\]](#page-20-0) ».

Contenu de la livraison (quantité) :

support (1x), vis M6 x 12 mm (2x), rondelles S6 x 10 x 0,7 mm (2x)

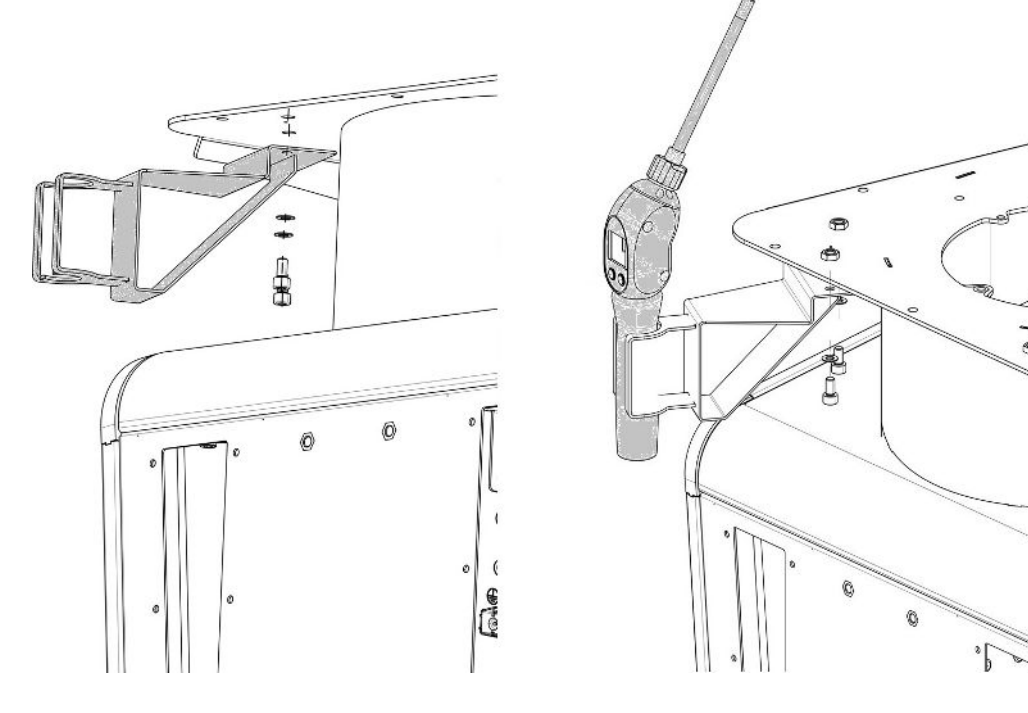

- 1 Montez le support comme illustré à l'aide des deux vis et rondelles au dos de l'appareil.
- 2 S'il n'est pas utilisé, fixez le cordon du renifleur dans le support de manière à ce qu'il ne soit pas tourné vers l'opérateur.

5.4 Raccordement au réseau électrique

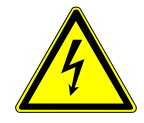

### $\triangle$  DANGER

#### Risque de décharge électrique

Les produits qui ne sont pas correctement mis à la terre ou protégés par fusible peuvent provoquer un danger de mort en cas de dysfonctionnement. L'utilisation de l'instrument sans conducteur de protection branché n'est pas autorisée.

- ► Utilisez exclusivement le câble secteur à 3 brins fourni.
- ► Remplacez les câbles réseau défectueux.
- ► N'utilisez le câble d'alimentation de qualité hospitalière que si vous utilisez l'instrument dans une région avec une alimentation de 100 à 120V.
- ► Remplacez toujours un cordon d'alimentation défectueux par un cordon d'alimentation de qualité hospitalière lorsque vous utilisez l'instrument dans une région où l'alimentation électrique est de 100 à 120 V.
- ► Assurez-vous que la prise de l'appareil (prise au niveau de l'interrupteur d'alimentation) est toujours facilement accessible. Voir également « [Raccords pour](#page-32-0) [accessoires et signaux de commande \[](#page-32-0)[}](#page-32-0) [33\]](#page-32-0) ».
- ► Débranchez immédiatement l'instrument de l'alimentation secteur en cas de défauts visibles. Ceci est également valable en cas de dégagement de fumée.

## 5.5 Contrôler le fonctionnement de l'instrument

### AVIS

#### La pompe turbomoléculaire peut être endommagée

Pendant son fonctionnement, la pompe turbomoléculaire peut être endommagée sous l'effet de mouvements saccadés ou de corps étrangers.

- ► Évitez les mouvements saccadés ou secousses de l'instrument en fonctionnement et jusqu'à 2 minutes après l'arrêt.
- ► Empêchez la pénétration de corps étrangers dans l'entrée de l'instrument.

Ne pas mettre en marche l'instrument lorsque la température ambiante est inférieure à 10 °C.

- $\checkmark$  Une bride pleine DN 25 KF est disponible (si elle n'est pas déjà montée sur la bride d'entrée).
- $\checkmark$  Une fuite calibrée hélium est disponible (en option).
	- 1 Déballez l'instrument, procédez à un contrôle visuel du contenu de la livraison et des dommages visibles.
- 2 Contrôlez si l'admission est équipée d'une bride pleine. Si ce n'est pas le cas, brider une bride pleine avec joint torique au niveau de l'entrée sur le haut de l'instrument.
- 3 Raccordez l'instrument à la tension de réseau.
- 4 Mettez en marche le détecteur de fuite avec l'interrupteur réseau.
	- $\Rightarrow$  Après la mise en marche, les informations d'état relatives à la vitesse de la pompe turbomoléculaire, à la pression pré-vide, à l'émission et à la cathode active sont affichées sur l'écran tactile. Le processus de démarrage dure env. 3 minutes et se termine par un court signal sonore. L'instrument se trouve alors à l'état de « veille » (prêt).
- 5 Appuyez sur le bouton START.
	- ð L'admission est évacuée et le taux de fuite mesuré est affiché en mode de mesure.

Si un objet de test était raccordé, vous pourriez commencer à le pulvériser d'hélium de l'extérieur.

- 6 Si vous souhaitez supprimer d'éventuels signaux de fond (base d'hélium dans l'objet de test), appuyez sur le bouton ZERO. Si vous souhaitez annuler la suppression de bruit de fond, appuyez sur le bouton ZERO sur le panneau de commande pendant 2 à 3 secondes, voir « [Bouton ZERO \[](#page-25-0)[}](#page-25-0) [26\]](#page-25-0) ».
- 7 Appuyez sur le bouton STOP.
	- $\Rightarrow$  L'instrument passe à l'état de « veille ». Si vous appuyez sur le bouton STOP sur le panneau de commande pendant plusieurs secondes, l'admission de l'instrument est ventilée.
- 8 Si vous souhaitez alors conclure le test, vous pouvez arrêter l'instrument.
- 9 Si vous souhaitez contrôler le calibrage interne, attendez 15 à 20 minutes jusqu'à ce que l'instrument chauffe, pour des résultats de mesure quantitatifs meilleurs.
- 10 Pour charger le menu de calibrage, appuyez sur le symbole du réticule  $\circledcirc$ .
- 11 Sélectionnez « Interne ».
- 12 Appuyez sur le bouton  $\Theta$ .
	- $\Rightarrow$  Le calibrage automatique interne démarre et nécessite env. 30 secondes.
- 13 Si vous souhaitez contrôler la précision de mesure de l'instrument avec la fuite calibrée hélium disponible en option, retirez la bride pleine de l'admission et raccordez à l'admission une fuite calibrée hélium ouverte.
- 14 Appuyez sur le bouton START.
	- ð L'admission est évacuée et le taux de fuite de l'objet de test est mesurée et affichée.
- 15 Appuyez sur le bouton STOP pour interrompre la mesure.
	- $\Rightarrow$  Le détecteur de fuite passe en mode opérationnel (veille).
- 16 Appuyez sur le bouton STOP sur le boîtier jusqu'à ce que le message STANDBY / VENTED s'affiche sur l'écran.
	- $\Rightarrow$  L'admission se trouve alors à l'état ventilé.
- 17 Retirez la fuite calibrée hélium de l'admission et bridez de nouveau avec la bride pleine.
- 18 Arrêtez l'instrument avec l'interrupteur réseau.

## 6 Fonctionnement

## 6.1 Mise en marche

### AVIS

### Endommagement de la pompe de support en raison de la température ambiante froide

Si la température ambiante est inférieure à 10 °C, l'appareil affiche un avertissement sur l'écran après sa mise en marche. Il est possible de démarrer l'unité de toute façon en confirmant ce message. Cela peut endommager la pompe de support.

- ► Ne faites pas fonctionner l'appareil à une température ambiante inférieure à 10 °C.
- ► Pour mettre en marche l'instrument, actionnez l'interrupteur de réseau.
	- $\Rightarrow$  À l'état de livraison, l'instrument affiche après le démarrage la fenêtre « Veille ».

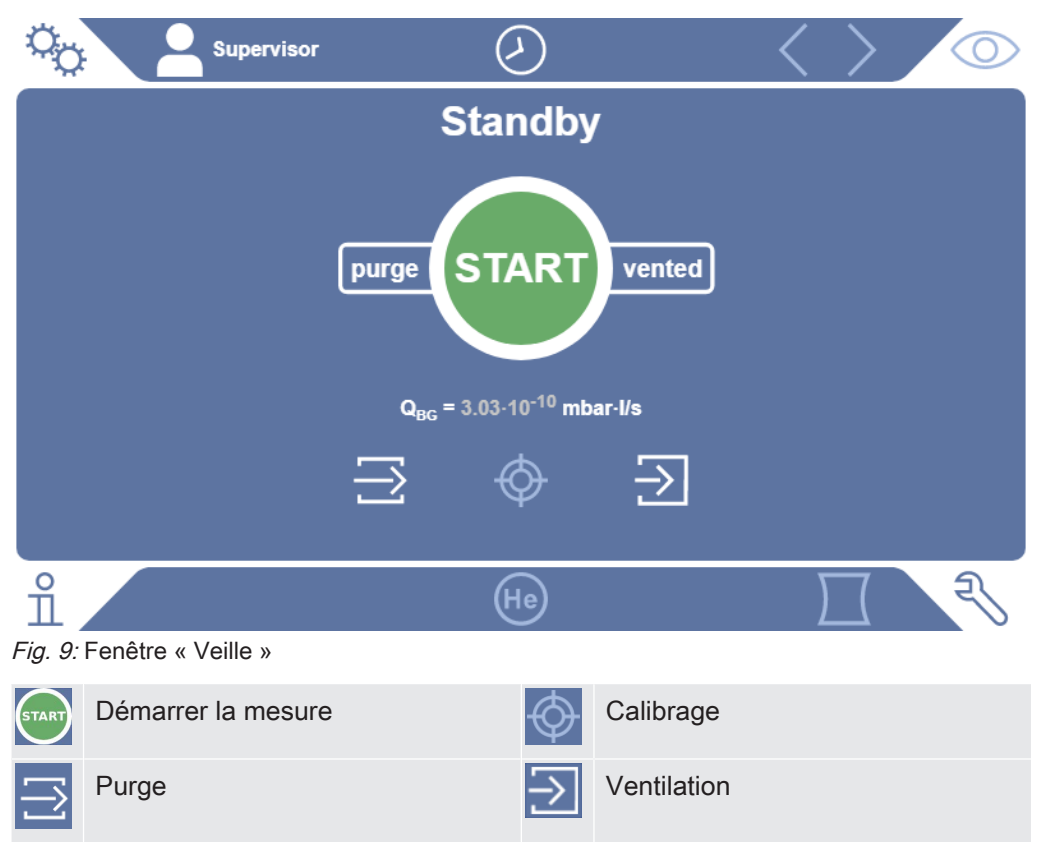

## 6.2 Paramètres de base

Vous pouvez ainsi enregistrer à tout moment les réglages actuels de l'instrument pour y accéder ultérieurement, voir également « [Enregistrer et gérer les jeux de paramètres](#page-90-0) [\[](#page-90-0)[}](#page-90-0) [91\]](#page-90-0) ».

### 6.2.1 Modifier la langue des interfaces utilisateur

Réglez la langue dans les paramètres utilisateur, voir « [Sélectionner, modifier, créer](#page-55-0) [profil utilisateur \[](#page-55-0)[}](#page-55-0) [56\]](#page-55-0) ».

### 6.2.2 Régler la date, l'heure et le fuseau horaire

### $\checkmark$   $\triangle$  Droits Supervisor

- $1 \frac{c_0}{c_0}$  > Configurer > Généralités > Date et heure
- 2 Effectuez le réglage.
- 3 Enregistrez  $\mathcal{L}$ .

Sinon, appuyez sur  $\heartsuit$  dans la barre supérieure de la fenêtre et procédez au réglage.

### <span id="page-54-0"></span>6.2.3 Réglages de profil utilisateur

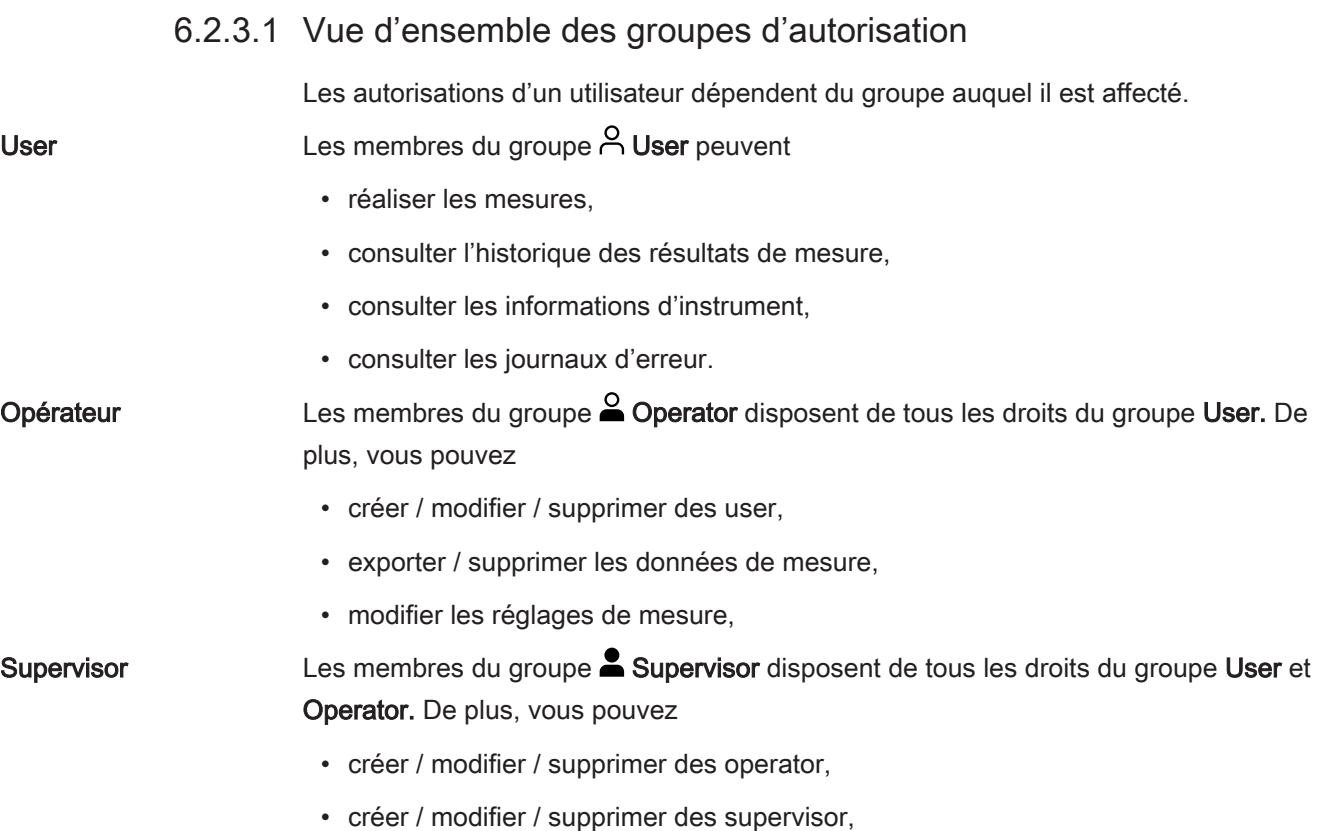

- procéder à des mises à jour logicielles,
- modifier date / heure.

#### 6.2.3.2 Sélectionner, modifier, créer profil utilisateur

### <span id="page-55-0"></span> $\checkmark$   $\cong$   $\blacksquare$  Droits Operator ou Supervisor

- 1 > Comptes d'utilisateur > Gérer les comptes d'utilisateur
	- ð Les utilisateurs déjà créés et les groupes associés sont affichés sous forme de liste.
- 2 Les possibilités suivantes s'offrent à vous :

pour créer un nouveau profil utilisateur, sélectionnez  $+$  dans la partie inférieure de la fenêtre.

 $\Rightarrow$  La fenêtre « Profil utilisateur » s'ouvre.

Appuyez sinon sur l'un des noms d'utilisateur déjà créés et sélectionnez dans la barre d'outils affichée :

- $\hat{\mathcal{L}}$ , pour charger un profil utilisateur.
	- $\Rightarrow$  La fenêtre de connexion s'ouvre.
- $\Box$ , pour modifier un profil utilisateur.
	- $\Rightarrow$  La fenêtre « Profil utilisateur » s'ouvre.
- $\widehat{\Box}$ , pour supprimer un profil utilisateur.
	- $\Rightarrow$  Une demande de sécurité s'affiche.
- 3 Après la sélection de certains outils, la fenêtre « Profil utilisateur » s'ouvre. Si cette fenêtre s'ouvre, saisissez si besoin un nom d'utilisateur, modifiez-le ou conservez-le.

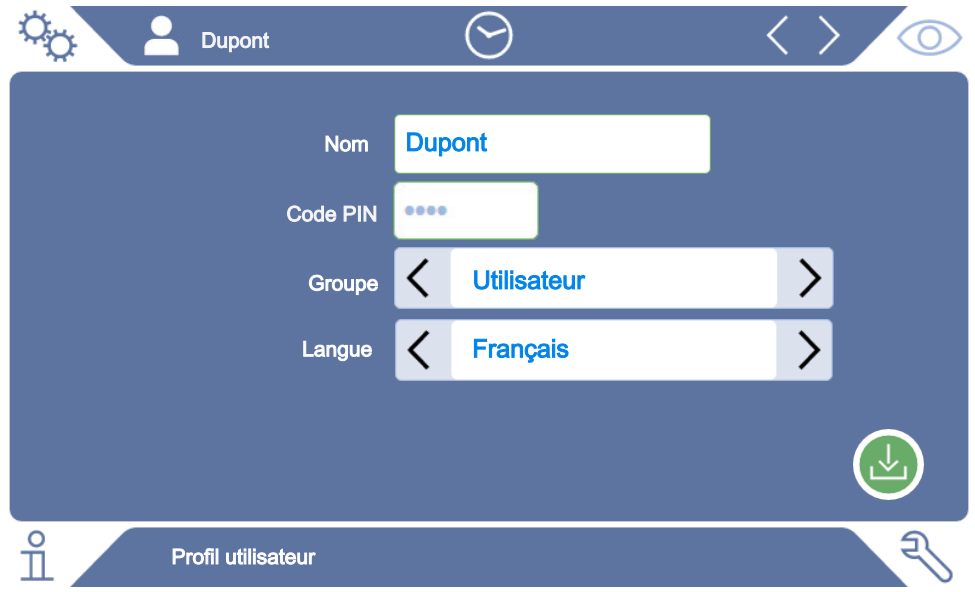

- 4 Si le champ « PIN » est vide ou si vous souhaitez modifier le contenu, saisissez un PIN de 4 chiffres.
- $5$  Pour affecter les autorisation souhaitées à l'utilisateur, sélectionnez un groupe. Avec  $\leq$  et  $\geq$ , choisissez parmi les groupes User, Operator et Supervisor. Voir « [Vue d'ensemble des groupes d'autorisation \[](#page-54-0)[}](#page-54-0) [55\]](#page-54-0) ».
- 6 Dans le champ « Langue », affectez une langue à l'utilisateur avec  $\langle$  et  $\rangle$ .
- 7 Enregistrez  $\mathcal{L}$ .

#### 6.2.3.3 Modifier les réglages personnels

Même en tant qu'utilisateur aux droits restreints (User), vous pouvez modifier votre langue ou votre PIN. Cela ajuste le profil utilisateur correspondant en conséquence. Un accès au profil utilisateur complet n'est pas nécessaire.

- 1 Appuyez sur votre nom affiché en haut à gauche sur l'écran.
	- $\Rightarrow$  La fenêtre « Comptes d'utilisateurs » s'ouvre.
- 2 Au besoin, sélectionnez le bouton « Modifier Code PIN » ou « Modifier la langue de l'utilisateur ».

#### Voir aussi

■ [Se déconnecter de l'instrument \[](#page-95-0)▶ [96\]](#page-95-0)

### 6.2.4 Désactiver la connexion automatique

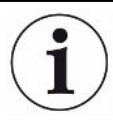

#### Paramètres d'usine

Identifiant : Supervisor

PIN : 1111

Langue : Anglais

Selon les paramètres d'usine, l'utilisateur « Supervisor » est connecté automatiquement après la mise en marche de l'instrument et l'écran de mesure s'ouvre. Cet utilisateur paramétré d'avance dispose en outre des autorisations du groupe « Supervisor ». Chaque utilisateur peut commander toutes les fonctions d'instrument sans restriction, sans modification de ce réglage.

Vous pouvez déterminer qu'au lieu de la connexion automatique d'un utilisateur après la mise en marche de l'instrument, la fenêtre de connexion soit affichée. Dans la fenêtre de connexion, tous les utilisateurs déjà enregistrés dans l'appareil peuvent s'identifier, voir « [Sélectionner, modifier, créer profil utilisateur \[](#page-55-0)[}](#page-55-0) [56\]](#page-55-0) ».

#### $\checkmark$   $\triangle$  Droits Supervisor

- 1  $\frac{\alpha}{2}$  > Comptes d'utilisateur > Gérer la connexion automatique
- 2 Désactiver l'option « activer » dans la fenêtre « Gestion de la connexion automatique ».
- 3 Enregistrez  $\mathcal{L}$ .
- $\Rightarrow$  Après un redémarrage de l'instrument, les réglages actuels sont pris en compte.

### 6.2.5 Activer la connexion automatique

Vous pouvez déterminer si un utilisateur de votre choix doit être connecté automatiquement sans fenêtre de connexion après la mise en marche de l'instrument.

#### $\checkmark$  Droits Supervisor

- ü L'utilisateur souhaité a déjà été créé. Voir « [Sélectionner, modifier, créer profil](#page-55-0) [utilisateur \[](#page-55-0)[}](#page-55-0) [56\]](#page-55-0) ».
	- 1  $\frac{\alpha}{2}$  > Comptes d'utilisateur > Gérer la connexion automatique
	- 2 Activer l'option « activer » dans la fenêtre « Gestion de la connexion automatique ».
	- 3 Dans le champ « nom », saisissez le nom de l'utilisateur. Attention aux majuscules/minuscules.
	- 4 Dans le champ « PIN », saisissez le PIN actuel du profil utilisateur.
	- $5$  Enregistrez  $\mathcal{L}$ .

### 6.2.6 Représentation de l'écran de mesure

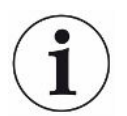

Pour passer d'une représentation de diagramme à l'autre, appuyez sur l'icône en bas à gauche sur l'écran de mesure, voir « [Structure du clavier tactile \[](#page-27-0)[}](#page-27-0) [28\]](#page-27-0) ».

Vous pouvez sélectionner l'une des deux formes suivantes:

- Diagramme linéaire
- Diagramme à barres
- Diagramme circulaire

les différents types de diagramme peuvent être configurés plus avant. Voir « [Modifier](#page-58-0) [l'affichage du bargraphe \[](#page-58-0)[}](#page-58-0) [59\]](#page-58-0) », « [Modifier l'affichage du diagramme à barres](#page-59-0) [\[](#page-59-0)[}](#page-59-0) [60\]](#page-59-0) », « [Modifier l'affichage du diagramme circulaire \[](#page-60-0)[}](#page-60-0) [61\]](#page-60-0) ».

#### Voir aussi

- [Modifier l'affichage du bargraphe \[](#page-58-0) $\blacktriangleright$  [59\]](#page-58-0)
- [Modifier l'affichage du diagramme à barres \[](#page-59-0)▶ [60\]](#page-59-0)
- [Modifier l'affichage du diagramme circulaire \[](#page-60-0)▶ [61\]](#page-60-0)

<span id="page-58-0"></span>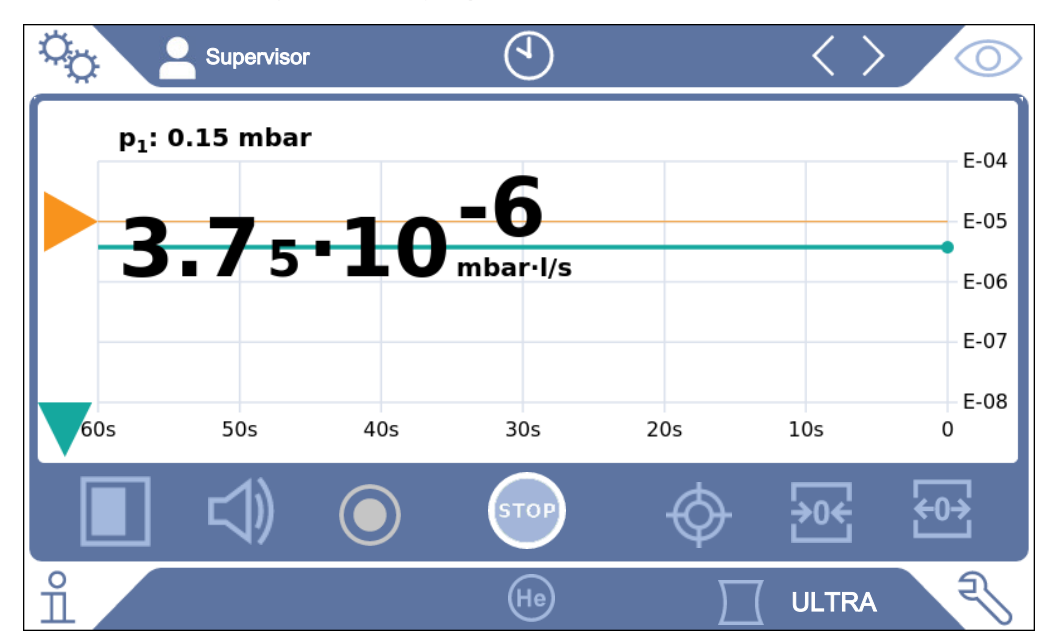

### 6.2.6.1 Modifier l'affichage du bargraphe

Fig. 10: Représentation en tant que diagramme linéaire/bargraphe

### $\checkmark$   $\triangle$   $\triangle$  Droits Operator ou Supervisor

- $1$   $\infty$  > Affichage > Diagramme linéaire
- 2 Dans le champ « Graduation », choisissez entre « Linéaire » et « Logarithmique ».
- 3 Sélectionnez la décade à afficher.
- 4 Pour ajuster dynamiquement les limites supérieure et inférieure au taux de fuite, activez l'option « Graduation automatique ».
- $5$  Dans le champ « Axe du temps », sélectionner la longueur de l'axe du temps : « 30 », « 60 », « 90 », « 120 » ou « 240 » secondes.
- 6 Si l'option « Graduation automatique » n'est pas activée, sélectionnez la décade souhaitée dans le champ « Limite inférieure du diagramme ».
- 7 Enregistrez  $\overline{\mathcal{L}}$ .

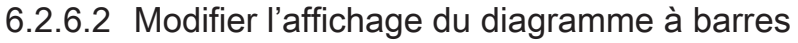

<span id="page-59-0"></span>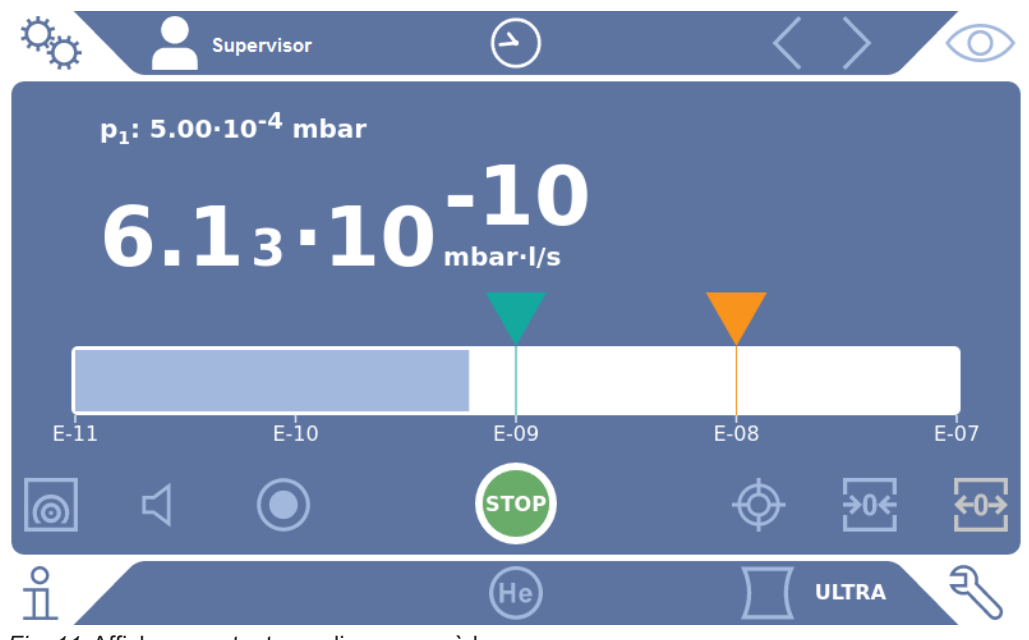

Fig. 11: Affichage en tant que diagramme à barres

## $\checkmark$   $\cong$   $\blacksquare$  Droits Operator ou Supervisor

- $1$   $\ddot{\phi}$  > Affichage > Diagramme à barres
- 2 Dans le champ « Graduation », choisissez entre « Linéaire » et « Logarithmique ».
- 3 Sélectionnez la décade à afficher.
- 4 Pour ajuster dynamiquement les limites supérieure et inférieure au taux de fuite, activez l'option « Graduation automatique ».
- 5 Si l'option « Graduation automatique » n'est pas activée, sélectionnez la décade souhaitée dans le champ « Limite inférieure du diagramme ».
- 6 Enregistrez  $\mathcal{L}$ .

<span id="page-60-0"></span>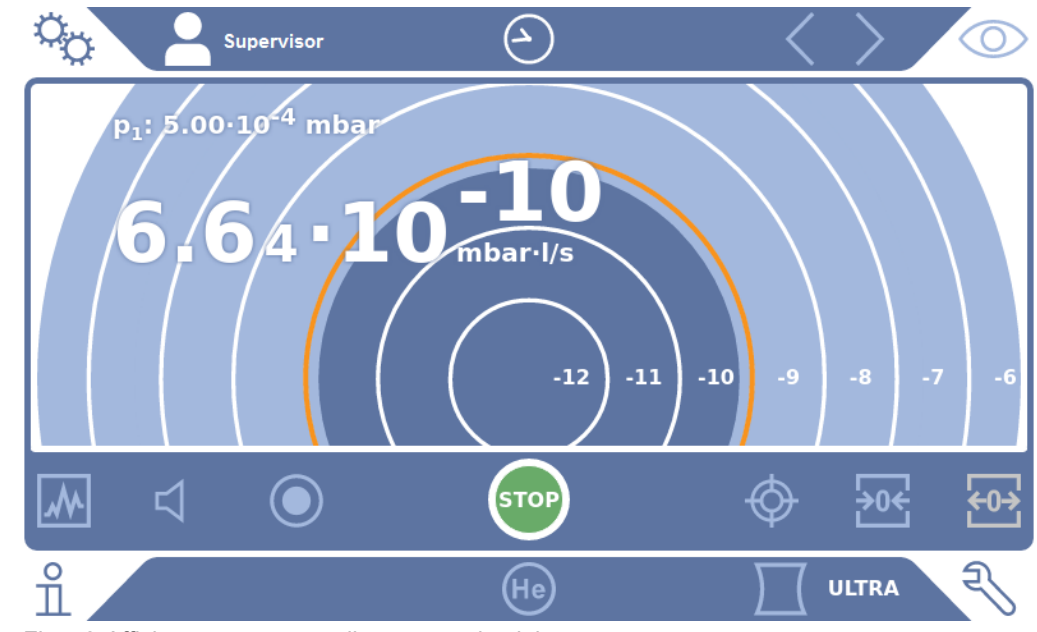

#### 6.2.6.3 Modifier l'affichage du diagramme circulaire

Fig. 12: Affichage en tant que diagramme circulaire

### $\checkmark$   $\cong$   $\bullet$  Droits Operator ou Supervisor

- $1 \frac{c_0}{c_0}$  > Affichage > Diagramme circulaire
- 2 Si vous souhaitez paramétrer de manière fixe le nombre de décades représentées dans le diagramme circulaire, sélectionnez le nombre de décades représentées sous « Décades ». Uniquement appliqué lorsque l'écaillage automatique est désactivé.
- 3 Si vous souhaitez ajuster de façon dynamique la zone de visualisation au taux de fuite mesuré, activez l'écaillage automatique via l'option « Graduation automatique ».
- 4 Sélectionnez la limite inférieure souhaitée pour le diagramme circulaire dans le champ « Limite inférieure du diagramme ». Cette limite s'applique également lorsque l'option « Graduation automatique » est activée.
- 5 Enregistrez  $\mathcal{L}_1$ .

#### 6.2.6.4 Modifier les paramètres d'affichage généraux

#### $\checkmark$   $\cong$   $\bullet$  Droits Operator ou Supervisor

- $1$   $\ddot{\mathcal{D}}$  > Affichage > Généralités
- 2 Si les taux de fuite très réduits ne sont pas intéressants pour votre application et que vous souhaitez augmenter la limite inférieure de taux de fuite, sélectionnez dans le champ de sélection « Lever la limite inférieure de taux de fuite » entre 1 et 6 décades. L'élévation de la limite inférieure de taux de fuite peut faciliter l'analyse de l'affichage des taux de fuite.
- 3 Activez ou désactivez l'option « Afficher bruit de fond en mode Repos » pour paramétrer l'affichage ou non du taux de fuite en bruit de fond interne dans la fenêtre « Repos ».
	- $\Rightarrow$  Le bruit de fond interne est produit par les résidus de gaz n'ayant pas encore été pompés. Les systèmes très propres affichent un bruit de fond dans une plage  $1x10^{-11}$  mbar I/s. Dans des conditions normales, le bruit de fond est de  $1x10^{-10}$  mbar l/s ou de  $1x10^{-9}$  mbar l/s. Pour le traitement informatique du bruit de fond interne, voir « [Modifier la suppression de bruit de fond \[](#page-77-0)[}](#page-77-0) [78\]](#page-77-0) ».
- $4$  Enregistrez  $\mathcal{L}$ .

<span id="page-61-0"></span>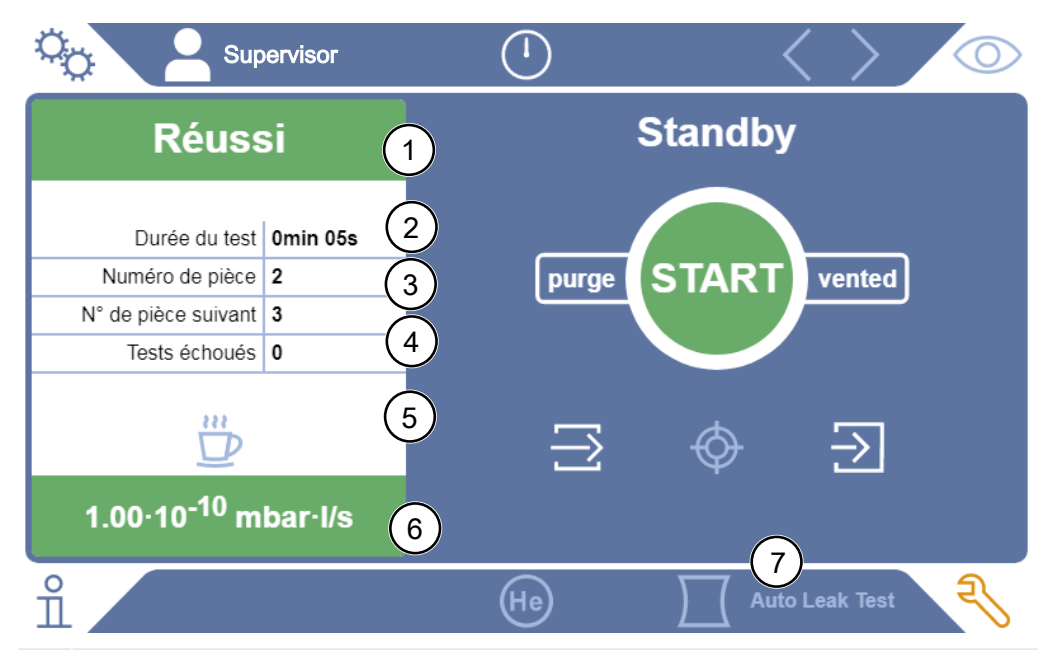

### 6.2.7 Affichage du résultat du test Auto Leak

- 1 « Réussite » ou « échec » comme résultat du dernier test sous « numéro de pièce ». Échec du test si le taux de fuite est supérieur à la valeur-seuil.
- 2 Durée de test réelle, comprise dans les limites paramétrées, voir « [Régler Auto](#page-70-0) [Leak Test \[](#page-70-0) $\triangleright$  [71\]](#page-70-0) »
- 3 Numéro de pièce, affecté lorsque la « Numérotation de pièce » est activée. A partir d'un numéro de départ, les numéros de pièce sont automatiquement augmentés, voir « [Régler Auto Leak Test \[](#page-70-0)[}](#page-70-0) [71\]](#page-70-0) ».
- 4 Le nombre des échecs de test est augmenté jusqu'à la limite d'avertissement. Une fois un test réussi, le compteur des échecs est remis à 0, voir « [Régler](#page-70-0) [Auto Leak Test \[](#page-70-0)[}](#page-70-0) [71\]](#page-70-0) ».
- 5 Mettre en pause Auto Leak Test : lorsque la chambre de test est fermée, vous pouvez interrompre les mesures en appuyant sur ce bouton et en confirmant la fenêtre qui s'affiche ensuite. Le chambre de test reste à l'état pompé.
- 6 Résultat de mesure
- 7 Mode de fonctionnement « Auto Leak Test » activé, voir « [Choisir le mode de](#page-69-0) [fonctionnement \[](#page-69-0)[}](#page-69-0) [70\]](#page-69-0) »

### 6.2.8 Modifier les unités

Pour le fonctionnement en mode vide, vous pouvez choisir entre « Torr·l/s », « atm·cc/ s », « Pa·m<sup>3</sup>/s » et « mbar·l/s ».

Après basculement vers le mode de fonctionnement « reniflage », vous pouvez choisir en plus « oz/yr », « g/a » et « ppm ».

De plus, vous pouvez choisir parmi les unités de pression suivantes : « mbar », « Pa », « atm » et « Torr ».

- $\checkmark$   $\cong$   $\blacksquare$  Droits Operator ou Supervisor
	- $1 \frac{c_0}{c_0}$  > Configurer > Généralités > Unités
	- 2 Si nécessaire, modifiez l'unité de « Unité de taux de fuite vide », de « Unité de taux de fuite reniflage » et de « Unité de pression ».
		- $\Rightarrow$  L'option « Identique à l'affichage » est activée dans les paramètres d'usine, de sorte que les unités pour les interface sont affichées, tout comme les unités de l'instrument.
	- 3 Pour pouvoir si nécessaire régler les unités pour les interfaces indépendamment, désactivez l'option « Identique à l'affichage ».
		- $\Rightarrow$  D'autre champs pour le réglage des unités pour les interfaces sont affichés.
	- 4 Pour renouveler si nécessaire le réglage par lequel les unités sélectionnées sont également utilisées pour les interfaces, activez l'option « Identique à l'affichage ».
	- 5 Enregistrez  $\mathcal{L}$ .

### 6.2.9 Modifier les réglages audio

<span id="page-62-0"></span>En plus de l'affichage visuel du résultat de mesure, vous pouvez également procéder à des réglages de volume du Signal de notification et de l'alarme audio.

### $A$  ATTENTION

#### Pertes auditives en raison de bruits forts

Le niveau sonore de l'instrument peut dépasser 85 dB(A).

- ► Réglez le volume jusqu'à « 5 » au maximum.
- ► En cas de réglage du volume sur une valeur supérieure à « 5 », utilisez une protection auditive appropriée.
- $\checkmark$   $\triangle$   $\triangle$  Droits Operator ou Supervisor
	- $1 \frac{c_0}{2}$  > Audio
- 2 Pour modifier le volume sonore à la fois pour l'alarme sonore et les sons de notification, sélectionnez le « Volume sonore » souhaité. Ne passez pas endeçà de la valeur de réglage du « Volume sonore minimal » dans le champ suivant.
	- $\Rightarrow$  Plage de réglage : 0 à 15
	- $\Rightarrow$  Vous pouvez écouter le volume sonore paramétré avec le bouton « Test ».
- 3 Si nécessaire, modifiez le volume sonore minimal.
	- $\Rightarrow$  Le « Volume sonore minimal » est le volume sonore minimum pour le signal sonore d'alarme ; la valeur ne doit pas se situer en-deçà de celui-ci. Si vous sélectionnez une valeur supérieure à 0, le réglage minimum de volume sonore est verrouillé après avoir appuyé sur le symbole du volume sonore sur l'écran de mesure. Vous pouvez ainsi empêcher le réglage d'une valeur inférieure au bruit ambiant par une personne non autorisée.
	- $\Rightarrow$  Plage de réglage : 0 à 15
- 4 Si vous souhaitez déterminer plus précisément le déclencheur pour une alarme audio et le type de signal sonore, choisissez lors du réglage du « Type alarme audio » parmi « Taux de fuite proportionnel », « PINPOINT », « SETPOINT », TRIGGER », et « Désactivé ».
	- $\Rightarrow$  « Taux de fuite proportionnel » : la fréquence du signal sonore est proportionnelle à l'affichage en barres ou la hauteur du diagramme. La plage de fréquence se situe entre 300 Hz et 3300 Hz.
	- $\Rightarrow$  « PINPOINT » : le son du signal acoustique modifie sa fréquence à l'intérieur d'une plage de taux de fuite. Cette plage s'étend d'une décade sous la valeur-seuil sélectionnée à une décade au-dessus. En dessous de la plage de taux de fuite, le son est constamment bas et au-delà il est constamment haut.
	- $\Rightarrow$  « SETPOINT » : l'intensité du son est proportionnelle au taux de fuite. Un son est émis si le taux de fuite a dépassé la valeur-seuil 1 paramétrée. Voir également « [Régler les valeurs-seuil \[](#page-69-1)[}](#page-69-1) [70\]](#page-69-1) ».
	- $\Rightarrow$  « TRIGGER » : en cas de dépassement de la valeur-seuil 1, un signal à deux tons est émis. Voir également « [Régler les valeurs-seuil \[](#page-69-1)[}](#page-69-1) [70\]](#page-69-1) ».
- 5 Si vous souhaitez, pour certaines applications, supprimer l'alarme pour une durée définie après l'actionnement du bouton START, réglez « Délai alarme audio ». Exemple : durée de pompage d'un système de chambre d'essai.
	- $\Rightarrow$  Une fois le bouton START actionné, le signal sonore est activé dès que le taux de fuite passe sous la valeur-seuil 1 ou que le délai de temporisation de l'alarme est écoulé. Ce réglage n'est pas valable pour les types d'alarme sonore « SETPOINT » et « TRIGGER ».
- 6 Si vous souhaitez des notifications sonores, activez l'option « Signal de notification ».
- 7 Enregistrez  $L$ .

### 6.2.10 Modifier les réglages de protection

Vous pouvez protéger l'instrument des contaminations par hélium en cas de grosses fuites et de la pénétration de particules. En outre, vous pouvez modifier les durées d'évacuation maximales.

- $\checkmark$   $\triangle$  Droits Supervisor
	- 1  $\frac{\alpha_0}{\alpha}$  > Configurer > Mesure > Protection
	- 2 Si vous souhaitez activer la protection grosse fuite, activez l'option « Protection grosse fuite » et paramétrez la valeur seuil d'arrêt sous « Limite de protection grosse fuite ».
		- $\Rightarrow$  L'instrument ferme toutes les soupapes d'admission dès que le taux de fuite dépasse la valeur seuil d'arrêt. De cette manière, le spectromètre de masse ne reçoit pas une quantité inutile d'hélium. Cela permet d'éviter une contamination à l'hélium du détecteur de fuite. L'hélium qui est parvenu dans l'échantillon peut être pompé par une pompe externe. Si une pompe externe n'est pas utilisée, nous recommandons de ventiler l'objet de test avant de poursuivre les mesures.
	- 3 Si vous souhaitez empêcher que des particules puissent être aspirées dans l'appareil, vous devriez vous assurer que les objets de test sont d'abord pompés par une pompe fonctionnant en parallèle. Activez également l'option « Protection particules ».
		- $\Rightarrow$  Le détecteur de fuite démarre le pompage seulement une fois que la pression d'admission baisse en dessous de 1 mbar.
	- 4 Remarque : le réglage suivant n'est pas applicable si la plage de vide « Massive » est activée. Voir également « [Activer les plages de vide \[](#page-70-1)[}](#page-70-1) [71\]](#page-70-1) » : pour modifier le temps d'évacuation maximum en cas de survenue d'une grosse fuite, saisissez la durée souhaitée en secondes sous « Temps d'évacuation max. grosse fuite ».
		- $\Rightarrow$  Ce réglage permet de déterminer le moment d'un message d'avertissement grosse fuite. Le paramètre d'usine est 600 s. Si la pression d'admission ne s'abaisse pas en-deçà de 100 mbar dans ce délai, un message d'erreur est émis. Ce point de menu est notamment utile en cas de contrôles en série dans des conditions toujours identiques.

Appuyer sur le bouton START pour évacuer le corps de test. Si dans le délai paramétré ici, la condition de pression correspondante (p1 < 100 mbar) n'est pas atteinte ou si la valeur est inférieure, le processus de pompage est interrompu et un message d'avertissement est affiché sur l'écran.

Le temps à sélectionner est fonction d'une part du temps de réponse souhaité pour le message de grosse fuite, d'autre part du volume de l'échantillon et de la capacité de pompage effective.

Si le processus de pompage ne doit pas être interrompu, saisissez « 0 ». Ceci correspond à l'entrée « infini ».

- 5 Remarque : le réglage suivant n'est pas applicable si la plage de vide « Massive » est activée. Voir également « [Activer les plages de vide \[](#page-70-1)[}](#page-70-1) [71\]](#page-70-1) » : pour modifier le temps d'évacuation maximum jusqu'au mode de fonctionnement mesure, saisissez la durée souhaitée en secondes sous « Temps max. d'évacuation jusqu'à la mesure ». « Temps max. d'évacuation jusqu'à la mesure » représente le temps jusqu'à atteindre la première plage de mesure validée. Le paramètre d'usine est 1 800 s.
	- $\Rightarrow$  Si les conditions de pression prévues lors du temps d'évacuation ne sont pas atteintes, un message d'avertissement s'affiche après que le temps d'évacuation soit écoulé. Concernant les conditions de pression, voir également les possibilités de réglage suivantes :

 $\frac{\sigma_{\text{O}}}{\sigma}$  > Configurer > Mesure > Limites de pression

et

 $\frac{\alpha}{2}$  > Configurer > Mesure > Vide > Plages de vide

6 Enregistrez  $\mathbf{L}$ .

### 6.2.11 Intervalle de maintenance « Filtre renifleur » ou « Filtre à

#### air »

Pour adapter l'intervalle de maintenance au degré d'encrassement sur l'emplacement de l'instrument, vous pouvez choisir entre une valeur standard ou un intervalle que vous avez vous-même sélectionné.

- $\checkmark$  Droits Supervisor
	- $1 \frac{c_0}{c}$  > Configurer > Compteur de maintenance
	- 2 Effectuez le réglage.
		- $\Rightarrow$  Saisissez une valeur de choix pour « Filtre renifleur » en heures ou appuyez sur la bouton contigu « Valeur par défaut » (1 000 heures).
		- $\Rightarrow$  Saisissez une valeur de choix pour « Filtre à air » en heures ou appuyez sur la bouton contigu « Valeur par défaut » (2 500 heures).
	- 3 Enregistrez .

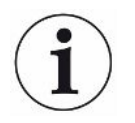

Après la réalisation d'une maintenance, la période souhaitée avant la prochaine maintenance doit à nouveau être paramétrée.

#### Voir aussi

- **[Remplacer le filtre dans le compartiment à outils \[](#page-112-0)** [113\]](#page-112-0)
- **[Remplacer le filtre sur le bas de l'instrument \[](#page-113-0)** [114\]](#page-113-0)
- [Remplacer le filtre du cordon du renifleur SL200 \[](#page-115-0)▶ [116\]](#page-115-0)
- [Remplacer le filtre du cordon du renifleur SL3000 \[](#page-117-0) [118\]](#page-117-0)

### 6.2.12 Activer ou désactiver les demandes de maintenance

Sert à activer ou désactiver les avertissements lorsque le temps pour la maintenance correspondante est dépassé. Le délai jusqu'à la maintenance suivante est également affiché.

- $\checkmark$   $\triangle$  Droits Supervisor
	- 1  $\frac{a_{0}}{b}$  > Configurer > Demandes de maintenance
		- $\Rightarrow$  Dans la fenêtre « Activer/désactiver demande de maintenance », vous pouvez activer ou désactiver les demandes de maintenance pour les modules suivants:
			- Fuite d'essai
			- TMP
			- Filtre embout du renifleur
			- Pompe à pré-vide
			- Filtre d'évacuation
			- Filtre à air
	- 2 Effectuez le réglage.
	- 3 Enregistrez  $\mathcal{L}$ .

### 6.2.13 Activer ou désactiver les demandes de calibrage

Si l'option « Demande de calibrage » est désactivée (paramètres d'usine), vous ne recevez une demande de calibrage que dans les cas suivant :

- Le mode de fonctionnement « Auto Leak Test » a été activé et le temps de test du test Auto Leak est modifié.
- Un cordon du renifleur SL3000 avec nouveau numéro de série a été raccordé.
- Le mode de fonctionnement a été modifié via la commande de l'instrument et le calibrage dans le nouveau mode de fonctionnement n'a pas encore été effectué dans les 24 dernières heures.

Si l'option « Demande de calibrage » est activée, vous recevez d'autres demandes de calibrage dans les cas suivants :

- la durée de fonctionnement de l'instrument est supérieure à 30 minutes et l'écart de température par rapport au dernier calibrage est supérieur à 5 Kelvin.
- Dans le mode de fonctionnement actuellement sélectionné, il n'y a pas eu de calibrage au cours des 24 dernières heures.
- $\checkmark$   $\cong$   $\bullet$  Droits Operator ou Supervisor
	- $1 \frac{C_0}{C_0}$  > Configurer > Mesure > Divers
- 2 Pour activer d'autres demandes de calibrage, activez l'option « Demande de calibrage ». Pour désactiver, désactivez cette option.
- 3 Enregistrez .

### 6.2.14 Augmenter ou réduire les possibilités de commande

Vous pouvez toujours commander l'appareil par clavier tactile. En outre, vous pouvez modifier les paramètres d'usine permettant une commande supplémentaire via les boutons sur le panneau de commande et via la télécommande.

### $\checkmark$   $\cong$   $\blacksquare$  Droits Operator ou Supervisor

- $1 \frac{\alpha}{2}$  > Configurer > Mesure > Divers
- 2 Sous « Commande locale », faites votre sélection dans le champ de sélection entre les options suivantes :
	- $\Rightarrow$  Autoriser.

Les boutons START, STOP et ZERO sur le panneau de commande ainsi que les boutons de télécommande sont autorisés. Cependant, la commande via l'écran tactile peut être verrouillée lorsqu'aucun utilisateur n'est connecté.

 $\Rightarrow$  Autorisation après connexion.

Les boutons START, STOP et ZERO sur le panneau de commande ainsi que les boutons de télécommande sont utilisables après connexion d'un utilisateur à l'instrument à l'aide d'un PIN valable.

ð Verrouillé.

L'instrument peut uniquement être commandé via le clavier tactile. Les boutons START, STOP et ZERO sur le panneau de commande sont verrouillés. Les boutons de la télécommande sont désactivés.

 $3$  Enregistrez  $L$ .

### 6.2.15 Utilisation des favoris

Pour réduire le temps passé à la navigation dans les menus pour les fonctions fréquemment utilisées, créez des boutons de menu librement sélectionnables dans la fenêtre « Favoris ».

#### Accéder aux favoris :

► Appuyez sur l'icône avec vos autorisations  $\beta$ ,  $\alpha$ ,  $\alpha$  puis sur le bouton « Favoris » ou sélectionnez

- ► > Comptes d'utilisateur > Favoris
- $\Rightarrow$  La fenêtre de favoris s'affiche avec 9 boutons. Les boutons occupés permettent d'accéder plus rapidement aux fonctions souhaitées.

### Créer des favoris :

- 1 Dans la fenêtre des favoris, appuyez sur un bouton inoccupé.
- 2 Sélectionnez le nom de menu souhaité dans la liste de menus qui s'affiche et confirmez votre choix avec .
	- $\Rightarrow$  Vous pouvez également appuyer sur  $\Box$  dans la fenêtre « Favoris », sélectionner une entrée vide ou affecter et sélectionner sur le  $\mathbb Z$  inséré le nom de menu souhaité dans l'aperçu de liste.

### Modifier des favoris :

- 1 Dans la fenêtre des favoris, appuyez sur  $\mathbb{I}$ .
	- ð La fenêtre « Gestion » s'ouvre et vous pouvez cliquer sur l'entrée souhaitée.
	- $\Rightarrow$  L'icône  $\Box$  est affichée.
- 2 Après avoir appuyé sur l'icône, l'aperçu de la liste des noms de menus s'affiche dans laquelle vous pouvez procéder à la sélection que vous confirmerez avec . گ

## 6.3 Paramètres pour les mesures

### 6.3.1 Choisir le mode de fonctionnement

- <span id="page-69-0"></span> $\checkmark$   $\approx$   $\bullet$  Droits Operator ou Supervisor
	- 1  $\frac{a_{0}}{b}$  > Mode de fonctionnement
	- 2 Sélectionnez soit "Vide", soit "Renifler / SL200", soit "Auto Leak Test", soit "Renifler / SL3000".
	- 3 Enregistrez  $\mathcal{L}$ .

### 6.3.2 Sélectionner gaz

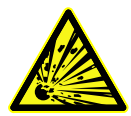

### $\triangle$  DANGER

#### Danger d'une explosion d'hydrogène

L'hydrogène eut exploser en combinaison avec l'oxygène. Pour la composition admissible de mélanges gazeux commercialisables, nous vous renvoyons aux fiches de données de sécurité du fabricant concerné.

► Veillez à ce que la part d'hydrogène ne dépasse pas les concentrations décrites.

#### $\checkmark$   $\blacktriangle$  Droits Supervisor

- $1$   $\frac{c_{\text{D}}}{c}$  > Configurer > Mesure > Masse
- 2 Sélectionnez parmi :
	- « Hydrogène » H $_2$  (2 amu)
		- « Hélium » <sup>4</sup>He (4 amu)
		- « Masse 3 »  $3$ He (3 amu)
- 3 Enregistrez  $\mathcal{L}$ .

### 6.3.3 Régler les valeurs-seuil

<span id="page-69-1"></span>Vous pouvez régler le taux de fuite pour les seuils 1, 2, 3 et 4.

En cas de dépassement des seuils :

- Si le seuil 1 ou 2 est dépassé, la couleur de la ligne de mesure est modifiée dans la fenêtre de mesure.
- Le relais de seuil de la sortie numérique commute, voir également « [Module E/S](#page-128-0) [\[](#page-128-0)[}](#page-128-0) [129\]](#page-128-0) » ou descriptions d'interface.

Le seuil 1 définit en outre le seuil de déclenchement pour les différentes alarmes, voir également « [Modifier les réglages audio \[](#page-62-0)[}](#page-62-0) [63\]](#page-62-0) ». Il sert également de seuil pour I•ZERO, voir « [Paramétrer et utiliser la fonction ZERO \[](#page-74-0)[}](#page-74-0) [75\]](#page-74-0) ».

 $\checkmark$   $\cong$   $\blacksquare$  Droits Operator ou Supervisor

- $1$   $\frac{\alpha_0}{2}$  > Valeurs seuil
- 2 Effectuez le réglage.
- <span id="page-70-1"></span>3 Enregistrez  $\mathcal{L}$ .

### 6.3.4 Activer les plages de vide

Plages de vide Vous pouvez activer les plages de vide MASSIVE, GROSS, FINE et ULTRA pour vos mesures.

> Les 4 plages peuvent être activées simultanément. Si plusieurs plages sont activées, la commutation est automatique en fonction de la pression d'admission. Il est ainsi possible de mesurer avec différentes sensibilités.

Au moins une plage doit être activée.

- $\checkmark$   $\cong$   $\bullet$  Droits Operator ou Supervisor
	- 1  $\frac{q_0}{q}$  > Configurer > Mesure > Vide > Plages de vide
	- 2 Sous « Plage de vide », activez les plages de vide souhaitées.
	- 3 Enregistrez  $\mathcal{L}$ .

### 6.3.5 Régler Auto Leak Test

<span id="page-70-0"></span>Pour l'introduction, prenez compte des informations relatives au mode de fonctionnement « Auto Leak Test » et les remarques relatives à la mesure. Voir également [Mode de fonctionnement « Auto Leak Test » \[](#page-19-0)[}](#page-19-0) [20\],](#page-19-0) « [Choisir le mode de](#page-69-0) [fonctionnement \[](#page-69-0)[}](#page-69-0) [70\]](#page-69-0) », « [Mesurer \[](#page-82-0)[}](#page-82-0) [83\]](#page-82-0) » et « [Affichage du résultat du test Auto](#page-61-0) [Leak \[](#page-61-0)[}](#page-61-0) [62\]](#page-61-0) ».

#### $\checkmark$   $\cong$   $\blacksquare$  Droits Operator ou Supervisor

- $1 \frac{c_0}{2}$  > Configurer > Mesure > Vide > Auto Leak Test
	- $\Rightarrow$  Vous pouvez modifier les réglages suivants :
		- « Durée d'essai min. »
		- « Durée d'essai max. »

- « Taux de fuite seuil 1 » : pour modifier le seuil 1. Le même seuil peut également être réglé dans la fenêtre « Seuils », voir « [Régler les valeurs-seuil](#page-69-1) [\[](#page-69-1)[}](#page-69-1) [70\]](#page-69-1) ».

- « Numérotation de pièce » : après activation de cette fonction, un numéro est affecté à chaque essai. Ceci facilite la consultation des résultats d'essai, voir « [Consulter l'historique des résultats \[](#page-90-1)[}](#page-90-1) [91\]](#page-90-1) ».

- « Numéro de pièce » : pour l'affectation d'un numéro de pièce. Pour chaque mesure, le compteur démarre avec ce numéro de pièce.

- « Limite d'avertissement pour échecs consécutifs de tests » : une fois le nombre saisi atteint, un message d'avertissement est émis.

- 2 Effectuez le réglage.
- 3 Enregistrez  $\mathcal{L}$ .

### 6.3.5.1 Tenir compte du bruit de fond de la chambre d'essai

SI des résultats de mesure inattendus comme par exemple de nombreux échecs de test consécutif sont affichés, nous recommandons de procéder à une « mesure de référence ». Vous pouvez renouveler ce type de mesure à intervalles réguliers.

- $\checkmark$  La chambre de test est montée, vide et fermée.
- $\checkmark$  Mode de fonctionnement « Auto Leak Test »
- ü L'instrument se trouve à l'état « Repos ».
	- 1 Sélectionnez le symbole du réticule  $\mathbb{Q}$
	- 2 Sélectionnez la « Mesure de référence ».
	- 3 Appuyez sur  $\Theta$ .
		- $\Rightarrow$  La chambre est pompée 3 fois et ventilée.
		- $\Rightarrow$  Après le nettovage, le bruit de fond d'hélium actuel est mesuré.
		- $\Rightarrow$  Les nouvelles valeurs du bruit de fond mesuré sont automatiquement enregistrées et déduites des résultats des mesures ultérieures.

### 6.3.6 HYDRO•S

Si vous contrôler de grands objets de test en mode vide, l'utilisation de HYDRO•S permet de réduire le délai jusqu'à l'état prêt à mesurer, voir également « [Mode de](#page-17-0) [fonctionnement « vide » \[](#page-17-0)[}](#page-17-0) [18\]](#page-17-0) ».

### 6.3.6.1 Réglage de HYDRO•S

La disponibilité d'HYDRO•S dépend, outre les réglages de base décrite ici, d'autres conditions préalables comme le mode de fonctionnement et l'état de fonctionnement, voir « [Utilisation de HYDRO•S \[](#page-72-0)▶ [73\]](#page-72-0) ».

#### $\checkmark$   $\triangle$  Droits Supervisor

- $1$   $\ddot{\varphi}$  > Configurer > Mesure > HYDRO•S
- 2 Sélectionnez parmi :

« désactivé » (paramètres d'usine), si vous n'utilisez pas HYDRO•S et si vous souhaitez également renoncer à la commutation manuelle.

« Manuel », si vous souhaitez activer ou désactiver HYDRO•S en appuyant sur **316** sur l'écran de mesure. Voir également « [Structure du clavier tactile \[](#page-27-0) [28\]](#page-27-0) ». « Automatique », si vous souhaitez utiliser HYDRO•S autant que possible.

- 3 Enregistrez .
- 4 Après le réglage de HYDRO•S sur « manuel » ou « automatique », procédez à un calibrage, voir « [Calibrage \[](#page-80-0)[}](#page-80-0) [81\]](#page-80-0) ».
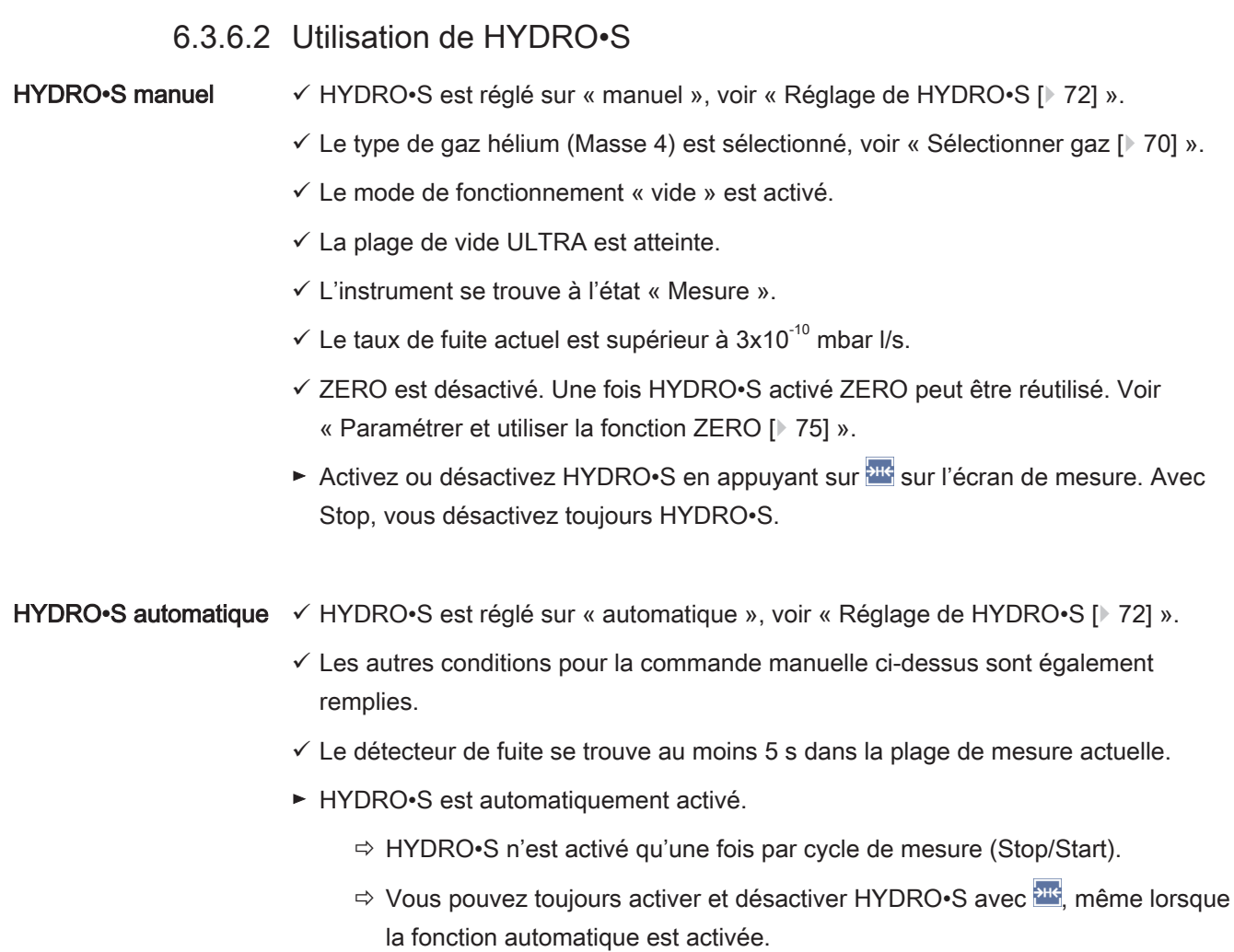

ð La commutation manuelle d'HYDRO•S désactive le mode automatique jusqu'au cycle de mesure suivant (Stop/Start).

### 6.3.7 Paramétrer le facteur machine

<span id="page-72-0"></span>Si vous mesurez dans le mode de fonctionnement « vide » et utilisez un système de pompe en parallèle, les taux de fuite mesurés seraient trop faibles, comparées avec les taux de fuite à la base d'un calibrage interne.

Si vous souhaitez équilibrer ceci, vous pouvez multiplier les taux de fuite mesurés avec le facteur machine nécessaire et faire afficher les résultats. Ce facteur n'est utilisé qu'en mode Vide et non en mode renifleur.

En prenant en compte la capacité de pompage d'hélium de l'appareil, vous pouvez également estimer le facteur machine. La mesure du taux de fuite d'une fuite d'essai externe sur l'objet de test est plus précise si elle est exécutée une fois avec et une fois sans pompe externe activée. La différence entre les résultats détermine le facteur machine.

Le facteur machine peut également être utilisé pour corriger l'affichage du taux de fuite en relation avec un équivalent d'air. Le facteur machine pour cette correction est 0,37.

#### $\checkmark$   $\cong$   $\blacksquare$  Droits Operator ou Supervisor

- $\checkmark$  Le mode de fonctionnement « vide » est paramétré.
	- $1 \quad \frac{1}{2}$  > Configurer > Mesure > Fuite d'essai
		- $\Rightarrow$  Le champ « Facteur machine hélium » s'affiche.
	- 2 Effectuez le réglage.
	- 3 Enregistrez  $\mathcal{L}$ .

### 6.3.8 Paramétrer une fuite d'essai externe

<span id="page-73-0"></span>Pour pouvoir utiliser une fuite d'essai externe pour le calibrage, saisissez le taux de fuite de la fuite d'essai.

#### $\checkmark$   $\cong$   $\bullet$  Droits Operator ou Supervisor

- $1 \frac{c_0}{c_0}$  > Configurer > Mesure > Fuite d'essai
- 2 Saisissez la valeur et l'unité correspondante imprimés sur la fuite d'essai ou le certificat.

Ne modifiez pas la combinaison de la valeur et de l'unité correspondante imprimés, même si votre instrument est habituellement paramétré avec d'autres unités !

3 Enregistrez  $\mathbf{u}$ .

#### Voir aussi

■ [Calibrage externe \[](#page-80-0) $\blacktriangleright$  [81\]](#page-80-0)

### 6.3.9 Modifier les limites de pression

Limites de pression pour le mode vide.

Cette fonction permet de modifier les points de commutation réglés en usine entre les plages de vide MASSIVE, GROSS, FINE et ULTRA. Cela peut s'avérer nécessaire si l'instrument pompe d'autres gaz que l'air, comme par ex. de l'argon. La cause est la dépendance du type de gaz des tubes de mesure de pression Pirani interne.

La modification du point de commutation préréglé permet de l'équilibre. Le signal de pression de l'affichage de pression d'entrée (Pirani) peut fournir d'autres valeurs de commutation après l'adaptation de la commande de déroulement de l'instrument.

- $\checkmark$   $\blacktriangle$  Droits Supervisor
	- 1  $\frac{c_0}{c_0}$  > Configurer > Mesure > Limites de pression
		- $\Rightarrow$  Vous pouvez modifier les limites de pression définies. Ceci concerne : MASSIVE -> GROSS GROSS -> FINE FINE -> ULTRA ULTRA
- 2 Pour rétablir avec un bouton les paramètres d'usine de l'air après une modification, appuyez sur « Air par défaut ».
	- $\Rightarrow$  Tous les paramètres d'usine de l'air sont rétablis.
	- $\Rightarrow$  Au besoin, vous pouvez régler une par une les limites de pression. Voir également « [Paramètres d'usine \[](#page-35-0)[}](#page-35-0) [36\]](#page-35-0) ».
- $3$  Pour régler avec un bouton les valeurs de l'argon, appuyez sur « Argon par défaut ».
	- $\Rightarrow$  Les réglages suivants, qui divergent des paramètres d'usine de l'air, sont alors appliqués : MASSIVE -> GROSS : 4 mbar GROSS -> FINE : 1 mbar FINE -> ULTRA : 0,2 mbar
	- $\Rightarrow$  Au besoin, vous pouvez régler une par une les limites de pression.
- <span id="page-74-0"></span> $\frac{1}{4}$  Enregistrez  $\frac{1}{2}$ .

### 6.3.10 Paramétrer et utiliser la fonction ZERO

#### Pourquoi utiliser ZERO ? Pour permettre une mesure plus précise d'une fuite, il convient d'utiliser la fonction ZERO.

Pour chaque contrôle d'étanchéité, il existe un « bruit de fond » (voir « [Définition des](#page-7-0) [termes \[](#page-7-0)[}](#page-7-0) [8\]](#page-7-0) ») qui nuit à la recherche ou à la mesure des fuites.

- Pour masquer le signal de fond, activez la fonction ZERO.
- Vous pouvez également utiliser ZERO pour masquer une fuite actuellement affichée qui nuit à la recherche d'autres fuites éventuellement plus petites.

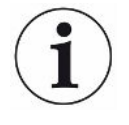

#### Une fuite actuellement affichée est masquée par ZERO.

L'exécution de la fonction ZERO masque non seulement le bruit de fond mais également la représentation d'une fuite actuelle.

► Si vous souhaitez éviter ceci, activez la fonction ZERO uniquement si vous ne mesurez pas une fuite en même temps.

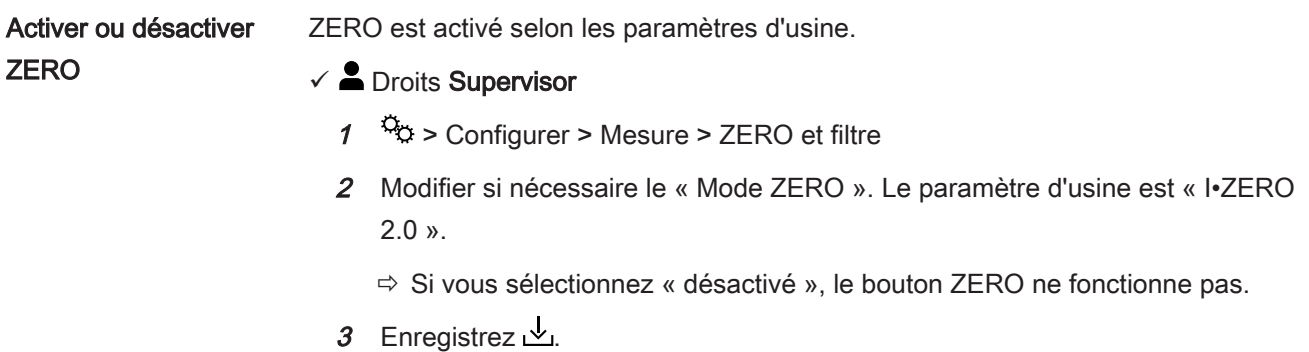

#### 6 | Fonctionnement INFICON

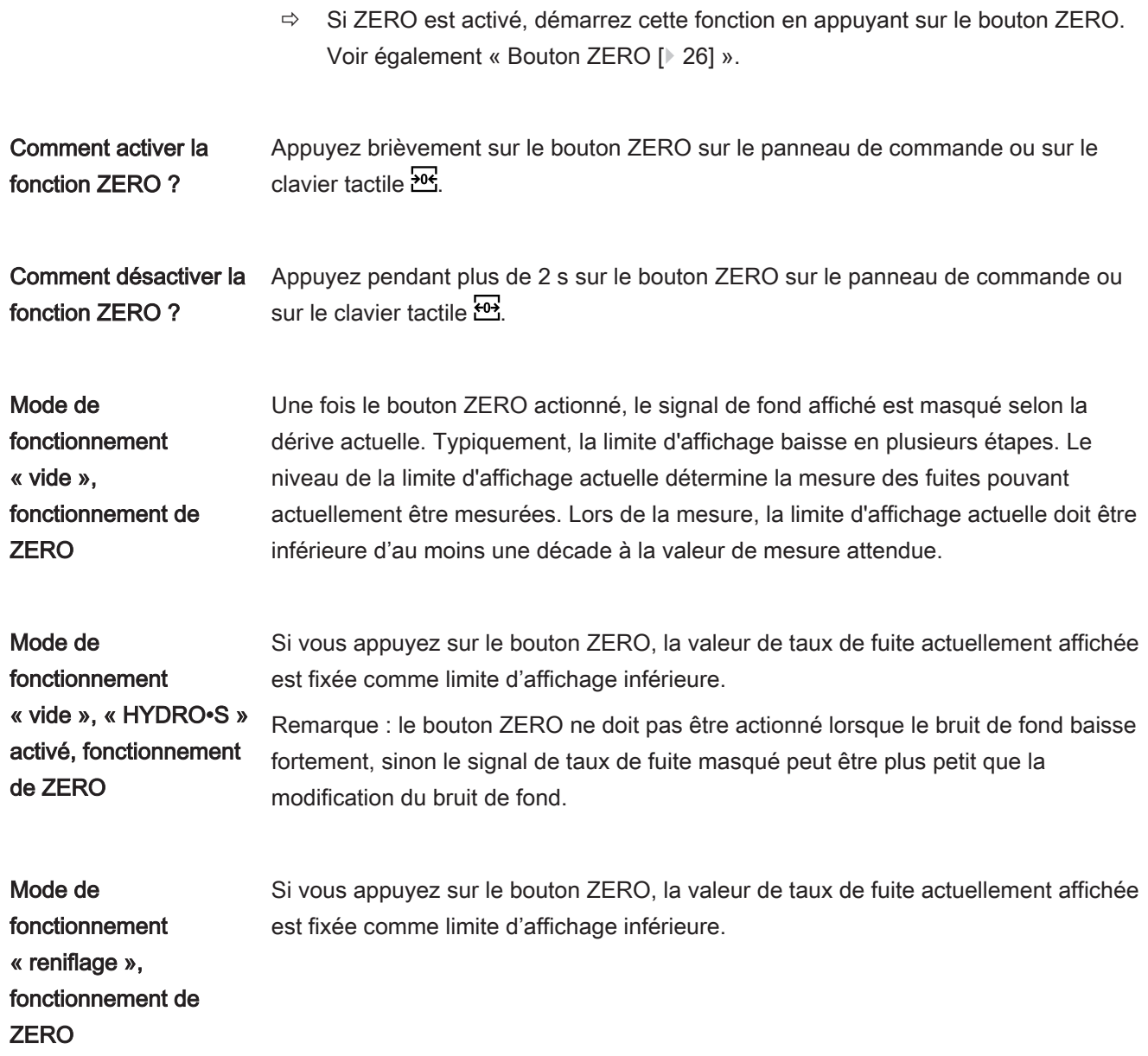

### 6.3.11 Ventiler, purger, régénérer

Ventiler En mode de mesure, cette fonction s'utilise pour ventiler l'entrée d'un instrument et un corps de test lié après une mesure. Sans l'effet d'aspiration du vide, un corps de test peut être remplacé facilement.

> Sous « Mode ventilation », vous pouvez choisir parmi « immédiatement », « pas de ventilation » et « manuel ». Si « immédiatement » est activé, la ventilation est déclenchée avec le passage en mode veille. Si « manuel » est activé, la ventilation est déclenchée après une pression prolongée sur le bouton STOP ou une pression sur  $\overline{\geq}$ dans la fenêtre de veille. Voir également « Mise en marche ».

- $\checkmark$   $\cong$   $\bullet$  Droits Operator ou Supervisor
	- 1 > Configurer > Mesure > Vide > Ventiler
	- 2 Effectuez le réglage.

#### 3 Enregistrez  $\overline{\mathcal{L}}$ .

Purge En activant la fonction de rinçage (avec des pompes primaires sèches), un petit débit de gaz est admis dans la pompe à pré-vide à l'état de « veille ». La fonction peut être utile pour éliminer la condensation de vapeur d'eau dans le compartiment de puisage de la pompe à pré-vide ou réduire le bruit de fond de l'hélium.

### **AVERTISSEMENT**

#### Risque de suffocation dû à l'azote ou à l'argon utilisés comme gaz de rinçage

L'utilisation d'azote ou d'argon comme gaz de rinçage peut entraîner des suffocations si les concentrations dans l'air ambiant sont élevées.

- ► Prenez des mesures pour éviter les concentrations élevées de ces gaz dans les locaux clos.
- ► Raccordez un tuyau d'évacuation des rejets gazeux.
- ► Veillez à ce que la pression dans le tuyau à gaz relié au raccord de gaz de rinçage ne dépasse pas 100 mbar de surpression par rapport à la pression atmosphérique.

Vous pouvez rincer automatiquement la pompe pendant 20 secondes en passant en mode « veille ».

#### $\checkmark$   $\cong$   $\bullet$  Droits Operator ou Supervisor

- $1 \frac{\mathfrak{S}_0}{2}$  > Configurer > Mesure > Vide > Purge
- 2 Si nécessaire, activez l'option « Purge automatique ».
	- $\Rightarrow$  Si vous désactivez la purge automatique, vous pouvez activer ou désactiver la purge en appuyant sur  $\overline{\mathbb{B}}$  dans la fenêtre de veille.
- 3 Enregistrez  $\mathbf{L}$ .

Régénération Il peut arriver que trop d'hélium pénètre à l'intérieur de l'instrument et qu'il ne soit plus possible de réaliser des mesures précises (contamination à l'hélium). Le reconditionnement offre à l'utilisateur un cycle Start-Stop-Ventilation automatique pour éliminer progressivement ce bruit de fond d'hélium trop important.

Un reconditionnement actif s'affiche à l'écran.

Le reconditionnement est désactivé automatiquement toutes les 60 minutes.

- $\checkmark$   $\cong$   $\bullet$  Droits Operator ou Supervisor
- $\checkmark$  Sous « Mode ventilation », voir ci-dessus, vous n'avez pas activé le réglage « pas de ventilation ».
- ► > Reconditionnement

 $\Rightarrow$  Vous pouvez démarrer et arrêter selon votre souhait le reconditionnement dans la fenêtre qui s'affiche ou attendre 60 minutes pour la désactivation automatique.

### 6.3.12 Modifier le filtre de taux de fuite

Le filtre de taux de fuite « I•CAL » est préréglé. I•CAL garantit que le temps de signalisation est idéalement adapté à la plage de taux de fuite correspondante.

I•CAL est l'abréviation de « Calculation Algorithm for Leakrates ». Cet algorithme assure le calcul de la moyenne des signaux à des intervalles de temps optimisés, fondé sur la plage de taux de fuites respective. En outre, I•CAL élimine les crêtes parasites non liées aux signaux de taux de fuites et fournit des temps de réponse exceptionnellement courts, y compris en cas de faibles signaux de taux de fuite. L'algorithme utilisé permet une sensibilité et un temps de réaction excellents.

Avec le filtre de taux de fuite « Fixe », un filtre avec une constante de temps fixe est également disponible.

#### **Procédure**  $\checkmark$  **A** Droits Supervisor

- $1 \frac{C_0}{C}$  > Configurer > Mesure > ZERO et filtre
- 2 Sous « Filtre de taux de fuite », sélectionnez « I•CAL » ou « Fixe ».
- 3 Enregistrez  $\mathcal{L}_1$ .

### 6.3.13 Modifier la suppression de bruit de fond

<span id="page-77-0"></span>La suppression du bruit de fond interne est préréglée.

Le système de mesure du détecteur de fuite contient également toujours des résidus d'hélium et d'hydrogène, même sans connexion à une chambre d'essai. Ceci crée une part de signal de mesure interne déjà présente avant l'actionnement du bouton START.

Après activation de la « Suppression de bruit de fond », le bruit de fond interne et, si il est sélectionné, également le bruit de fond de la zone d'admission est déduit du taux de fuite affiché. Ceci survient automatiquement après actionnement du bouton **START** 

#### $\checkmark$   $\triangle$  Droits Supervisor

- $1 \frac{c_0}{c}$  > Configurer > Mesure > ZERO et filtre
- 2 Dans le champ « Suppression de bruit de fond », sélectionnez « Uniquement interne », « Zone d'admission » ou « Désactivé ».
	- $\Rightarrow$  Uniquement interne

Paramètres d'usine. Pour chaque mesure, la part de signal de mesure interne de l'instrument est soustraite lorsque le bouton START est actionné. Ainsi, la précision des résultats de mesure n'est pas altérée par le bruit de fond interne.

Au moment d'appuyer sur le bouton START :

Afin de pouvoir définir un nouveau bruit de fond interne, le détecteur de fuite doit avoir l'état « Repos » pendant au moins 20 secondes et durant ce laps de temps, la vanne de purge ou de ballast gaz ne doit pas voir été ouverte. Si vous souhaitez vous assurer qu'un bruit de fond interne actuel soit utilisé en mode de mesure, n'appuyez sur START que lorsque l'affichage du bruit de fond en mode Repos est passé d'un pouvoir couvrant moindre (grisé) à un pouvoir couvrant normal. Afin de rendre visible l'affichage du bruit de fond en mode de fonctionnement Repos, activez la fonction correspondante, voir « [Modifier les paramètres d'affichage généraux \[](#page-60-0)[}](#page-60-0) [61\]](#page-60-0) ».

 $\Rightarrow$  Zone d'admission

Outre la soustraction du bruit de fond interne lors de chaque mesure en appuyant sur START, le bruit de fond de la zone d'admission est également soustrait.

Si vous souhaitez activer cette fonction, assurez-vous que le bruit de fond de la zone d'admission a été déterminé, voir « [Détermination du bruit de fond de](#page-78-0) [la zone d'admission \[](#page-78-0)[}](#page-78-0) [79\]](#page-78-0) ». Il est recommandé de renouveler régulièrement le calcul du bruit de fond de la zone d'admission, car l'instrument pompe le bruit de fond existant de la zone d'admission après un certain temps.

 $\Rightarrow$  Désactivé

Pas de suppression de bruit de fond.

 $3$  Enregistrez  $\mathcal{L}$ .

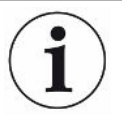

#### Valeurs de bruit de fond élevées

Si le bruit de fond réel est supérieur à  $1 \times 10^{-8}$  mbar l/s, il ne peut plus être soustrait automatiquement. Le bruit de fond important doit alors être pompé.

### 6.3.13.1 Détermination du bruit de fond de la zone d'admission

<span id="page-78-0"></span>Cette fonction détermine la valeur du bruit de fond hélium interne.

Si la suppression de bruit de fond « Zone d'admission » est sélectionnée dans la fenêtre « Zéro et filtre », cette valeur est déduits du signal mesuré lorsque START est actionné. Voir également « [Modifier la suppression de bruit de fond \[](#page-77-0)[}](#page-77-0) [78\]](#page-77-0) ».

- $\checkmark$  Caractère de fin de l'entrée
- $\checkmark$  Mode de fonctionnement mode vide
- $\checkmark$  L'instrument se trouve à l'état « Veille » ou « Mesure ».
	- 1 Sélectionnez le symbole du réticule  $\overline{\mathbb{Q}}$
	- 2 Sélectionnez le calibrage « Support d'admission ».

3 Pour démarrer la détermination automatique du bruit de fond de la zone d'admission, appuyez sur  $\Theta$ .

### 6.3.14 Modifier les paramètres pour SL3000 (son/éclairage)

Vous pouvez paramétrer les signaux qui vous informent des résultats de mesure en plus de l'affichage du clavier tactile. Les paramètres sont applicables pour le seuil 1.

#### $\checkmark$   $\triangle$   $\triangle$  Droits Operator ou Supervisor

- $1 \frac{\alpha_0}{2}$  > Configurer > Mesure > Renifler > SL3000 Cordon du renifleur
- 2 Sélectionnez « Configuration d'alarme LED cordon du renifleur ».
	- $\Rightarrow$  Vous pouvez sélectionner « plus clair », « désactivé » ou « clignotant ».
- 3 Sélectionnez « Luminosité LED cordon du renifleur ».
	- $\Rightarrow$  Vous pouvez sélectionner désactivé / 1 à 6.
- 4 Avec « Ronfleur du cordon du renifleur », régler le son du ronfleur du cordon du renifleur.
	- $\Rightarrow$  Vous pouvez sélectionner « désactivé » ou « Tonalité à la valeur seuil 1 ».
- 5 Enregistrez  $\mathcal{L}$ .

### 6.3.15 Modifier la surveillance de pression du cordon du

### renifleur

En mode de fonctionnement reniflage (SL200 ou SL3000), une surveillance de pression est activée automatiquement. Les limites de pression enregistrées définissent une pression d'entrée maximale et une pression d'entrée minimale. Si la pression n'est pas dans cette plage, il s'agit en règle générale de capillaires bouchés ou rompus. Les messages d'erreur sont émis selon la règle suivante:

Pression d'admission > limite supérieure: capillaires défectueux.

Pression d'admission < limite inférieure: le débit de gaz dans les capillaires est trop faible (capillaires défectueux).

### $\checkmark$   $\triangle$  Droits Supervisor

- 1  $\frac{q_0}{q}$  > Configurer > Mesure > Renifler > Surveillance capillaire
	- $\Rightarrow$  Les paramètres suivants peuvent être modifiés, pour les valeurs prédéfinies voir « [Paramètres d'usine \[](#page-35-0)[}](#page-35-0) [36\]](#page-35-0) ».
		- « Capillaire de pression (SL200) bouché » (limite inférieure)
		- « Capillaire de pression (SL200) cassé » (limite supérieure)
		- « Capillaire de pression (SL3000) bouché » (limite inférieure)
		- « Capillaire de pression (SL3000) cassé » (limite supérieure)
- 2 Effectuez le réglage.
- 3 Enregistrez  $\mathcal{L}$ .

### 6.3.16 Calibrage

<span id="page-80-1"></span>Pour pouvoir mesurer correctement les taux de fuite, le détecteur de fuite doit être paramétré avec précision à intervalles réguliers grâce à un calibrage. Ce dernier comprend un ajustage automatique du spectromètre de masse.

Vous pouvez procéder au calibrage avec la fuite d'essai interne de l'instrument ou utiliser une fuite d'essai externe. Le calibrage doit en règle générale être effectué quotidiennement ou lorsqu'il y a un doute sur la fonctionnalité de mesure de l'instrument.

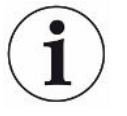

- ► Lors de l'utilisation d'hydrogène ou d'hélium-3 ( ${}^{3}$ He) comme gaz de test, une calibrage interne n'est pas possible. Dans ces cas, utiliser une fuite d'essai externe.
- ► Lors du calibrage, les modes de fonctionnement Vide et Reniflage doivent être calibrés séparément.
- ► Le calibrage ne doit être effectué que lorsque l'instrument a atteint sa température de fonctionnement. Le calibrage doit être effectué au plus tôt 20 minutes après la mise en marche.
- ► Sur les installations présentant une grande distance avec l'objet de test, il est recommandé d'utiliser une fuite d'essai externe à l'emplacement de l'objet de test.
- ► Lors de l'utilisation d'une fuite d'essai interne, tenez compte des réglages dans le facteur machine, voir également « [Paramétrer le facteur machine \[](#page-72-0)[}](#page-72-0) [73\]](#page-72-0) ».

### 6.3.16.1 Calibrage interne

- $\checkmark$   $\cong$   $\bullet$  Droits Operator ou Supervisor
- $\checkmark$  L'instrument se trouve à l'état « Veille » ou « Mesure ».
	- 1 Sélectionnez le symbole du réticule  $\mathbb{Q}$
	- 2 Sélectionnez le calibrage « Interne ».
	- 3 Appuyez sur  $\mathbf{\Theta}$ .
- $\Rightarrow$  L'instrument procède au calibrage interne.

#### 6.3.16.2 Calibrage externe

### <span id="page-80-0"></span> $\checkmark$   $\cong$   $\bullet$  Droits Operator ou Supervisor

- 1 Montez une fuite d'essai sur l'admission de l'instrument.
- 2  $\sqrt[4]{2}$  > Configurer > Mesure > Fuite d'essai
- 3 Paramétrez le taux de fuite de la fuite d'essai utilisée, voir également « [Paramétrer une fuite d'essai externe \[](#page-73-0)[}](#page-73-0) [74\]](#page-73-0) ».
- 4 Mettez l'instrument à l'état « Veille » ou « Mesure ».
- 5 Appuyez sur le symbole du réticule  $\mathcal{D}$ .
- 6 Sélectionnez le calibrage « Externe ».
- 7 Appuyez sur  $\mathbf{\Theta}$ .
- 8 Suivez les instructions à l'écran.

### 6.3.16.3 Vérifier le calibrage

Vous pouvez vérifier le calibrage même sans modifier le facteur de calibrage. Vous verrez ainsi si un nouveau calibrage est nécessaire.

- $\sqrt{\overline{\phantom{a}}\overline{\phantom{a}}}$ Droits d'**User**  $\overline{\phantom{a}}\overline{\phantom{a}}\overline{\phantom{a}}$
- $\checkmark$  L'instrument se trouve à l'état « Repos » ou « Mesure ».
	- 1 Sélectionnez le symbole du réticule  $\mathcal{\Phi}$ .
	- 2 Sélectionnez « Proof »
		- $\Rightarrow$  La vérification est démarrée et le facteur de calibrage recalculé.
		- $\Rightarrow$  Le facteur de calibrage recalculé est affiché.
		- $\Rightarrow$  Si le facteur de calibrage recalculé diffère considérablement d'un facteur de calibrage sauvegardé, une demande de recalibrage s'affiche.

#### 6.3.16.4 Mesurer la fuite d'essai interne

- √ Droits d'**User** A
- ü L'instrument se trouve à l'état « Repos » ou « Mesure ».
	- 1 Sélectionnez le symbole du réticule  $\mathcal{D}$ .
	- 2 Sélectionnez « Mesurer la fuite d'essai interne ».
	- 3 Appuyez sur  $\Theta$ .
		- $\Rightarrow$  La fuite d'essai s'ouvre, le taux de fuite mesuré est affiché et comparé avec la valeur théorique.

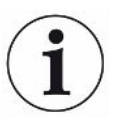

La concordance de la valeur mesurée de la fuite d'essai interne avec la valeur prescrite de la fuite d'essai interne ne permet pas d'émettre de conclusion sur la précision absolue du système de mesure, lorsque la fuite d'essai interne a été utilisée pour le calibrage du détecteur de fuite. Voir également « [Paramétrer le facteur](#page-72-0) [machine \[](#page-72-0)[}](#page-72-0) [73\]](#page-72-0) ».

# 6.4 Mesurer

- $\checkmark$  La bride d'admission sur le haut de l'instrument est préparée pour la mesure imminente. En règle générale, le corps de test ou le cordon du renifleur SL200 sont raccordés.
- $\checkmark$  Le cordon du renifleur SL3000 peut aussi être raccordé sur l'arrière de l'instrument (en option). Dans ce cas, la bride d'entrée sur le haut de l'instrument doit être fermée avec une bride pleine.
- $\checkmark$  Différentes alternatives sont fournies pour les possibilités de commande sur l'instrument (en option) :

module E/S, module bus, télécommande, connexion Wifi avec le PC portable ou la tablette. Voir également « [Accessoires et pièces de rechange \[](#page-124-0)[}](#page-124-0) [125\]](#page-124-0) » et « [Commander le détecteur de fuite via le navigateur web \(WIFI\) \[](#page-137-0)[}](#page-137-0) [138\]](#page-137-0) ».

- 1 Mettez en marche le détecteur de fuite avec l'interrupteur réseau.
- 2 Assurez-vous que le mode de fonctionnement souhaité est paramétré (voir « [Choisir le mode de fonctionnement \[](#page-69-1)[}](#page-69-1) [70\]](#page-69-1) »).
- 3 Assurez-vous que les réglages de base corrects, ainsi que les réglages pour la mesure actuelle ont été effectués. Voir « [Paramètres de base \[](#page-54-0)[}](#page-54-0) [55\]](#page-54-0) » et « [Paramètres pour les mesures \[](#page-69-2)[}](#page-69-2) [70\]](#page-69-2) ».
- 4 Lorsque vous effectuez un calibrage, respectez la durée de préchauffage de 20 minutes. Voir « [Calibrage \[](#page-80-1)[}](#page-80-1) [81\]](#page-80-1) ».
- 5 En mode de fonctionnement Repos, démarrez le processus de mesure en appuyant sur le bouton START.
	- $\Rightarrow$  Si vous voulez vous assurer qu'un bruit de fond interne actuel soit utilisé en mode de mesure, respectez les instructions fournies au chapitre « [Modifier la](#page-77-0) [suppression de bruit de fond \[](#page-77-0) $\triangleright$  [78\]](#page-77-0) ».
- 6 Suivez le résultat de mesure en tant que diagramme linéaire, à barres ou circulaire, voir « [Représentation de l'écran de mesure \[](#page-57-0)[}](#page-57-0) [58\]](#page-57-0) » et « [Structure du](#page-27-0) [clavier tactile \[](#page-27-0)[}](#page-27-0) [28\]](#page-27-0) ».
- 7 Pour afficher, si nécessaire, le taux de fuite maximum  $(Q<sub>max</sub>)$  au sein d'un processus de mesure sur l'écran de mesure, appuyez à nouveau sur le bouton START. Voir également « [Bouton START \[](#page-24-0)[}](#page-24-0) [25\]](#page-24-0) » et « [Structure du clavier](#page-27-0) tactile  $[$  [28\]](#page-27-0) ».
- 8 Pour une mesure plus précise des taux de fuite réduits, appuyez si nécessaire sur le bouton ZERO, voir « [Paramétrer et utiliser la fonction ZERO \[](#page-74-0) $\triangleright$  [75\]](#page-74-0) ».
- 9 Si nécessaire, enregistrez les valeurs de mesure, voir « [Activer la sauvegarde](#page-84-0) [des données et configurer l'exportation \[](#page-84-0)[}](#page-84-0) [85\]](#page-84-0) » et « [Structure du clavier tactile](#page-27-0) [\[](#page-27-0)[}](#page-27-0) [28\]](#page-27-0) ».
- 10 Éteignez l'instrument.

#### Voir aussi

2 [Modifier les paramètres d'affichage généraux \[](#page-60-0)[}](#page-60-0) [61\]](#page-60-0)

## 6.5 Mesurer la concentration ambiante d'hélium

Dans l'air ambiant, la part naturelle d'hélium s'élève à environ 5,2 ppm.

Vous pouvez contrôler l'air ambiant pour savoir si la part d'hélium a augmenté (contamination à l'hélium) et ainsi déterminer le moment opportun pour prendre d'autres mesures.

- $\checkmark$  Le mode de fonctionnement « vide » est paramétré.
- $\checkmark$  Le gaz « hélium » <sup>4</sup>He est sélectionné. Voir également « [Sélectionner gaz \[](#page-69-0) $\checkmark$  [70\]](#page-69-0) ».
- $\checkmark$  Aucun long tuyau n'est raccordé à « raccordement gaz de rinçage ». L'air entre dans l'instrument et sa concentration en hélium est mesurée. Voir également « [Raccords pour accessoires et signaux de commande \[](#page-32-0)[}](#page-32-0) [33\]](#page-32-0) ».
- $\checkmark$  L'instrument se trouve à l'état « Repos ».
	- 1 Sélectionnez le symbole du réticule  $\mathcal{\Phi}$ .
	- 2 Sélectionnez « I•CHECK ».
	- 3 Appuyez sur  $\Theta$ .
	- 4 Suivez le résultat de mesure.

## 6.6 Données de mesure

Vous pouvez enregistrer des valeurs de mesure dans la base de données interne. L'enregistrement peut s'effectuer automatiquement pendant la mesure ou à l'aide du bouton « Enregistrer les données de mesure » sur l'écran de mesure.

Voir également « [Activer la sauvegarde des données et configurer l'exportation](#page-84-0) [\[](#page-84-0)[}](#page-84-0) [85\]](#page-84-0) ».

Les valeurs de mesure représentées peuvent également être exportées.

Voir également « [Afficher les cycles de mesure \[](#page-84-1)[}](#page-84-1) [85\]](#page-84-1) ».

Pour l'exportation, vous pouvez par exemple utiliser une clé USB ou une connexion réseau, voir également « [Exporter les données de mesure via le réseau \[](#page-85-0)[}](#page-85-0) [86\]](#page-85-0) ».

# 6.6.1 Activer la sauvegarde des données et configurer

### <span id="page-84-0"></span>l'exportation

### AVIS

#### Réduction de la durée de vie de la mémoire

L'enregistrement de nombreuses données réduit la durée de vie de la mémoire interne.

► Désactivez l'enregistrement des données lorsqu'il n'est plus nécessaire.

#### $\checkmark$   $\cong$   $\bullet$  Droits Operator ou Supervisor

- 1  $\frac{a_{0}}{b}$  > Configurer > Enregistrement de données
- 2 Pour enregistrer dès le début d'une mesure, activez l'option « Activé ». Remarque : l'enregistrement de données a lieu durant les mesures, c'est-à-dire lorsque l'écran de mesure est affiché. Voir également « [Afficher les cycles de](#page-84-1) [mesure \[](#page-84-1)[}](#page-84-1) [85\]](#page-84-1) ».
	- $\Rightarrow$  Cette option est désactivée par défaut. Pour démarrer ou arrêter un enregistrement sans activer cette option, appuyez sur  $\bigcirc$  sur l'écran de mesure.
- 3 Sous « Format d'exportation », sélectionnez entre « CSV en », « CSV de » et « JSON ».
	- $\Rightarrow$  La valeur par défaut est « CSV en ».
		- Dans le fichier « CSV en », le séparateur de colonne est la virgule. Dans le fichier « CSV de », le séparateur de colonne est le point-virgule. « JSON » est un format indépendant de la langue.
	- $\Rightarrow$  Les fichiers d'exportation ont un nom prédéfini doté d'un horodatage et d'une extension (par ex. : icmeas20160720-082829.csv).
- 4 Pour exporter en complément des données de mesure d'autres indications, comme par ex. le numéro de série de l'instrument, activez l'option « Exportation des métadonnées ».
	- ð Remarque : si d'autres données sont exportées en complément des données de mesure, le temps requis pour le post-traitement des données peut être augmenté.
- 5 Enregistrez  $\mathbf{L}$ .

### 6.6.2 Afficher les cycles de mesure

<span id="page-84-1"></span>On appelle cycle de mesure l'intervalle de temps entre l'actionnement du bouton START et l'actionnement du bouton STOP. Vous pouvez visualiser les informations correspondantes et modifier en option 2 zones de texte libre.

1  $\sqrt[3]{ }$  > Données de mesure > Cycles de mesure

- $\Rightarrow$  Des cycles de mesure enregistrés avec ID, l'heure de début et de fin sont affichés.
- 2 Pour visualiser les cycles de mesure, sélectionnez l'entrée souhaitée en l'effleurant et en appuyant sur  $Q$ .
	- $\Rightarrow$  Toutes les informations relatives au cycle de mesure s'affichent.
- 3 Pour exporter le cycle affiché, raccordez une clé USB (formatée FAT32) avec le détecteur de fuite et appuyez sur  $\mathbf{u}$ .
- 4 Pour saisir du texte dans les zones de texte « Texte libre 1 » et « Texte libre 2 », appuyez sur  $\mathbb{Z}$ .
	- $\Rightarrow$  Vous pouvez également modifier les zones de texte « Texte libre 1 » et « Texte libre 2 » depuis la fenêtre « Cycles de mesure ». Sélectionnez à cet effet l'entrée en l'effleurant et appuyez sur  $\mathbb{Z}$ .

### 6.6.3 Exporter les données de mesure via le réseau

<span id="page-85-0"></span>Outre l'accès sur l'interface utilisateur graphique, vous avez également la possibilité d'afficher de manière ciblée des données de mesure de votre détecteur de fuite.

À cet effet, une interface de données a été implémentée (interface REST).

Cette interface répond aux demandes sur le port 3000 lors de la transmission de paramètres valables avec les données au format demandé.

 $\checkmark$  Une connexion au réseau avec le détecteur de fuite d'une part et le PC ou la tablette d'autre part a été établie.

Voir également « [Commander le détecteur de fuite via le navigateur web \(LAN\)](#page-135-0) [\[](#page-135-0)[}](#page-135-0) [136\]](#page-135-0) » ou « [Commander le détecteur de fuite via le navigateur web \(WIFI\)](#page-137-0) [\[](#page-137-0)[}](#page-137-0) [138\]](#page-137-0) ».

- ü Les données de mesure ont été sauvegardées. Voir également « [Activer la](#page-84-0) [sauvegarde des données et configurer l'exportation \[](#page-84-0) $\triangleright$  [85\]](#page-84-0) ».
- ► Vous avez deux possibilités pour exporter les données de mesure souhaitées :
	- $\Rightarrow$  Vous utilisez d'abord les options d'affichage des cycles de mesure et cliquez sur . Voir également « [Afficher les cycles de mesure \[](#page-84-1)[}](#page-84-1) [85\]](#page-84-1) ». Après l'activation de  $\Delta$  du PC ou de la tablette, un fichier contenant les données de mesure concernées est proposé au téléchargement.
	- $\Rightarrow$  Sinon, vous saisissez vos paramètres souhaités sous forme d'URL dans votre navigateur. Avec cette méthode, vous ne paramétrez pas seulement l'intervalle de temps souhaité (un bloc de 24 heures au maximum), mais vous pouvez aussi sélectionner le format de fichier et l'étendue des données (avec ou sans données de mesure).

Exemple 1 :

http://192.168.11.124:3000/md?f=csv\_en&c=4&d=mr

Indique les données de mesure et les métadonnées du cycle de mesure avec l'ID 4 au format « csv\_en ».

Exemple 2 :

http://192.168.11.124:3000/md?dts=2018-11-05T23:00:00.000Z&dte= 2018-11-06T23:00:00.000Z&f=json&d=r

Indique les valeurs de mesure entre 2018-11-05T23:00:00.000Z et 2018-11-06T23:00:00.000Z au format « json ».

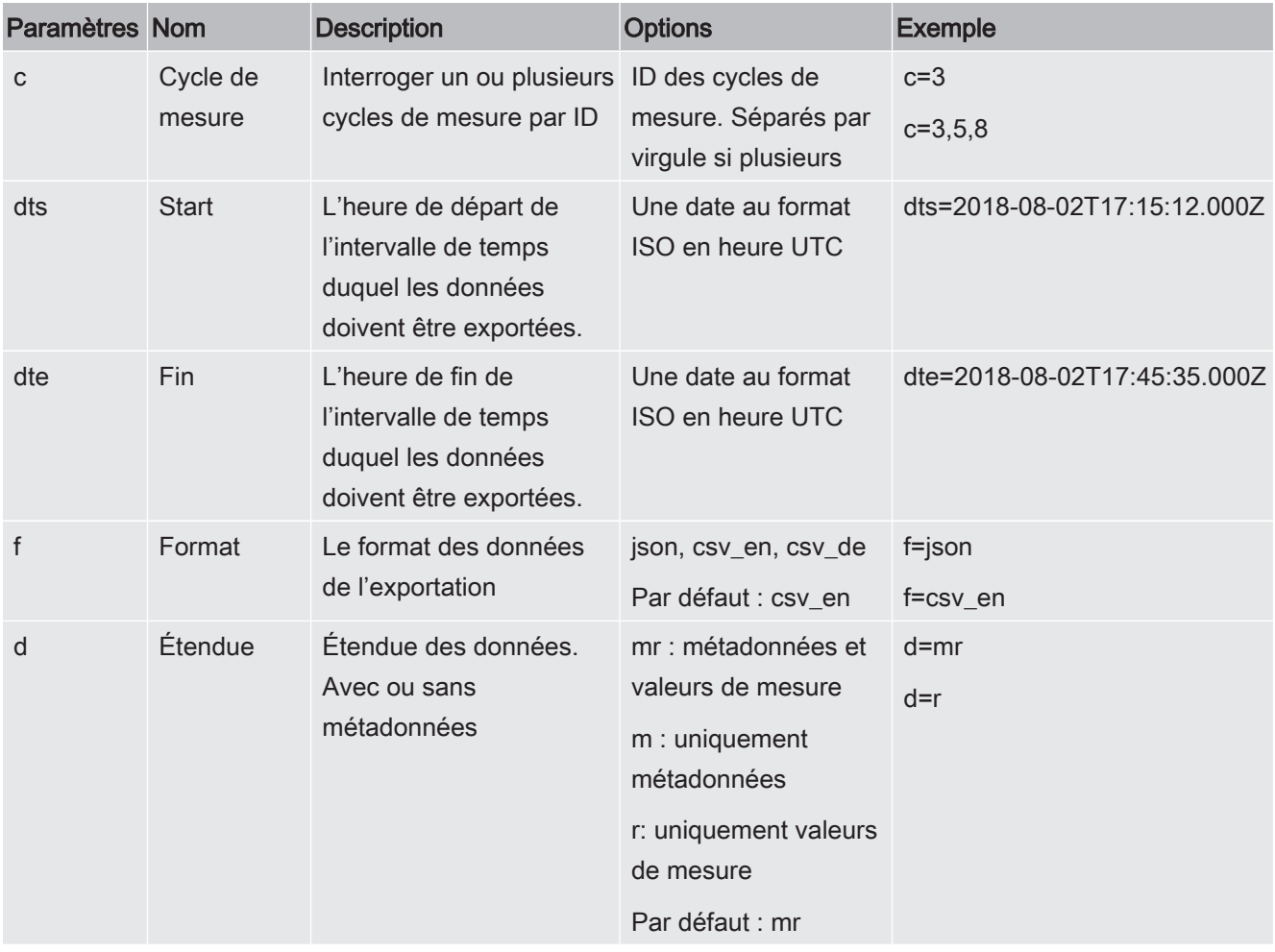

### 6.6.4 Base de données des données de mesure : informations

La taille maximale de la base de données correspond environ au nombre des valeurs de mesure établies sur une durée d'un mois en cas d'enregistrement total. Ceci correspond également à une taille de base de données de 1,5 Go environ.

Si de la mémoire est nécessaire pour l'enregistrement et la taille maximale de base de données (en valeurs de mesure) est dépassée, les enregistrements les plus anciens sont automatiquement supprimés pour libérer 5 % de la capacité de données indiquée ci-dessus.

- $\checkmark$  Droits Supervisor
- ► > Données de mesure > Informations de la base de données
- ð Sont affichés :
	- « Taille actuelle de la BD » en [octets]
	- « Valeurs de mesure » : nombre des valeurs de mesure contenues dans la base de données
	- « Taille max. de la base de données » : nombre des valeurs de mesure pouvant être enregistrées dans la base de données
	- « Niveau de remplissage »
	- « Enregistrement de données le plus ancien » : horodateur de la valeur de mesure la plus ancienne
	- « Enregistrement de données le plus récent » : horodateur de la valeur la plus récente

#### Voir aussi

**■ [Rétablir les paramètres d'usine \[](#page-94-0)** [95\]](#page-94-0)

# 6.7 Informations

- 6.7.1 Consulter les informations relatives à la valeur de mesure actuelle
	- ► > Valeurs de mesure > Taux de fuite et pression
		- $\Rightarrow$  Le taux de fuite et différentes valeurs de mesure sont affichés.
	- ► > Valeurs de mesure > Température
		- $\Rightarrow$  Différentes valeurs de température sont affichées.
	- ► > Valeurs de mesure > Durées
		- $\Rightarrow$  Les informations concernant les temps de fonctionnement sont affichées.
- 6.7.2 Consulter les informations relatives aux valeurs de calibrage actuelles
	- $\blacktriangleright$   $\hat{\mathbb{1}}$  > Calibrage
- 6.7.3 Consulter les informations relatives aux accessoires raccordés
	- $\frac{1}{2}$  > Accessoires > Module F/S
	- $\Rightarrow$  Si un module E/S est raccordé, les informations détaillées sont affichées.
- ► > Accessoires > Module bus
- $\Rightarrow$  Si un module bus est raccordé, les informations détaillées sont affichées.

### 6.7.4 Consulter les informations sur l'instrument

Différentes informations relatives à l'instrument sont affichées : logiciel et numéros de série, informations de réseau et heures de service.

- ► > Appareil > Identification
- ► > Appareil > Réseau
- ► > Appareil > Heures de service

### 6.7.5 Consulter les informations relatives aux sous-ensembles

Différentes valeurs de mesure et informations sont affichées pour les sous-ensembles suivants : préamplificateur, source d'ions, pompe turbomoléculaire (TMP), sousensemble de processeur MSB, pompe à pré-vide et son convertisseur de fréquence.

- ► > Sous-ensembles > Préamplificateur
- ► > Sous-ensembles > Source d'ions
- ► > Sous-ensembles > TMP
- ► > Sous-ensembles > MSB
- ► > Sous-ensembles > Pompe à pré-vide

### 6.7.6 Consulter les informations relatives aux données

### énergétiques

Différentes tensions d'alimentation mesurées, conduites électriques et températures sont affichées.

- ► > Énergie > Tension (1)
	- $\Rightarrow$  Cette fenêtre affiche la première partie des informations relatives à la tension.

► > Énergie > Tension (2)

 $\Rightarrow$  Cette fenêtre affiche la deuxième partie des informations relatives à la tension.

► > Énergie > Puissance

### 6.7.7 Pour consulter les informations sur HYDRO•S

Les paramètres internes pour HYDRO•S s'affichent.

- $\blacktriangleright$   $\hat{\Pi}$  > HYDRO•S
- 6.7.8 Pour consulter les informations sur le cordon du renifleur

### SL3000

► > Cordon du renifleur

# 6.8 Historique

### 6.8.1 Consulter l'historique des erreurs et des avertissements

► > Protocoles > Erreurs et avertissements

Si plus de 20 entrées existent, les entrées les plus anciennes sont respectivement écrasées.

### 6.8.2 Consulter l'historique de calibrage

Les entrées concernent généralement l'ensemble de la durée d'utilisation de l'instrument. Si plus de 20 entrées environ existent, les entrées les plus anciennes sont respectivement écrasées.

► > Protocoles > Calibrages

### 6.8.3 Consulter l'historique de maintenance

► > Protocoles > Interventions

Si plus de 20 entrées existent, les entrées les plus anciennes sont respectivement écrasées.

### 6.8.4 Consulter l'historique des résultats

Pour l'affichage des résultats de test en mode de fonctionnement « Auto Leak Test » et « Vide »  $(Q_{\text{max}})$ .

Si plus de 50 entrées existent, les entrées les plus anciennes sont respectivement écrasées.

► > Protocoles > Protocole des résultats

# 6.9 Réglages de l'instrument

### 6.9.1 Afficher et ajuster les paramètres individuels

Vous pouvez avoir un aperçu rapide des paramètres actuels de l'instrument et procéder à des modifications si nécessaire.

- $\checkmark$  Vous disposez des droits respectifs nécessaires pour effectuer des modifications.
	- 1  $\frac{\alpha_0}{\alpha}$  > Jeux de paramètres > Liste des paramètres
		- $\Rightarrow$  Les paramètres de l'instrument sont affichés sous forme de liste.
	- 2 Si nécessaire, modifiez des paramètres individuels.
	- 3 Enregistrez  $\mathbf{L}$ .
- ► Pour ajuster des paramètres, vous pouvez également appuyer sur un sous-titre dans la liste. Une fenêtre de réglage séparée s'ouvre dans laquelle vous pouvez les modifier et les enregistrer.
	- ð Après une modification dans une fenêtre de réglage séparée, revenez à la liste avec  $\otimes$ .

### 6.9.2 Enregistrer et gérer les jeux de paramètres

Un jeu de paramètres rassemble des paramètres avec les réglages pertinents de l'instrument. Vous pouvez enregistrer les jeux de paramètres à tout moment dans un fichier à base de texte. Vous pouvez afficher les paramètres sous une forme claire.

#### $\checkmark$  **A** Droits Supervisor

- $1 \frac{\sigma_{\text{Q}}}{\sigma_{\text{Q}}}$  > Jeux de paramètres > Gérer les jeux de paramètres
	- $\Rightarrow$  Les jeux de paramètres déjà créés sont affichés sous forme de liste. Si les valeurs d'un jeu de paramètres correspondent à 100 % aux réglages actuels de l'instrument, il est affiché avec un point vert.
- 2 Pour créer un nouveau jeu de paramètres, appuyez sur  $+$ .
- $\Rightarrow$  Dans la fenêtre suivante, vous pouvez saisir la description de votre choix. Le préfixe « parameter set » et la date d'enregistrement sont utilisés par défaut pour le nom de fichier. Enregistrez avec . Vous pouvez enregistrer 10 jeux de paramètres au maximum.
- 3 Pour ouvrir le menu contextuel d'un jeu de paramètres déjà créé, appuyez sur le jeu de paramètres souhaité et sélectionnez

 $\alpha$  pour afficher plus de détails sur les paramètres individuels. Les paramètres différant des réglages actuels de l'instrument sont indiqués par un point orange. Un paramètre absent est indiqué par un point rouge (par exemple après la mise à jour du logiciel). Nous recommandons de créer un nouveau jeu de paramètres après avoir affiché le paramètre manquant et de supprimer l'ancien jeu de paramètres.

 $\hat{\mathcal{L}}$ , pour activer un jeu de paramètres.

 $\widehat{\Box}$ , pour supprimer un jeu de paramètres.

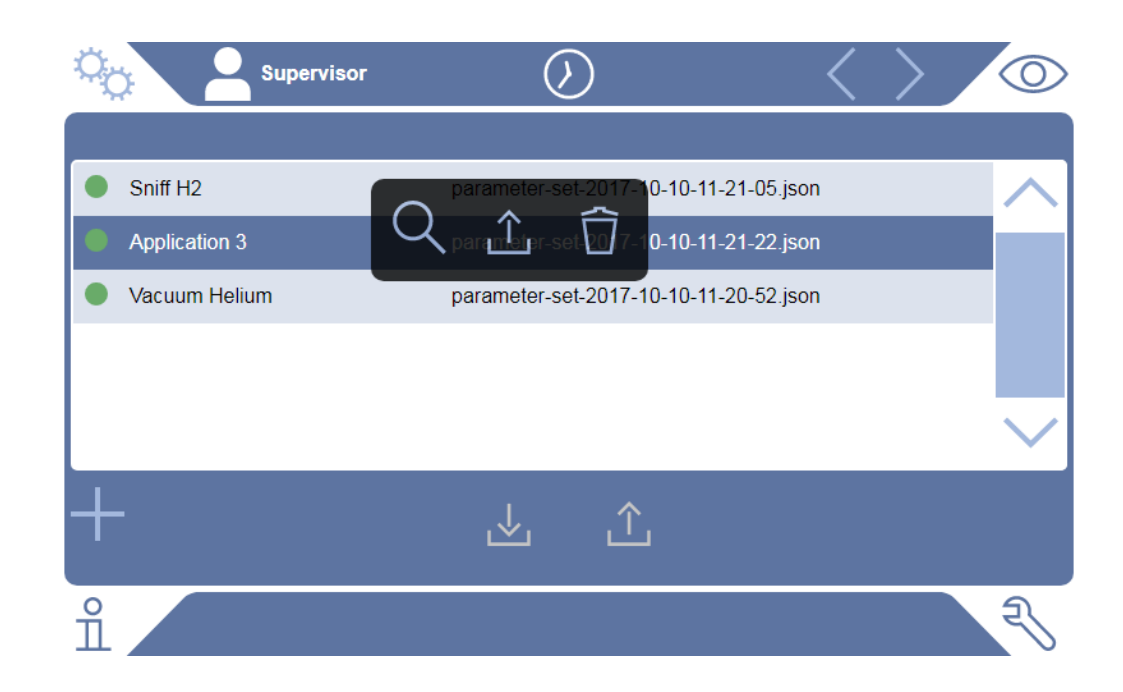

### 6.9.3 Exporter ou importer des jeux de paramètres

Vous pouvez déplacer les jeux de paramètres enregistrés de la mémoire interne vers une clé USB connectée et également les importer à nouveau à partir de la clé.

- $\checkmark$   $\triangle$  Droits Supervisor
	- 1  $\frac{\alpha_0}{\alpha}$  > Jeux de paramètres > Gérer les jeux de paramètres
	- 2 Pour exporter tous les jeux de paramètres sur une clé USB (formatée FAT32), appuyez sous la liste sur .
- $3$  Pour importer tous les jeux de paramètres sur l'instrument à partir d'une clé USB, appuyez sous la liste sur  $\hat{\mathbf{L}}$ .
	- $\Rightarrow$  L'importation copie tous les jeux de paramètres de la clé USB sur l'instrument dans la mesure où le nombre de 10 n'est pas dépassé. Avec l'aide d'un PC, vous pouvez supprimer les jeux de paramètres superflus de la clé USB avant le transfert.
	- $\Rightarrow$  Les paramètres individuels d'un jeu de paramètres sur une clé USB ne doivent pas être modifiés avant importation. Après une modification, ils ne peuvent plus être transférés sur l'instrument.

# 6.10 Mise à jour du logiciel

L'instrument contient deux versions logicielles différentes : l'une pour l'interface utilisateur et l'autre pour l'instrument de base. Ils disposent respectivement d'un numéro de version indépendant.

### 6.10.1 Mettre à jour le logiciel de l'interface utilisateur

Le chargement des mises à jour logicielles est effectué avec une clé USB.

### AVIS

#### Perte de données par coupure de la connexion

► N'éteignez pas l'appareil et ne retirez pas la clé de sauvegarde USB pendant la mise à jour du logiciel.

#### $\checkmark$   $\triangle$  Droits Supervisor

- 1 Copiez le fichier dans le répertoire principal d'une clé USB formatée FAT32.
- 2 Connectez la clé de sauvegarde USB à un port USB de l'appareil.
- 3  $\sqrt[3]{ }$  > Mise à jour > Mise à jour de la commande de l'appareil
	- $\Rightarrow$  Le haut de la fenêtre affiche la version logicielle active de l'interface utilisateur.

Si une ou plusieurs versions logicielles se trouvent sur la clé USB, la version la plus récente trouvée est indiquée en-dessous. SI cette dernière est plus récente que la version déjà installée, l'arrière-plan est en vert, sinon en rouge.

- 4 Pour charger la nouvelle version logicielle, appuyez sur le bouton « Mise à jour ».
- $\Rightarrow$  Une fois celle-ci effectuée, la commande de l'appareil redémarre automatiquement.

### 6.10.2 Mettre à jour le logiciel de l'instrument de base

Le chargement des mises à jour logicielles est effectué avec une clé USB.

### AVIS

#### Perte de données par coupure de la connexion

► N'éteignez pas l'appareil et ne retirez pas la clé de sauvegarde USB pendant la mise à jour du logiciel.

#### $\checkmark$   $\blacktriangle$  Droits Supervisor

- 1 Copiez le fichier dans le répertoire principal d'une clé USB formatée FAT32.
- 2 Connectez la clé USB de sauvegarde au port USB de l'appareil.
- 3  $\sqrt[3]{ }$  > Diagnostic > Mise à jour > Mise à jour de l'appareil de base
	- $\Rightarrow$  Le haut de la fenêtre affiche la version logicielle active de l'instrument de base.

Si une ou plusieurs versions logicielles se trouvent sur la clé USB, la version la plus récente trouvée est indiquée en-dessous. SI cette dernière est plus récente que la version déjà installée, l'arrière-plan est en vert, sinon en rouge.

- 4 Pour charger la nouvelle version logicielle, appuyez sur le bouton « Mise à jour ».
- $\Rightarrow$  Une fois celle-ci effectuée, le système redémarre automatiquement.

### 6.10.3 Mise à jour logicielle en mode expert

#### $\checkmark$   $\triangleq$  Droits Supervisor

- 1  $\sqrt[3]{ }$  > Mise à jour > Mise à jour de la commande de l'appareil / de l'instrument de base > Expert
	- $\Rightarrow$  Les versions logicielles déjà disponibles sur l'instrument sont affichées sous forme de liste.
- 2 Si nécessaire, sélectionnez une version logicielle de votre choix et continuez avec l'étape 5.
	- $\Rightarrow$  Il est possible de passer à une version antérieure du logiciel.
- 3 SI vous souhaitez ajouter une nouvelle version logicielle, veuillez raccorder une clé USB formatée FAT32 avec le fichier de mise à jour à l'un des ports USB de l'instrument.
- 4 Pour charger la nouvelle version logicielle, appuyez sur  $+$ .
- 5 Pour activer la nouvelle version, sélectionnez l'entrée de la liste que vous souhaitez puis appuyez sur  $\hat{L}$ .
- $\Rightarrow$  Une fois celle-ci effectuée, le système redémarre automatiquement.

# 6.11 Afficher le diagramme du vide

Pour contrôler le fonctionnement et l'état de service du système de mesure d'un seul coup d'œil, consultez la représentation simplifiée su schéma du vide.

► > Diagramme du vide

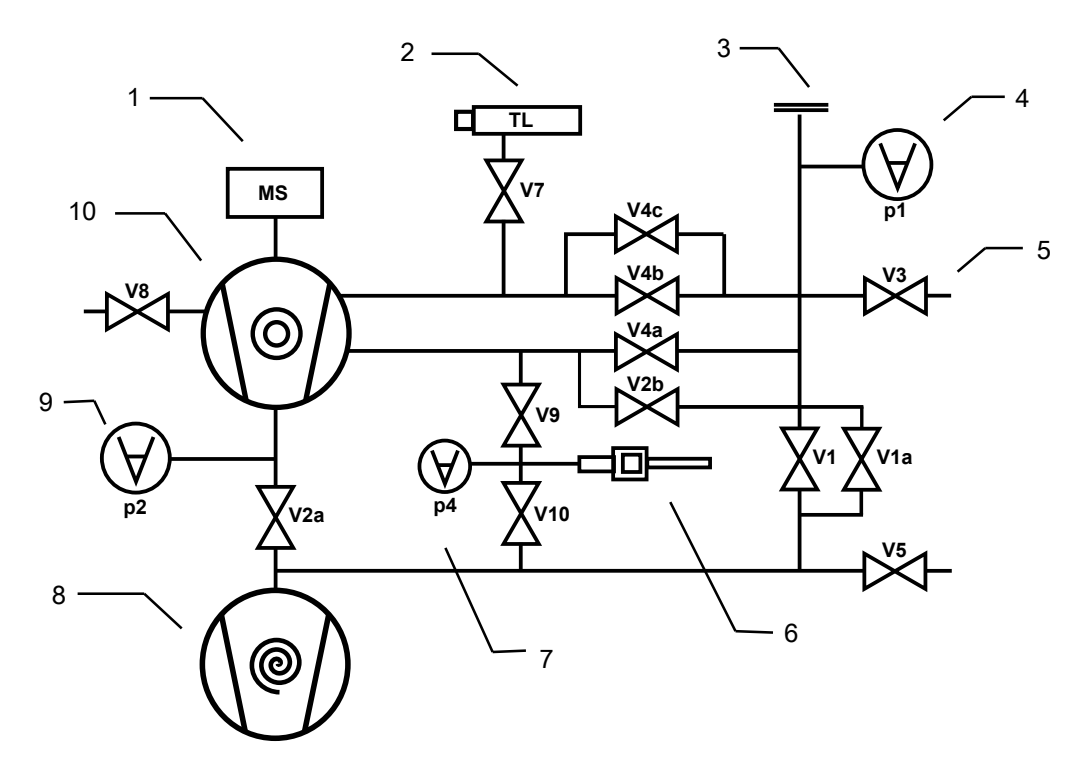

Fig. 13: Les composants les plus importants du diagramme de vide dans les instruments UL3000 Fab

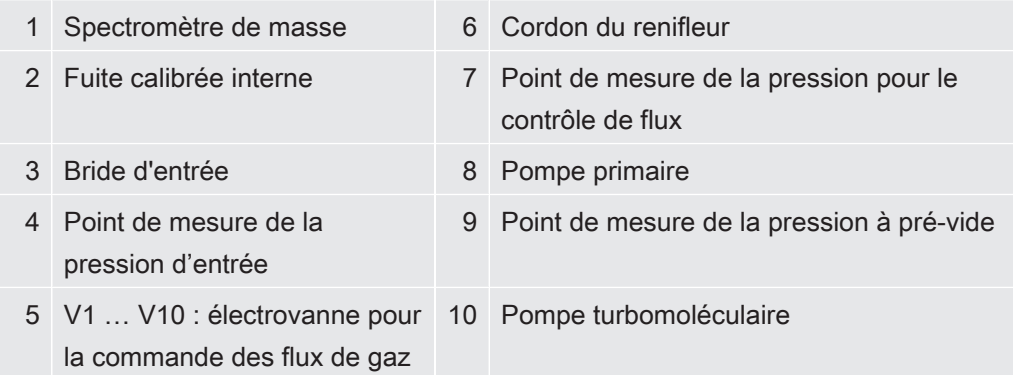

# 6.12 Rétablir les paramètres d'usine

<span id="page-94-0"></span>Vous pouvez rétablir les paramètres d'usine de l'instrument.

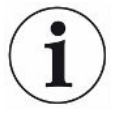

#### Perte des réglages et données de mesure

Après une réinitialisation aux paramètres d'usine, la mémoire de l'instrument ne comporte plus que les paramètres d'usine du fabricant. Le logiciel de l'instrument n'est pas réinitialisé avec le rétablissement des paramètres d'usine.

- $\checkmark$   $\blacktriangle$  Droits Supervisor
	- $1 \frac{c_0}{c}$  > Configurer > Généralités > Réinitialiser
	- 2 Faites votre choix :
		- $\Rightarrow$  Si vous souhaitez réinitialiser tous les paramètres, appuyez sur le bouton « Réinitialiser les paramètres ».
		- $\Rightarrow$  Si vous souhaitez supprimer toutes les données de mesure enregistrées et les comptes d'utilisateur, appuyez sur le bouton « Supprimer données ».
		- $\Rightarrow$  Pour restaurer les paramètres d'usine sur l'instrument, appuyez consécutivement sur les deux boutons.

# 6.13 Se déconnecter de l'instrument

- 1 Appuyez sur votre nom affiché en haut à gauche sur l'écran ou sélectionnez  $\infty$ > Comptes d'utilisateurs.
	- $\Rightarrow$  La fenêtre « Comptes d'utilisateurs » s'ouvre. Voir également « [Modifier les](#page-56-0) [réglages personnels \[](#page-56-0)[}](#page-56-0) [57\]](#page-56-0) ».
- 2 Le bouton « Déconnexion » vous permet de vous déconnecter de l'instrument.
	- ð La fenêtre de connexion s'ouvre.

# 6.14 Arrêter l'instrument

#### AVIS

#### La pompe turbomoléculaire peut être endommagée

Pendant son fonctionnement, la pompe turbomoléculaire peut être endommagée sous l'effet de mouvements saccadés ou de corps étrangers.

- ► Évitez les mouvements saccadés ou secousses de l'instrument en fonctionnement et jusqu'à 2 minutes après l'arrêt.
- ► Empêchez la pénétration de corps étrangers dans l'entrée de l'instrument.

Vous pouvez éteindre à tout moment l'instrument avec l'interrupteur. Les paramètres réglés dans l'instrument restent enregistrés.

# 7 Messages d'avertissement et d'erreur

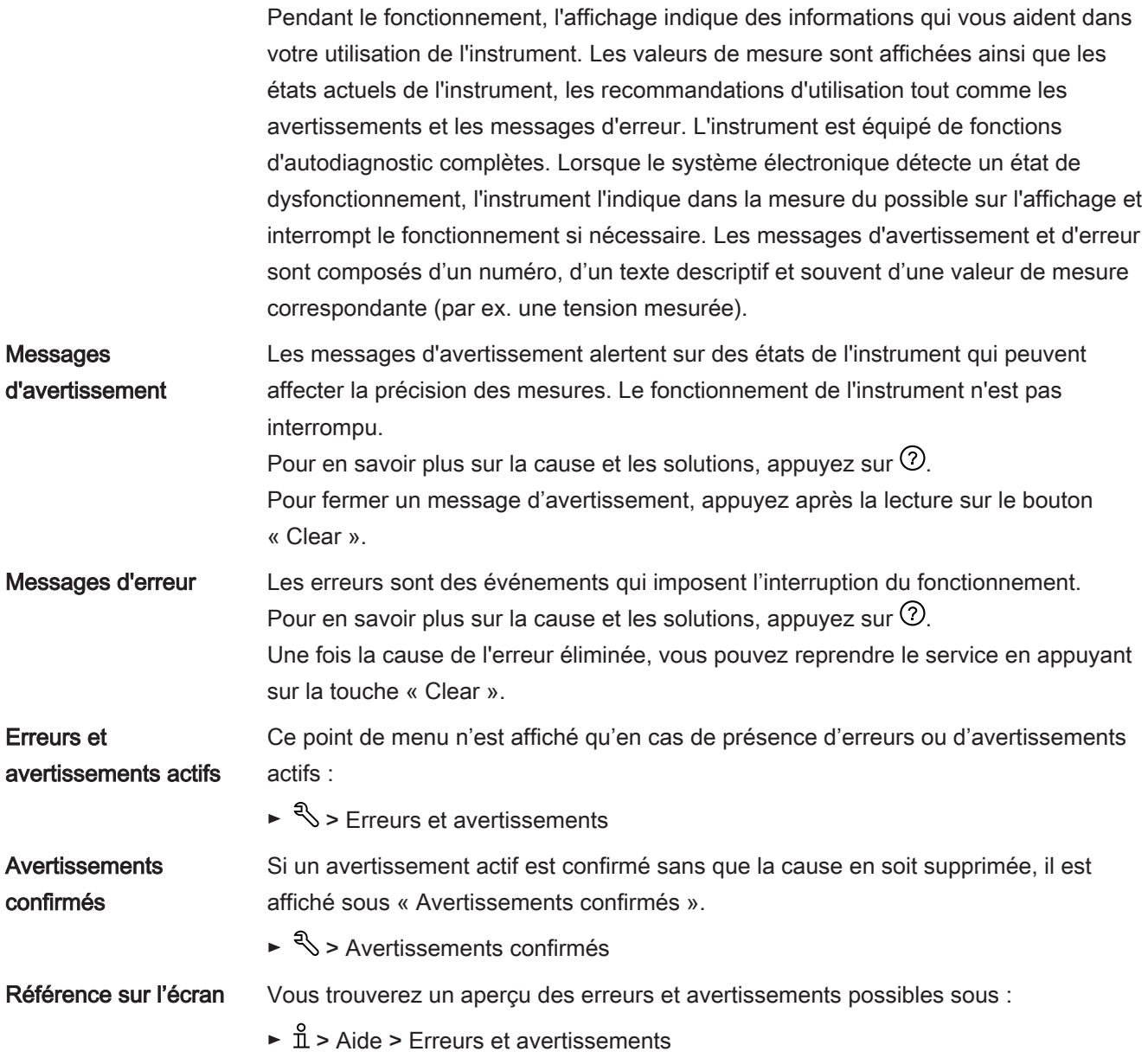

# 7.1 Liste des messages d'avertissement et d'erreur

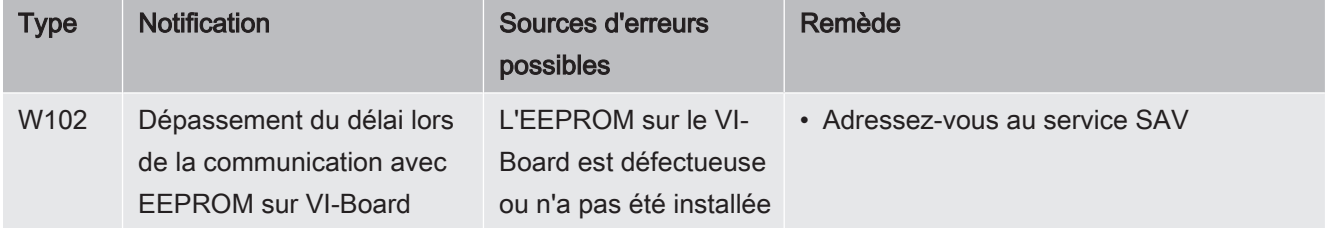

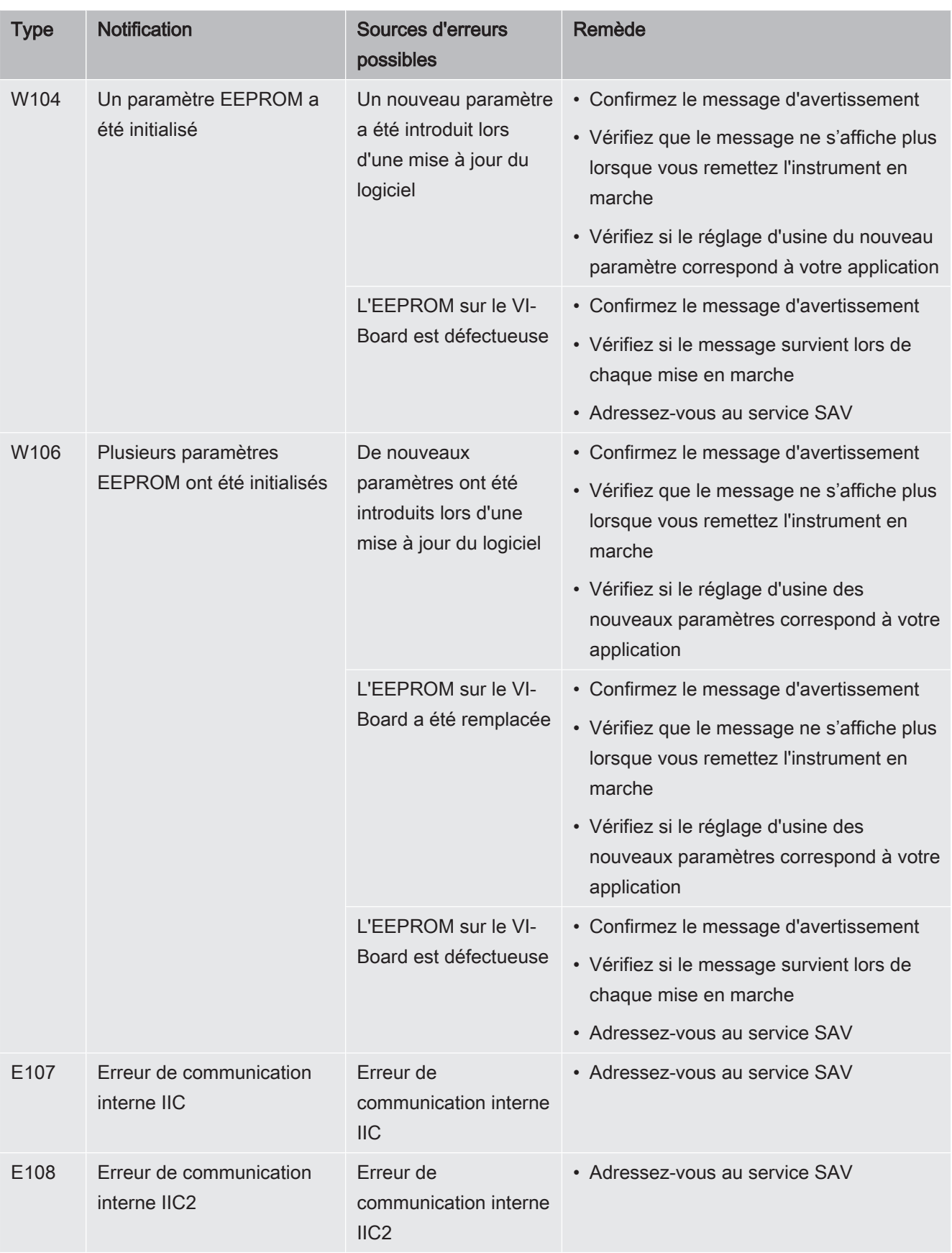

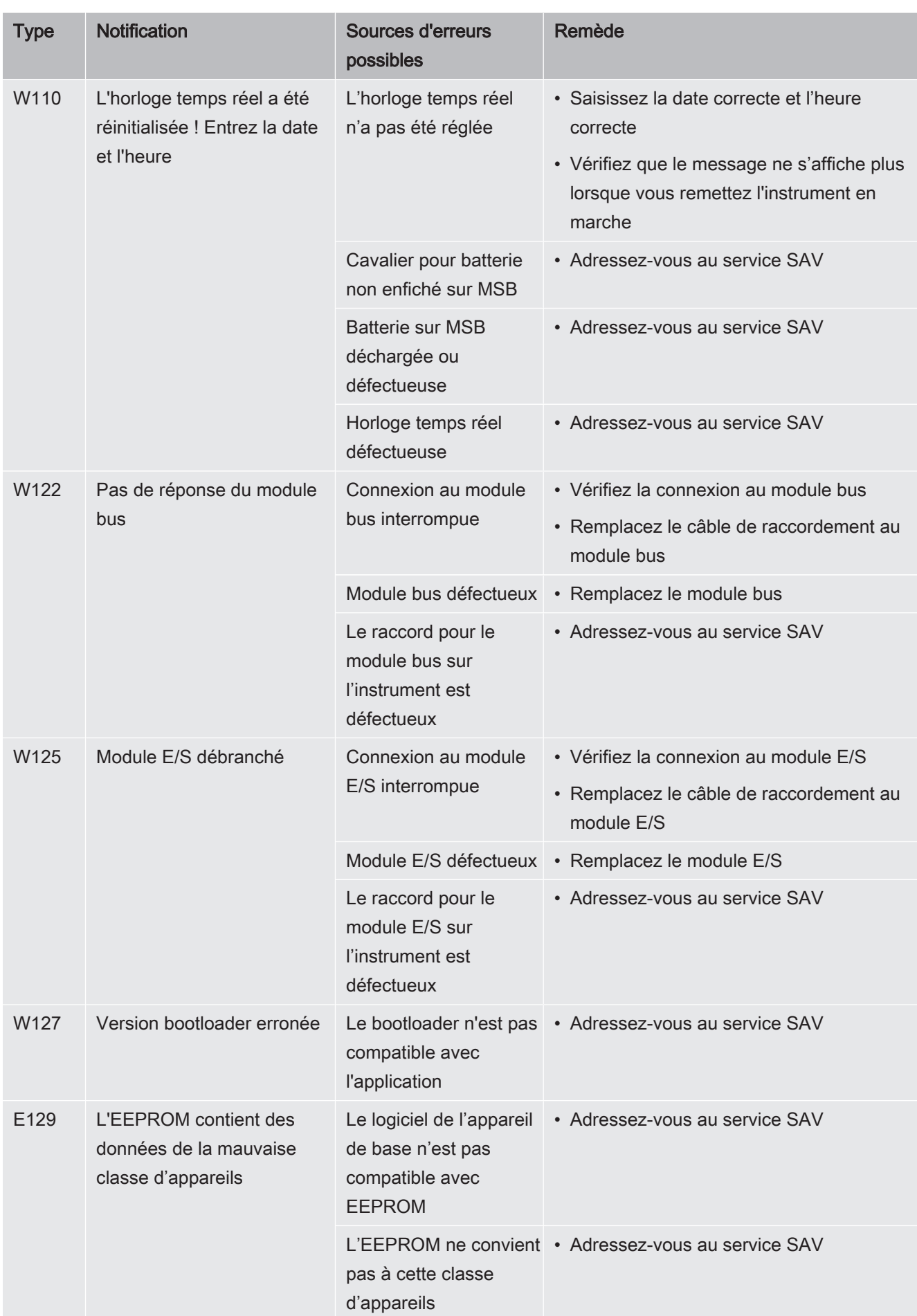

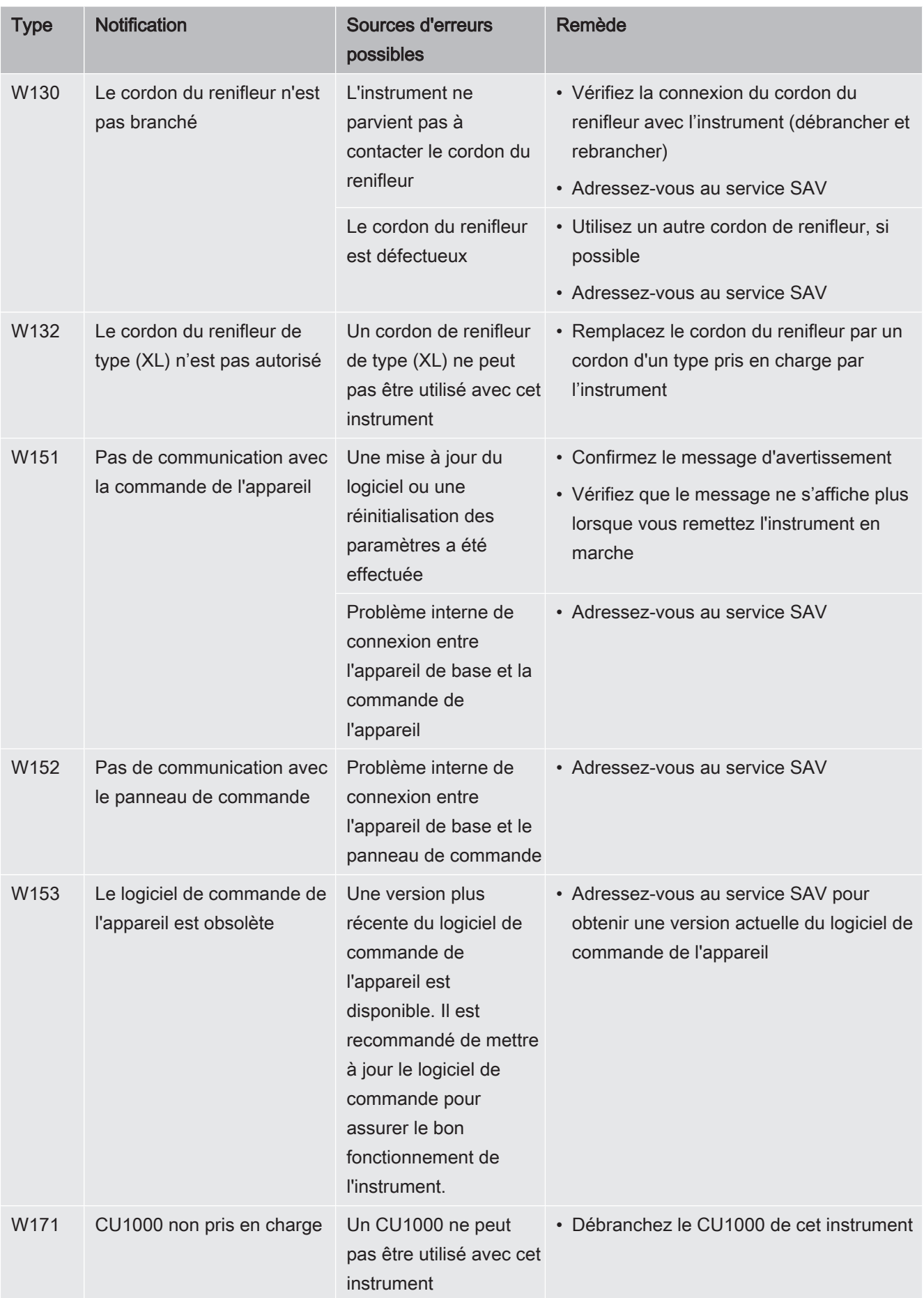

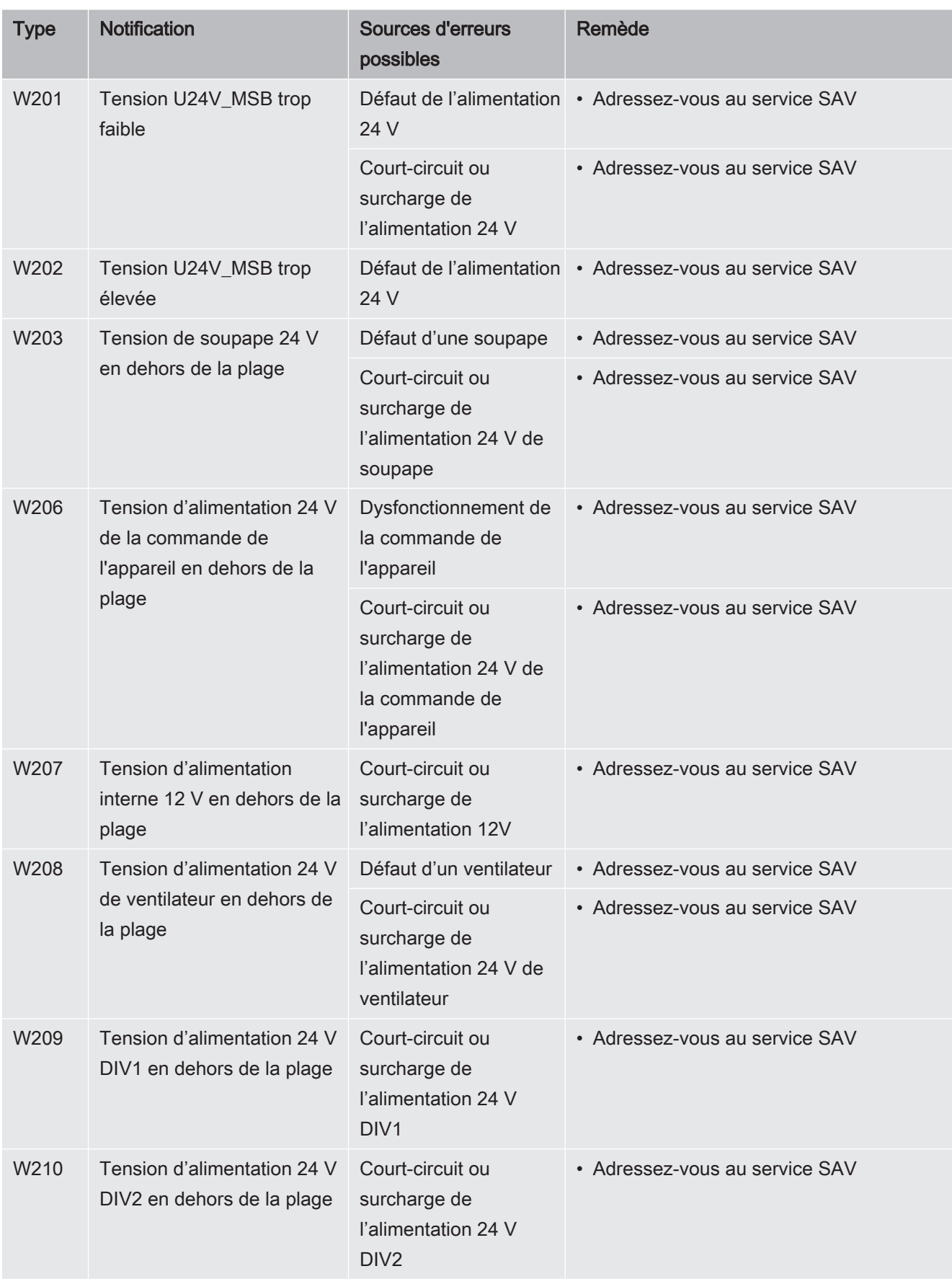

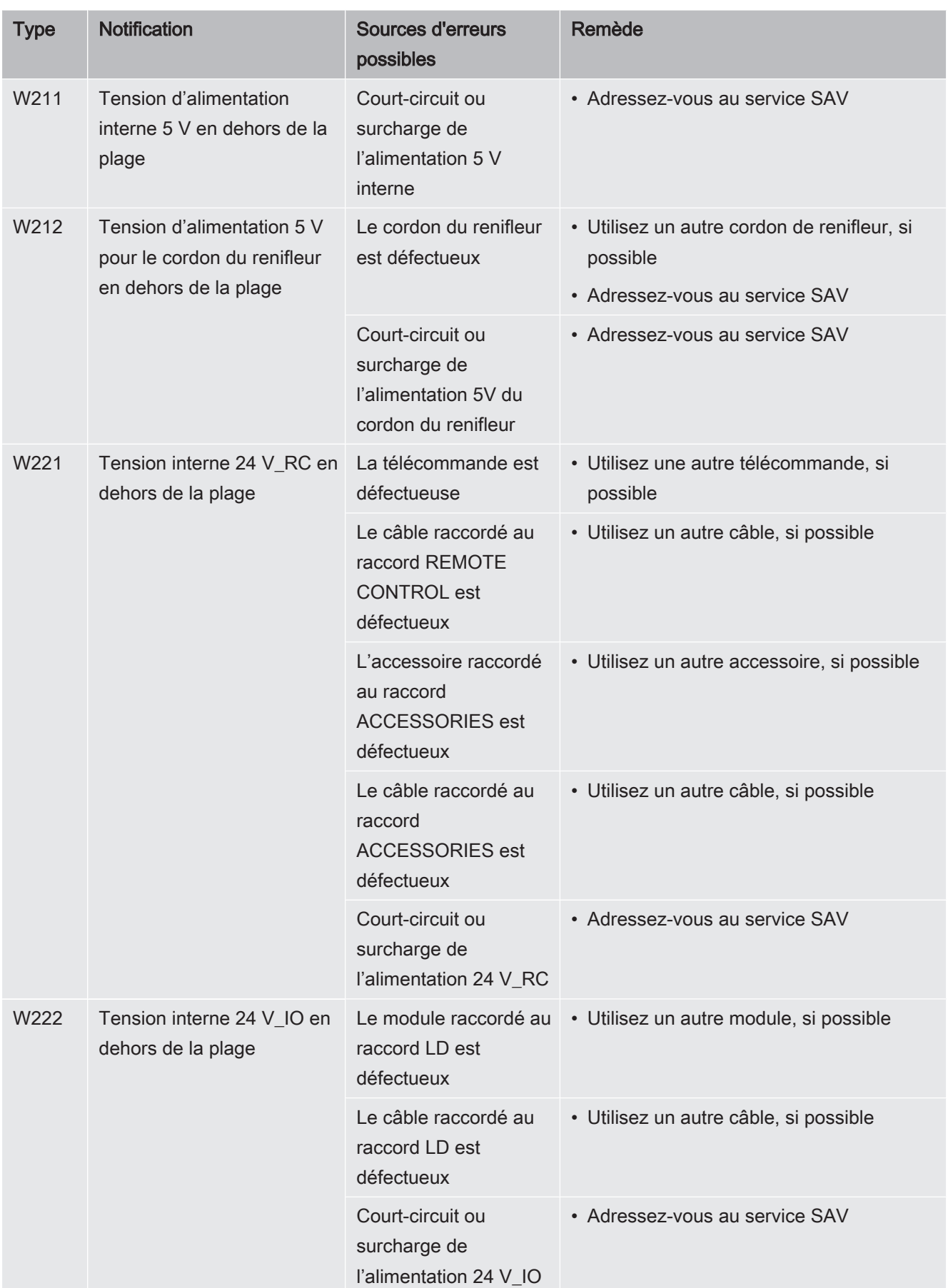

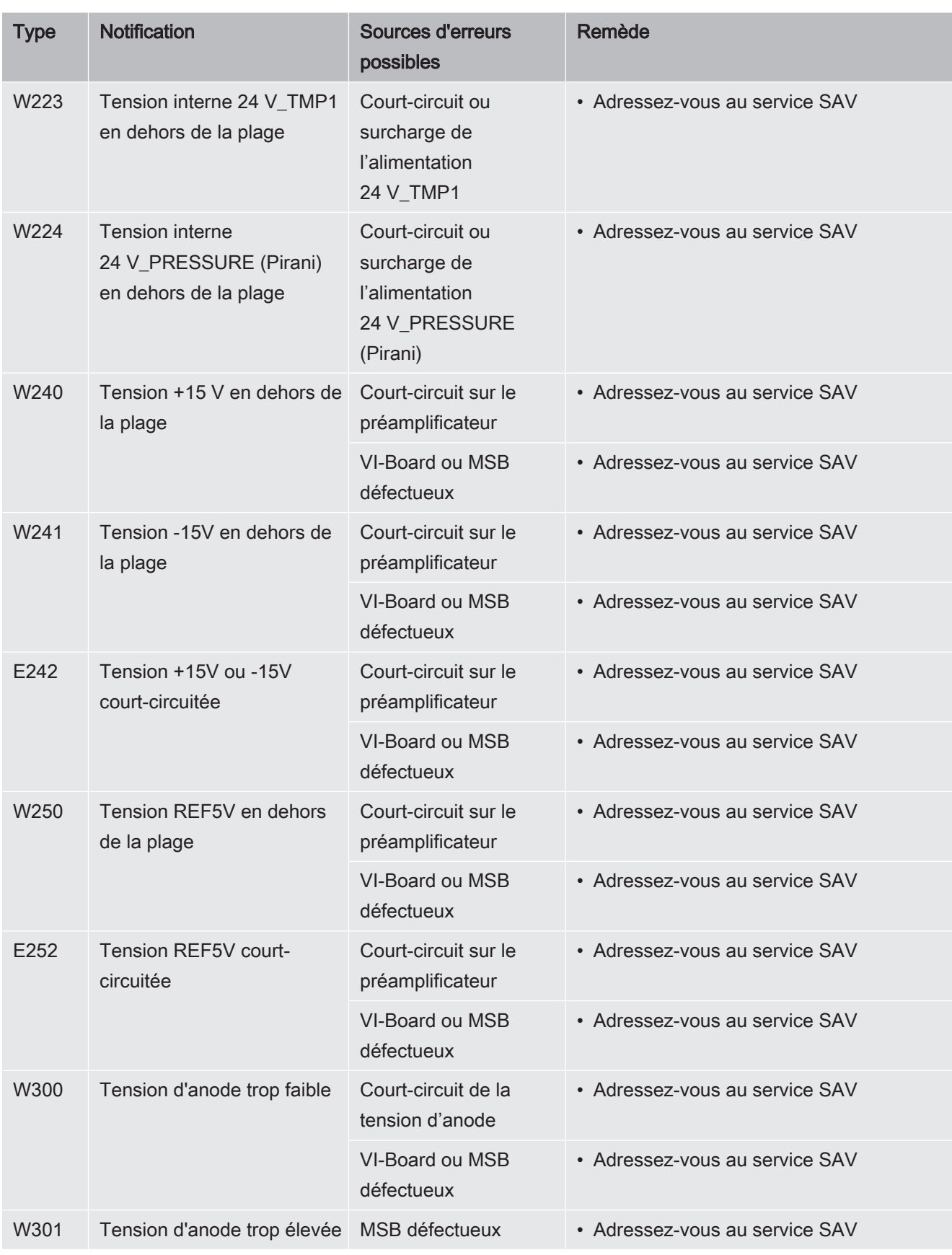

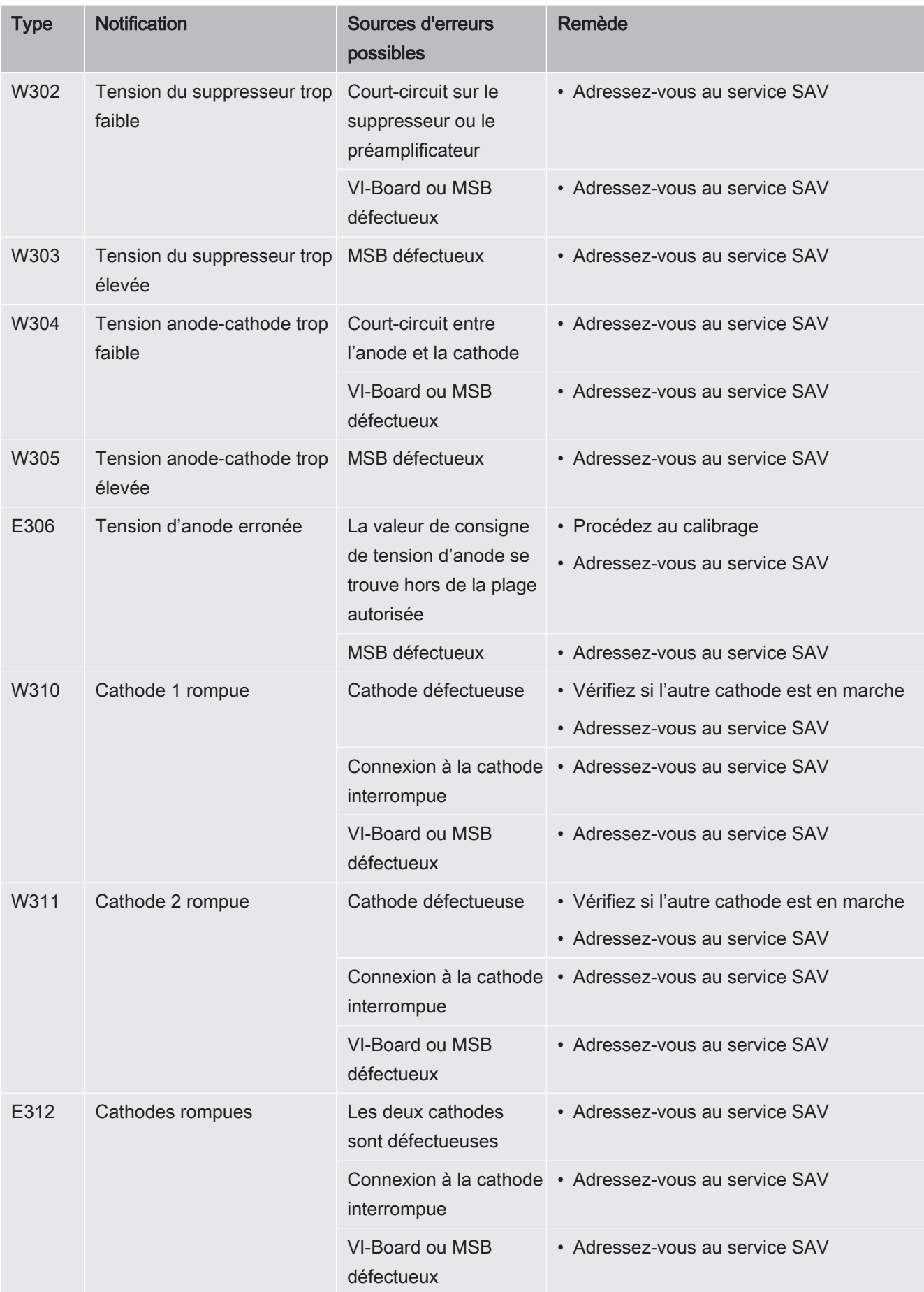

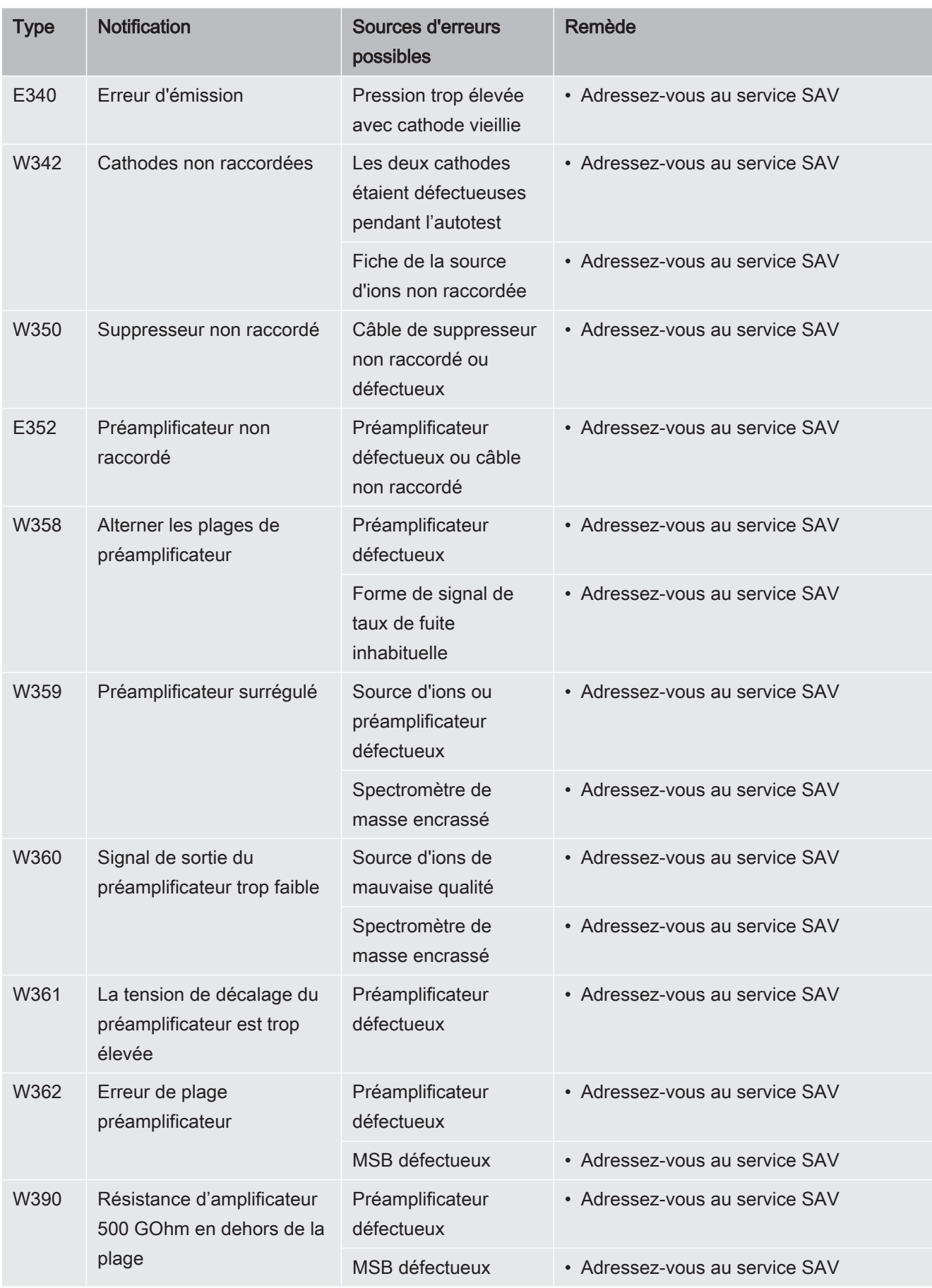

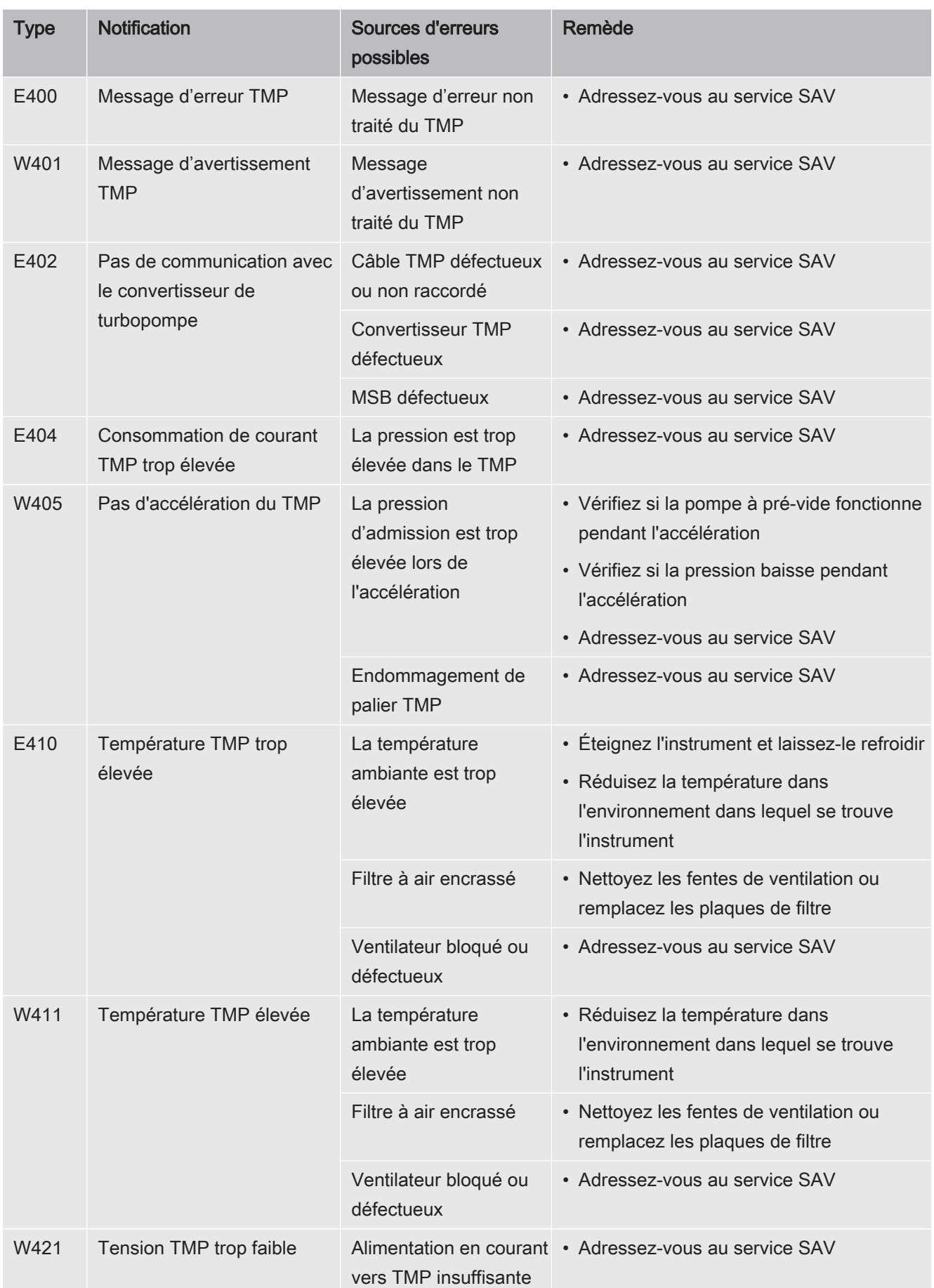

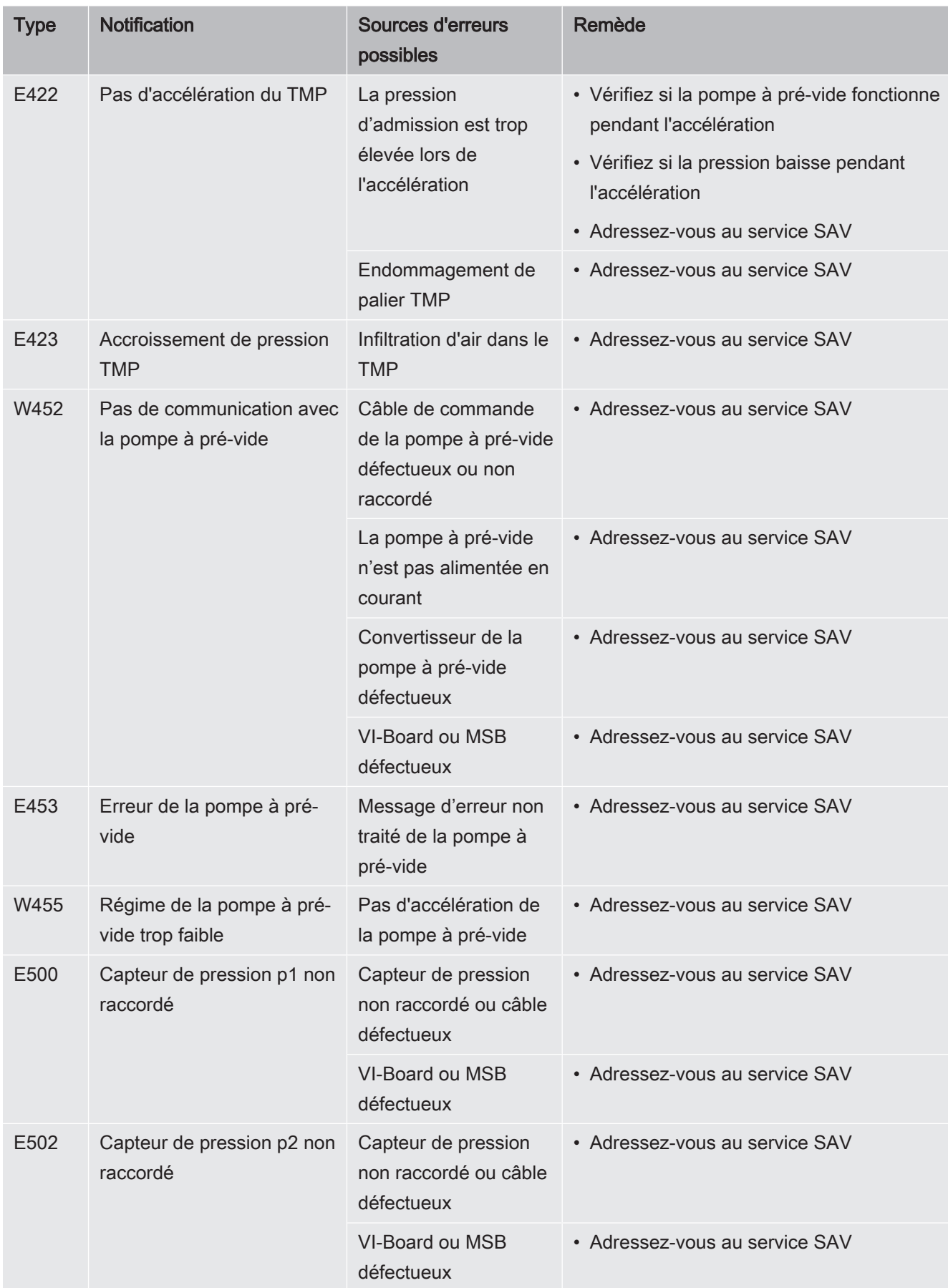

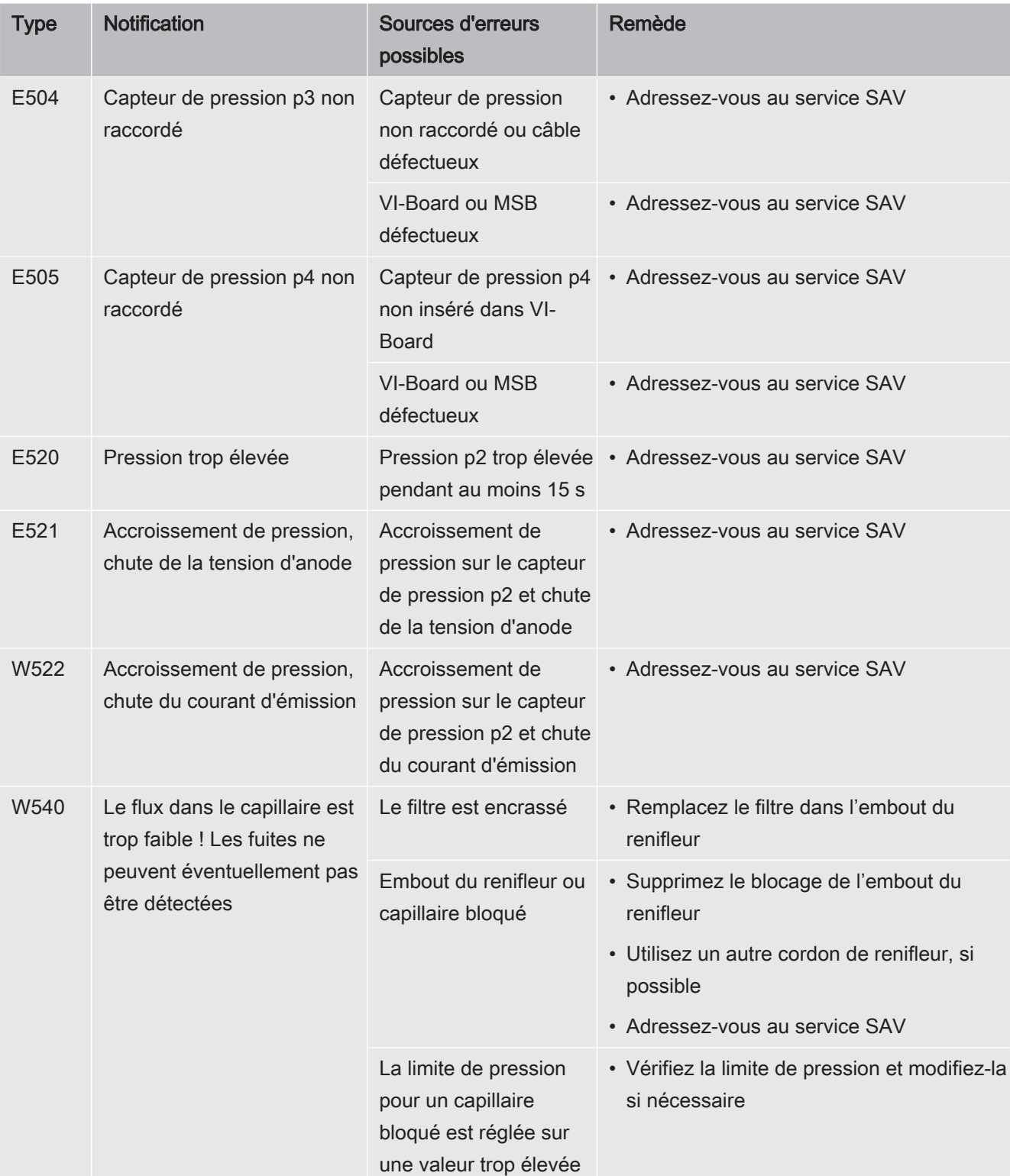
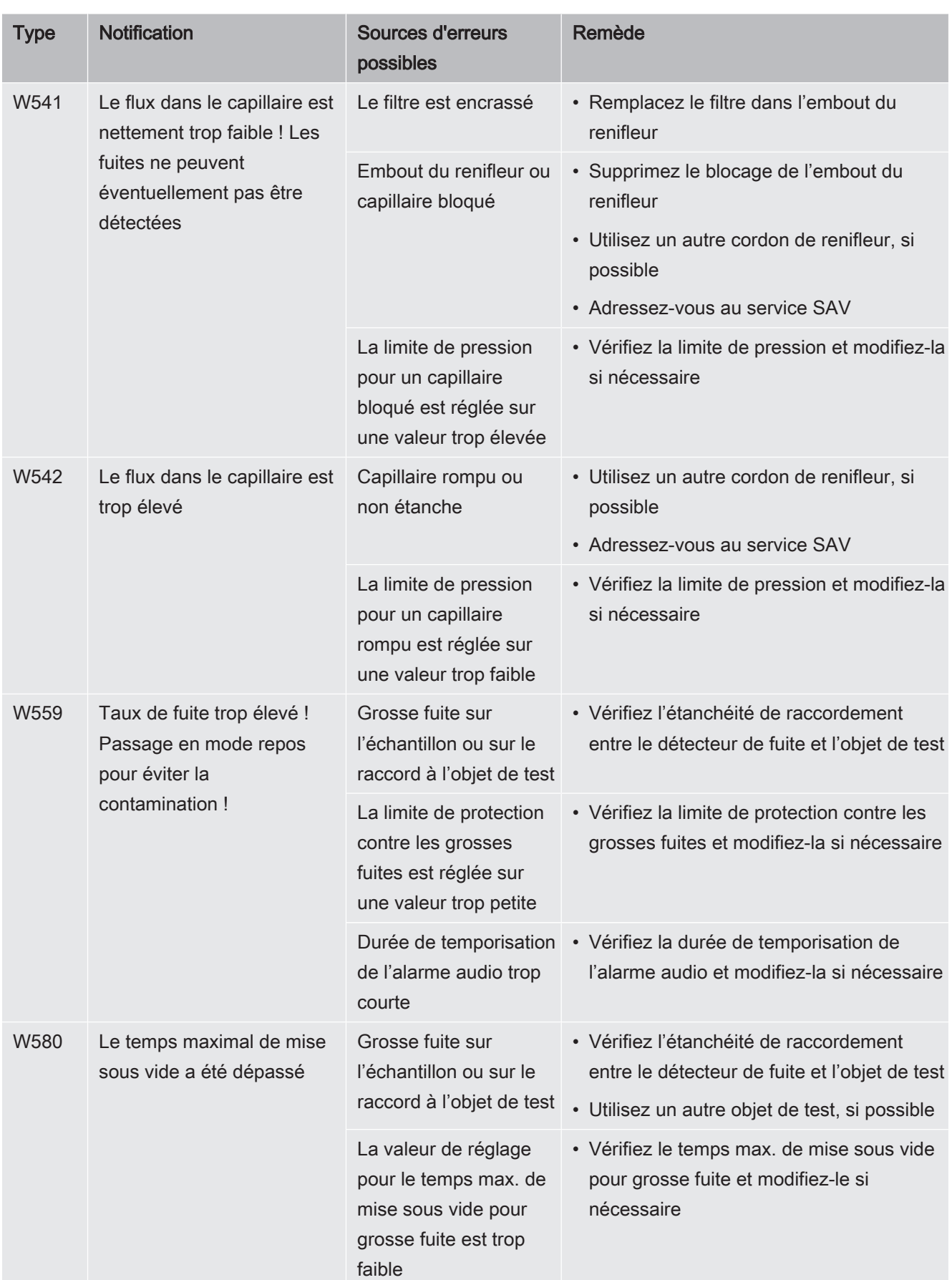

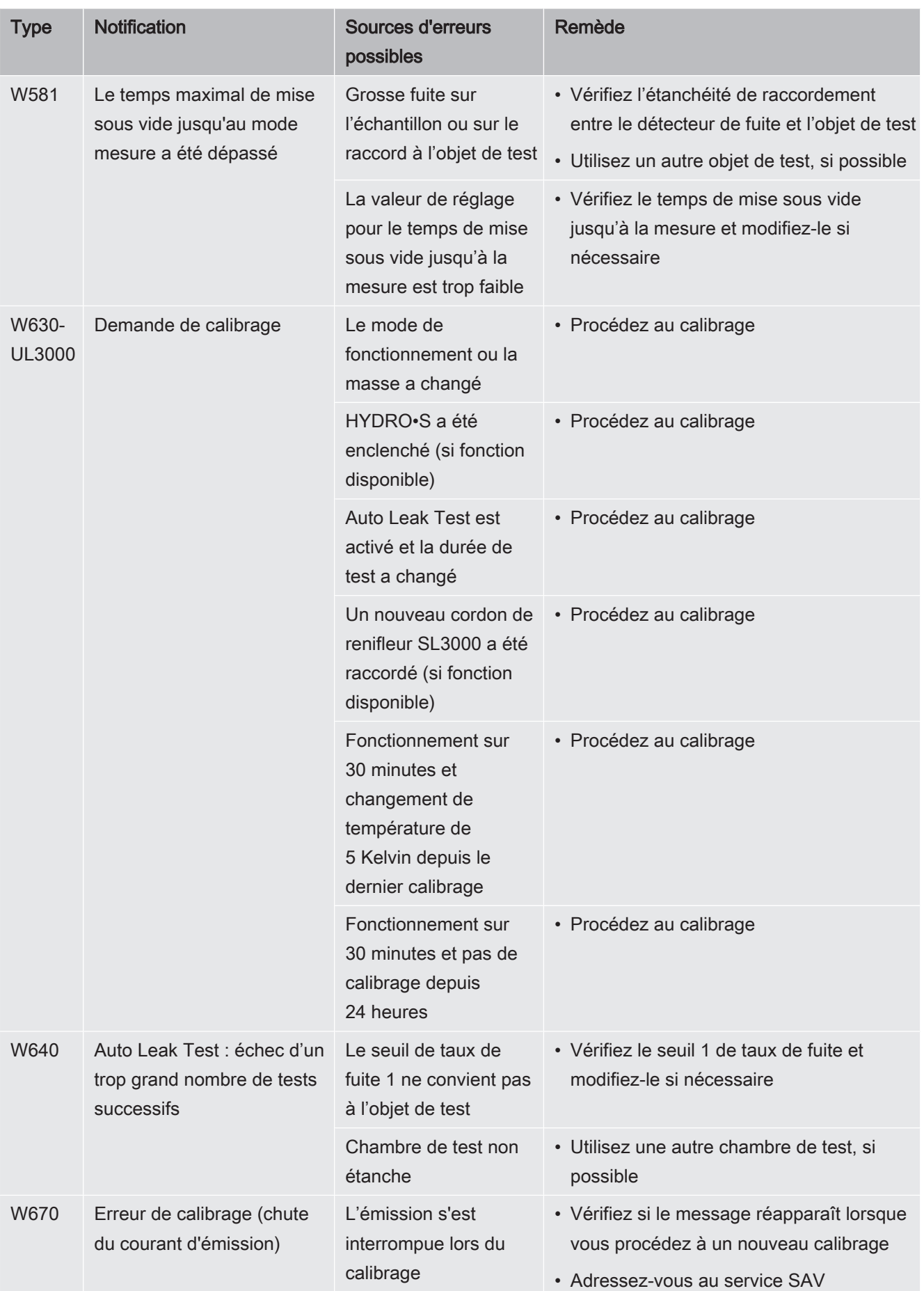

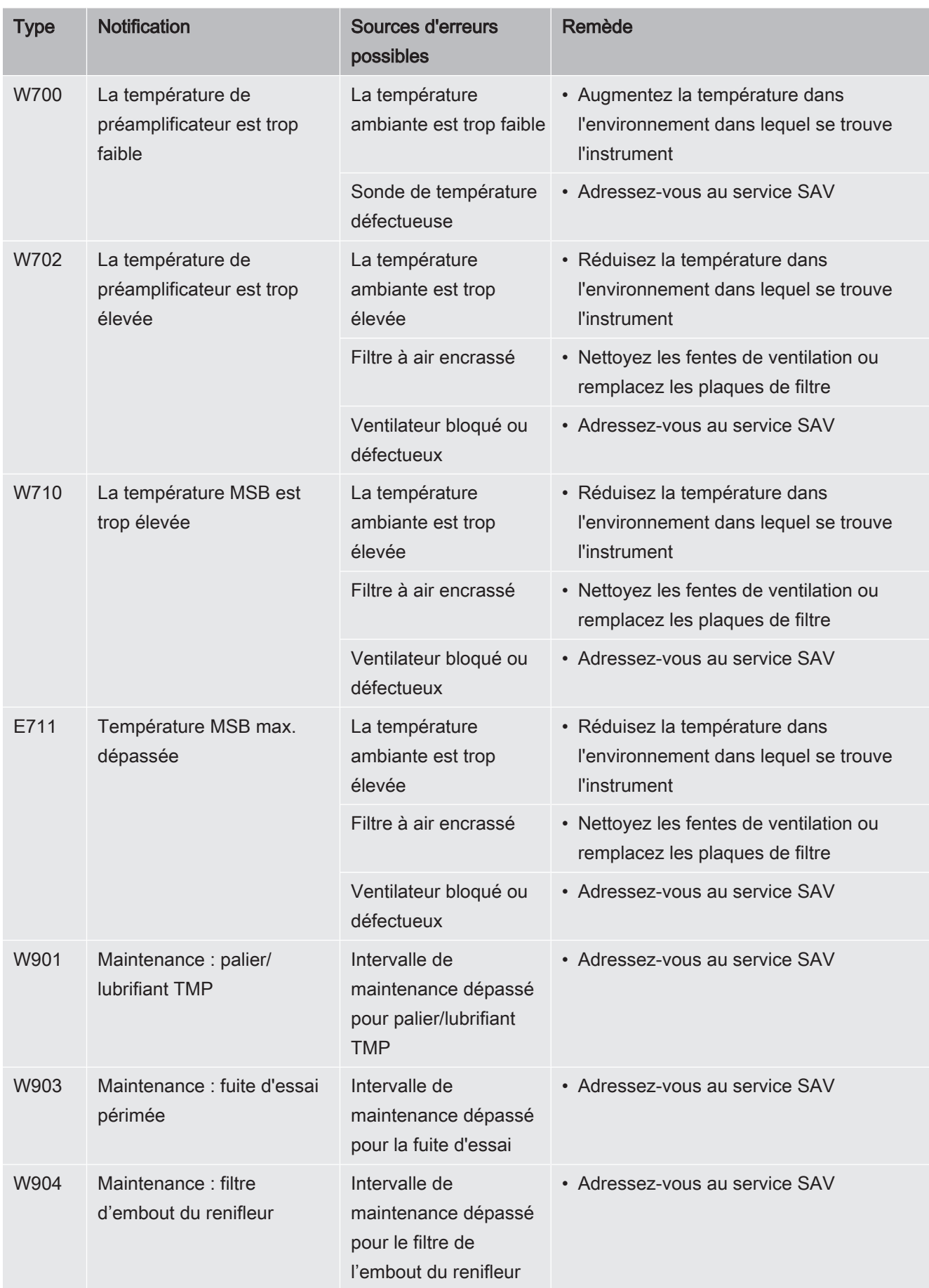

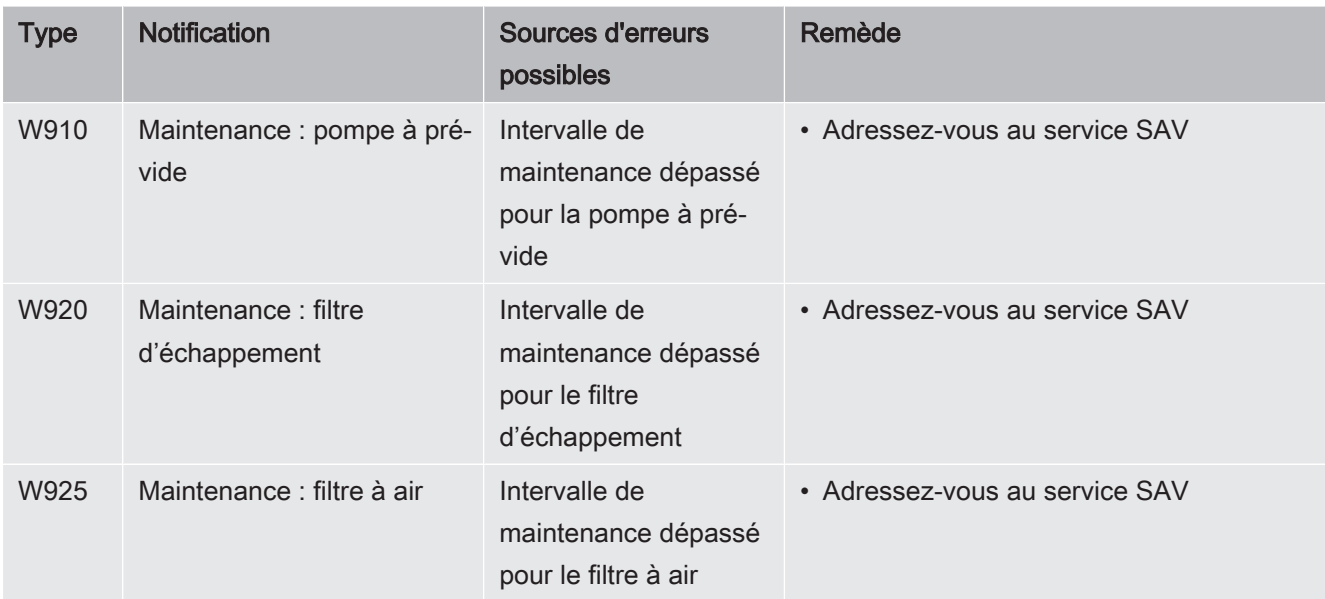

# 8 Nettoyage et maintenance

Tous les travaux de nettoyage et de maintenance décrits ici doivent être effectués uniquement sans ouvrir l'instrument !

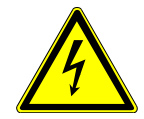

## **A DANGER**

#### Danger de mort par décharge électrique

Des tensions élevées circulent à l'intérieur de l'instrument. Danger de mort en cas de contact avec des pièces sous tension.

- ► Débranchez l'instrument de l'alimentation électrique avant toute opération de nettoyage et de maintenance. Assurez-vous que l'alimentation électrique ne peut pas être rétablie sans autorisation.
- ► N'ouvrez pas l'instrument !

# 8.1 Nettoyer l'instrument

Essuyez le boîtier avec un chiffon doux et humide.

Utilisez uniquement de l'eau pour humidifier le chiffon. Évitez tout détergent contenant de l'alcool, de la graisse ou de l'huile.

# 8.2 Remplacer le filtre dans le compartiment à

# outils

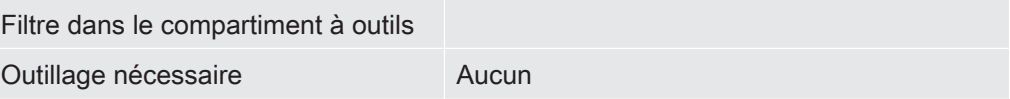

Selon le lieu d'utilisation, le filtre dans le compartiment à outils peut se salir. Contrôlez régulièrement le filtre et remplacez-le s'il est visiblement encrassé.

- $\checkmark$  Vous disposez d'un nouveau filtre.
	- 1 Assurez-vous que l'instrument est débranché du courant de réseau en débranchant la fiche.
	- 2 Ouvrez le compartiment à outils avec la clé fourni.
	- $3$  Ôtez uniquement la grille en plastique. Elle est fixées uniquement à l'aide de crochets de verrouillage.

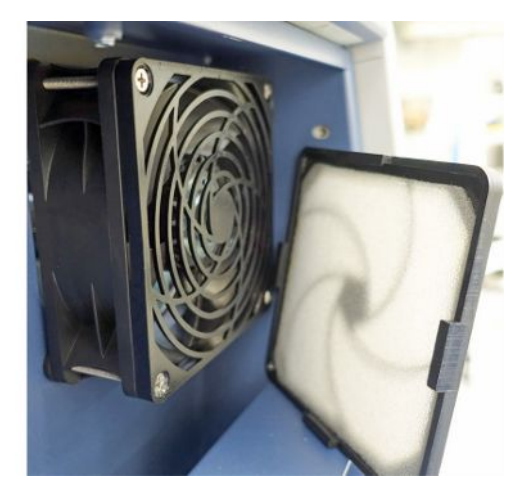

- 4 Retirez le filtre à air encrassé de la grille en plastique et remplacez-le par un nouveau.
- 5 Remettez en place la grille métallique avec le nouveau filtre.

# 8.3 Remplacer le filtre sur le bas de l'instrument

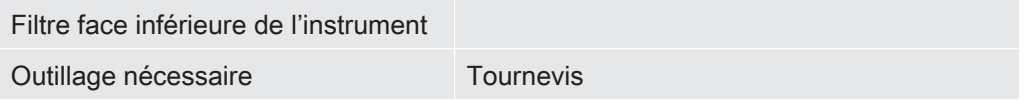

Contrôlez régulièrement le filtre et remplacez-le s'il est visiblement encrassé.

- $\checkmark$  Vous disposez d'un nouveau filtre.
	- 1 Assurez-vous que l'instrument est débranché du courant de réseau en débranchant la fiche.
	- 2 Pour accéder au filtre, desserrer la vis moletée sur l'avant de l'instrument.

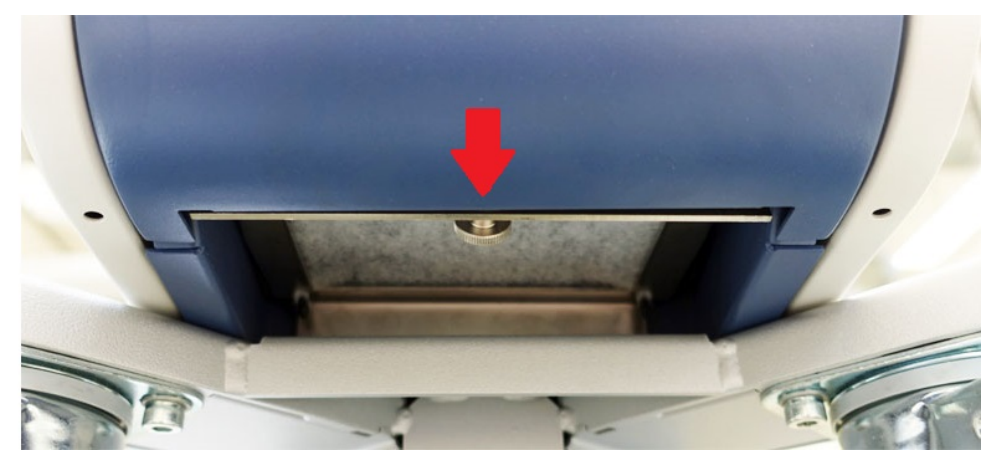

3 Retirez la tôle avec le filtre. Tenez la tôle inclinée pour permettre de la retirer plus facilement.

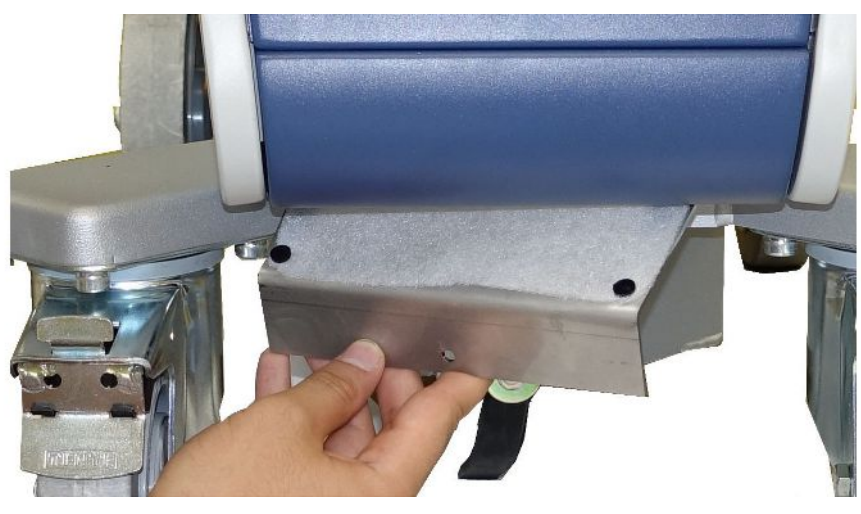

- 4 Desserrer les vis fixant le filtre sur la tôle.
- 5 Remplacez le filtre.
- 6 Vissez à nouveau le filtre en place, remettez en place la tôle et serrez la vis moletée à fond.

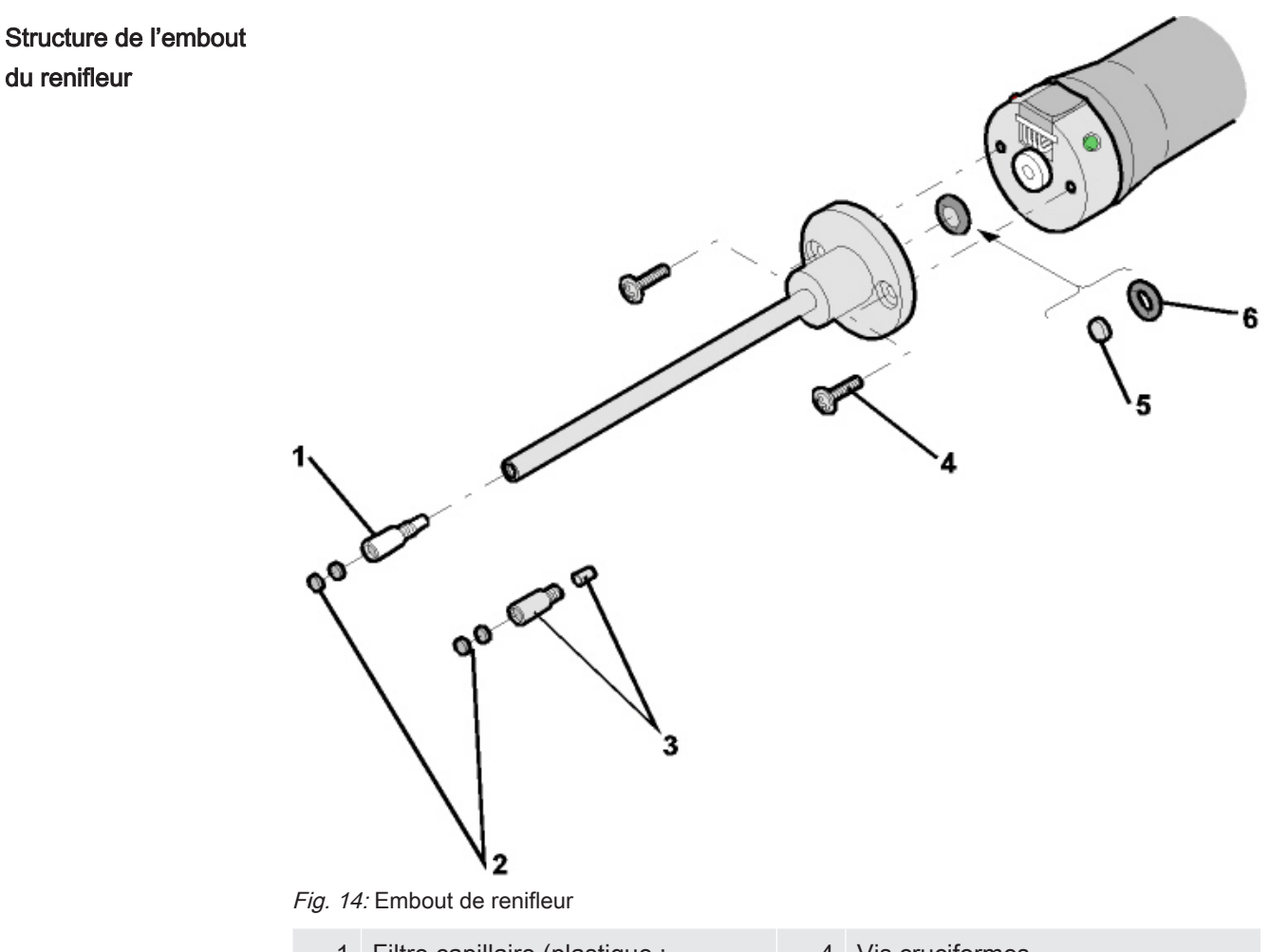

# 8.4 Remplacer le filtre du cordon du renifleur SL200

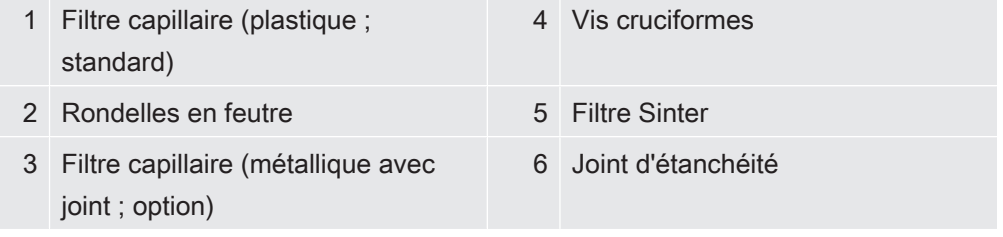

Une obturation de l'embout du renifleur peut avoir plusieurs origines : Filtre capillaire colmaté -> Remplacer les rondelles en feutre ou le filtre capillaire Filtre Sinter -> Contrôler ou remplacer le filtre Sinter Capillaires dans l'embout du renifleur colmaté -> Remplacer l'embout du renifleur Embout du renifleur endommagé -> Remplacer l'embout du renifleur Cordon du renifleur endommagé/colmaté -> Remplacer le SL 200.

Remplacer les rondelles en feutre ou le filtre capillaire

• Désactivez le détecteur de fuite ou déconnectez le cordon du renifleur de l'instrument.

• À l'aide d'une pincette, retirez les rondelles en feutre et remplacez-les par des neuves.

ou

• Retirez le filtre capillaire et remplacez-le par un nouveau. N'oubliez pas le joint sur la version en métal !

#### Contrôler ou remplacer le filtre Sinter

- 1 Désactivez le détecteur de fuite ou déconnectez le cordon du renifleur de l'instrument.
- 2 Retirez les deux vis cruciformes.
- 3 Retirez le filtre Sinter avec le joint.
- 4 Inspectez visuellement le filtre pour vérifier s'il est sale.
	- $\Rightarrow$  Si vous ne vovez aucune salissure ou seulement de petites salissures, poursuivez l'utilisation du filtre Sinter.

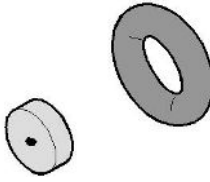

Fig. 15: Filtre Sinter légèrement encrassé

 $\Rightarrow$  Si le filtre Sinter est fortement encrassé, remplacez-le ainsi que le joint.

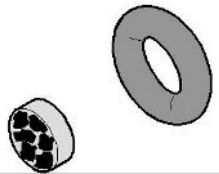

Fig. 16: Filtre Sinter fortement encrassé

- 5 Revissez la pointe de renifleur.
- $\Rightarrow$  Le cordon du renifleur est à nouveau prêt à fonctionner.

Si l'affichage des invites de maintenance est activé sur votre instrument, définissez l'intervalle de temps souhaité pour la maintenance. Voir également « [Activer ou](#page-66-0) [désactiver les demandes de maintenance \[](#page-66-0)[}](#page-66-0) [67\]](#page-66-0) » et « [Intervalle de maintenance](#page-65-0) [« Filtre renifleur » ou « Filtre à air » \[](#page-65-0)[}](#page-65-0) [66\]](#page-65-0) ».

# 8.5 Remplacer le filtre du cordon du renifleur SL3000

Remplacement des cartouches filtrantes du filtre capillaire et de la pointe de protection contre l'eau

Le filtre capillaire en plastique, le filtre capillaire métallique et la pointe de protection contre l'eau sont équipés de cartouches filtrantes.

Un petit joint conique est placé sous le filtre capillaire métallique et sous la pointe de protection contre l'eau.

Ce joint est intégré dans le filtre capillaire en plastique.

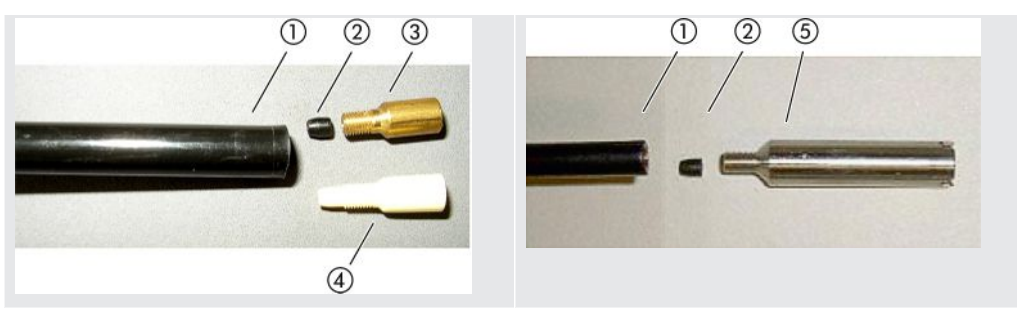

Tab. 3: Filtre capillaire

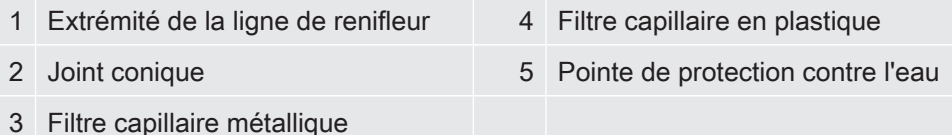

Le filtre capillaire et la pointe de protection contre l'eau sont vissés à l'extrémité de la ligne de renifleur. Les cartouches filtrantes y sont enfoncées et se trouvent devant une petite grille métallique qui y est également enfoncée.

Pour remplacer les cartouches filtrantes, procédez comme suit :

- 1 Désactivez le détecteur de fuite.
- 2 Dévissez le filtre capillaire ou la pointe de conservation d'eau. Veillez à ce que le joint conique ne tombe pas.
- 3 Poussez l'ancien tampon de filtre et la grille métallique par l'arrière jusqu'à ce qu'ils tombent.

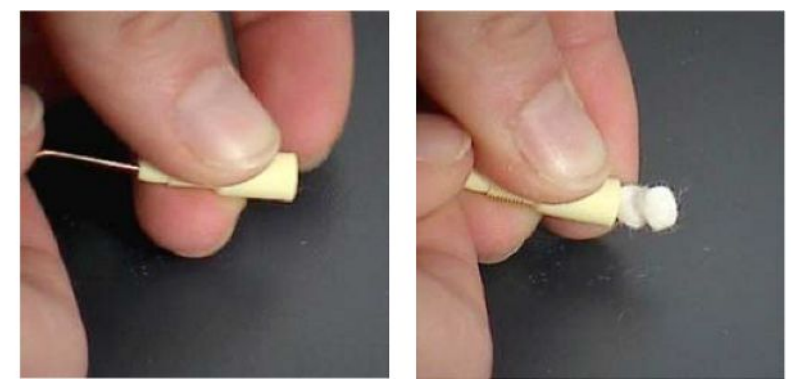

Fig. 17: Sortie des cartouches filtrantes du filtre capillaire par pression

- 4 Éliminez les anciennes cartouches et nettoyez la grille métallique.
- $5$  Enfoncez la grille métallique suivie des deux nouvelles cartouches par l'avant dans le filtre. Veillez à ce que la grille et les cartouches ne se tordent pas.
- 6 Désactivez le détecteur de fuite.
- 7 Refermez la pointe de renifleur avec un doigt. Pour les pointes de conservation d'eau, maintenez également l'ouverture latérale fermée. Vous devez alors y sentir une sous-pression. Si ce n'est pas le cas, une fuite est présente et vous devez contrôler le vissage. Il est aussi possible que le joint conique soit tombé.
- 8 Si l'affichage des invites de maintenance est activé sur votre instrument, définissez l'intervalle de temps souhaité pour la maintenance. Voir également « [Activer ou désactiver les demandes de maintenance \[](#page-66-0)[}](#page-66-0) [67\]](#page-66-0) » et « [Intervalle de](#page-65-0) [maintenance « Filtre renifleur » ou « Filtre à air » \[](#page-65-0)[}](#page-65-0) [66\]](#page-65-0) ».

Remplacement du filtre Le filtre Sinter se trouve dans la poignée de renifleur. Pour remplacer les cartouches filtrantes, procédez comme suit :

Sinter de la poignée de renifleur

- 1 Désactivez le détecteur de fuite.
- 2 Dévissez les deux vis cruciformes qui fixent la pointe de renifleur.
- 3 Retirez le filtre Sinter avec le joint torique.

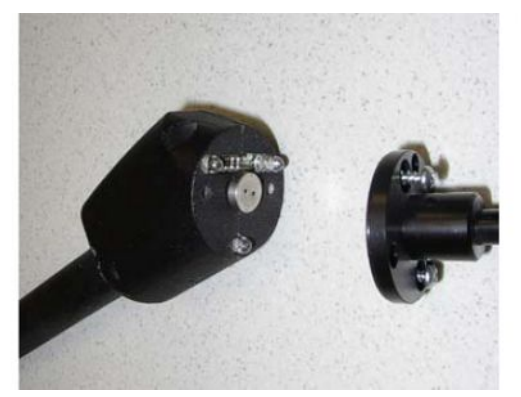

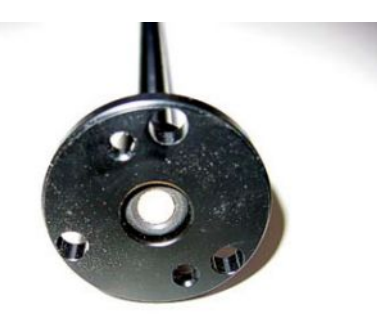

Fig. 18: Filtre Sinter dans la poignée de renifleur

- 4 Effectuez un contrôle visuel de l'encrassement du filtre.
- 5 Posez un nouveau filtre Sinter avec joint torique dans le pied de la pointe du filtre.
- $6$  Revissez la pointe de renifleur.
- 7 Désactivez le détecteur de fuite.
- $8$  Refermez la pointe de renifleur avec un doigt. Vous devez sentir la souspression. Si ce n'est pas le cas, une fuite est présente et vous devez contrôler la pointe de renifleur et la poignée.
- 9 Si nécessaire, définissez la nouvelle période de temps souhaitée pour l'intervalle de maintenance. Voir également « [Intervalle de maintenance « Filtre](#page-65-0) [renifleur » ou « Filtre à air » \[](#page-65-0)[}](#page-65-0) [66\]](#page-65-0) ».

# 8.6 Créer des captures d'écran

Vous pouvez enregistrer le contenu de l'écran actuel de l'instrument dans un fichier image. Ce type de fichier peut par exemple être utilisé pour la communication en cas d'intervention du service après-vente.

- 1 Sur une clé USB (formatée FAT32), créez un répertoire portant le nom « Screenshots ».
- 2 Pour créer une capture d'écran, raccordez la clé USB sur les ports USB du détecteur de fuite, voir également l'arrière de « [Unité de commande \[](#page-23-0)[}](#page-23-0) [24\]](#page-23-0) ».
	- $\Rightarrow$  Une capture d'écran est automatiquement créée et enregistrée dans le répertoire créé sur la clé USB. La date et l'heure sont également enregistrées.
- 3 Pour créer une autre capture d'écran, déconnectez la clé USB du port USB puis raccordez-la à nouveau sur le détecteur de fuite.
	- $\Rightarrow$  Les captures d'écran enregistrées précédemment ne sont pas écrasées lors de la création d'une nouvelle capture d'écran.

# 8.7 Envoyer pour maintenance ou réparation

En principe, les opérations de maintenance à l'intérieur de l'appareil ne doivent être effectuées que par le fabricant. Nous recommandons de faire la maintenance de l'instrument toutes les 4 000 heures ou chaque année.

Vous pouvez envoyer votre appareil à INFICON pour une maintenance ou une réparation. Pour plus de détails, voir « [Expédition de l'appareil \[](#page-122-0)[}](#page-122-0) [123\]](#page-122-0) ».

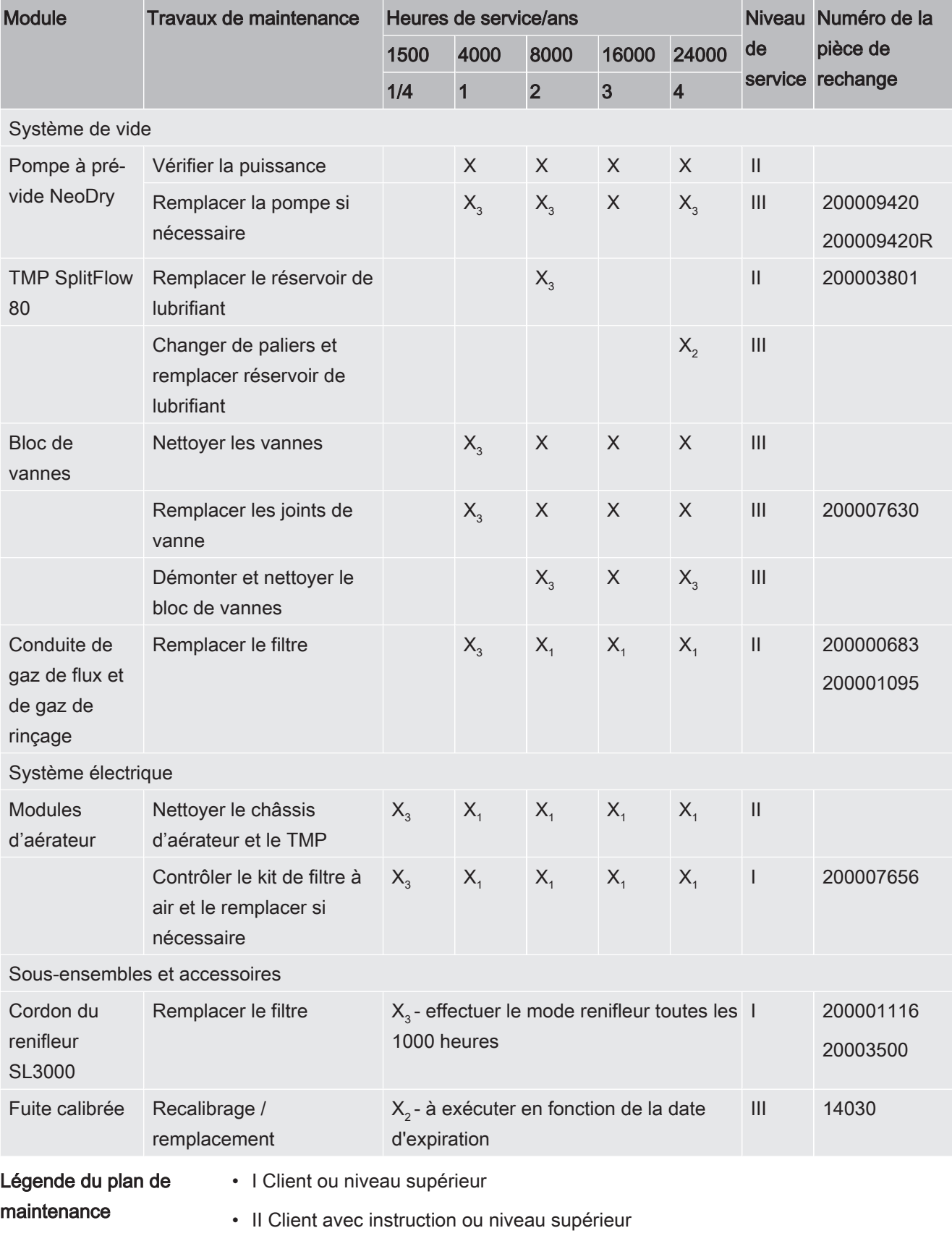

# 8.8 Plan de maintenance

UL3000-Fab-ULTRA-Notice-d'utilisation-iinb73fr1-08-(2101) 121 / 152

• III Technicien de maintenance INFICON

- X Travaux de maintenance en fonction des heures de service ou des intervalles de temps
- $X_1$  Maintenance en fonction des heures de service, pas selon les intervalles de temps
- $\text{ X} _{_{2}}$ Maintenance selon les intervalles de temps, pas en fonction des heures de service
- X<sub>2</sub> En fonction des influences ambiantes, conditions d'utilisation, encrassement et processus d'application

## À propos de la pompe à pré-vide Kashiyama NeoDry

Dans le cas de pompes avec des gaz propres tels que de l'air sec ou des gaz rares, l'intervalle de temps recommandé pour une maintenance préventive est de 3 ans.

Pour des pompes de gaz condensables tels que la vapeur d'eau et des solvants avec mélange de gaz ainsi que des gaz agressifs ou corrosifs, il peut être nécessaire de diminuer l'intervalle de maintenance à un an.

La recommandation est donnée pour maintenir les spécifications techniques de la pompe indiquées par le fabricant pendant toute la durée de vie de l'instrument. Un manque d'entretien n'entraîne pas normalement une panne soudaine de la pompe. L'usure entraîne une diminution de la puissance de pression au cours du temps.

Tant que la puissance de pression convient à l'application du client, l'intervalle de remplacement est laissé à l'appréciation du client.

# 9 Mise hors service

# 9.1 Mise au rebut de l'appareil

L'appareil peut être mis au rebut par l'exploitant ou retourné au fabricant. L'appareil se compose de matériaux recyclables. Tenez compte de cette possibilité afin d'éviter des déchets et de préserver l'environnement.

Lors de l'élimination de l'appareil, respectez les dispositions nationales relatives à l'environnement et à la sécurité.

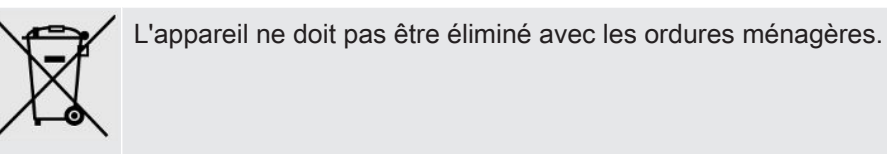

# <span id="page-122-0"></span>9.2 Expédition de l'appareil

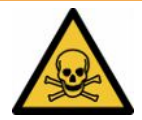

#### A AVERTISSEMENT

#### Risque en raison des substances nocives pour la santé

Des instruments contaminés sont nocifs pour la santé. La déclaration de contamination est destinée à protéger toutes les personnes en contact avec l'instrument.

- ► Remplissez en intégralité la déclaration de contamination.
	- 1 Avant un retour, veuillez prendre contact avec le fabricant et adresser une déclaration de contamination dûment remplie.
		- $\Rightarrow$  Vous recevrez alors un numéro de colis de retour.
	- 2 Utilisez l'emballage d'origine pour la réexpédition.
	- 3 Avant d'expédier l'instrument, veuillez joindre un exemplaire de la déclaration de contamination remplie. Voir ci-dessous.

# Declaration of Contamination

The service, repair, and/or disposal of vacuum equipment and components will only be carried out if a correctly completed declaration has<br>been submitted. Non-completion will result in delay.<br>This declaration may only be co

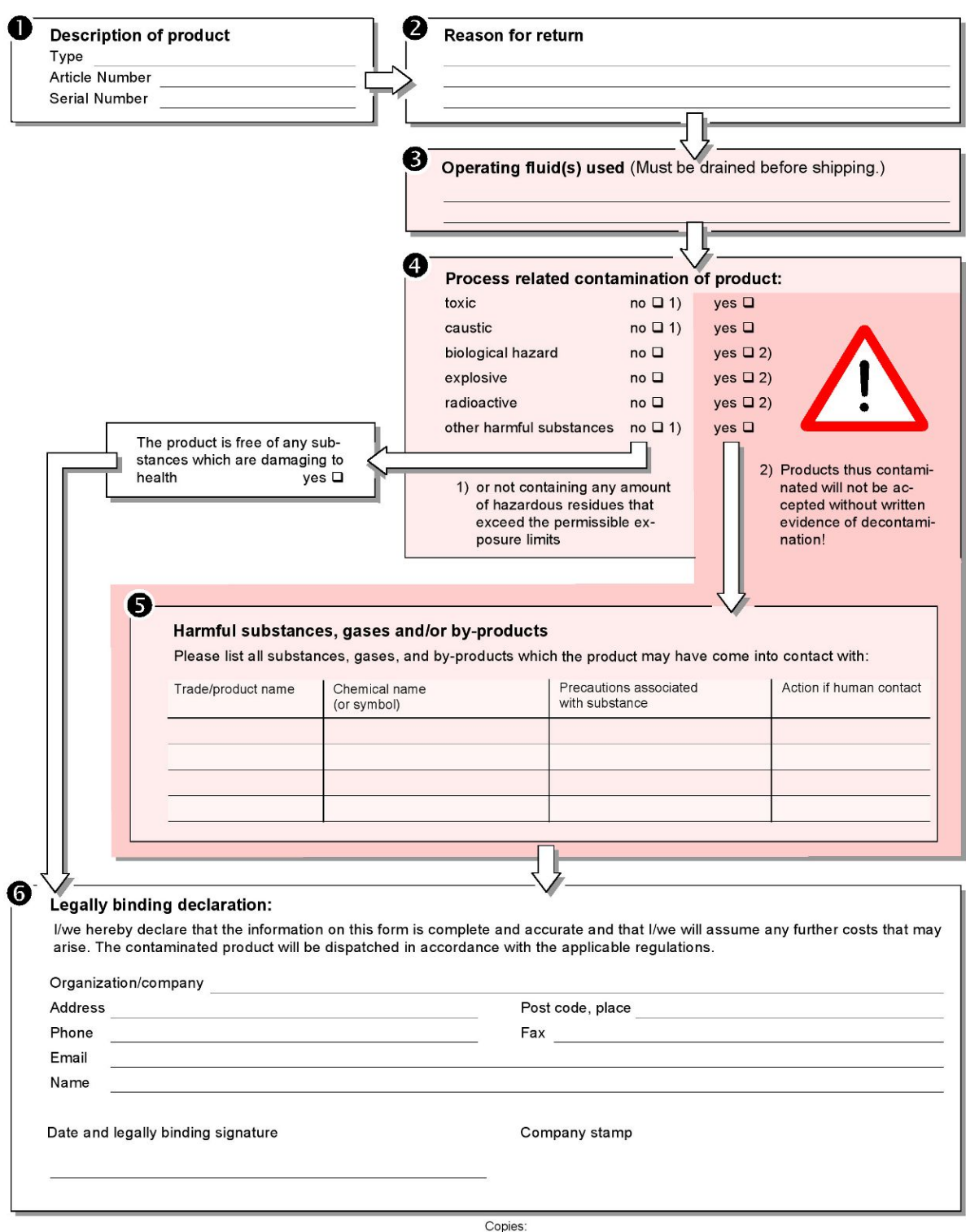

Original for addressee - 1 copy for accompanying documents - 1 copy for file of sender

# 10 Accessoires et interfaces

# 10.1 Accessoires et pièces de rechange

<span id="page-124-0"></span>Les pièces énumérées ci-dessous peuvent également être commandées :

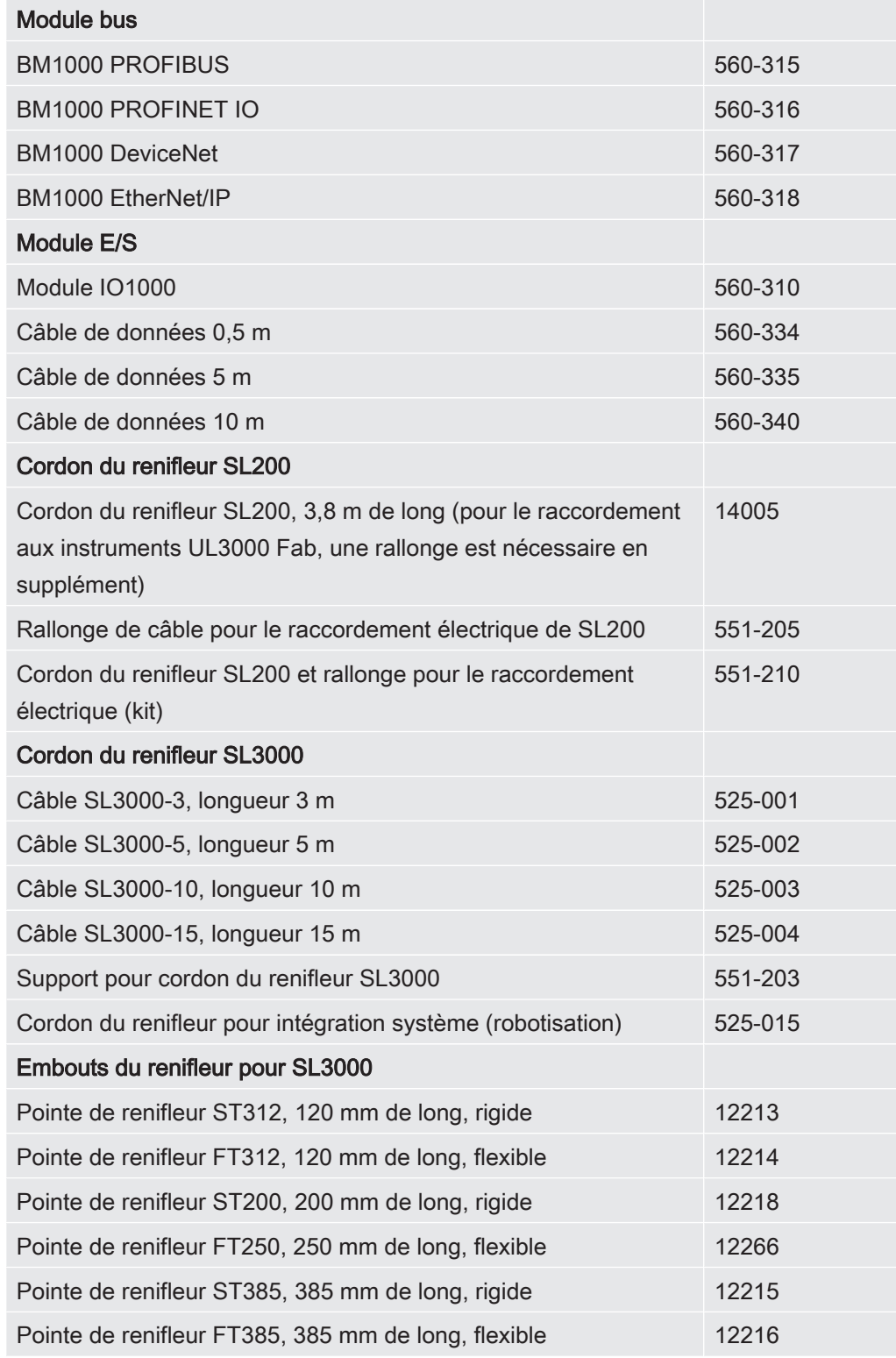

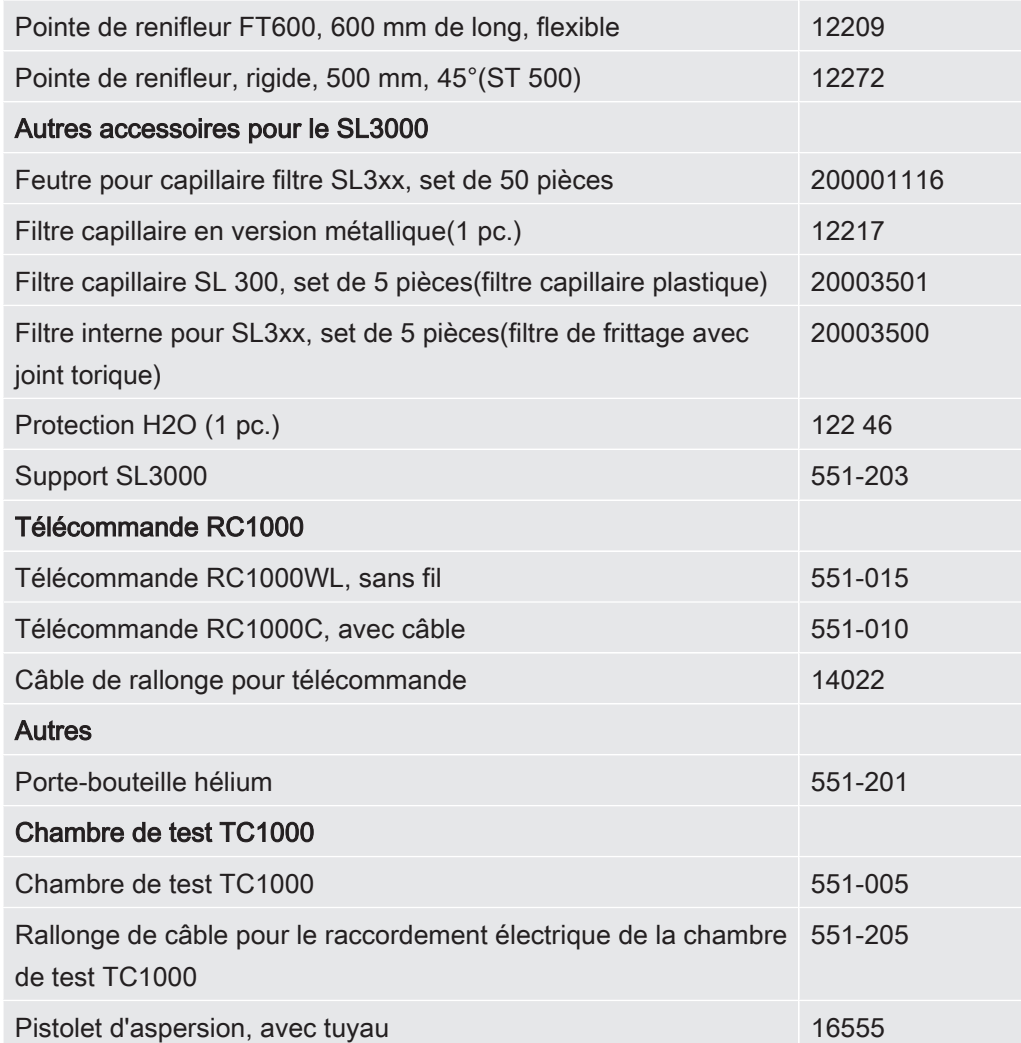

#### Cordon du renifleur SL200

Grâce à l'utilisation du cordon du renifleur, le détecteur de fuite peut facilement être retransformé en détecteur de fuite par reniflage. La longueur du cordon du renifleur est de 3,8 m.

Le fonctionnement de ce cordon du renifleur requiert une rallonge de câble supplémentaire pour le raccordement électrique.

Pour le montage des crochets nécessaires à l'enroulement du câble réseau ou du cordon du renifleur, voir « [Raccorder les accessoires fournis \[](#page-43-0)[}](#page-43-0) [44\]](#page-43-0) ».

#### Cordon du renifleur SL3000

Le cordon du renifleur SL3000 est branché sur l'arrière du détecteur de fuite afin qu'il ne soit pas nécessaire de démonter l'installation de vide en haut du détecteur de fuite lors du passage au mode de fonctionnement « reniflage ». Le cordon du renifleur est disponible en 3, 5, 10 ou 15 m de longueur.

Pour le montage des crochets nécessaires à l'enroulement du câble réseau ou du cordon du renifleur, voir « [Raccorder les accessoires fournis \[](#page-43-0)[}](#page-43-0) [44\]](#page-43-0) ».

### Porte-bouteille hélium

Le porte-bouteille hélium permet de transporter une réserve d'hélium avec un pistolet pulvérisateur en même temps que le détecteur de fuite. Seules des petites ou moyennes bouteilles (max. 10 l, 200 bar) peuvent être accueillies sans affecter la stabilité de l'instrument.

Le manuel d'installation est un document distinct fourni avec le porte-bouteille.

## Télécommande RC1000C et RC1000WL

La télécommande RC1000C permet de commander le détecteur de fuite grâce à un câble d'une longueur jusqu'à 28 m.

La télécommande RC1000WL permet de commander le détecteur de fuite à une distance allant jusqu'à 100 m.

Les télécommandes permettent d'utiliser les fonctions START, STOP/VENT (STOP/ ventiler), ZERO (bruit de fond). L'écran des télécommandes indique le taux de fuite mesuré sous forme de graphique à barres, de chiffre ou de diagramme (voir le manuel technique de la RC1000).

Les valeurs mesurées sont enregistrées pendant une durée de 24 heures maximum dans la mémoire interne de la RC1000. Le transfert des données sur une clé USB est simple.

Vous pouvez paramétrer un seuil pour l'avertissement en cas de dépassement du seuil. L'avertissement est émis sous forme visuelle à l'écran et acoustique par l'intermédiaire du haut-parleur ou d'un du casque raccordé.

Les télécommandes disposent de boîtiers robustes permettant un travail ergonomique. Les aimants situés à la base permettent de poser la télécommande sur des surfaces métalliques horizontales ou verticales.

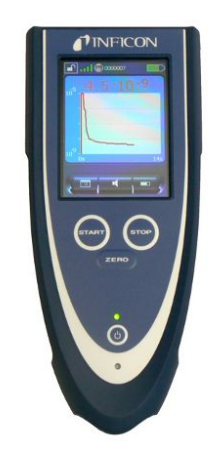

Fig. 19: Télécommande sans fil RC1000WL

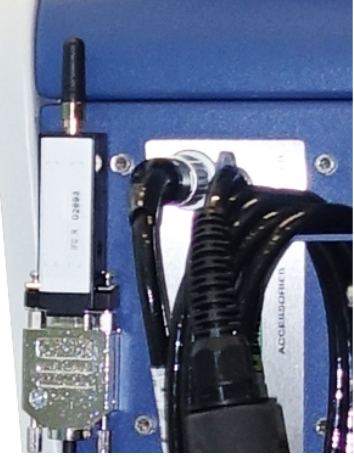

Fig. 20: Fixation de l'émetteur à l'aide de bande Velcro à un endroit libre

## Rechercher la télécommande sans fil à partir du détecteur de fuite

Si vous avez égaré la télécommande sans fil RC1000WL, vous pouvez déclencher des signaux acoustiques de cette télécommande à partir du détecteur de fuite.

- $1 \frac{c_0}{c}$  > Configurer > Accessoires > RC1000
- 2 Dans le champ « Demande d'appel rapide », sélectionnez le réglage « Activé ».
	- $\Rightarrow$  La télécommande envoie des signaux acoustiques.
- 3 Pour désactiver les signaux une fois la télécommande retrouvée, sélectionnez « désactivé » dans le champ « Demande d'appel rapide ».

## Chambre de test TC1000

La chambre de test transforme le détecteur de fuite en un poste de travail complet permettant de tester des pièces hermétiquement fermées. L'essai est simple, rapide et précis selon la norme MIL-STD 883. Les contrôles démarrent automatiquement lorsque le couvercle de la chambre est fermé. Les paramètres d'essai comme la durée de mesure et le taux de rejet peuvent être paramétrés dans le menu « Auto Leak Test ». Le contrôle est effectué automatiquement, le résultat est indiqué par LED rouge ou verte se trouvant sur la chambre de test. Le fonctionnement de cette chambre de test requiert une rallonge de câble supplémentaire pour le raccordement électrique.

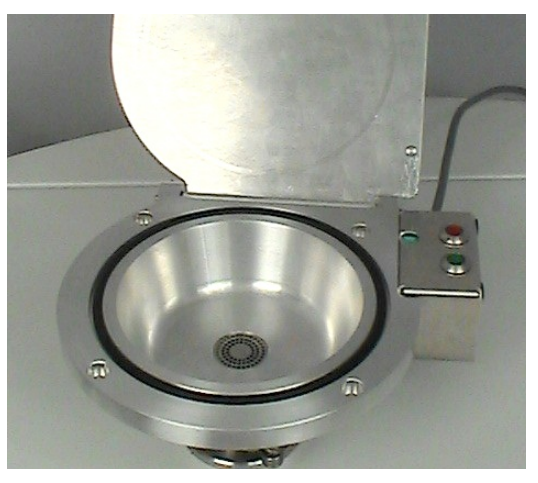

# 10.2 Module E/S

## 10.2.1 Établir connexion entre appareil et module E/S

### $\checkmark$  Droits Supervisor

- 1 Branchez le module E/S INFICON via un câble de données à la fiche M12 sur le côté arrière de l'appareil, voir « [Raccords pour accessoires et signaux de](#page-32-0) [commande \[](#page-32-0)[}](#page-32-0) [33\]](#page-32-0) ».
- $2 \frac{\alpha}{2}$  > Configurer > Accessoires > Choix appareil
- 3 Sélectionnez « Module E/S ».
- $4$  Enregistrez  $\mathcal{L}$ .

## 10.2.2 Configurer les sorties analogiques

## $\checkmark$   $\triangle$  Droits Supervisor

- $1 \frac{\alpha_0}{2}$  > Configurer > Accessoires > Module E/S > Configuration des sorties analogiques
- 2 Paramétrez « Sortie analogique 1 ».
	- $\Rightarrow$  Vous pouvez choisir « Désactivé », « Pression p1 », « Pression p2 », « Mantisse taux de fuite », « Taux de fuite exponentielle », « Taux de fuite linéaire », « Taux de fuite logarithmique », « Taux de fuite mantisse hyst. » ou « via interface ».
- 3 Paramétrez « Sortie analogique 2 ».
	- ð Vous pouvez choisir « Désactivé », « Pression p1 », « Pression p2 », « Mantisse taux de fuite », « Taux de fuite exponentielle », « Taux de fuite linéaire », « Taux de fuite logarithmique », « Taux de fuite mantisse hyst. » ou « via interface ».
- 4 Paramétrez « Graduation sortie analogique ».
	- $\Rightarrow$  Vous pouvez choisir « 0,5 V / décade », « 1 V / décade », « 2 V / décade », « 2,5 V / décade », « 3 V / décade », « 5 V / décade », « 10 V / décade ».
- 5 Paramétrez « Limite supérieure exposant ».
- 6 Enregistrez  $\mathcal{L}$ .

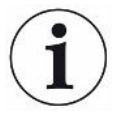

Les réglages « Graduation sortie analogique » et « Limite supérieure exposant » agissent sur les deux sorties analogiques selon la fonction sélectionnée, voir l'aperçu tabulaire ci-dessous.

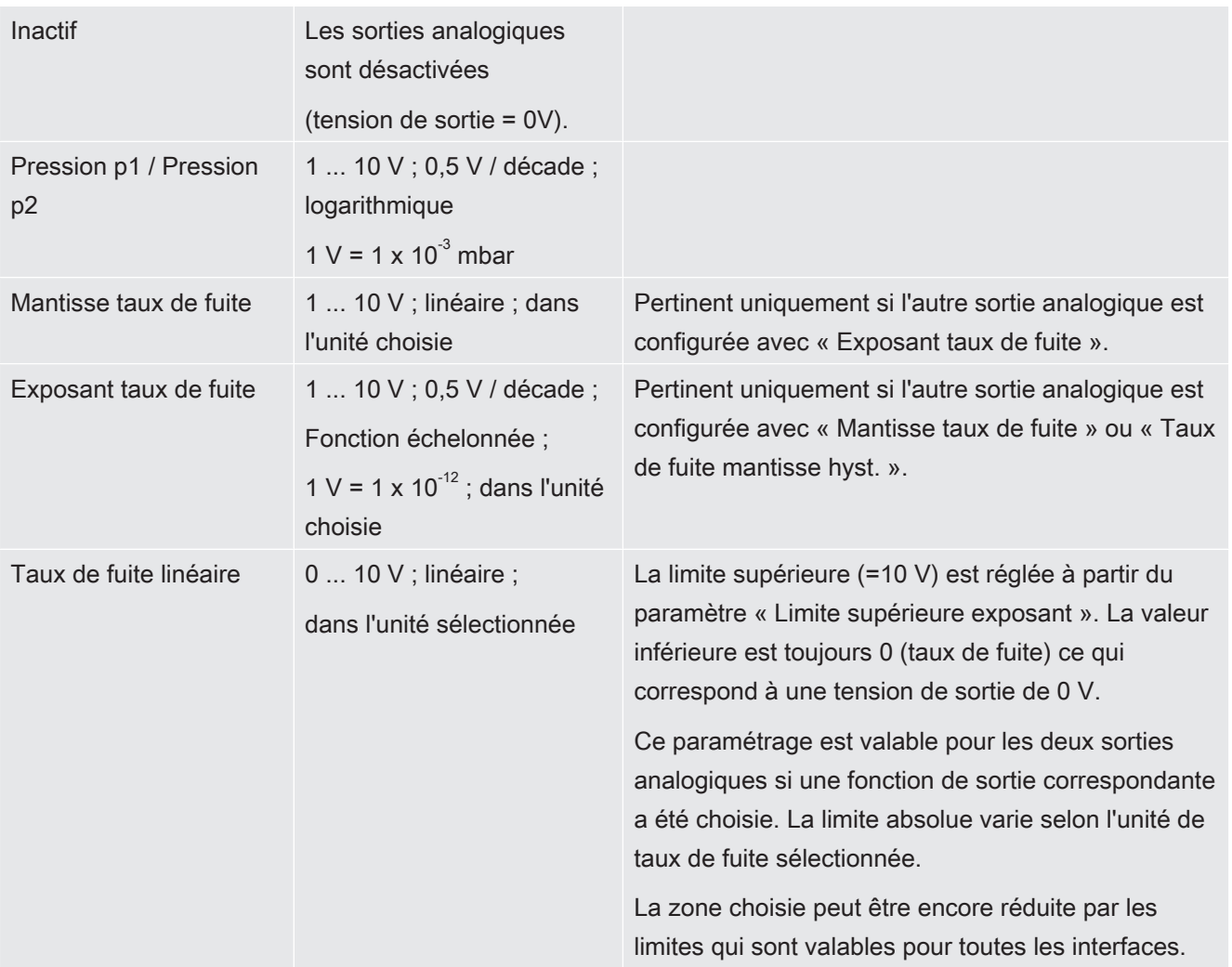

## Fonctions et affectation des sorties analogiques :

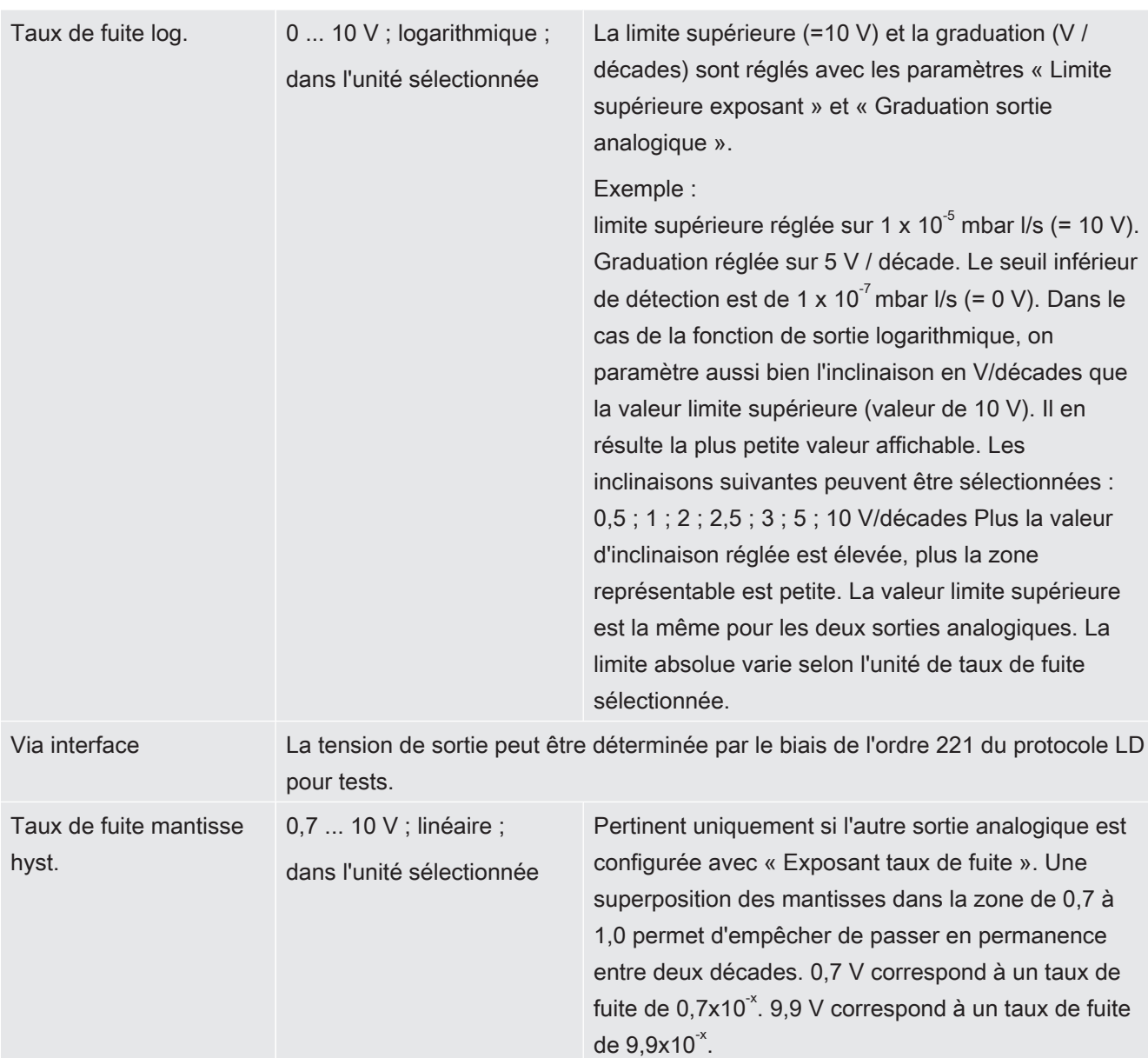

# 10.2.3 Configurer les entrées numériques

Ces entrées peuvent être utilisées pour commander l'instrument avec une commande programmable (PLC).

Les entrées numériques PLC-IN 1 ... 10 du module E/S peuvent au choix être associées aux fonctions disponibles.

- signal actif : typique 24 V
- signal inactif : typique 0 V

La sortie 24 V du module E/S peut être utilisée comme signal actif.

Chaque fonction peut être inversée.

- $\checkmark$   $\triangle$  Droits Supervisor
	- 1  $\frac{\alpha_0}{\alpha}$  > Configurer > Accessoires > Module E/S > Configuration des entrées numériques
- 2 Sélectionnez l'« Entrée numérique » souhaitée.
	- $\Rightarrow$  Les entrées PLC\_IN 1 ... 10 sont disponibles.
- 3 Sélectionnez la fonction souhaitée, voir tableau ci-dessous.
- 4 Sélectionnez le mode souhaité.
	- $\Rightarrow$  Vous pouvez sélectionner le mode « standard » ou le mode « Invers ». Pour le mode « Invers » dans la tableau ci-dessous, le sens de transfert représenté par une flèche dans la colonne « transfert » doit être inversé.
- 5 Enregistrez  $\mathcal{L}$ .

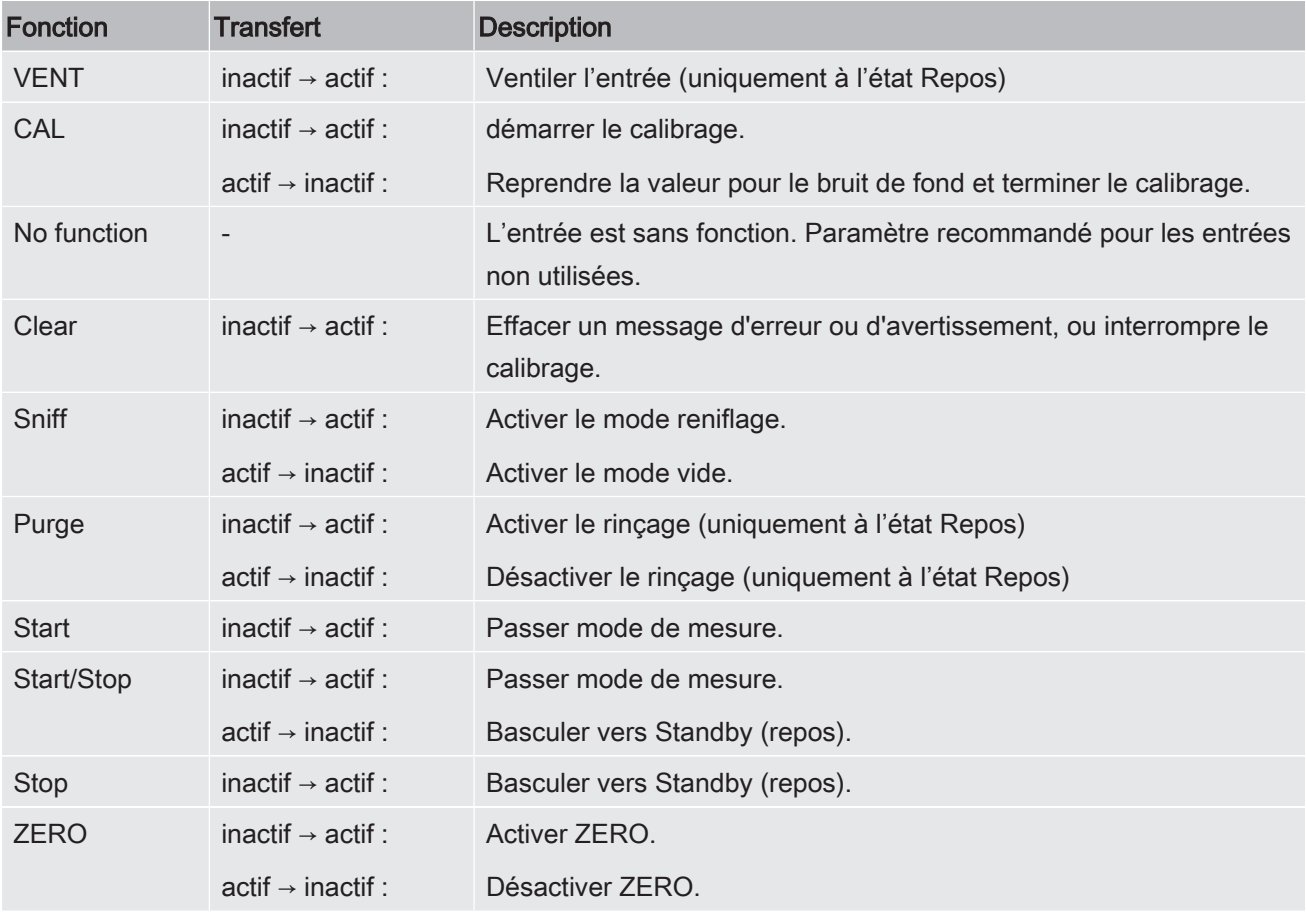

## 10.2.4 Configurer les sorties numériques

Les sorties numériques PLC-OUT 1 ... 8 du module E/S peuvent au choix être associées aux fonctions disponibles.

- $\checkmark$   $\blacktriangle$  Droits Supervisor
	- 1  $\frac{\sigma_{\text{O}}}{\sigma}$  > Configurer > Accessoires > Module E/S > Configuration des sorties numériques
	- 2 Sélectionnez la « sortie numérique » souhaitée.
		- $\Rightarrow$  Les sorties PLC-OUT 1 ... 8 sont disponibles.
	- 3 Sélectionnez la « fonction » souhaitée, voir tableau ci-dessous.
- 4 Sélectionnez le « mode » souhaité.
	- ð Vous pouvez sélectionner le mode « standard » ou le mode « Invers ». Mode « Invers » : dans le tableau, la description de l'état « ouvert » a du être échangée avec la description de l'état « fermé ».
- 5 Enregistrez  $\mathcal{L}$ .

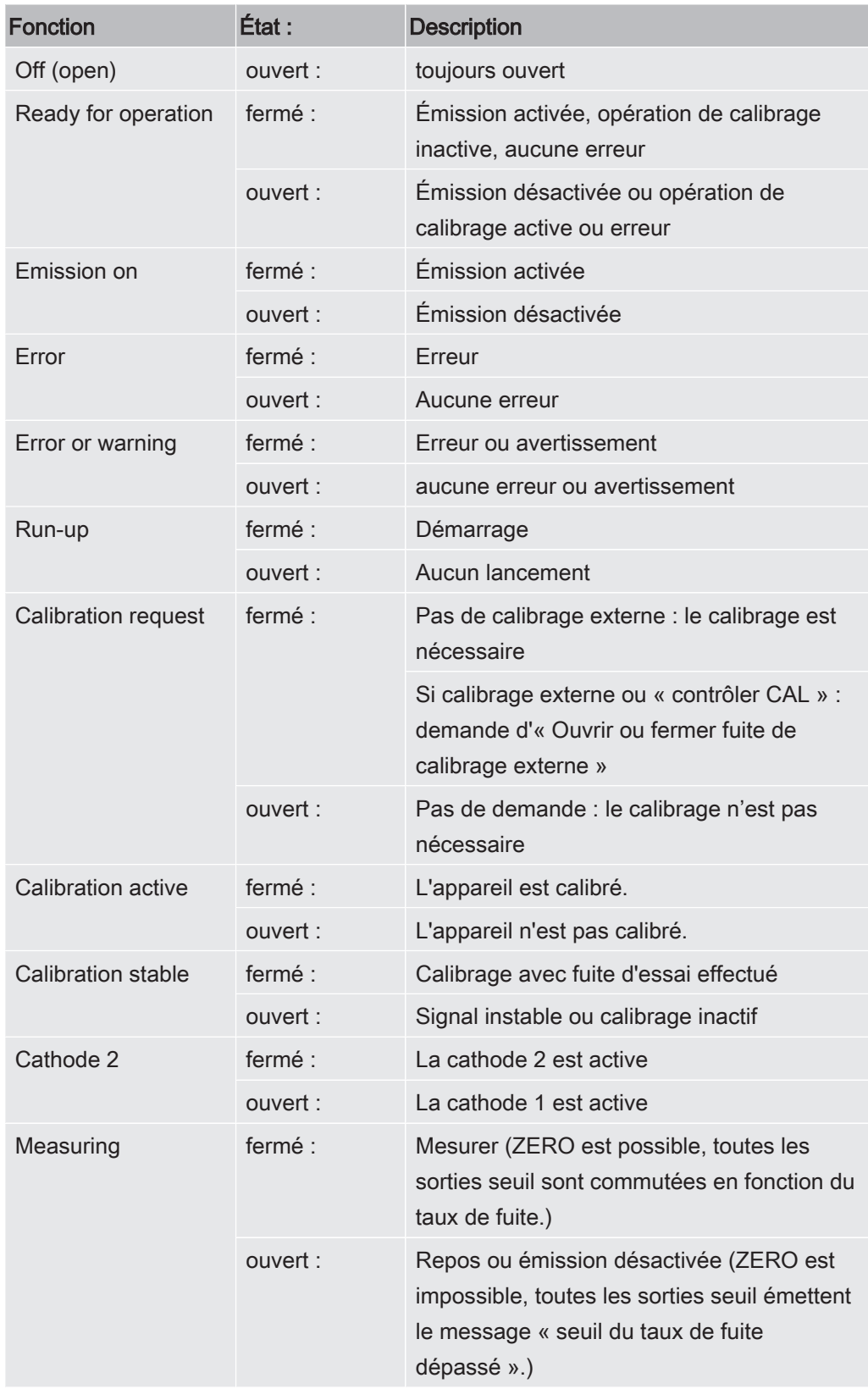

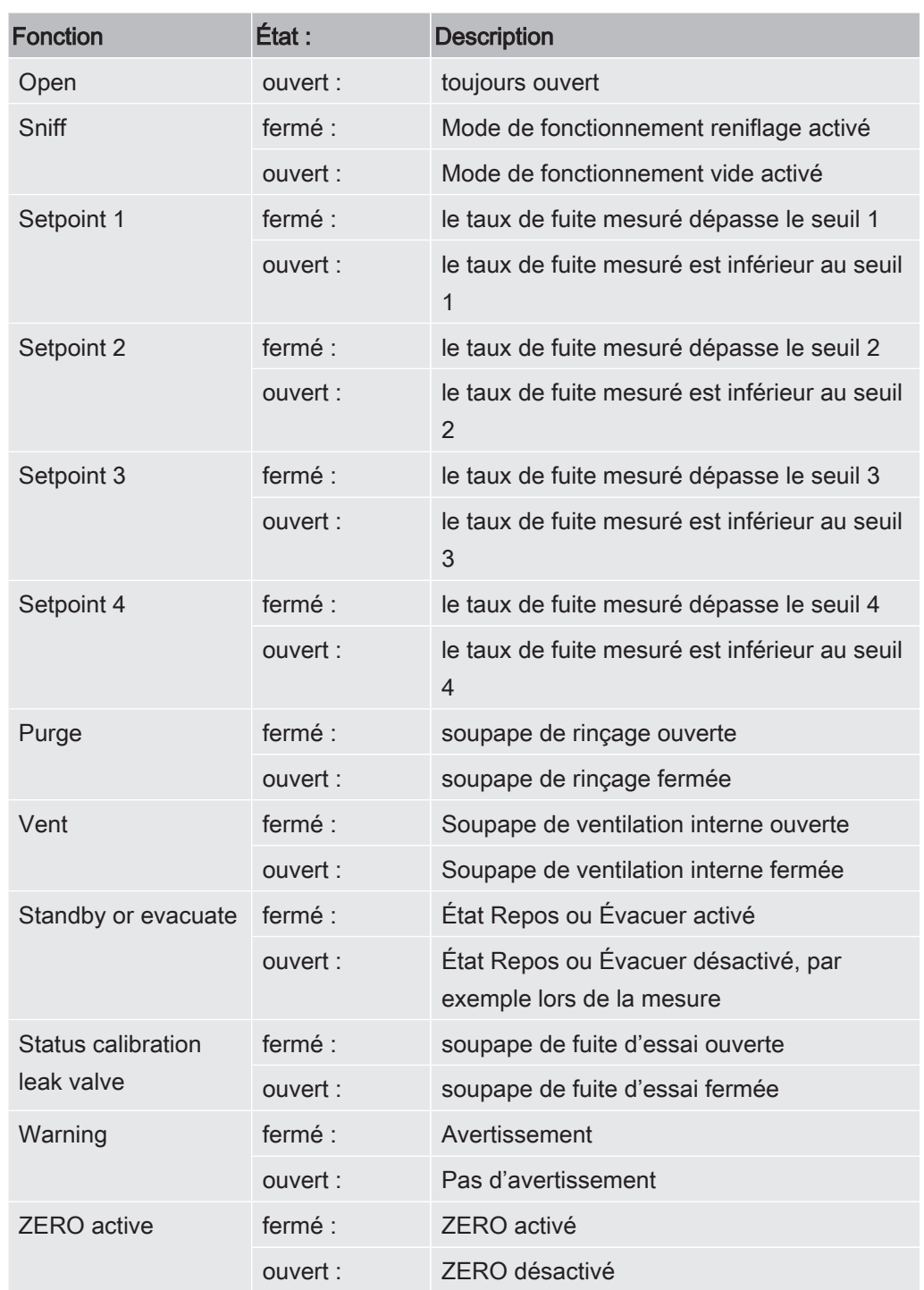

# 10.2.5 Formater le protocole du module E/S

Pour basculer entre ASCII et protocole LD.

## $\checkmark$  **A** Droits Supervisor

- 1  $\frac{\alpha_{\text{O}}}{\gamma}$  > Configurer > Accessoires > Module E/S > Protocole module E/S
- 2 Effectuez le réglage.
- 3 Enregistrez  $\overline{\mathcal{L}}$ .

# 10.3 Module de bus

Sur la clé USB fournie avec l'instrument et le module bus BM1000, vous trouverez d'autres fichiers de modules bus. Cela inclut également le fichier GSD pour PROFIBUS, qui se trouve dans le dossier "..\Manuals\Interface Description".

Pour les différents modules de bus INFICON, voir "[Accessoires et pièces de rechange](#page-124-0) [\[](#page-124-0)[}](#page-124-0) [125\]](#page-124-0)".

# 10.3.1 Établir connexion entre appareil et module bus

Pour établir la connexion entre le détecteur de fuite et le module bus, procédez comme suit :

- 1 Désactivez le détecteur de fuite.
- 2 Branchez le module bus INFICON via un câble de données à la fiche LD sur l'instrument, voir « [Raccords pour accessoires et signaux de commande](#page-32-0) [\[](#page-32-0)[}](#page-32-0) [33\]](#page-32-0) ».
- 3 Activez le détecteur de fuite.
- $4 \frac{Q_0}{Q}$  > Configurer > Accessoires > Choix appareil
- $5$  Sélectionnez le « module bus » comme instrument.
- 6 Confirmez avec  $\mathcal{L}$ .

## 10.3.2 Régler l'adresse du module bus

Vous pouvez paramétrer la valeur de consigne pour l'adresse du bus de terrain. PROFIBUS® est une adresse de nœuds. DeviceNet est l'ID MAC.

Pour Profinet et EtherNet / IP, ce paramètre n'est pas pertinent.

- $1 \frac{C_0}{C}$  > Configurer > Accessoires > Module de bus
- 2 Saisissez l'adresse souhaitée dans le champ « Adresse du module bus ».
- 3 Confirmez avec  $\mathcal{L}$ .
- $\Rightarrow$  La valeur réglée est appliquée uniquement au redémarrage du détecteur de fuite. Éteignez l'appareil, puis rallumez-le.

# 10.4 Réseau

# 10.4.1 Commander le détecteur de fuite via le navigateur web (LAN)

## AVIS

#### Le système d'exploitation peut être attaqué via USB ou Ethernet

Le système d'exploitation Linux utilisé dans le détecteur de fuites n'est pas mis à jour automatiquement et peut donc présenter des failles de sécurité. Ces failles de sécurité peuvent le cas échéant être exploitées via les interfaces Ethernet et USB pour obtenir un accès non autorisé au système.

- ► Assurez-vous qu'aucune personne non autorisée n'ait accès à ces interfaces, par exemple à l'aide d'un verrou pour port USB/port Ethernet.
- ► Pour ne pas mettre en danger la sécurité de votre réseau d'entreprise, ne raccordez jamais directement le détecteur de fuites avec l'Internet public. Ceci vaut pour les connexions par Wifi ainsi que celles par Ethernet.
- ► Si toutefois vous souhaitez accéder à distance à l'interface web du détecteur de fuite, nous recommandons une connexion cryptée Virtual Private Network (VPN). Nous ne pouvons toutefois pas assumer de responsabilité pour la sécurité des connexions VPN fournies par des tiers.

## 10.4.1.1 Configuration de la connexion LAN du détecteur de fuite

### <span id="page-135-0"></span> $\checkmark$   $\triangle$  Droits Supervisor

- $1$   $\frac{c_{\text{D}}}{c}$  > Configurer > Réseau > LAN
	- $\Rightarrow$  Vous pouvez également appuyer sur  $\bigcirc$  dans la barre de navigation.
- 2 Sélectionnez le réglage de votre réseau local dans le champ « Méthode » :
	- $\Rightarrow$  Arrêt : même si le câble de réseau est raccordé (prise RJ45), aucune connexion réseau n'est établie.
	- ð DHCP : le détecteur de fuite récupère automatiquement l'adresse IP dans le réseau dans lequel il a été intégré.
	- $\Rightarrow$  Statique : l'adresse IP, ainsi que le masque de sous-réseau et la passerelle, doivent être configurés manuellement afin que le détecteur de fuite soit accessible dans le réseau. Contactez le cas échéant un administrateur réseau.
- 3 Enregistrez .

## <span id="page-136-0"></span>10.4.1.2 Paramétrage de la connexion au réseau local sur le PC ou la tablette

#### Connexion au réseau local - démarrage rapide

Si les étapes ci-dessous ont été effectuées une fois, il suffit ensuite, pour de nombreux appareils, de saisir l'adresse IP.

- $\checkmark$  Le PC est relié au même réseau que le détecteur de fuite.
- $\checkmark$  Un paramétrage de réseau local a été effectué dans la configuration du détecteur de fuite, voir également « [Configuration de la connexion LAN du détecteur de fuite](#page-135-0) [\[](#page-135-0)[}](#page-135-0) [136\]](#page-135-0) ».
- $\checkmark$  Vous avez noté l'adresse du détecteur de fuite. Elle est indiquée dans le détecteur de fuite sous « Diagnostics > Information > Instrument > Réseau ».
- $\checkmark$  JavaScript est activé dans le navigateur Web. Nous recommandons l'utilisation d'une version actuelle des navigateurs Web Chrome™, Firefox® ou Safari®.
- ► Afin de pouvoir accéder au détecteur de fuite via le navigateur du PC ou de la tablette, saisissez l'adresse IP du détecteur de fuite comme suit : http://<Adresse IP>
- $\Rightarrow$  L'interface utilisateur actuelle du détecteur de fuite s'affiche.
- $\Rightarrow$  Sur le PC ou la tablette, les fonctionnalités sont les mêmes que sur le clavier tactile du détecteur de fuite.

#### 10.4.1.3 Autoriser l'accès du client

- $\checkmark$  **A** Droits Supervisor
	- 1  $\frac{\varphi_0}{\sqrt{2}}$  > Configurer > Réseau > Accès client
	- 2 Pour autoriser la commande du détecteur de fuite par le PC ou la tablette, activez l'option « Accès client ».
		- $\Rightarrow$  Si l'option « Accès client » n'est pas activée, le détecteur de fuite ne peut pas être commandé via le PC ou la tablette. Aucun paramètre ne peut être modifié dans ce cas.
	- 3 Enregistrez  $\mathcal{L}$ .

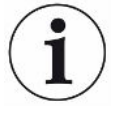

#### Affichage de tous les clients reliés

- $\checkmark$  La connexion réseau entre le détecteur de fuite et un ou plusieurs PC ou tablettes a été établie, voir « [Paramétrage de la connexion au réseau local sur le PC ou la](#page-136-0) tablette  $[$  [137\]](#page-136-0) ».
- ► > Paramètres > Réseau > Clients reliés

# 10.4.2 Commander le détecteur de fuite via le navigateur web (WIFI)

## AVIS

#### Le système d'exploitation peut être attaqué via USB ou Ethernet

Le système d'exploitation Linux utilisé dans le détecteur de fuites n'est pas mis à jour automatiquement et peut donc présenter des failles de sécurité. Ces failles de sécurité peuvent le cas échéant être exploitées via les interfaces Ethernet et USB pour obtenir un accès non autorisé au système.

- ► Assurez-vous qu'aucune personne non autorisée n'ait accès à ces interfaces, par exemple à l'aide d'un verrou pour port USB/port Ethernet.
- ► Pour ne pas mettre en danger la sécurité de votre réseau d'entreprise, ne raccordez jamais directement le détecteur de fuites avec l'Internet public. Ceci vaut pour les connexions par Wifi ainsi que celles par Ethernet.
- ► Si toutefois vous souhaitez accéder à distance à l'interface web du détecteur de fuite, nous recommandons une connexion cryptée Virtual Private Network (VPN). Nous ne pouvons toutefois pas assumer de responsabilité pour la sécurité des connexions VPN fournies par des tiers.

Pour pouvoir accéder à l'interface utilisateur de l'instrument par Wifi, l'unité de commande doit être équipée à l'arrière d'un adaptateur Wifi USB avec technologie WI AN Access Point.

Configuration minimale de l'adaptateur Wifi-USB :

- Interface : USB 2.0
- Connecteur USB : type A
- Chipset : RTL819x ou comparable
- Prise en charge : Access Point Client Mode

« EDIMAX EW-7612UAn V2 » est un adaptateur Wifi-USB qui remplit ces conditions et qui a été testé avec le détecteur de fuite.

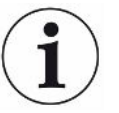

La connexion Wifi peut être sensible aux interférences. La stabilité dépend de la portée, des murs à l'effet de blindage, des autres réseaux Wifi, des émetteurs radio à proximité émettant des interférences et d'autres facteurs.

## 10.4.2.1 Configuration de la connexion Wifi du détecteur de fuite

### <span id="page-137-0"></span> $\checkmark$   $\triangle$  Droits Supervisor

 $1 \overset{G_{\text{O}}}{\rightarrow}$  > Configurer > Réseau > WLAN

- $\Rightarrow$  Vous pouvez également appuyer sur  $\widehat{\mathcal{F}}$  dans la barre de navigation.
- 2 Pour paramétrer la prise en charge de la connexion Wifi par l'instrument, activez l'option « Activer le Wi-Fi ».
- 3 Saisissez dans le champ « Nom Wifi(SSID) » le nom de réseau souhaité et dans le champ « Wifi Clé réseau WiFi » le Clé réseau WiFi souhaité.
	- $\Rightarrow$  «Nom Wifi (SSID) » et « Wifi Clé réseau WiFi » contiennent par défaut les valeurs « UL3xxx » et « INFICONUL ». Le Clé réseau WiFi doit comporter au moins 8 emplacements.

La clé réseau Wifi ne s'affiche pas en texte clair, chaque signe est remplacé par un point. Si vous ne souhaitez pas cet affichage, vous pouvez le modifier via le symbole  $\mathsf Q$  sous le champ de saisie.

- $4$  Enregistrez  $L$ .
- ð Si l'adaptateur USB compatible Wifi est enfiché, il est directement démarré comma Access Point. Pour configurer la connexion Wifi du détecteur de fuite, il n'est toutefois pas nécessaire que l'adaptateur USB soit enfiché.

## 10.4.2.2 Paramétrage de la connexion Wifi sur le PC ou la tablette

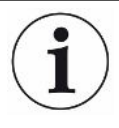

#### <span id="page-138-0"></span>Connexion Wifi - démarrage rapide

Si les étapes ci-dessous ont été effectuées une fois, il suffit ensuite, pour de nombreux instruments, de saisir l'URL.

- $\checkmark$  Un adaptateur USB compatible Wifi avec technologie WLAN Access Point est connecté au détecteur de fuite par un port USB, voir « [Unité de commande \[](#page-23-0)[}](#page-23-0) [24\]](#page-23-0) ».
- $\checkmark$  L'option « Activé » est activée dans la configuration du détecteur de fuite, voir « [Configuration de la connexion Wifi du détecteur de fuite \[](#page-137-0)[}](#page-137-0) [138\]](#page-137-0) ».
- $\checkmark$  La connexion Wifi est reconnue automatiquement par le client.
- $\checkmark$  Sur les instruments plus anciens, il est éventuellement nécessaire de paramétrer WPA2 comme chiffrage.
- $\checkmark$  JavaScript est activé dans le navigateur Web. Nous recommandons l'utilisation d'une version actuelle des navigateurs Web Chrome™, Firefox® ou Safari®.
	- 1 Contrôlez les paramètres Wifi de votre PC ou de votre tablette,si la connexion avec le Wifi du détecteur de fuite a déjà été établie.
	- 2 Si vous n'êtes pas connecté au Wifi du détecteur de fuite, sélectionnez le Wifi du détecteur de fuite et saisissez si nécessaire le Clé réseau WiFi, voir « [Configuration de la connexion Wifi du détecteur de fuite \[](#page-137-0)[}](#page-137-0) [138\]](#page-137-0) ».
	- 3 Pour pouvoir accéder à l'interface de commande du détecteur de fuite à partir du navigateur Web du PC ou de la tablette, utilisez l'URL suivante : UL3xxx.inficon.com
- $\Rightarrow$  L'interface utilisateur actuelle du détecteur de fuite s'affiche.

 $\Rightarrow$  Sur le PC ou la tablette, les fonctionnalités sont les mêmes que sur le clavier tactile du détecteur de fuite.

## 10.4.2.3 Autoriser l'accès du client

- $\checkmark$   $\triangle$  Droits Supervisor
	- 1  $\Phi$  > Configurer > Réseau > Accès client
	- 2 Pour autoriser la commande du détecteur de fuite par le PC ou la tablette, activez l'option « Accès client ».
		- $\Rightarrow$  Si l'option « Accès client » n'est pas activée, le détecteur de fuite ne peut pas être commandé via le PC ou la tablette. Aucun paramètre ne peut être modifié dans ce cas.
	- 3 Enregistrez  $\mathcal{L}_1$ .

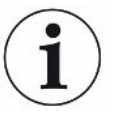

#### Affichage de tous les clients reliés

- $\checkmark$  La connexion réseau entre le détecteur de fuite et un ou plusieurs PC ou tablettes a été établie, voir « [Paramétrage de la connexion Wifi sur le PC ou la tablette](#page-138-0) [\[](#page-138-0)[}](#page-138-0) [139\]](#page-138-0) ».
- ► > Paramètres > Réseau > Clients reliés

# 11 Annexe

# 11.1 Chemins de menu

La touche de navigation  $\bigcirc$  permet de revenir à l'affichage de la mesure, que vous vous trouviez auparavant dans un menu ou dans un sous-menu.

## 11.1.1 Diagnostics

- $1 \quad \Im$  > Avertissements confirmés
	- $\Rightarrow$  Uniquement visible si activé.
- $2 \sqrt[3]{ }$  > Erreurs et avertissements
	- $\Rightarrow$  Uniquement visible si activé.
- 3  $\sqrt[3]{ }$  > Enregistrement de données
- 4  $\sqrt[3]{ }$  > Données de mesure > Informations de la base de données
- $5 \overset{\text{\textcircled{\small{R}}}}{\searrow}$  > Données de mesure > Cycles de mesure
- $6 \text{ }^\circ$  > Exportation des données de mesure
- $7 \text{ } 3$  > Mise à jour > Mise à jour de la commande de l'appareil
- $8 \text{ }^\circ$  > Mise à jour > Mise à jour de la commande de l'appareil > Expert
- 9  $\sqrt[3]{ }$  > Diagnostic > Mise à jour > Mise à jour de l'appareil de base
- 10  $\sqrt[3]{ }$  > Mise à jour > Mise à jour de l'appareil de base > Expert
- 11  $\sqrt[3]{ }$  > Diagramme du vide
- $12 \quad \text{ } \leqslant$  > Protocoles
- 13  $\sqrt[3]{ }$  > Protocoles > Protocole des résultats
- $14 \quad \text{\textdegree}\leftarrow$  > Protocoles > Interventions
- 15  $\sqrt[3]{ }$  > Protocoles > Erreurs et avertissements
- 16  $\sqrt[3]{ }$  > Protocoles > Calibrages
- $17 \text{ }^{\circ}$  > Protocoles > TMP
- 18  $\rightarrow$  Reconditionnement

### 11.1.2 Paramètres

- $1$   $\ddot{Q}$  > Affichage
- $2 \frac{\alpha_0}{2}$  > Affichage > Généralités
- $3 \overset{\text{G}}{\rightarrow}$  > Affichage > Diagramme à barres
- $4 \quad \infty$  > Affichage > Diagramme circulaire

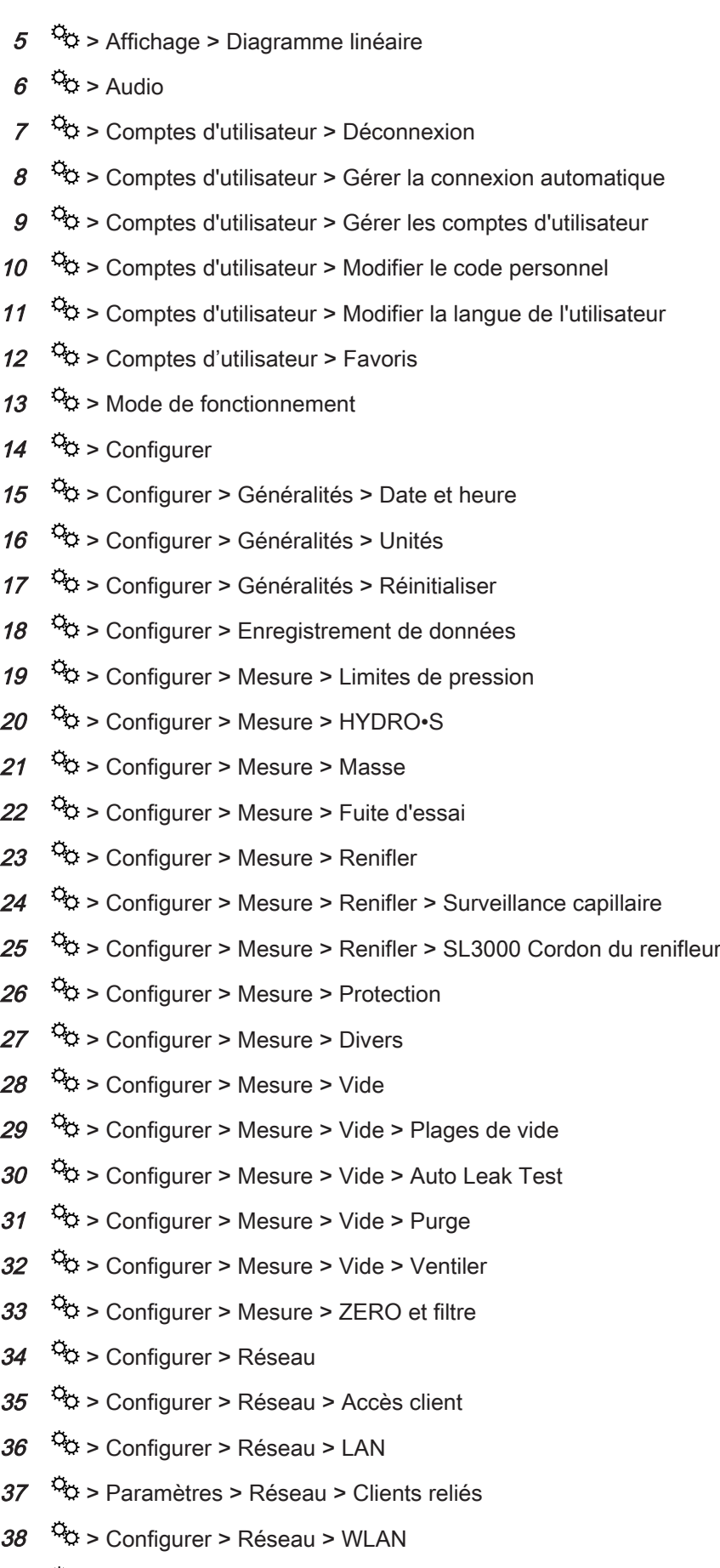

39  $\frac{\mathfrak{S}_\mathfrak{D}}{\mathfrak{S}}$  > Configurer > Demandes de maintenance

- $40\degree$ <sup>O</sup> $\circ$  > Configurer > Compteur de maintenance
- $41 \quad \odot$  > Configurer > Accessoires
- $42 \frac{q_0}{q}$  > Configurer > Accessoires > Module de bus
- $43 \frac{c}{c}$  > Configurer > Accessoires > Choix appareil
- $44 \frac{Q_0}{Q}$  > Configurer > Accessoires > Module E/S
- $45 \frac{\Omega}{2}$  > Configurer > Accessoires > Module E/S > Protocole module E/S
- $46$   $\odot$  > Configurer > Accessoires > Module E/S > Configuration des sorties analogiques
- $47 \frac{\text{Q}}{2}$  > Configurer > Accessoires > Module E/S > Configuration des sorties numériques
- $48$   $\odot$  > Configurer > Accessoires > Module E/S > Configuration des entrées numériques
- $49 \frac{\Omega}{2}$  > Configurer > Accessoires > RC1000
- $50 \frac{10}{10}$  > Jeux de paramètres > Liste des paramètres
- $51 \overset{\text{G}_{\bullet}}{\triangleright}$  > Jeux de paramètres > Gérer les jeux de paramètres
- $52 \frac{\ddot{Q}}{Q}$  > Valeurs seuil

## 11.1.3 Informations

- $1 \quad \hat{\mathbb{1}}$  > Sous-ensembles
- $2 \hat{\mathbb{I}}$  > Sous-ensembles > Source d'ions
- $3 \text{ } \hat{1}$  > Sous-ensembles > MSB
- $4 \text{ } \hat{\mathbb{1}}$  > Sous-ensembles > TMP
- $5\text{ m}$  > Sous-ensembles > Pompe à pré-vide
- $6 \text{ } n$  > Sous-ensembles > Préamplificateur
- $7 \text{ } \hat{\mathbb{1}}$  > Énergie
- $8 \text{ }$   $\hat{1}$  > Énergie > Puissance
- $9 \text{ }$   $\hat{\mathbb{1}}$  > Énergie > Tension (1)
- 10  $\hat{\mathbb{1}}$  > Énergie > Tension (2)
- $11 \quad \hat{\mathbb{1}}$  > Appareil
- $12 \text{ }$   $\mu$  > Appareil > Heures de service
- 13  $\hat{\mathbb{1}}$  > Appareil > Réseau
- $14 \quad \hat{\mathbb{1}}$  > Appareil > Identification
- $15 \quad \hat{\mathbb{1}}$  > Aide
- 16  $\hat{\mathbb{1}}$  > Aide > Erreurs et avertissements
- $17 \quad \hat{\mathbb{1}}$  > Aide > Vidéo
- $18 \text{ m}$  > HYDRO•S
- $19 \text{ } \hat{1}$  > Calibrage
- $20 \text{ }$   $\hat{\text{1}}$  > Valeurs de mesure
- $21 \text{ }$   $\mu$  > Valeurs de mesure > Durées
- $22 \hat{1}$  > Valeurs de mesure > Taux de fuite et pression
- $23 \text{ }$   $\hat{\mathbb{1}}$  > Valeurs de mesure > Température
- $24 \text{ }$   $\text{m}$  > Cordon du renifleur
- $25 \text{ } \hat{1}$  > Accessoires
- 26  $\hat{\mathbb{1}}$  > Accessoires > Module bus
- $27 \text{ } n$  > Accessoires > Module E/S
## 11.2 Déclaration de conformité CE

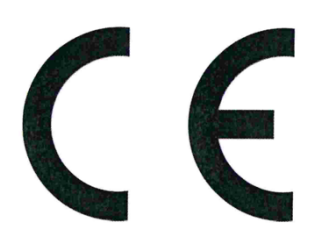

NFICON

#### **EU Declaration of Conformity**

We - INFICON GmbH - herewith declare that the products defined below meet the basic requirements regarding safety and health and relevant provisions of the relevant EU Directives by design, type and the versions which are brought into circulation by us. This declaration of conformity is issued under the sole responsibility of INFICON GmbH.

In case of any products changes made without our approval, this declaration will be void

Designation of the product:

**Helium Leak Detector** 

UL3000 Fab ULTRA Models:

The products meet the requirements of the following Directives:

- Directive 2006/42/EC (Machinery)
- $\bullet$ Directive 2014/30/EU (EMC)
- Directive 2014/35/EU (Low Voltage)
- Directive 2011/65/EC (RoHS)

Applied harmonized standards:

- EN ISO 12100:2010
- EN 61326-1:2013 Class A according to EN 55011
- EN 61010-1:2010
- EN 50581:2012

Catalogue number: 550-260

Authorised person to compile the relevant technical files: René Bausch, INFICON GmbH, Bonner Strasse 498, D-50968 Cologne

Cologne, June 09th, 2020

Dr. Döbler, President LDT

Cologne, June 09th, 2020

i. A. Gauswald

Sauerwald, Research and Development

**INFICON GmbH** Bonner Strasse 498 D-50968 Cologne Tel.: +49 (0)221 56788-0 Fax: +49 (0)221 56788-90 www.inficon.com E-mail: leakdetection@inficon.com

# **11.3 RoHS Restriction of Hazardous Substances (China RoHS)**

#### 有害物质限制条例(中国 RoHS)

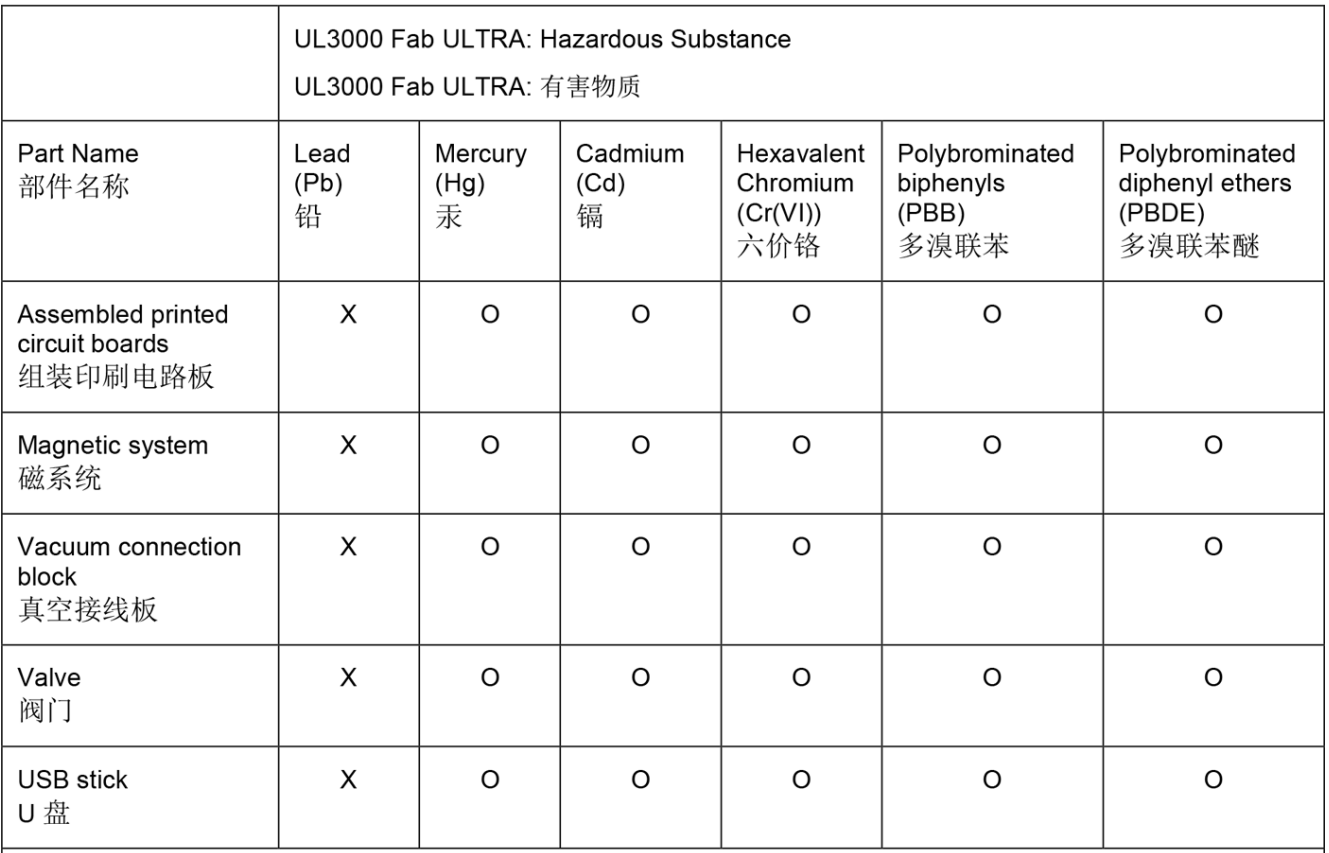

This table is prepared in accordance with the provisions of SJ/T 11364. 本表是根据 SJ/T 11364 的规定编制的。

O: Indicates that said hazardous substance contained in all of the homogeneous materials for this part is below the limit requirement of GB/T 26572.

O: 表示该部件所有均质材料中所含的上述有害物质都在 GB/T 26572 的限制要求范围内。

X: Indicates that said hazardous substance contained in at least one of the homogeneous materials used for this part is above the limit requirement of GB/T 26572.

X: 表示该部件所使用的均质材料中, 至少有一种材料所含的上述有害物质超出了 GB/T 26572 的限制 要求。

(Enterprises may further provide in this box technical explanation for marking "X" based on their actual circumstances.)

(企业可以根据实际情况, 针对含"X"标识的部件, 在此栏中提供更多技术说明。)

# Index des mots-clés

#### A

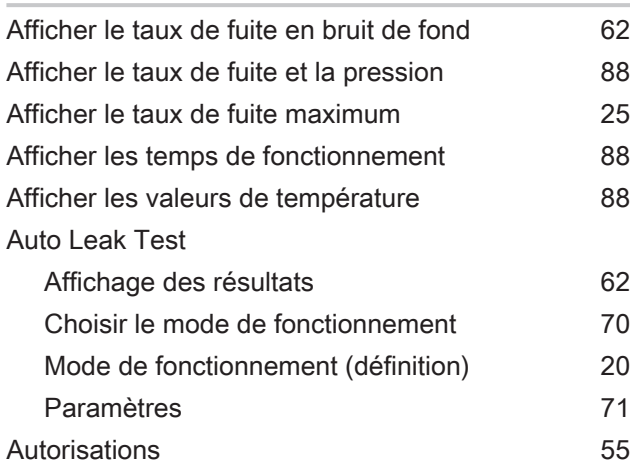

#### C

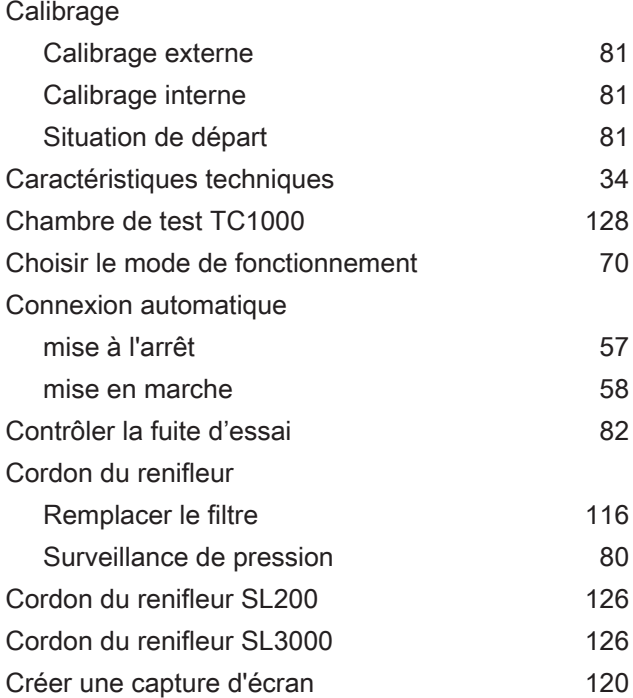

#### D

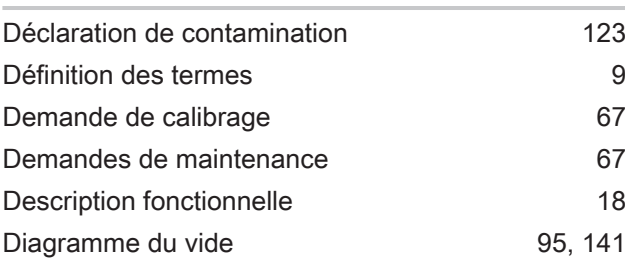

#### Données de mesure

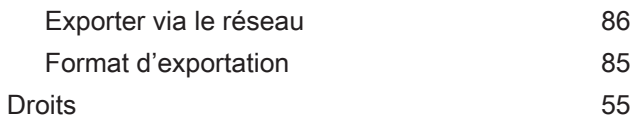

#### E

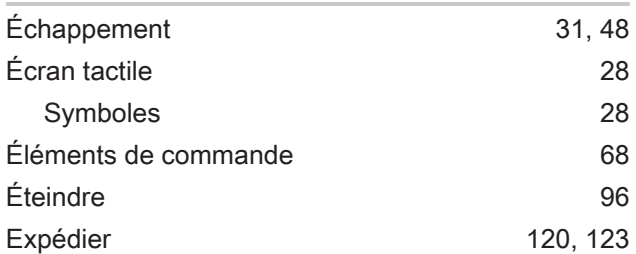

#### F

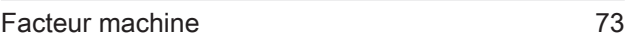

#### H

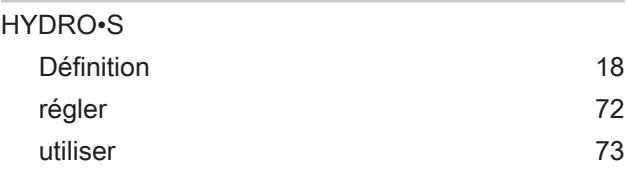

#### I

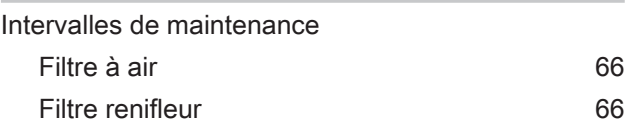

#### J

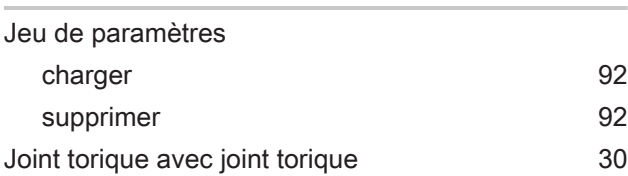

#### L

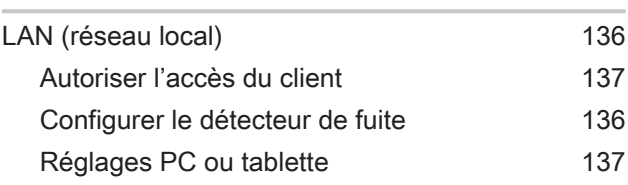

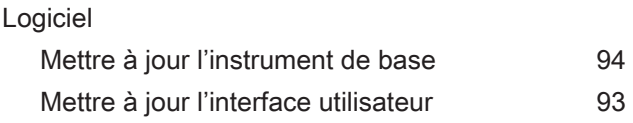

#### M

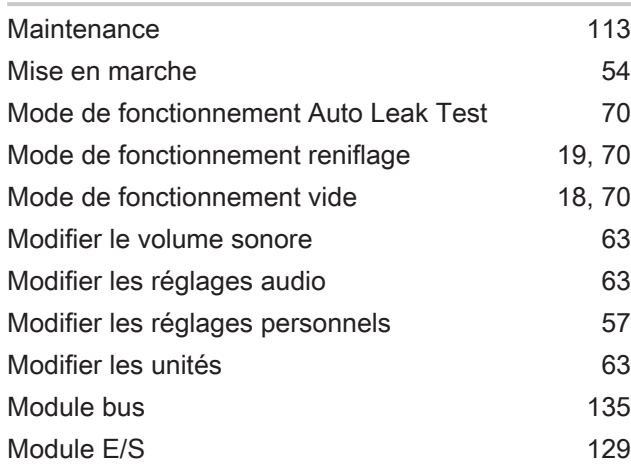

#### N

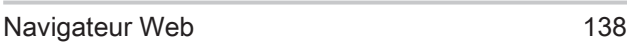

#### O

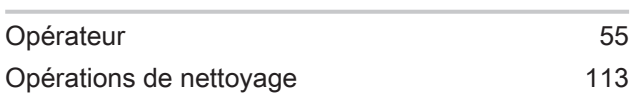

#### P

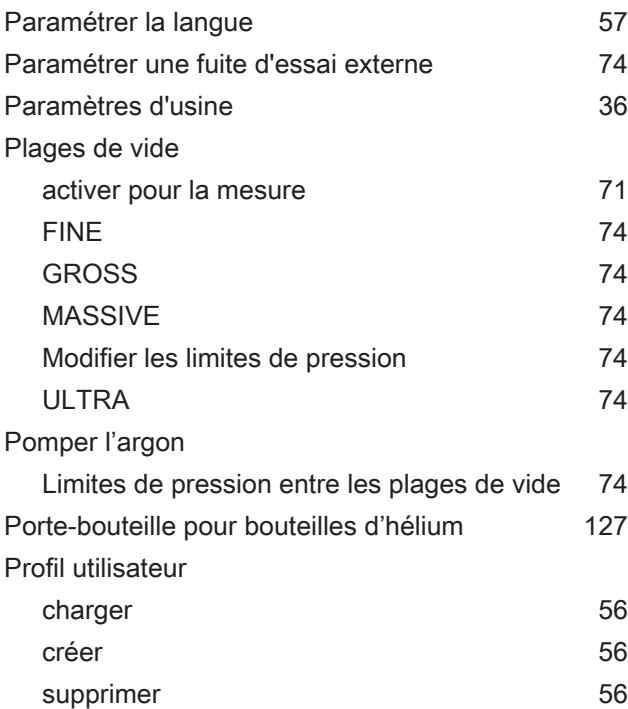

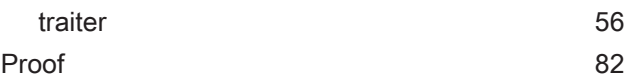

#### Q

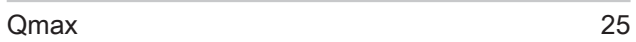

#### R

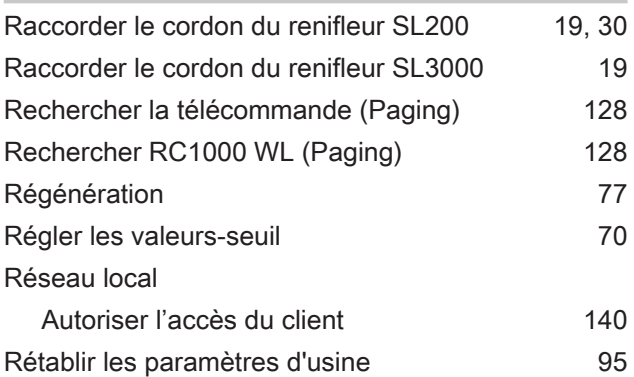

#### S

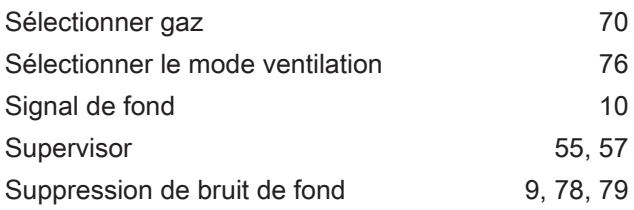

#### T

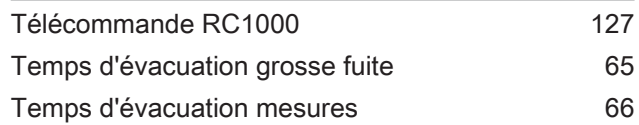

#### U

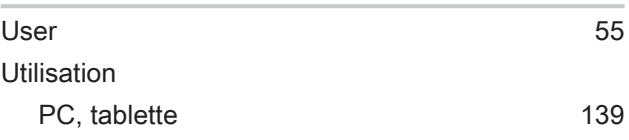

### V

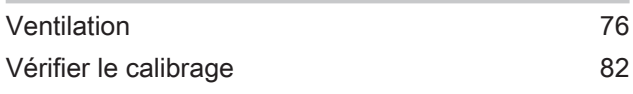

#### W

Wifi 238

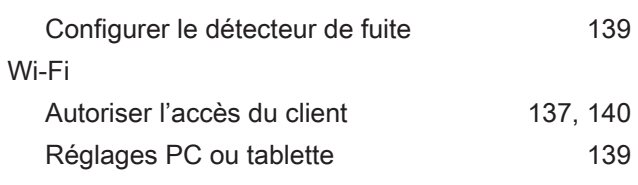

#### Z

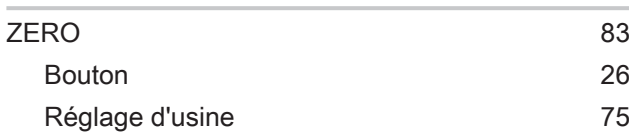

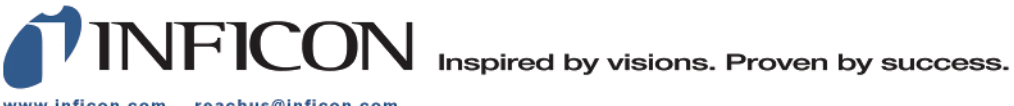

www.inficon.com reachus@inficon.com

Due to our continuing program of product improvements, specifications are subject to change without notice.<br>The trademarks mentioned in this document are held by the companies that produce them.